# MINISTRY OF FINANCE, PLANNING AND ECONOMIC DEVELOPMENT

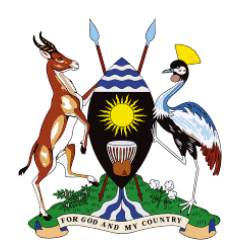

## **Guidelines for Budget Preparation, Reporting and Execution for Local Government using Programme Budgeting System (PBS)**

**January, 2023**

### <span id="page-1-0"></span>Contents

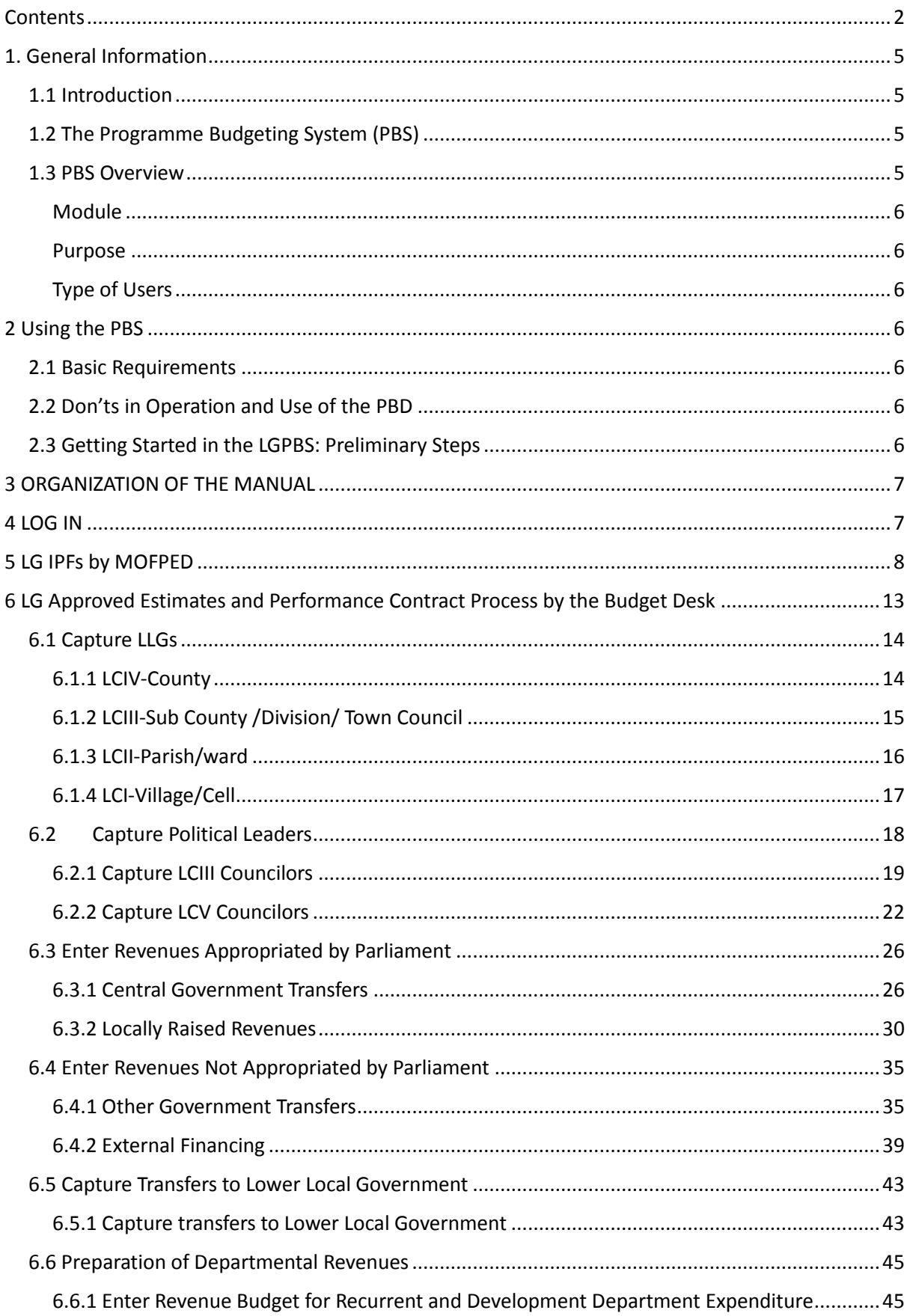

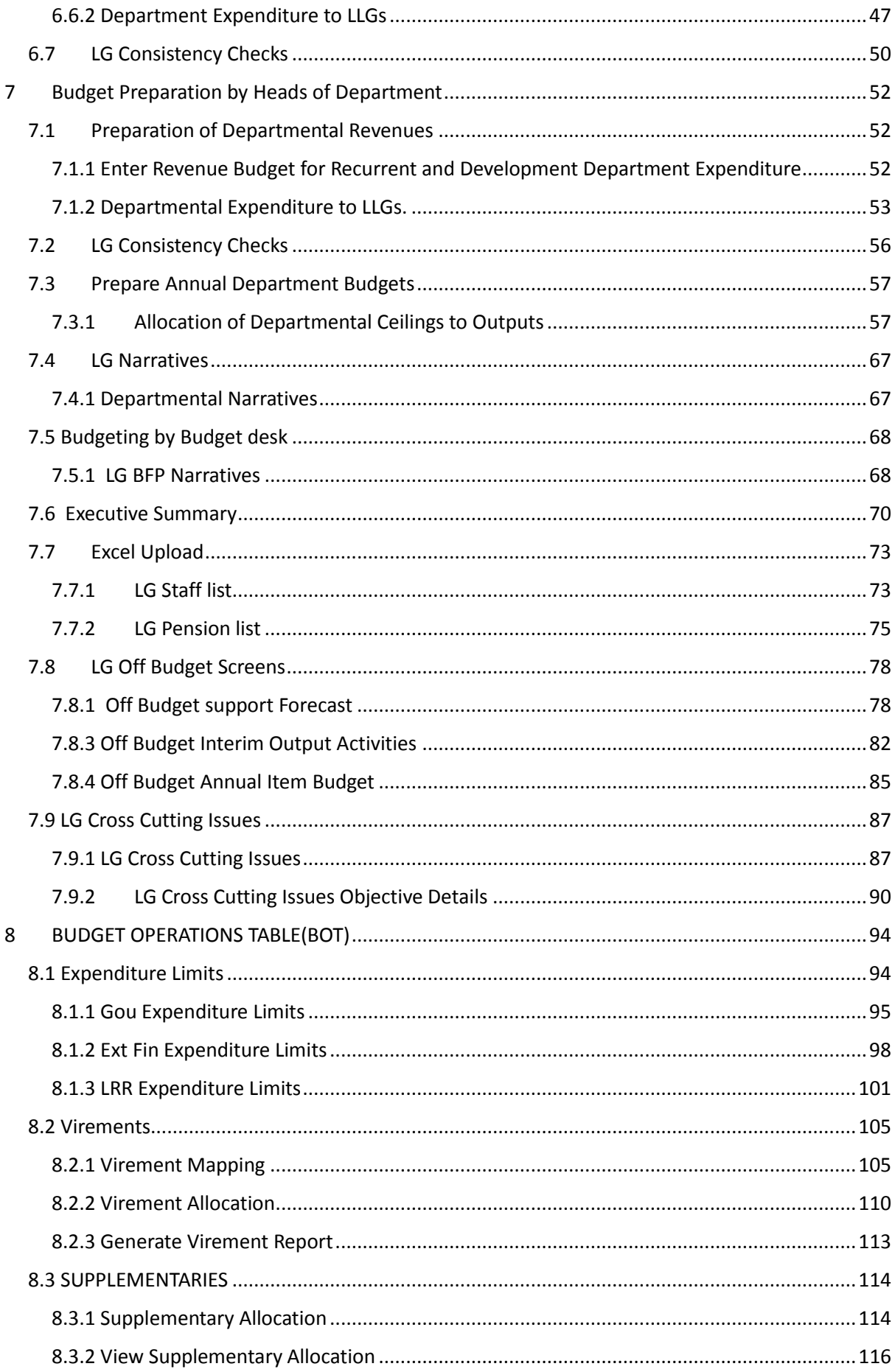

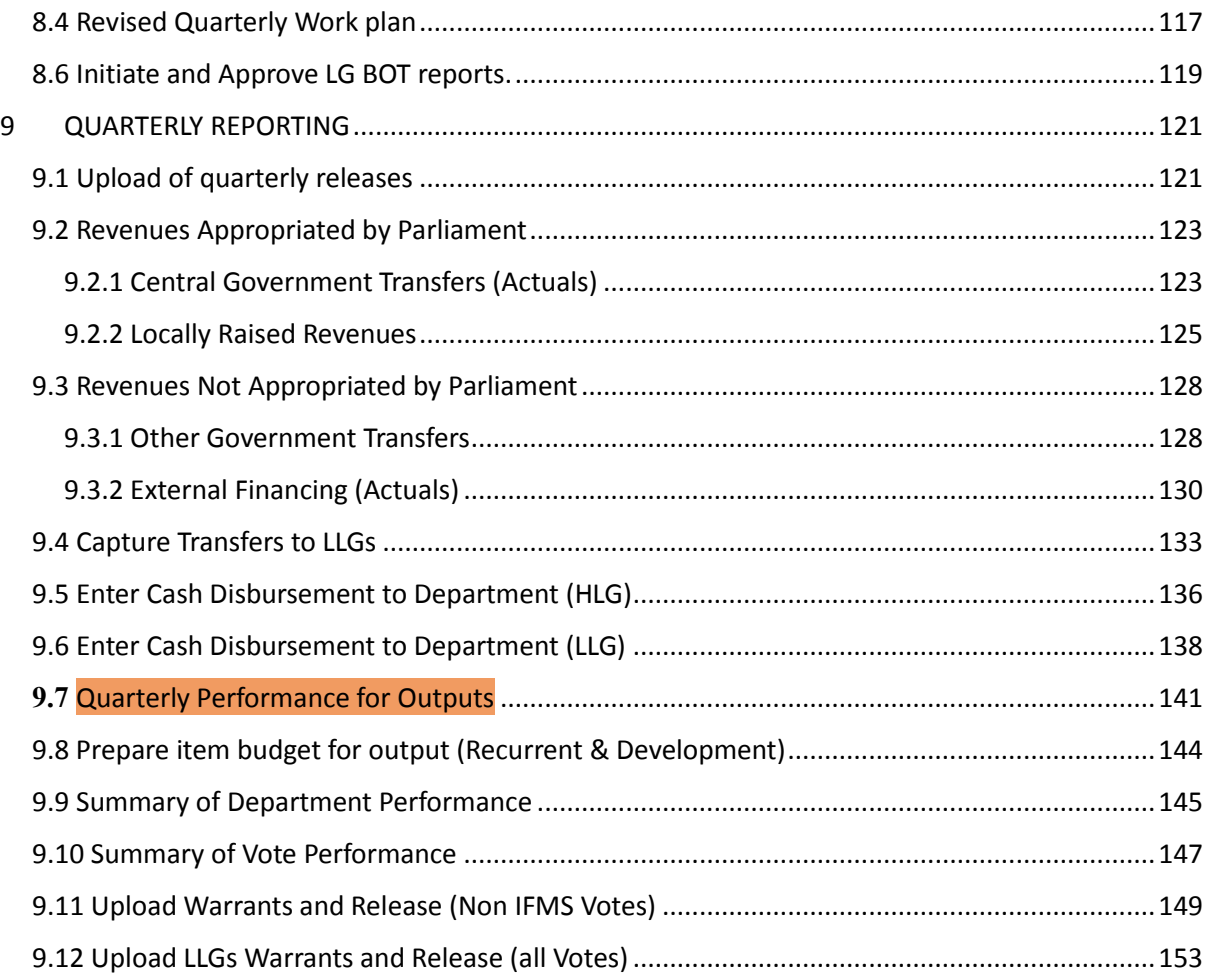

### <span id="page-4-0"></span>1. General Information

#### <span id="page-4-1"></span>1.1 Introduction

This manual provides basic steps to guide users of the Program Budgeting system (PBS). The use of this manual is intended for staff within Local Governments working directly with the PBS in their operations. The manual can also be a source of information to managers and other staff associated with the Government budget process within each institution but who may not directly operate the PBS.

In the first section, the manual presents an overview of the system. In the second section, the manual provides a step by step guide on the application of the system to the specific processes related to budget management.

#### <span id="page-4-2"></span>1.2 The Programme Budgeting System (PBS)

The PBS is the Government's adopted system to support its budget cycle. The PBS is designed based on the concept of Programme Based Budgeting (PBB) enabling LGs to link financial budgets with results (outputs / outcomes).

The system supports LGs to prepare key budget documents during

- I. budget preparation namely budget framework papers, and performance contracts, and
- II. budget execution namely quarterly, semi-annual and annual performance reports. The PBS also supports the work of different institutions, including the MoFPED in consolidating these documents for example in compiling the National Budget Framework Paper or budget estimates.

In its operations, the PBS now interfaces with others systems – including the government's Integrated Financial Management Systems (IFMS), Online Transfer Information System (OTIMS), the Human Management Information System (HMIS) in order to facilitate a seamless access to key data by users as they prepare or report on their budgets.

<span id="page-4-3"></span>The PBS is a web based system – meaning it can be accessed from anywhere wherever an authorized user has access to the internet. It is designed based on the Government's budget process facilitating the work of users in budget preparation and reporting. The System has got 5 different modules listed below:

<span id="page-5-2"></span><span id="page-5-1"></span><span id="page-5-0"></span>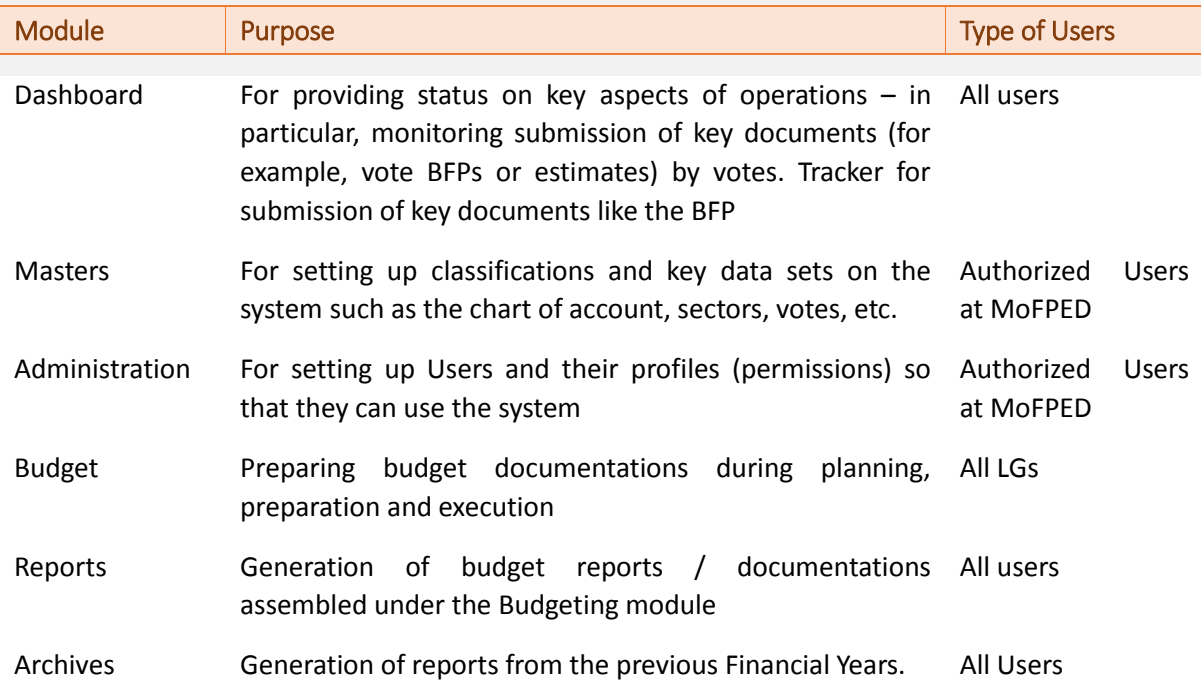

### <span id="page-5-3"></span>2 Using the PBS

To be able to access the system, each authorized user will have his / her account set up on the system. This will define roles the user can undertake on the system based on their job functions. To access the system, the user will be required to enter their user name and password – see below

#### <span id="page-5-4"></span>2.1 Basic Requirements

In order to be able to use the PBS, each user will need to have the following;

- Hardware: a computer (desktop / laptop).
- Software: a browser (Google Chrome, Mozilla Firefox, Opera, Microsoft Edge)
- Internet: access to internet through a modem, LAN or wireless set up

#### <span id="page-5-5"></span>2.2 Don'ts in Operation and Use of the PBD

- Do not refresh page while the system is in the process of login
- Do not refresh page while system is in the process of uploading information or else the information will be lost

#### <span id="page-5-6"></span>2.3 Getting Started in the LGPBS: Preliminary Steps

The following are basic requirements for the optimum performance of the PBS;

**Hardware;** Computer in this case, a desktop or laptop is most preferable

- **Browser:** Any basic browser would be preferable among which include; google chrome, Firefox, internal explorer etc. Without the browser, the user will not be able to log onto the system
- **Internet Connection**; The user should have a clear internet connection in order to be able to connect to the system through a browser. Without the internet connection, the user will not be able to access the system online.

#### <span id="page-6-0"></span>3 ORGANIZATION OF THE MANUAL

This manual consists of 6 main parts;

- General information about this application
- System summary (tells about system configuration, Pictorial representation of data flows and user access levels)
- Getting started (Explaining Logging On, System menu, Administrative functionalities and Existing system)
- **The Budgeting Process**

### <span id="page-6-1"></span>4 LOG IN

#### **Step 1: Enter the URL as "**https://pbsmof.finance.go.ug"

#### **Step 2: Enter the Username and Password and click on sign in.**

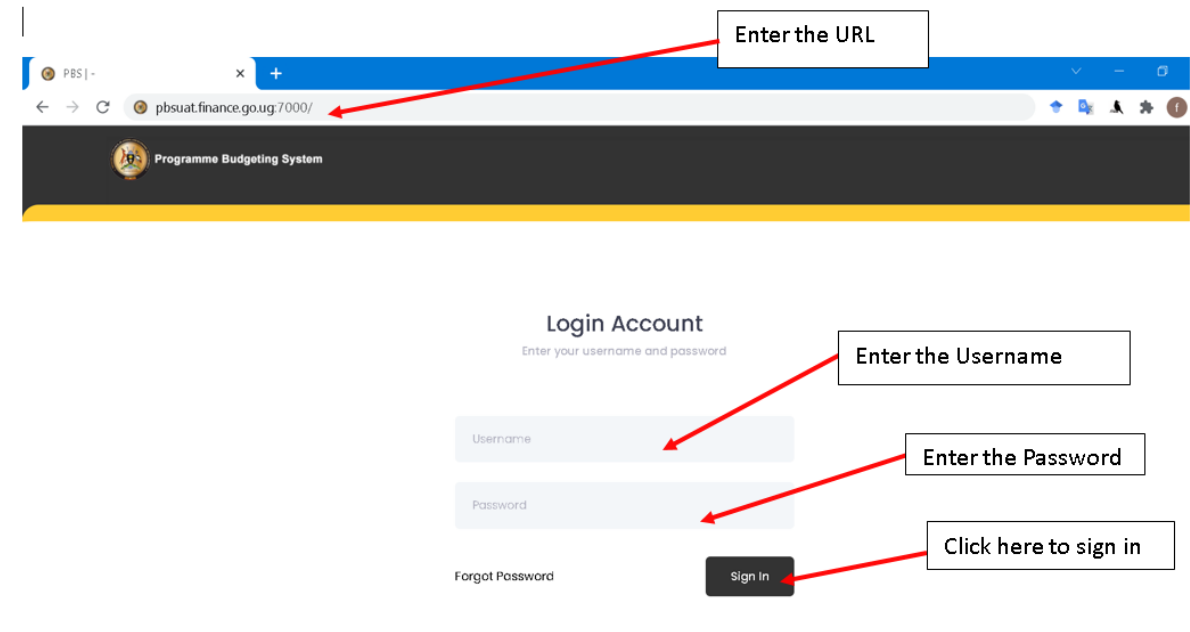

| <b>○</b> Google Chrome ▼<br><b>Activities</b>                               |                               |                         |                    | Juu 17 13:12 |              |                 |               | $^{\circ}$<br>同<br>R              |
|-----------------------------------------------------------------------------|-------------------------------|-------------------------|--------------------|--------------|--------------|-----------------|---------------|-----------------------------------|
| $x +$<br>$\bullet$ PBS $\vdash$                                             |                               |                         |                    |              |              |                 |               | $ P$ $\times$<br>$\checkmark$     |
| 1 localhost:3000/dashboard<br>$\mathbf{C}$<br>$\leftarrow$<br>$\rightarrow$ |                               |                         |                    |              |              |                 |               | • > ☆ ● ◎ ★ 티 □ ③ :               |
| <b>Programme Budgeting System</b><br>X93                                    |                               |                         |                    | Œ<br>Admin   |              | <b>Archives</b> |               | $\mathbf{r}_0$<br>鱼<br>Hi, Asuman |
| <b>Dashboard</b>                                                            |                               |                         |                    |              |              |                 |               | <b>Actions</b><br>Reports         |
| $\bigcirc$ • Dashboard                                                      |                               |                         |                    |              |              |                 |               |                                   |
|                                                                             |                               |                         |                    |              |              |                 |               |                                   |
| <b>Submission Status</b>                                                    | <b>Budget Statistics</b>      |                         |                    |              |              |                 |               |                                   |
|                                                                             |                               |                         |                    |              |              |                 |               |                                   |
| CG Programme<br><b>CG Vote</b>                                              | <b>SEPC</b><br><b>LG Vote</b> |                         |                    |              |              |                 |               |                                   |
| <b>Report Name</b>                                                          | <b>Consolidated</b>           | <b>Not Initiated</b>    | Initiated $\equiv$ | Rejected     | Approved     |                 |               |                                   |
| Vote BFP                                                                    | 170                           | 6                       | 159                | 66           | $\mathbf{0}$ |                 |               |                                   |
| Off Budget Support                                                          | 170                           | 137                     | 28                 | 14           | $\bullet$    |                 |               |                                   |
| Vote Annual Workplan                                                        | 170                           | 13                      | 150                | 55           | $\bullet$    |                 |               |                                   |
| <b>Cross Cutting Issues</b>                                                 | 170                           | 24                      | 141                | 53           | $\mathbf 0$  |                 |               |                                   |
| <b>Pension List</b>                                                         | 170                           | 135                     | 30 <sub>2</sub>    | 17           | $\bullet$    |                 |               |                                   |
| <b>Staff List</b>                                                           | 170                           | 82                      | 79                 | 40           | $\mathbf 0$  |                 |               |                                   |
| <b>Vote Draft Estimates</b>                                                 | 170                           | $\overline{\mathbf{8}}$ | 145                | 255          | $\mathbf{0}$ |                 |               |                                   |
| Draft PPDA Procurement Plan                                                 | 170                           | 14                      | 137                | 205          | $\mathbf 0$  |                 |               | $\overline{\phantom{a}}$          |
|                                                                             |                               |                         |                    |              |              |                 | 1 to 18 of 18 | $ k  \leq $ Page 1 of 1 $ >$ > 1  |
|                                                                             |                               |                         |                    |              |              |                 |               |                                   |
|                                                                             |                               |                         |                    |              |              |                 |               | DOWNLOAD VIDEO                    |
| 2022 C Ministry of Finance, Planning and Economic Development               |                               |                         |                    |              |              |                 |               | About Team Contact                |

After logging in, the dashboard will be displayed.

### <span id="page-7-0"></span>5 LG IPFs by MOFPED

Users can be able to login the system then shows the below screen

#### **Step 1:** *Navigate to Budget module*

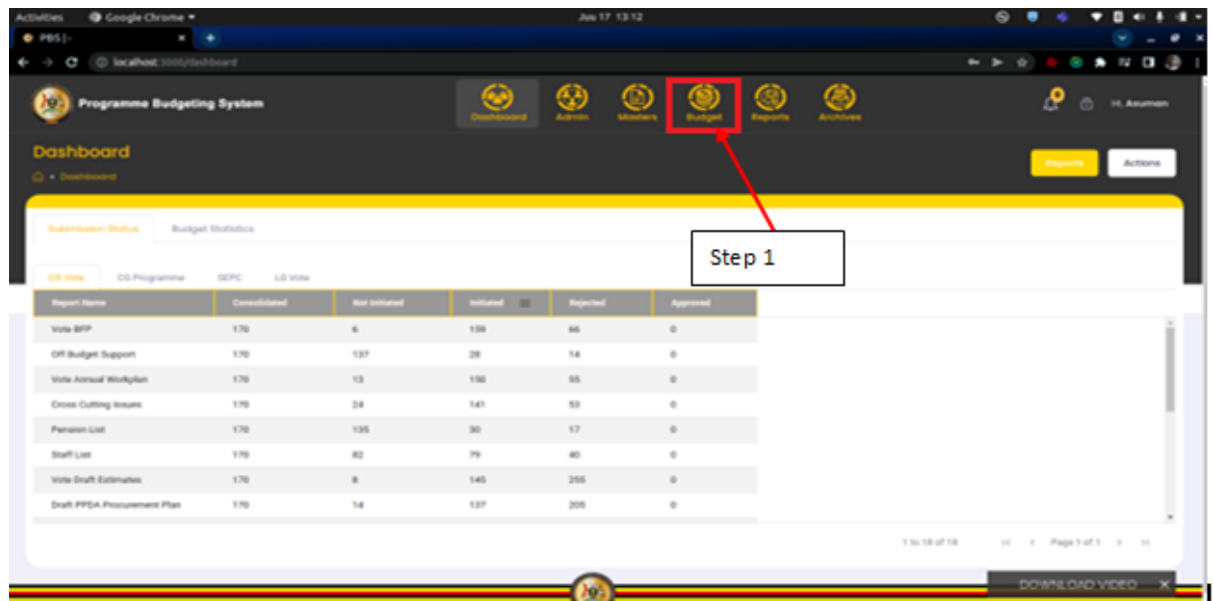

**Step 2:** *After clicking on the budget module, users can navigate to "Approval" stage. The system should display the following screen.*

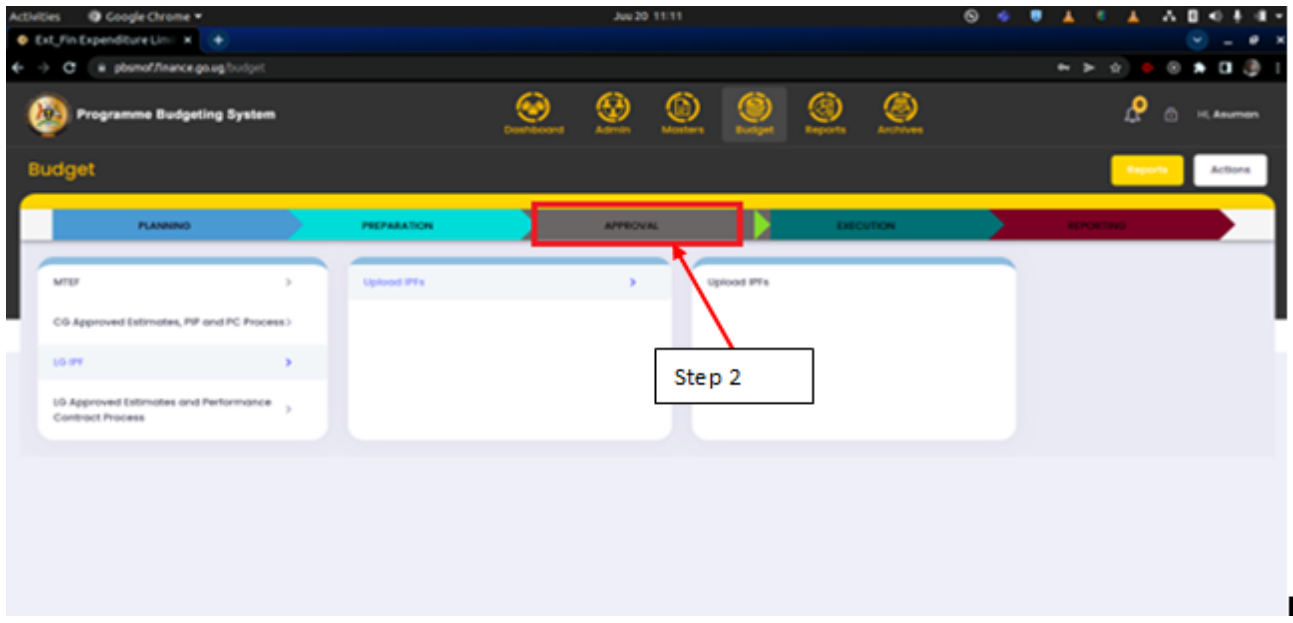

**Step 3:** *Users can navigate to LG IPF*

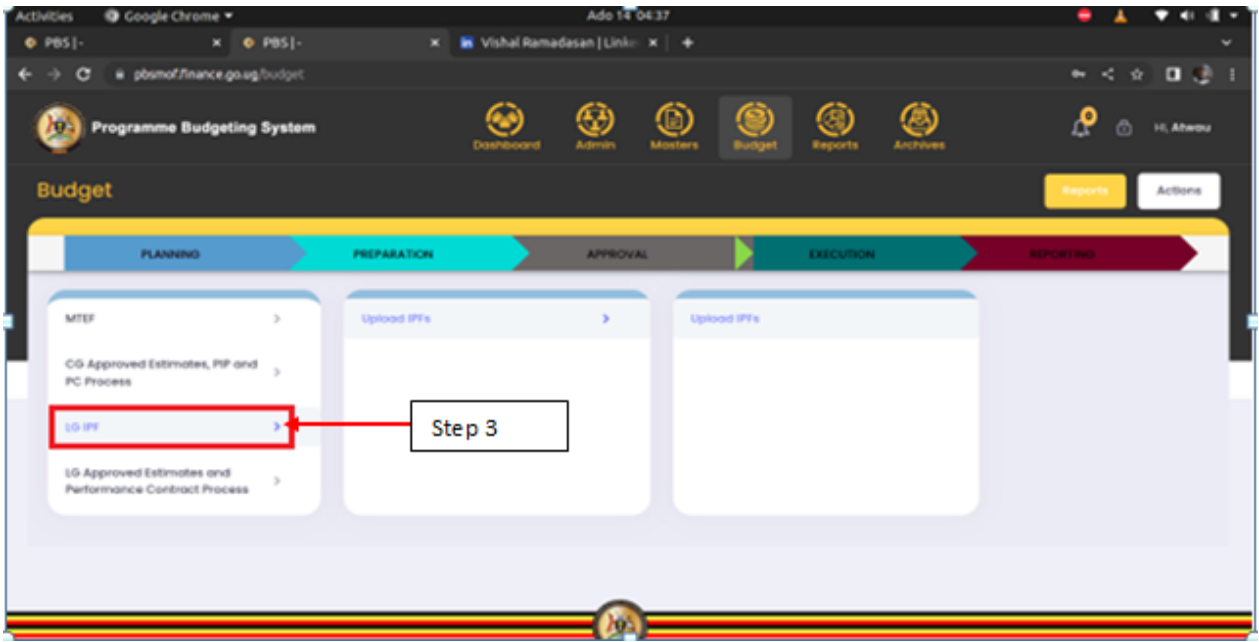

**Step 4:** *After clicking on "LG IPF", navigate to "Upload IPFs" and then click on "Upload IPF" screen.*

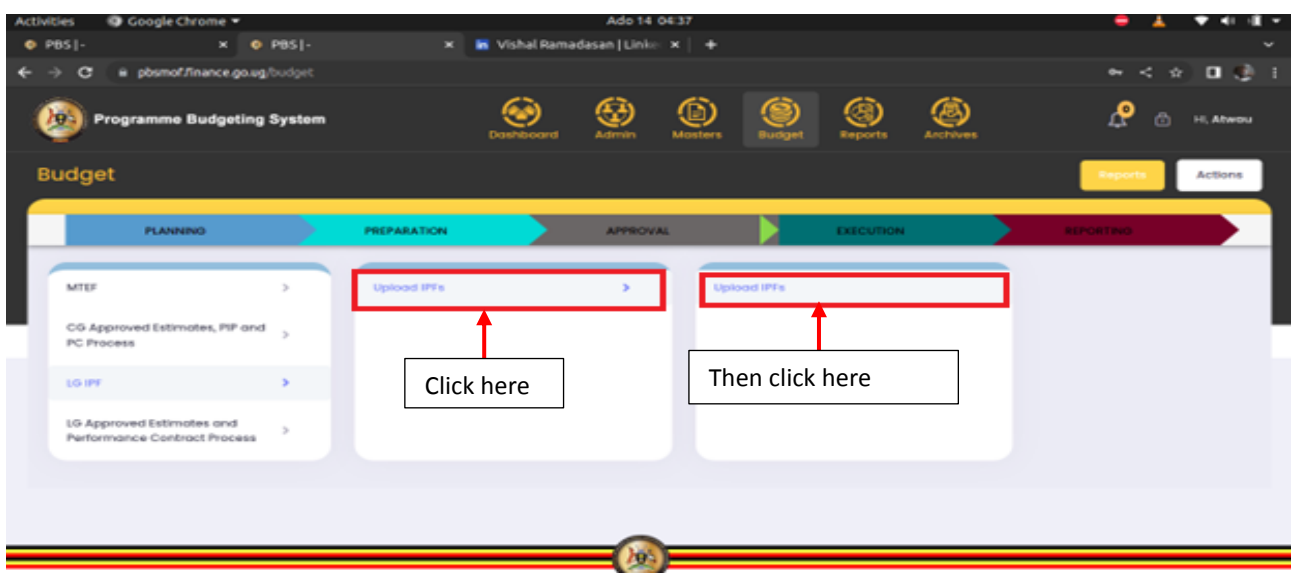

**The system should display the following screen;**

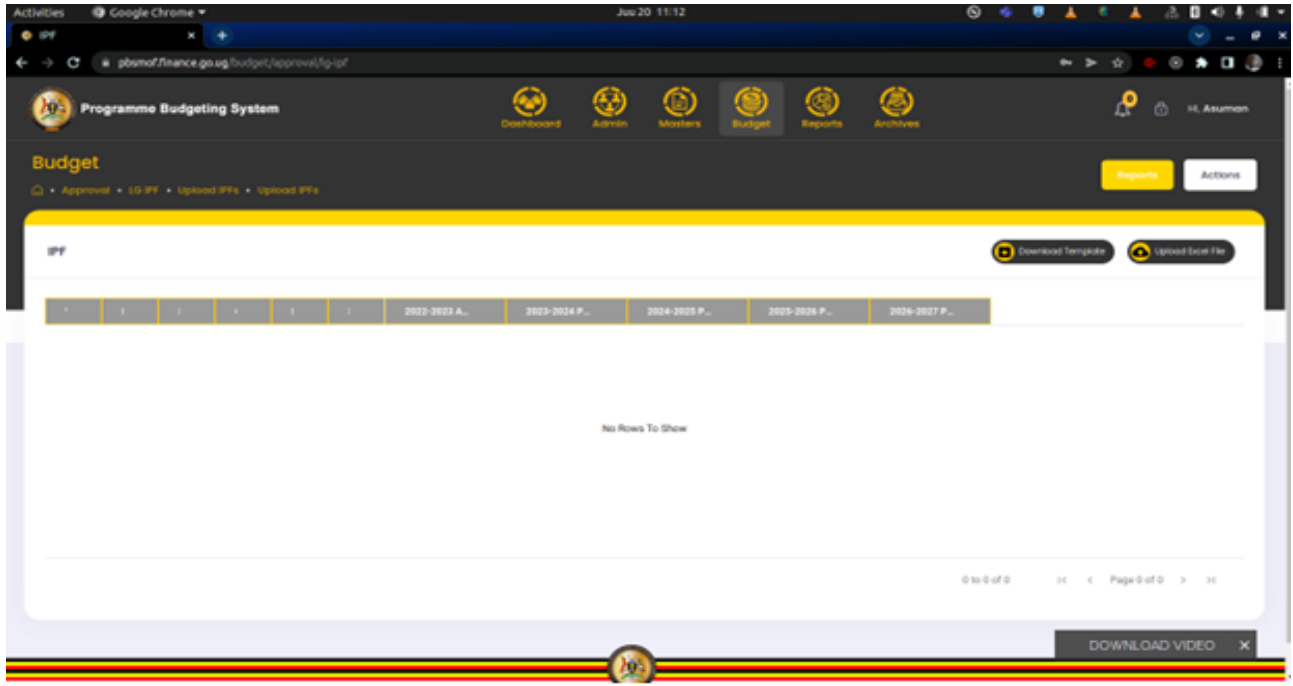

**Step 5:** *Click on Download Template button in order to download the template for entering the IPFs.*

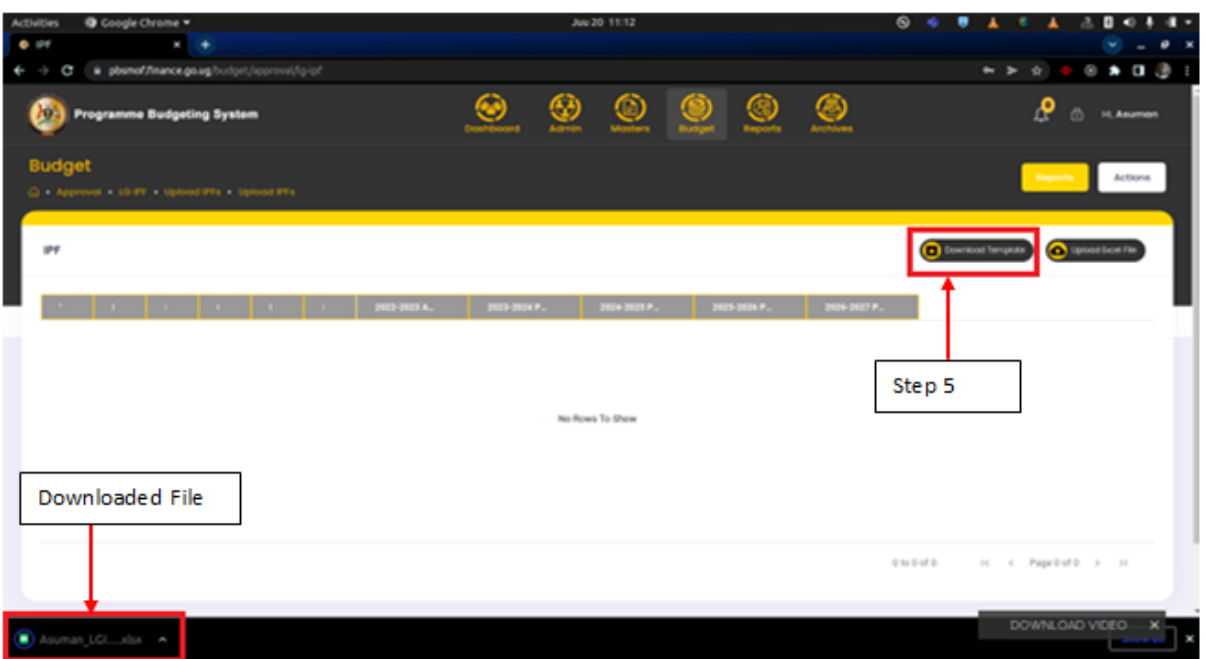

**Step 6:** *After downloading the excel template, the user can now open excel file and enter data.*

| $\blacksquare$ LibreOffice Calc $\blacktriangleright$ $\heartsuit$<br><b>Activities</b> |                                                                     | Ado 14 04:43          |                                                  |                                                           |  |  |  |  |
|-----------------------------------------------------------------------------------------|---------------------------------------------------------------------|-----------------------|--------------------------------------------------|-----------------------------------------------------------|--|--|--|--|
|                                                                                         | rtwinamasiko_LGIPF_11-7-2022_Bhrs17min31sec.xlsx - LibreOffice Calc |                       |                                                  |                                                           |  |  |  |  |
| File Edit View Insert Format Styles Sheet Data Tools Window Help                        |                                                                     |                       |                                                  |                                                           |  |  |  |  |
| <b>n</b><br><b>A</b><br><b>I</b><br>ы<br>. .<br>п                                       | ÷<br><b>Contract</b>                                                |                       | カ- di- 小少 冒 (目) 防 ① 小 文 圓 山 臣 ① : 浮秀 目  四 圓 (自 魚 |                                                           |  |  |  |  |
| Calibri                                                                                 | $-2$ $-1$                                                           |                       | - - R SSEN いっかり田 イ 区 目                           |                                                           |  |  |  |  |
|                                                                                         |                                                                     |                       |                                                  | ۰<br>۰                                                    |  |  |  |  |
| 8<br><b>Vote Code</b><br>92406<br><b>B</b>                                              | Programme Coo Sub Sub ProgramProject Code<br>0000<br>080            | $\circ$<br>Grant Code | Sub Grant Code Amount Y1<br>121470<br>19         | c.<br><b>Projection Y2</b><br>$\blacksquare$<br>100<br>10 |  |  |  |  |
|                                                                                         |                                                                     |                       |                                                  | ×<br>◉                                                    |  |  |  |  |
| $\frac{4}{5}$ 6 7 8 9 10 11                                                             |                                                                     |                       |                                                  |                                                           |  |  |  |  |
| 121314151617                                                                            |                                                                     |                       |                                                  |                                                           |  |  |  |  |
|                                                                                         |                                                                     |                       |                                                  |                                                           |  |  |  |  |
| 地球跑到盆盆越路越过渡                                                                             |                                                                     |                       |                                                  |                                                           |  |  |  |  |
|                                                                                         |                                                                     |                       |                                                  |                                                           |  |  |  |  |
| $\sim$<br>$+$ $+$                                                                       |                                                                     |                       |                                                  |                                                           |  |  |  |  |
|                                                                                         | <b>PageStyle LCIPE</b>                                              | English (USA)         | Average: 19: Sum: 19<br><b>FREE</b>              |                                                           |  |  |  |  |

**Step 7:** *The user saves the excel file anywhere on her computer and then clicks on "Upload Excel File".*

**Step 8:** *Click on choose file in order to upload the document. The uploaded data will be validated and, if there is no error (the errors will be displayed in the table), then the user can click on the Save button.*

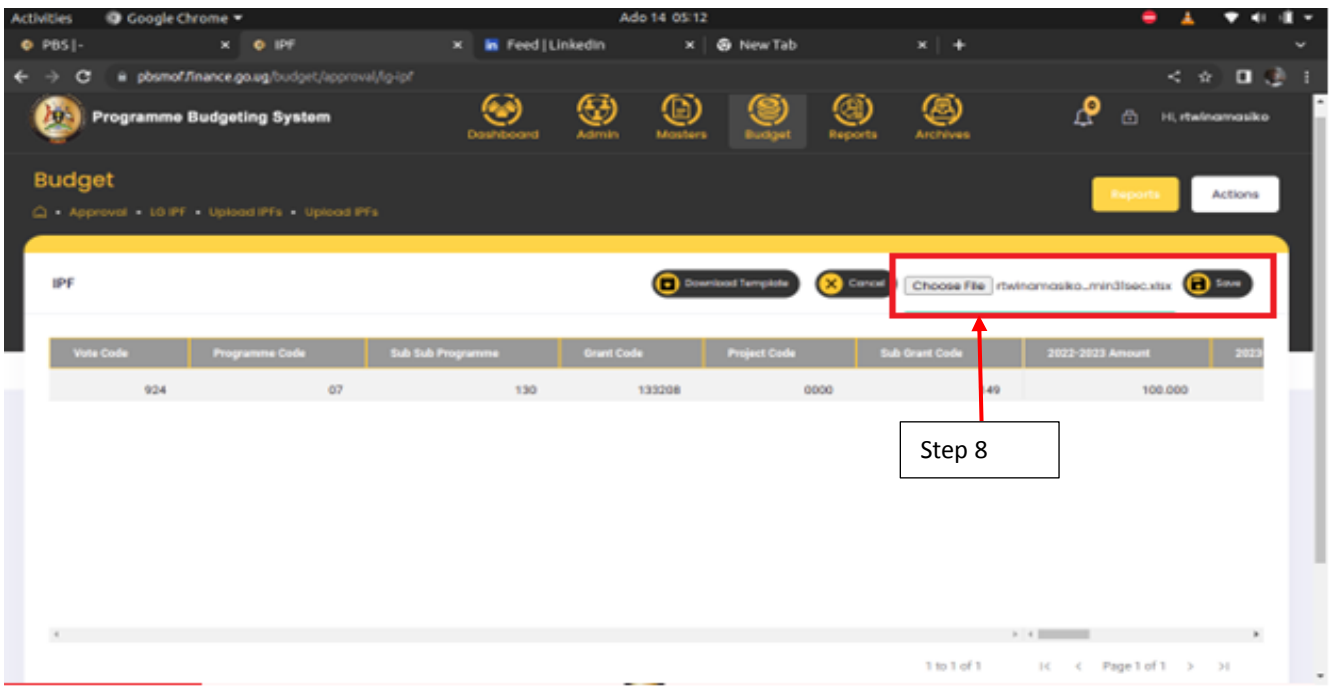

**Your IPFs will be saved as shown below. The successfully uploaded IPFs will be displayed in the table.**

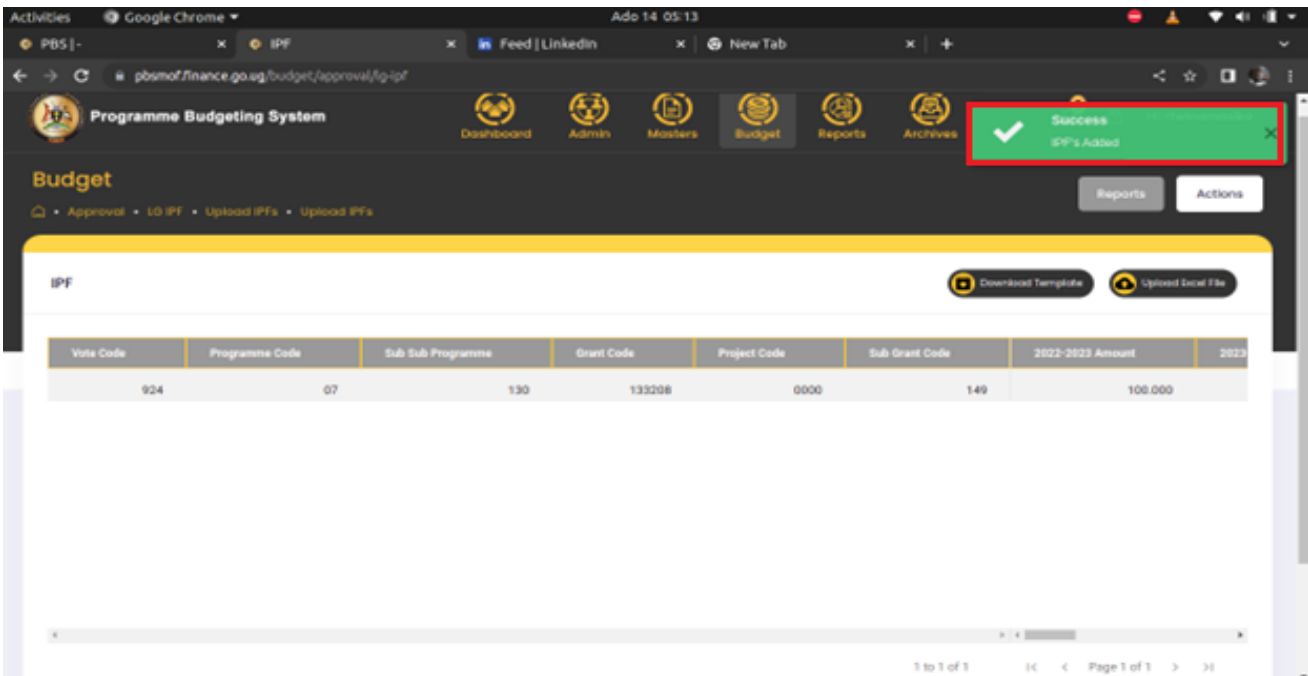

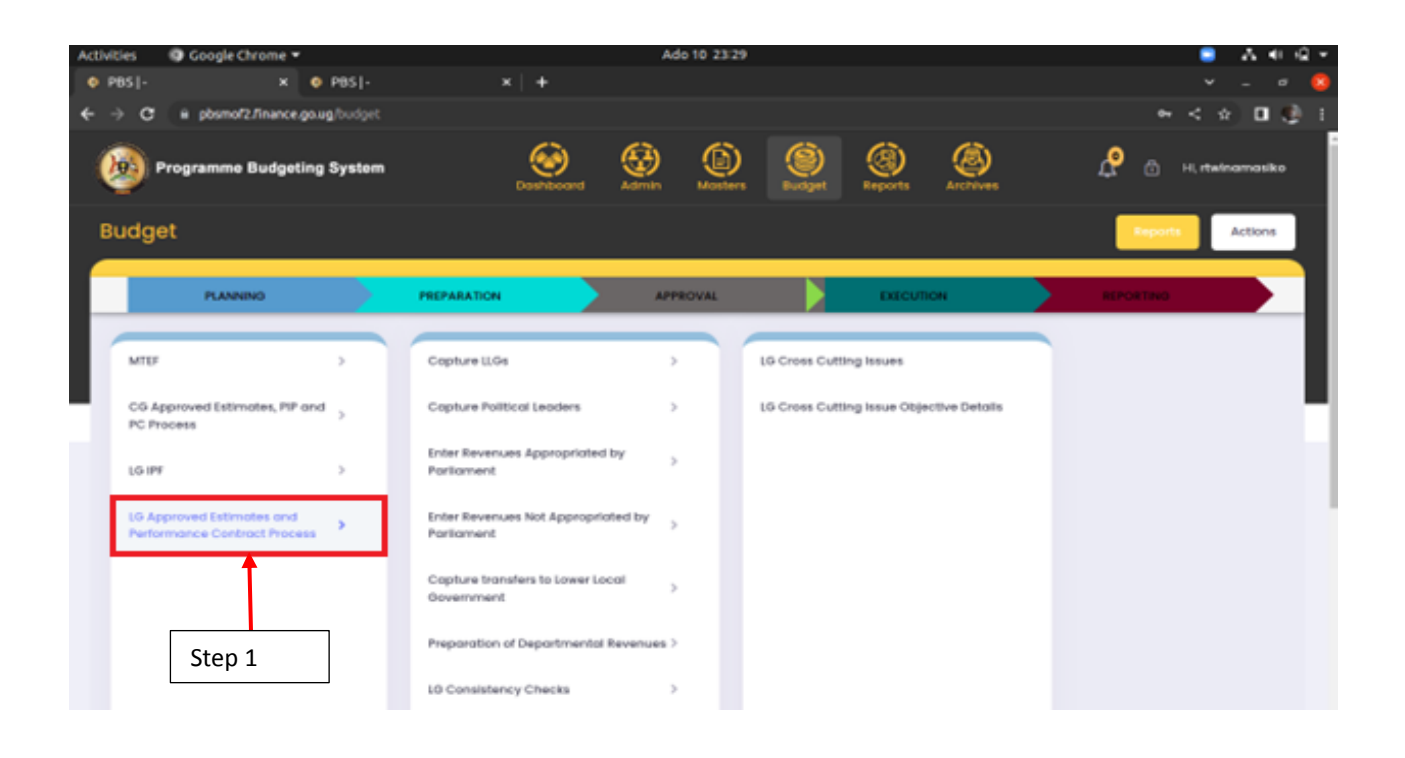

### <span id="page-12-0"></span>6 LG Approved Estimates and Performance Contract Process by the Budget Desk

LG Votes budget for their Final Estimates and Performance Contract under this menu. This is through the steps below:

#### **This section is worked on by the Budget desk Officer.**

The Budget desk has the following roles under the Planning stage:

- Capture Political Leaders
- **Enter Revenues Appropriated by Parliament**
- **Enter Revenues Not Appropriated by Parliament**
- **Preparation of Departmental Revenues**
- **Enter LG Narratives**
- **LG off Budget**
- **LG Crosscutting Issues.**
- **LG** consistency check.

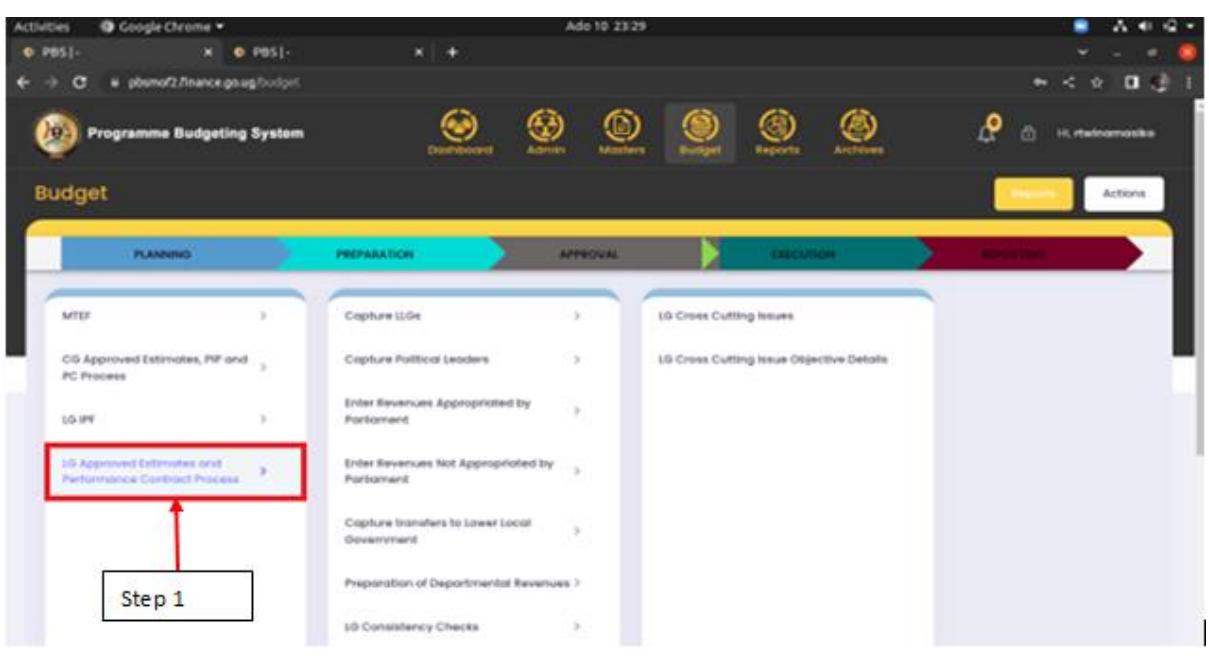

#### **Step 1:** *Click on "LG Approved Estimates and Performance Contract Process".*

#### <span id="page-13-0"></span>6.1 Capture LLGs

The County, sub counties, Divisions, Parishes, Wards, Villages and Cells under this menu are picked from Ministry of Local Government through the interface with OTIMS. LG votes edit a few of their details as shown below:

#### <span id="page-13-1"></span>6.1.1 LCIV-County

Under this menu, the budget desk officer is able to view the counties under his vote. **Note that only LLGs that have a budget will be displayed in the system.**

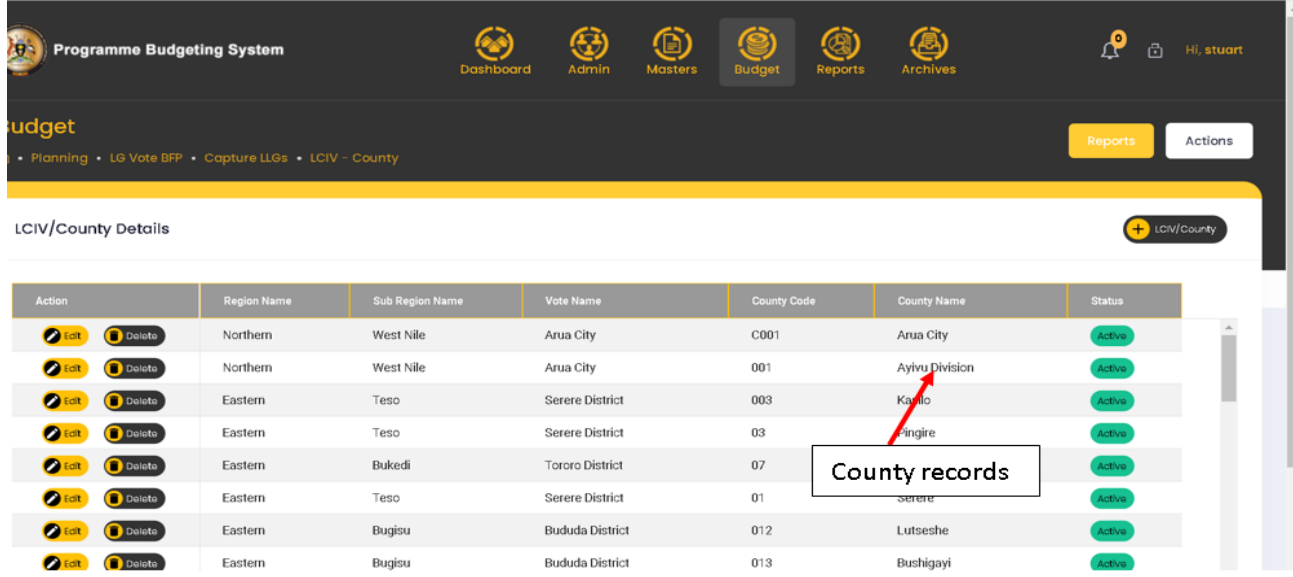

<span id="page-14-0"></span>6.1.2 LCIII-Sub County /Division/ Town Council

**Step 1: On the third menu tab, click on LCIII-sub county/Division/Town Council.**

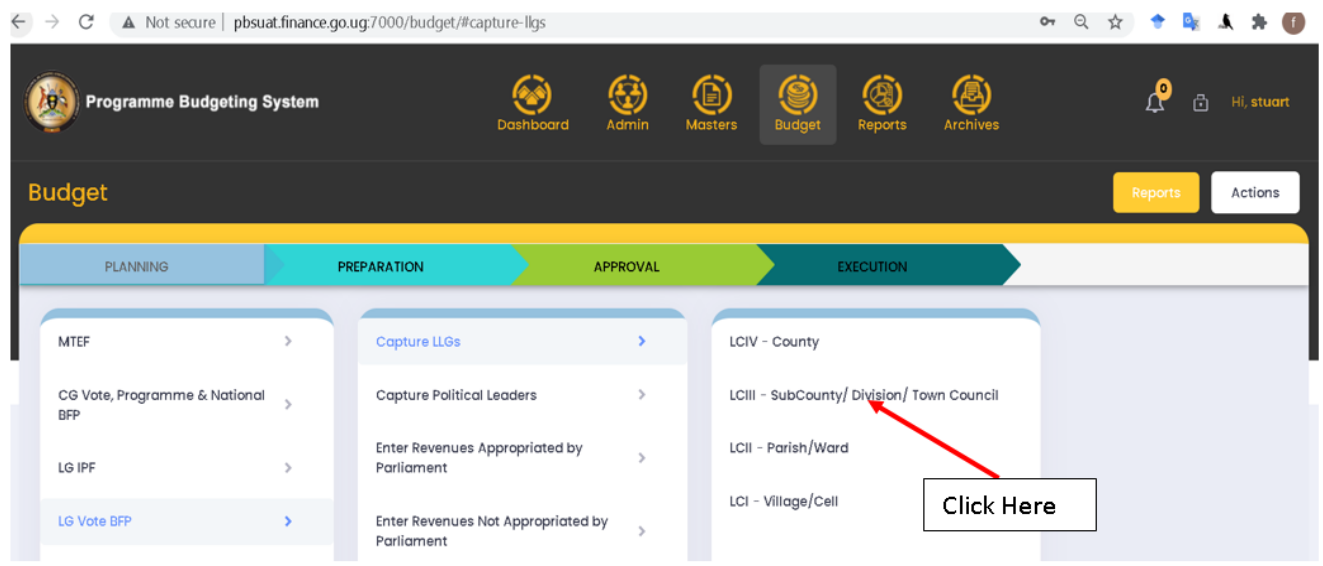

**Step 2: View the LCIII-sub counties/Divisions/Town Council in accordance with the counties in the vote.**

**Step 3: Click on edit on one of the LCIII-sub counties/Divisions/Town Councils.**

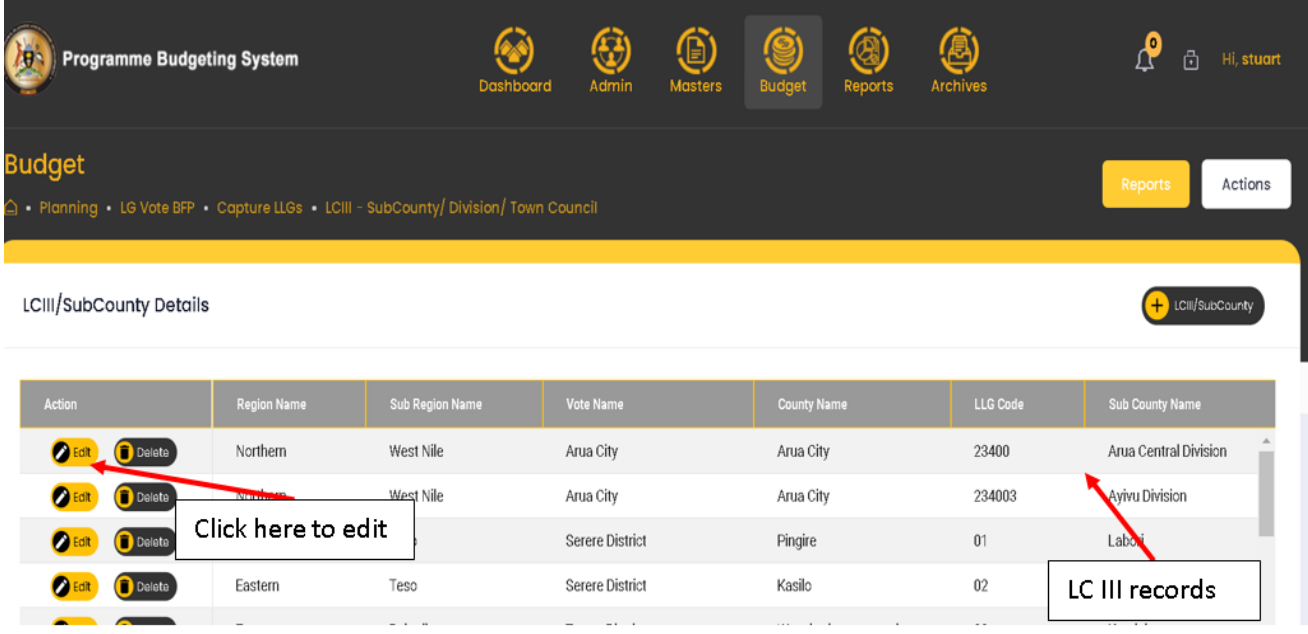

**Step 4: When the edit button is clicked, a pop up is displayed and the Budget desk officer enters the name of the current Accounting officer and Chair Person and then clicks on Update to save the records or Cancel to exit the pop up display.**

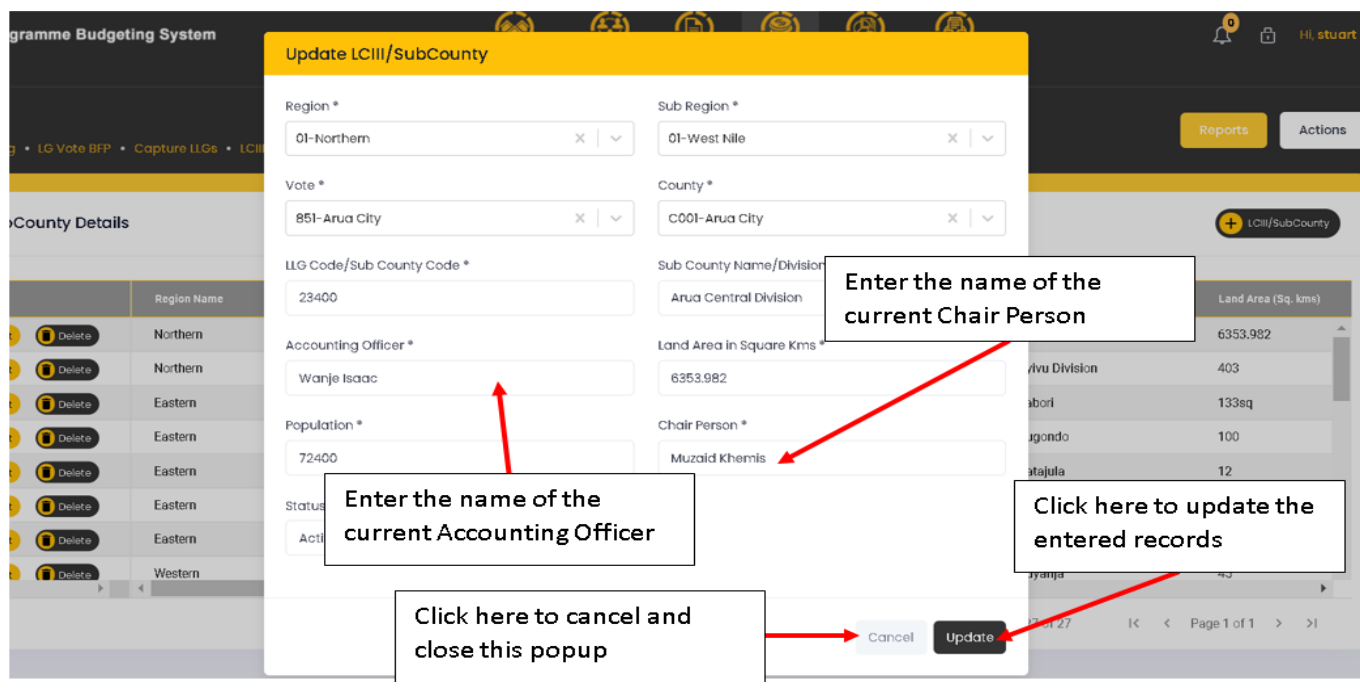

#### <span id="page-15-0"></span>6.1.3 LCII-Parish/ward

**Step 1: On the third menu tab, click on LCII-Parish/Ward.**

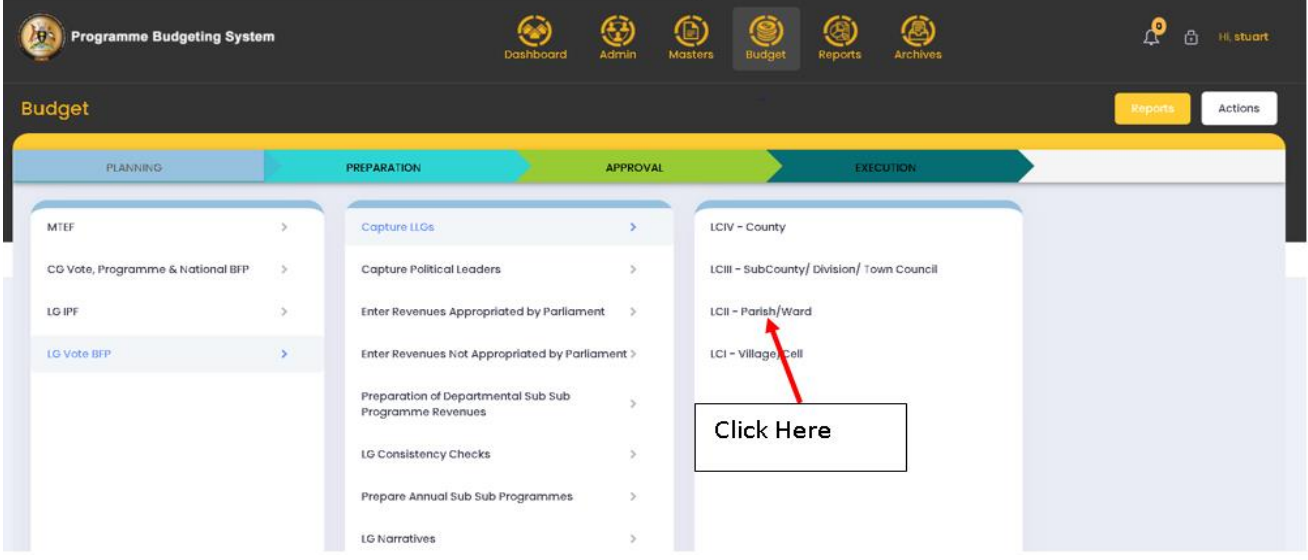

**Step 2: View the LCII-Parish/Ward in accordance with the counties in the vote.**

**Step 3: Click on edit on one of the LCII-Parish/Ward.**

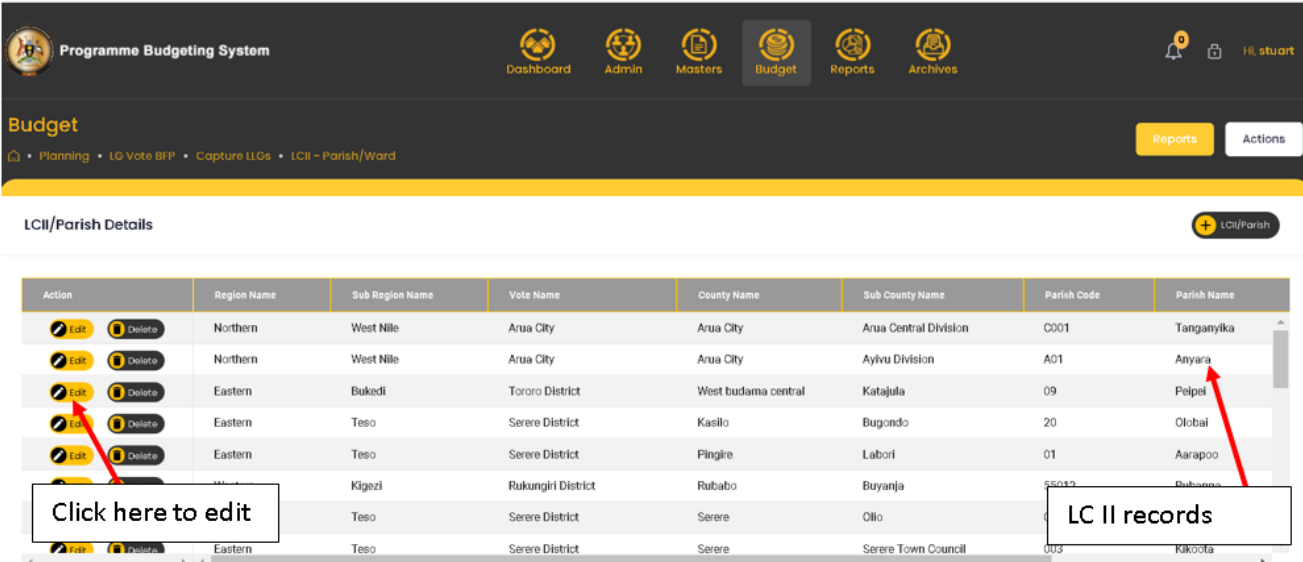

**Step 4: When the edit button is clicked, a pop up is displayed and the Budget desk officer enters the name of the Chair Person and then clicks on Update to save the records or Cancel to exit the pop up display.**

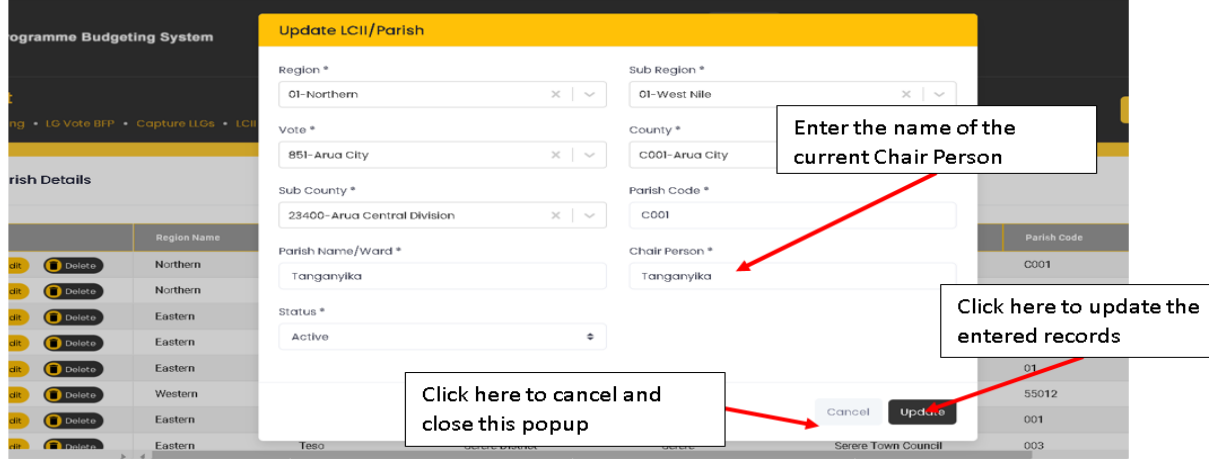

<span id="page-16-0"></span>6.1.4 LCI-Village/Cell

**Step 1: On the third menu tab, click on LCI-Village/Cell.**

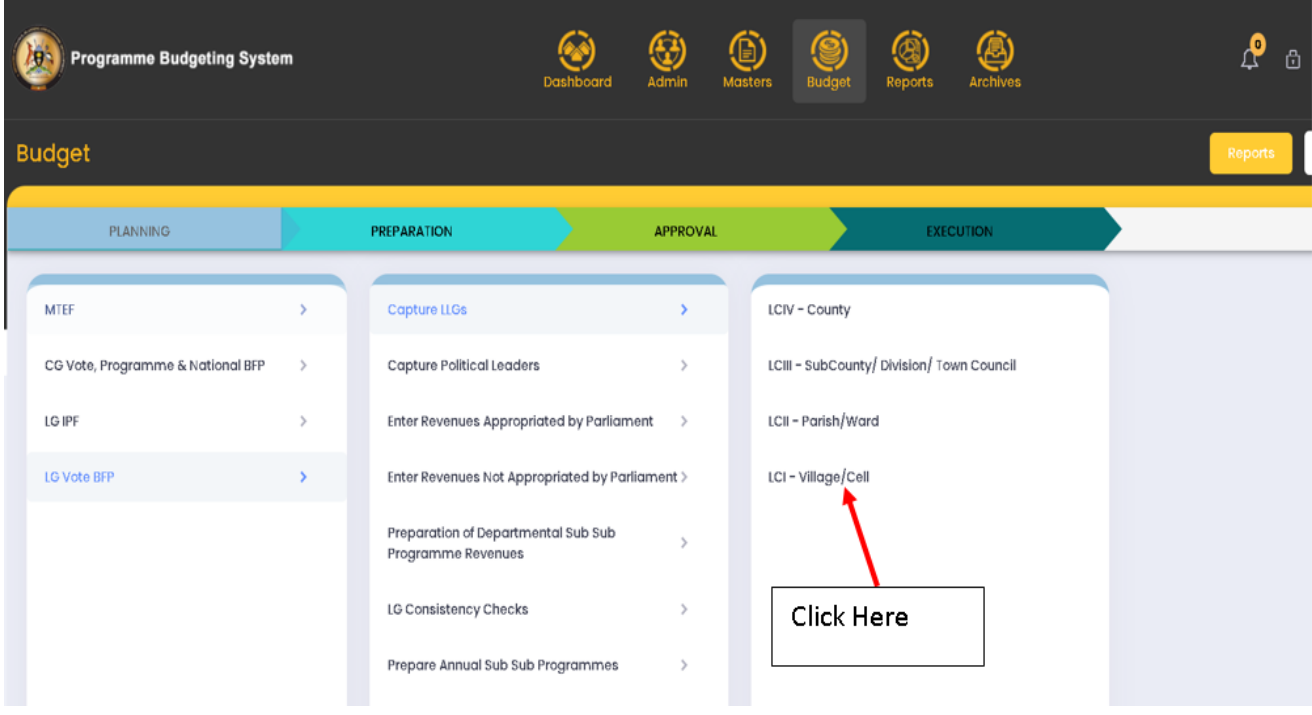

**Step 2: View the LCI-Villages/Cells.**

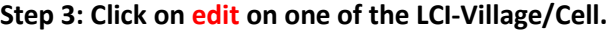

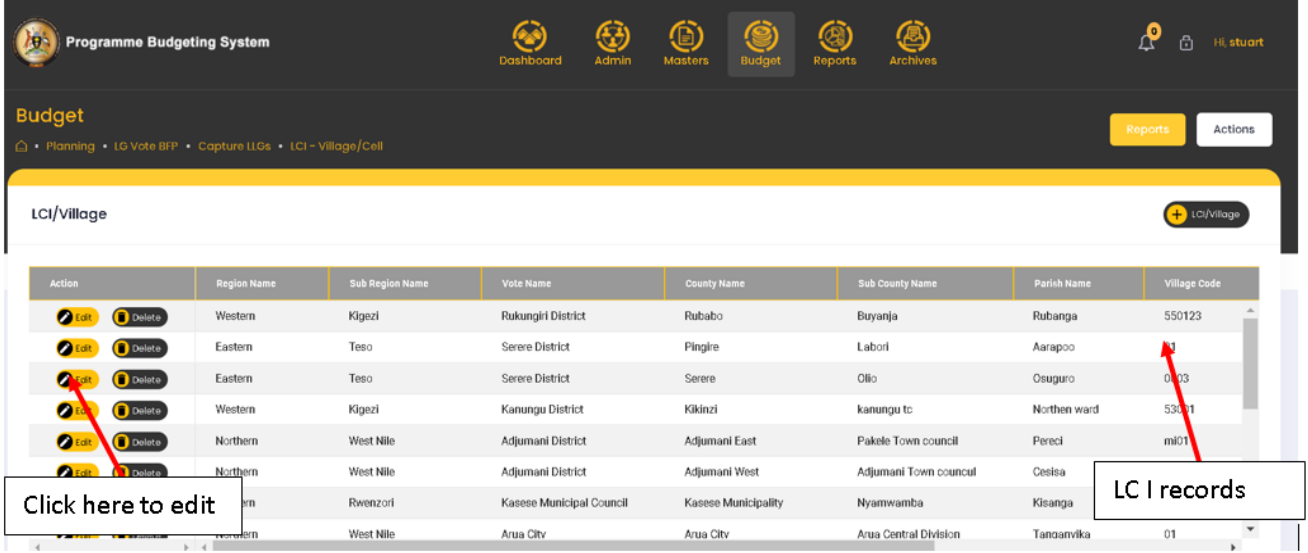

#### **Step 1: Click on 'LG Approved Estimates and Performance Contract Process'**

#### <span id="page-17-0"></span>6.2Capture Political Leaders

Under this menu, LG votes are able to click add their Political leaders as shown below:

#### <span id="page-18-0"></span>6.2.1 Capture LCIII Councilors

Step 1: Click on the Capture Political Leaders and then click on 'Capture LCIII – Councilors'.

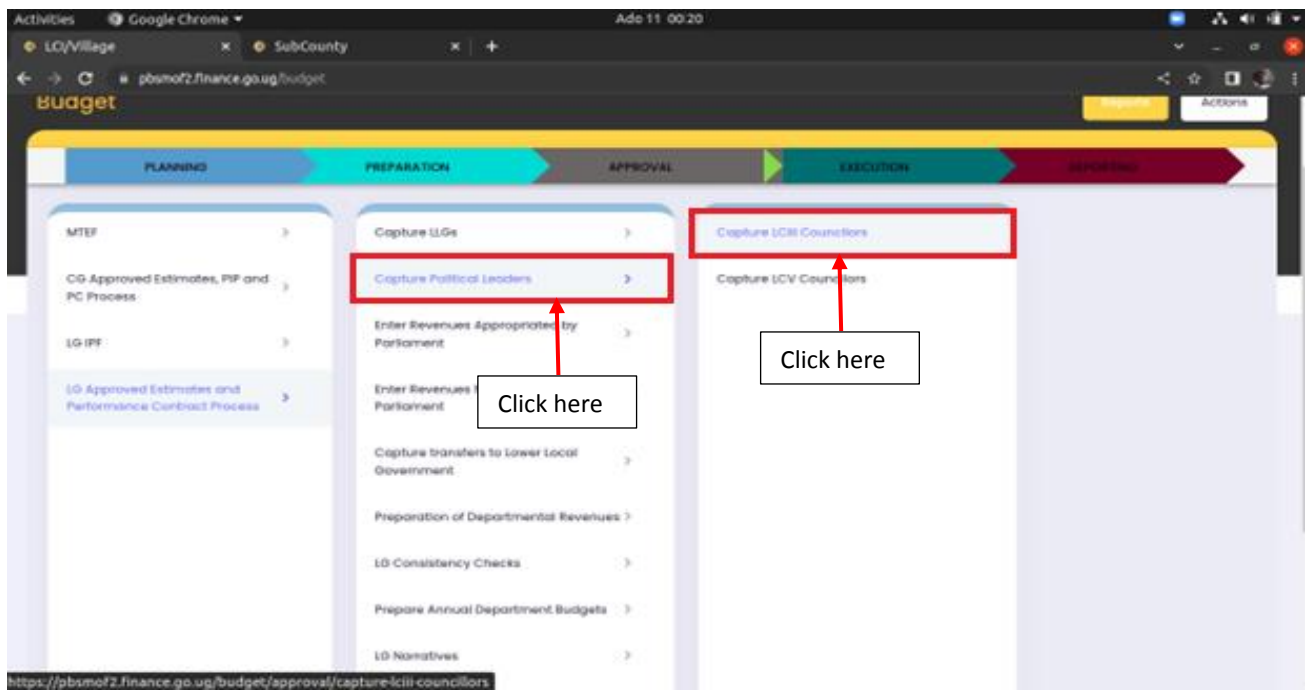

**System should display the below screen with existing data.**

| <b>O</b> Google Chrome<br><b>Activities</b> |                                                                                  |                           | Ado 11 00:21         |                               |                         | w<br>п                  |
|---------------------------------------------|----------------------------------------------------------------------------------|---------------------------|----------------------|-------------------------------|-------------------------|-------------------------|
| C Capture LCIII Councilors<br>$\mathbf{X}$  | <b>O</b> SubCounty                                                               | $x +$                     |                      |                               |                         |                         |
|                                             | phymof2.finance.go.ug/budget/approval/capture-lolit-councillors                  |                           |                      |                               |                         | 日语<br>$\leq$ $\alpha$   |
| <b>Programme Budgeting System</b><br>E      |                                                                                  | 囤<br>Adimiri<br>Dashboord | $_{\odot}$<br>Moldan | ø<br>Q<br>Reports<br>Archives | $\mathbf{p}$<br>酉       | Hi, rheinomatiko        |
| <b>Budget</b>                               |                                                                                  |                           |                      |                               |                         |                         |
|                                             | C .- Approved . US Vote BFP. . Cophare Political Leaders Cophare LCR Councillors |                           |                      |                               |                         | Actions                 |
|                                             |                                                                                  |                           |                      |                               |                         |                         |
|                                             |                                                                                  |                           |                      |                               |                         |                         |
|                                             |                                                                                  |                           |                      |                               | ÷                       | Copture LOII Councilias |
| Capture LCSI Councilors                     |                                                                                  |                           |                      |                               |                         |                         |
| <b>State</b>                                | <b>Name</b>                                                                      | <b>Councilor Type</b>     | <b>County Name</b>   | <b>SubCreasty Norms</b>       | <b>Parish/Word Hame</b> |                         |
| <b>Call Detroit</b><br><b>China</b>         | Kyokunztra Florence                                                              | Woman Councilor           | Rusumbura            | Bufrunga Subcounty            | Kabingo                 | OBat Part               |
| ۰<br>$\bigcap$ Centring                     | Ninsima Jane Charly                                                              | Female Youth Councilor    | Rusumburn            | Buhunga Subcounty             | Buhunga                 |                         |
| $2+$<br><b>Call Dellate</b>                 | Barchikira Puninah                                                               | Female Elderly            | Rujumbora            | Bultunga Subcounty            | Buhunga                 |                         |
| ø<br><b>O</b> Details                       | Turyatemba JohnBosco                                                             | Direct Councilor          | Rusumbiara           | Buhunga Subcounty             | Kabingo                 |                         |
| $\bullet$<br><b>Calculation</b>             | Mujunu Martin                                                                    | <b>Direct Councilor</b>   | Rujumbura            | Buhanga Subcounty             | Kibintzi:               |                         |
| $\bullet$<br><b>Ca</b> Deterta              | Ndyamuhakt Ahabu                                                                 | Deect Councilor           | Rusmbura             | Buhings Subcounty             | Kyanzyenge              |                         |
| $O =$<br><b>D</b> Deletia                   | <b>Gumisistza Bernard</b>                                                        | Direct Councilor          | Rujumbura            | Buhunga Subcounty             | Bwanda                  |                         |

**Step 1: Click on Capture LCIII Councilors button to add a record.**

| Activities                  | <b>O</b> Google Chrome =   |                                                                                     |                        | Ado 11 00:21       |                                 |                           |                                       | w<br>ш           |
|-----------------------------|----------------------------|-------------------------------------------------------------------------------------|------------------------|--------------------|---------------------------------|---------------------------|---------------------------------------|------------------|
| Capture LCIII Councilors X: |                            | <b>O</b> SubCounty                                                                  | $\mathbf{K}$<br>۰      |                    |                                 |                           |                                       |                  |
|                             |                            | phsmof2.finance.go.ug/budget/approval/capture-fclil-councillors.                    |                        |                    |                                 |                           |                                       | $\blacksquare$   |
| TP.                         | Programme Budgeting System |                                                                                     | Dashboard              | Lamin<br>Mosters   | 69<br>Reports<br><b>Buckpel</b> | መነ<br>Ancheves            | <b>P</b><br>m                         | Hi, stwingsmaxko |
| <b>Budget</b>               |                            | C) - Approves - 10 Vide BIP, - Copture Political Leaders - Copture LCID Councilians |                        |                    |                                 |                           |                                       | Actions          |
|                             | Copture LCIII Councilors   |                                                                                     |                        |                    |                                 |                           | Capture (Oll-Councilors               |                  |
| <b>Artists</b>              |                            | <b>MIDS</b>                                                                         | <b>Councilor Type</b>  | <b>County Name</b> |                                 | <b>SubCounty Name</b>     | <b>Parish/Ward Nam</b>                | Other Par        |
| <b>Caller</b>               | <b>Calculate</b>           | Kyokunzina Florance                                                                 | Women Councilor        | Rusumburg          |                                 | Buhunga Subcounty         | Kab                                   |                  |
| œ                           | Cesteller                  | Nealina Jane Charity                                                                | Female Youth Councilor | Rújumbura          |                                 | Buhunga Subcounty         | Click here<br>融                       |                  |
| <b>COMM</b>                 | <b>Call Charles</b>        | Barshikira Perinah                                                                  | Female Elderly         | Rujumbura          |                                 | Buhunga Subcounty         | Buhunga                               |                  |
| o                           | <b>Centerion</b>           | Turyatendra JohnBosco                                                               | Direct Councilor       | Rujumbiza          |                                 | Buhunga Subcounty         | Kabingo                               |                  |
| <b>China</b>                | <b>O Didate</b>            | Mujunu Martin                                                                       | <b>Dauct Councilor</b> | Rujumbura          |                                 | <b>Buhiziga Subcounty</b> | <b>Kiberizi</b>                       |                  |
|                             | <b>Centre</b>              | Ndyamuhaki Ahabu                                                                    | Direct Councilor       | Rujumburs          |                                 | Buhunga Subcounty         | Kyanaverse                            |                  |
| <b>Chica</b>                | <b>O Detete</b>            | Gumisiriza Bernard                                                                  | <b>Drect Councilor</b> | Rusumbura          |                                 | Buhunga Subcounty         | Bearda                                |                  |
| ø                           | <b>Ca</b> Dolette          | Magebe Panny                                                                        | Direct Councilor       | Rujumbura          |                                 | Buhunga Subcounty         | Buhongs                               |                  |
|                             |                            |                                                                                     |                        |                    |                                 | 1 to 50 of 195.           | Process 10 July 16<br>10 <sup>2</sup> | <b>COL</b><br>14 |

**Step 2: Fill in the record details the click on the add button to submit the records.**

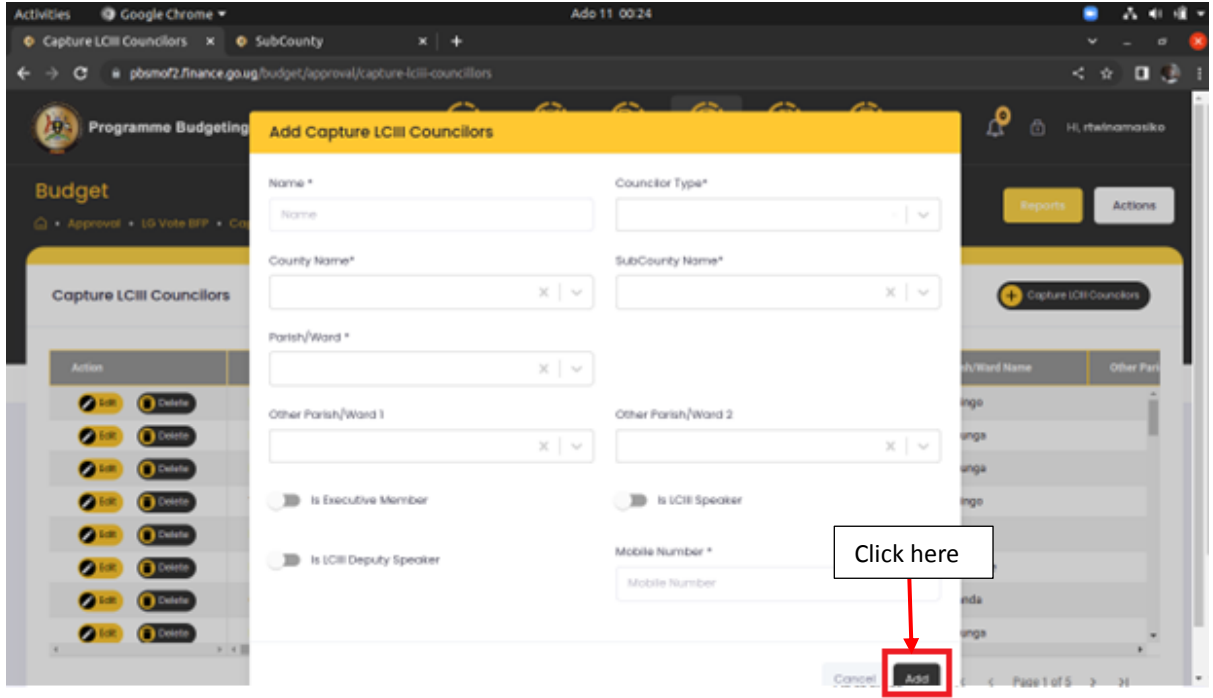

**Step 3: You can also edit a record as shown below by clicking on the edit button, make your changes then click on the update button to submit the changes.**

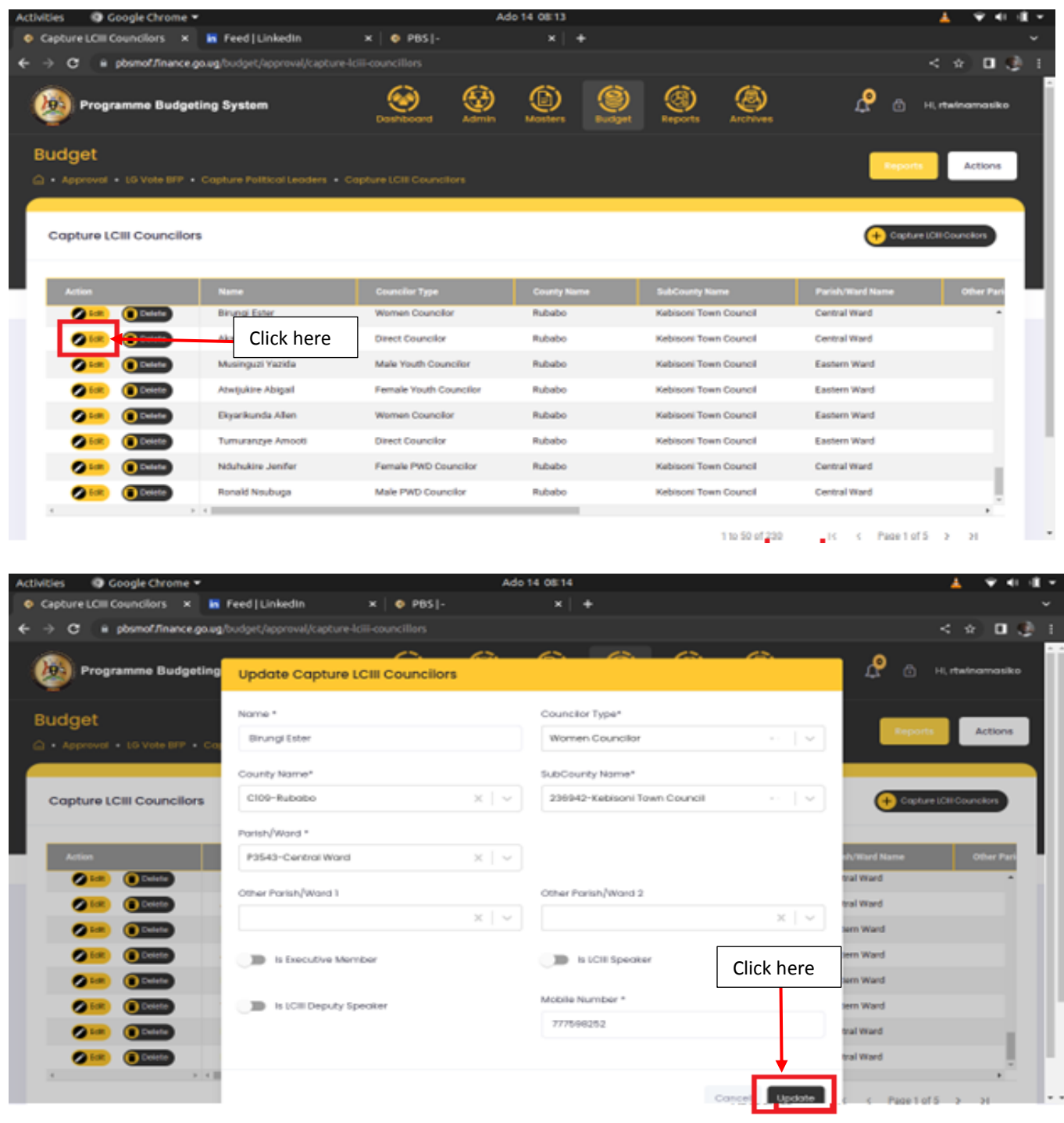

**Step 4: You can also delete a record by clicking on the Delete button. The system will prompt you to confirm whether you want the records deleted.**

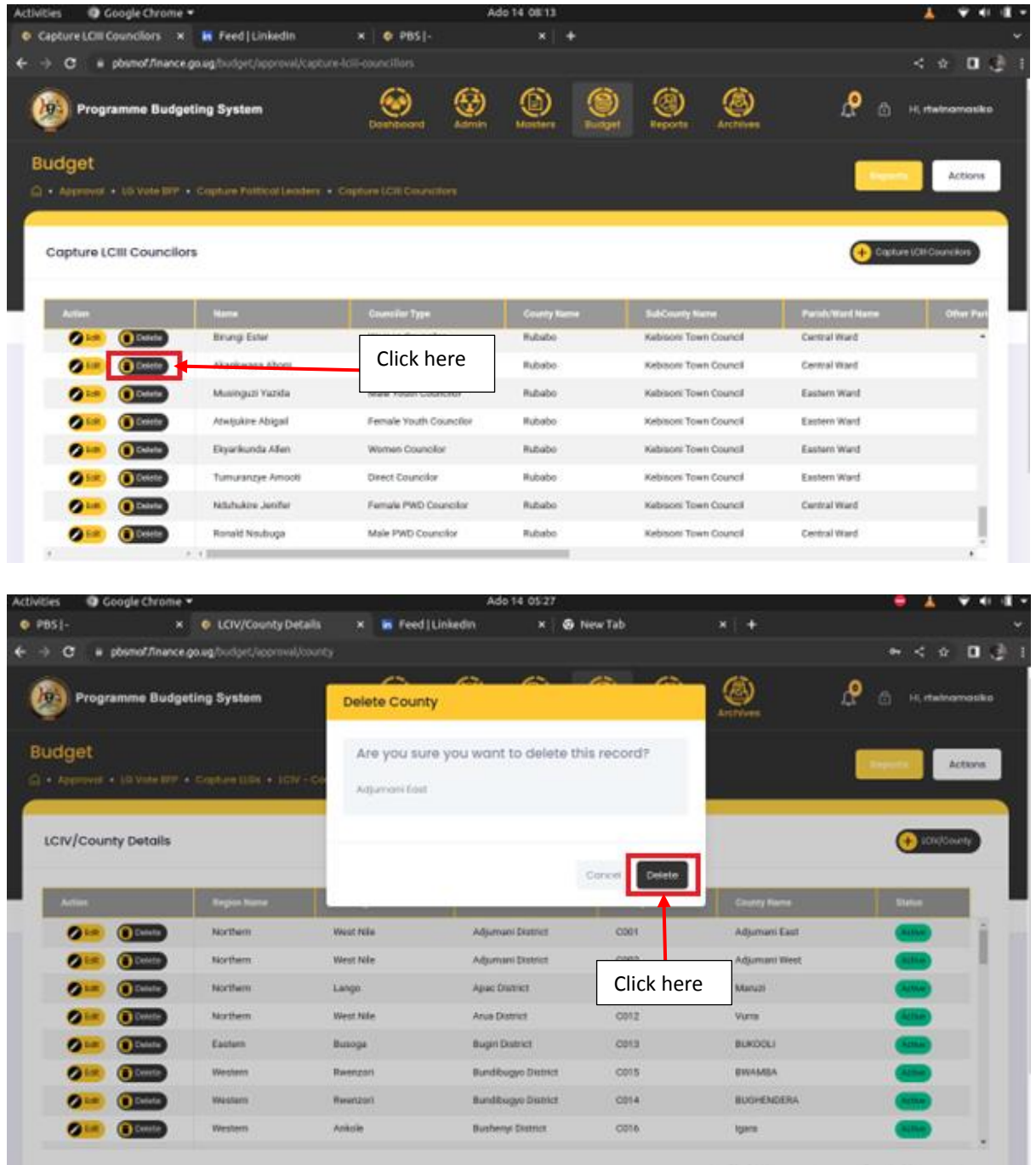

### <span id="page-21-0"></span>6.2.2 Capture LCV Councilors

**Step 1: Click on the Capture Political Leaders and the select Capture LCV Councilors.**

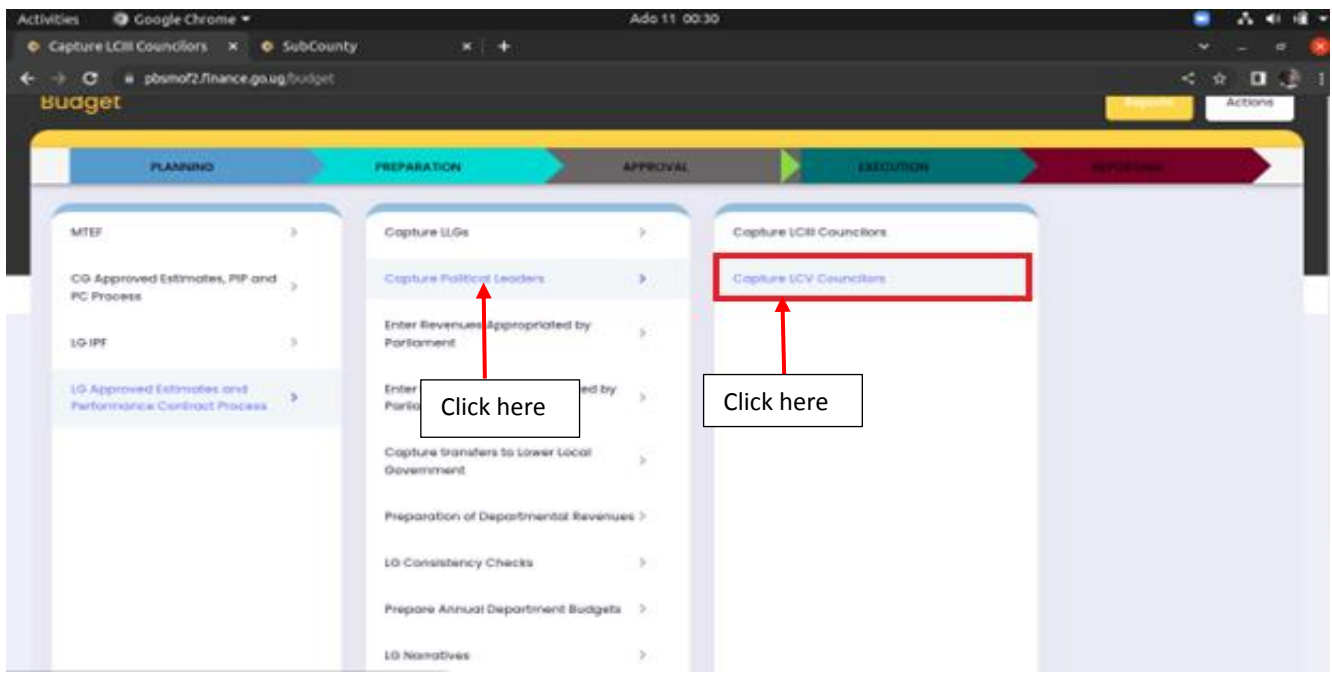

**System should display the below screen with existing data**

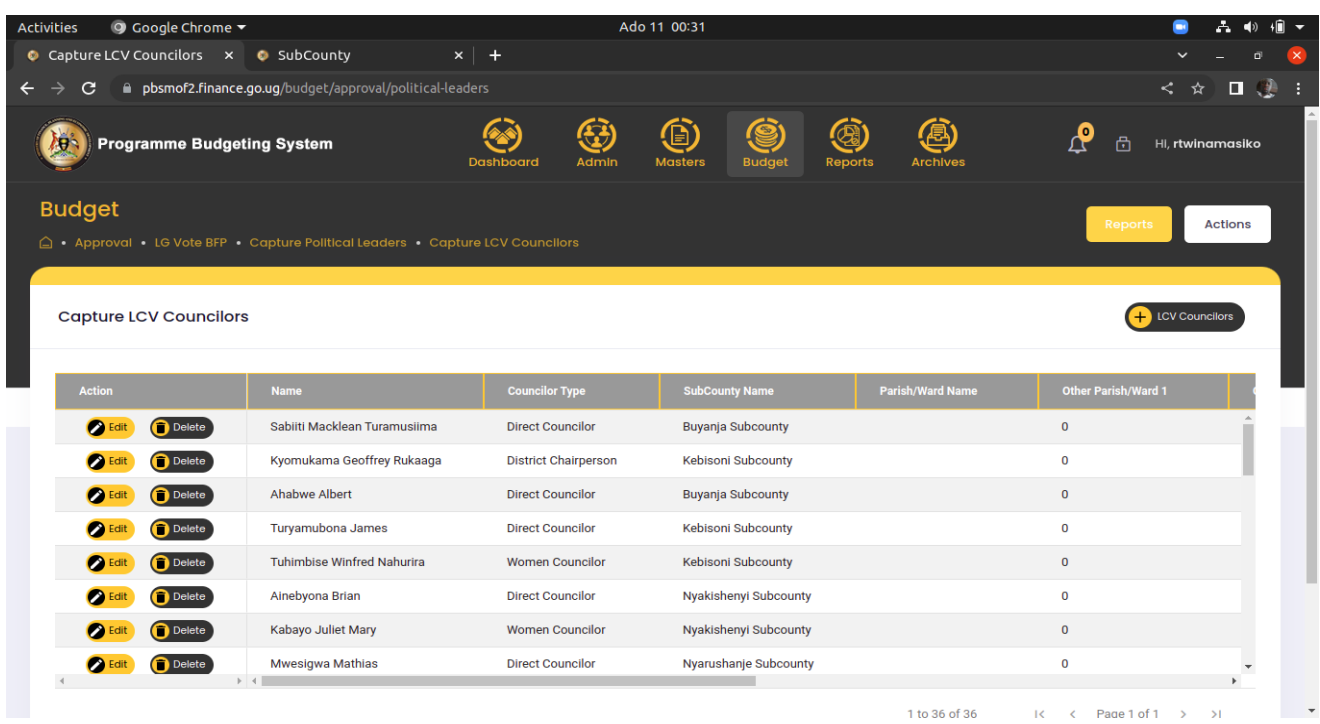

**Step 2: Click on the + LCV Councilors button to add a record**

| O Google Chrome<br><b>Activities</b>   |                                                                             |                             | Ado 11 00:31          |                         | п                          |
|----------------------------------------|-----------------------------------------------------------------------------|-----------------------------|-----------------------|-------------------------|----------------------------|
| Capture LCV Councilors x               | <b>O</b> SubCounty<br>$x +$                                                 |                             |                       |                         | $\circ$                    |
|                                        | pbsmof2.finance.go.ug/budget/approval/political-leaders                     |                             |                       |                         |                            |
| <b>Programme Budgeting System</b><br>m |                                                                             | ⊕<br>Admin<br>Dashboard     | Reports               | Archives                | o<br>m<br>H. rtwinamasiko  |
| <b>Budget</b>                          | Approval - 10 Vote BFP - Capture Folttical Leaders - Capture LCV Councilors |                             |                       |                         | Actions                    |
| Capture LCV Councilors                 |                                                                             |                             |                       |                         | <b>LCV Councilors</b><br>٠ |
|                                        |                                                                             |                             |                       |                         |                            |
| Adjust                                 | <b>Name</b>                                                                 | <b>Counciler Type</b>       | SubCounty Name        | <b>Parish/Ward Kame</b> | Other Parish/Ward          |
| <b>COMME</b><br><b>O</b> Dutche        | Sabiiti Macklean Turamusiima                                                | <b>Direct Councilor</b>     | Buyanja Subcounty     |                         | ۰                          |
| $\bullet$                              | Kyomukama Geoffrey Rukaaga                                                  | <b>District Chairperson</b> | Kebisoni Subcounty    |                         | Click here<br>o            |
| O(n)<br><b>Calledge</b>                | Ahabwe Albert                                                               | <b>Direct Councilor</b>     | Buyanja Subcounty     |                         | ۰                          |
| Detete<br><b>Chica</b>                 | Turyamubona James                                                           | <b>Direct Councilor</b>     | Kebisoni Subcounty    |                         | o                          |
| O(n)<br><b>O</b> Detete                | Tuhimbise Winfred Nahurira                                                  | Women Councilor             | Kebisoni Subcounty    |                         | ۰                          |
| $Q$ for<br>Doletle                     | Ainebyona Brian                                                             | <b>Direct Councilor</b>     | Nyakishenyi Subcounty |                         | ۰                          |
| $O =$<br><b>O</b> Delete               | Kabayo Juliet Mary                                                          | Women Councilor             | Nyakishenyi Subcounty |                         | o                          |

**Step 3: Fill in the record details the click on the add button to submit the records.**

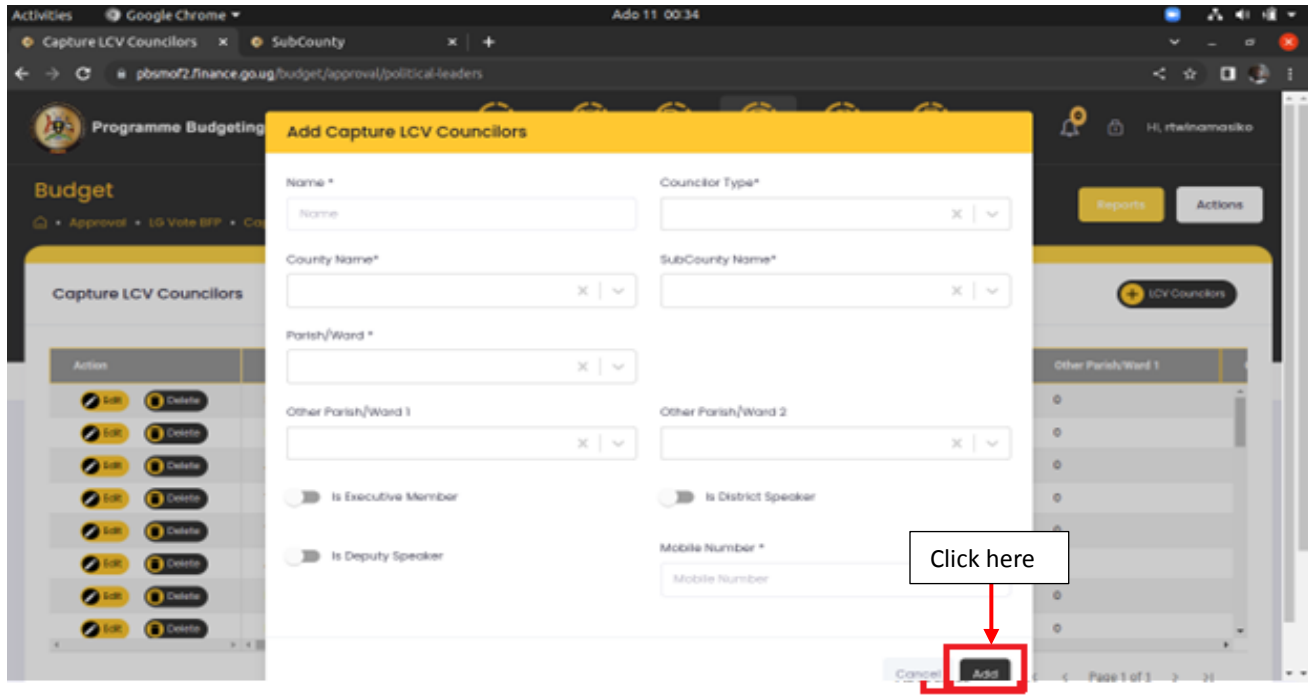

**Step 4: You can also edit a record as shown below by clicking on the edit button, make your changes then click on the update button to submit the changes.**

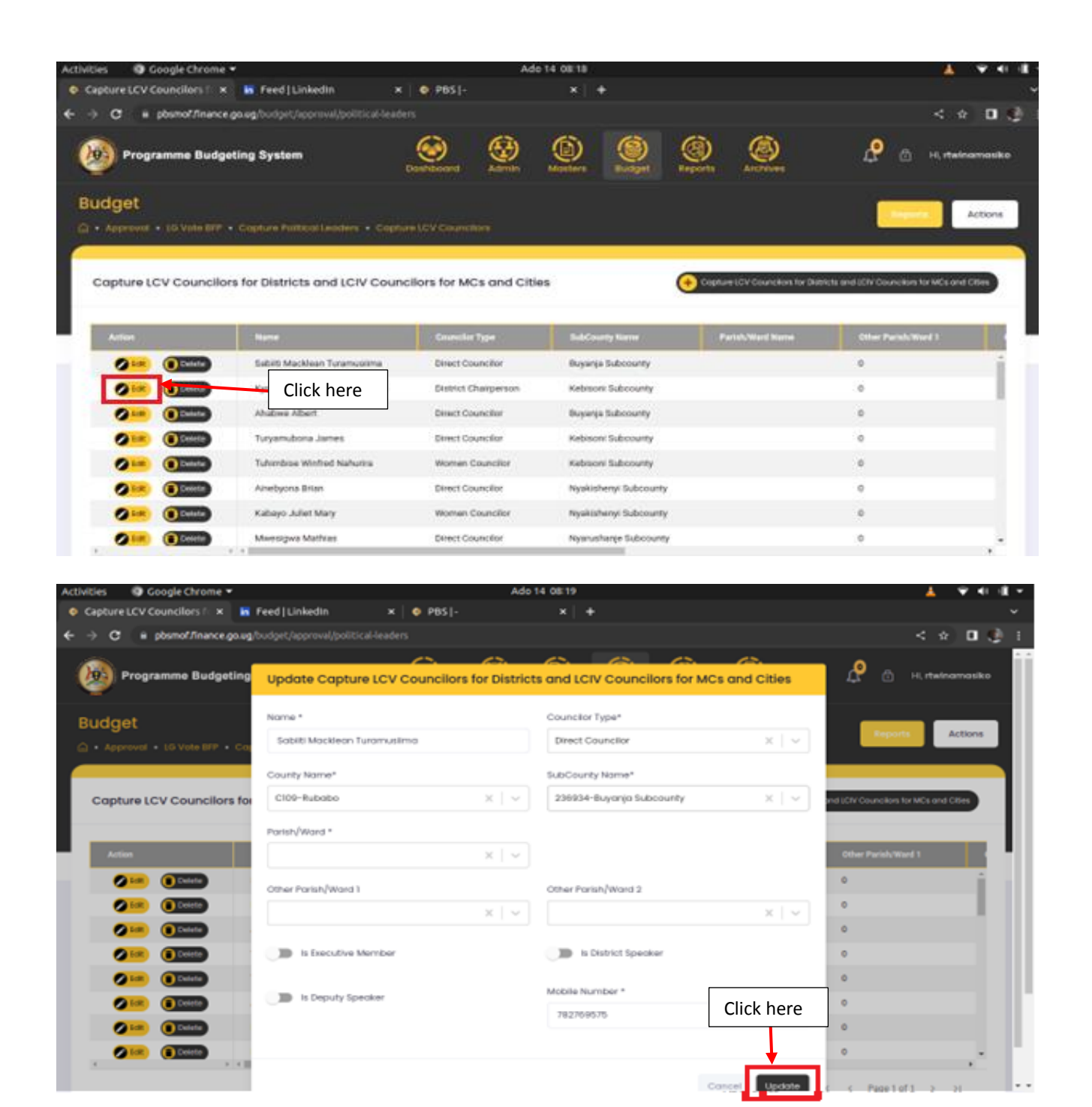

**Step 5: You can also delete a record by clicking on the Delete button. The system will prompt you to confirm whether you want the record deleted. Click on delete.**

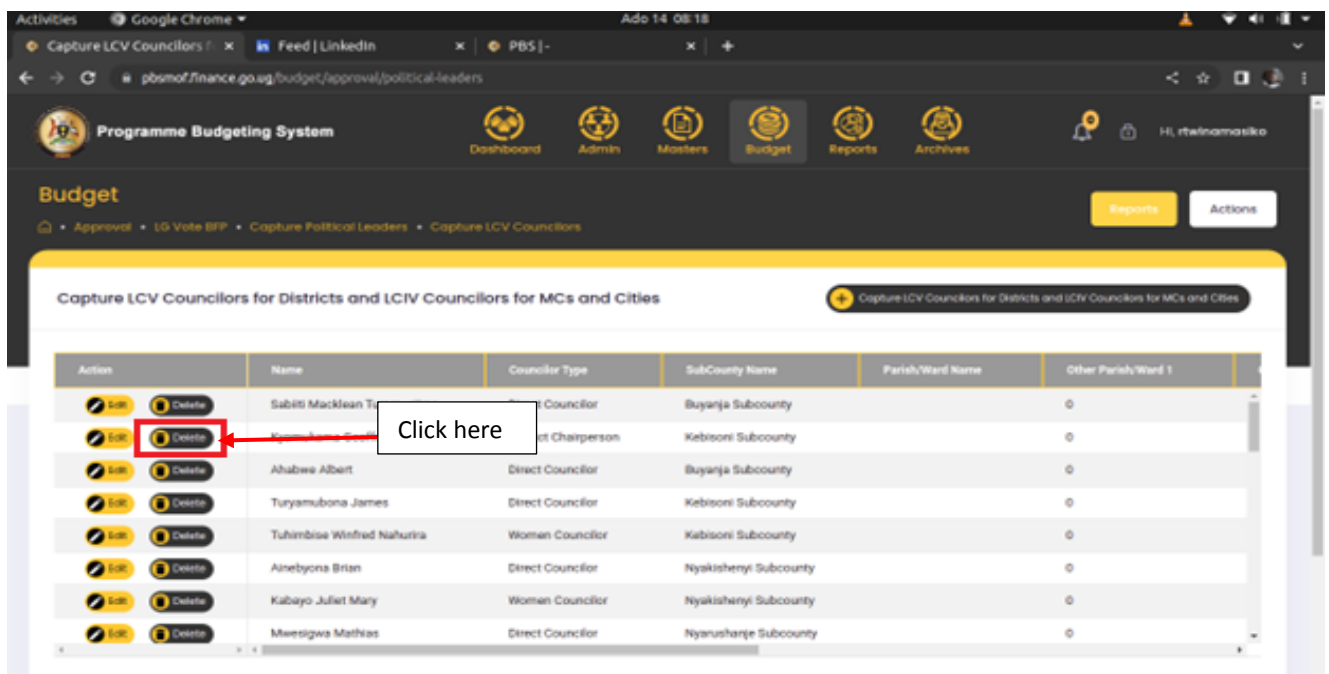

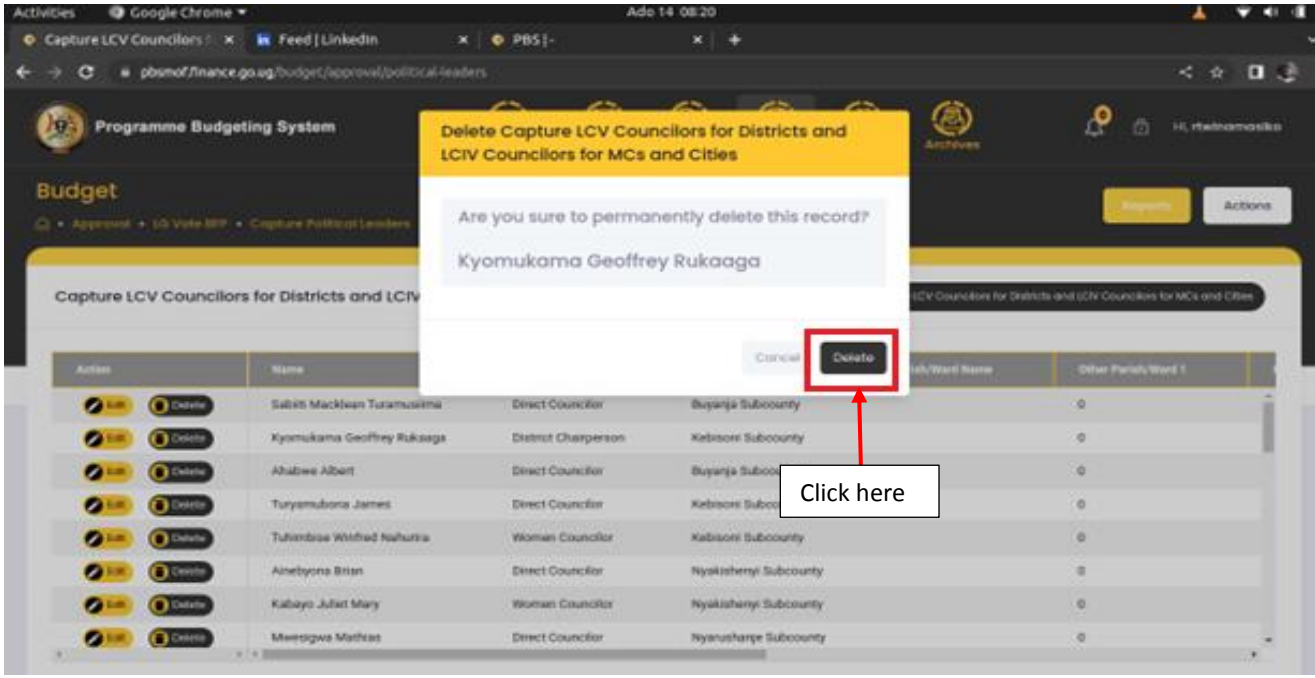

### <span id="page-25-0"></span>6.3 Enter Revenues Appropriated by Parliament

#### <span id="page-25-1"></span>6.3.1 Central Government Transfers

**Step 1: Click on "Enter Revenues Appropriated by Parliament".**

**Step 2: Click on "Central Government Transfers".**

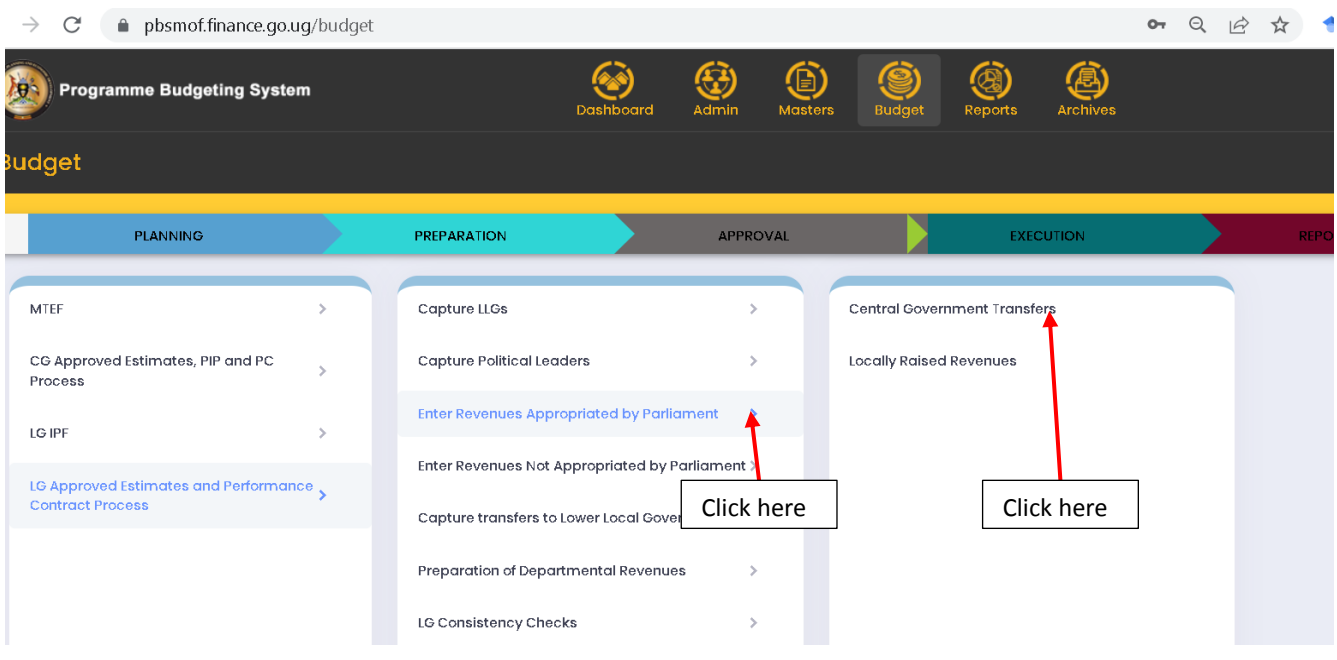

**A page that displays conditional transfers will be displayed.**

#### *6.3.1.1 Conditional Transfers*

These are uploaded centrally by MOFPED through the PBS-OTIMS interface and cannot be edited.

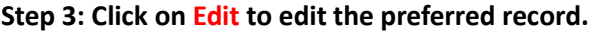

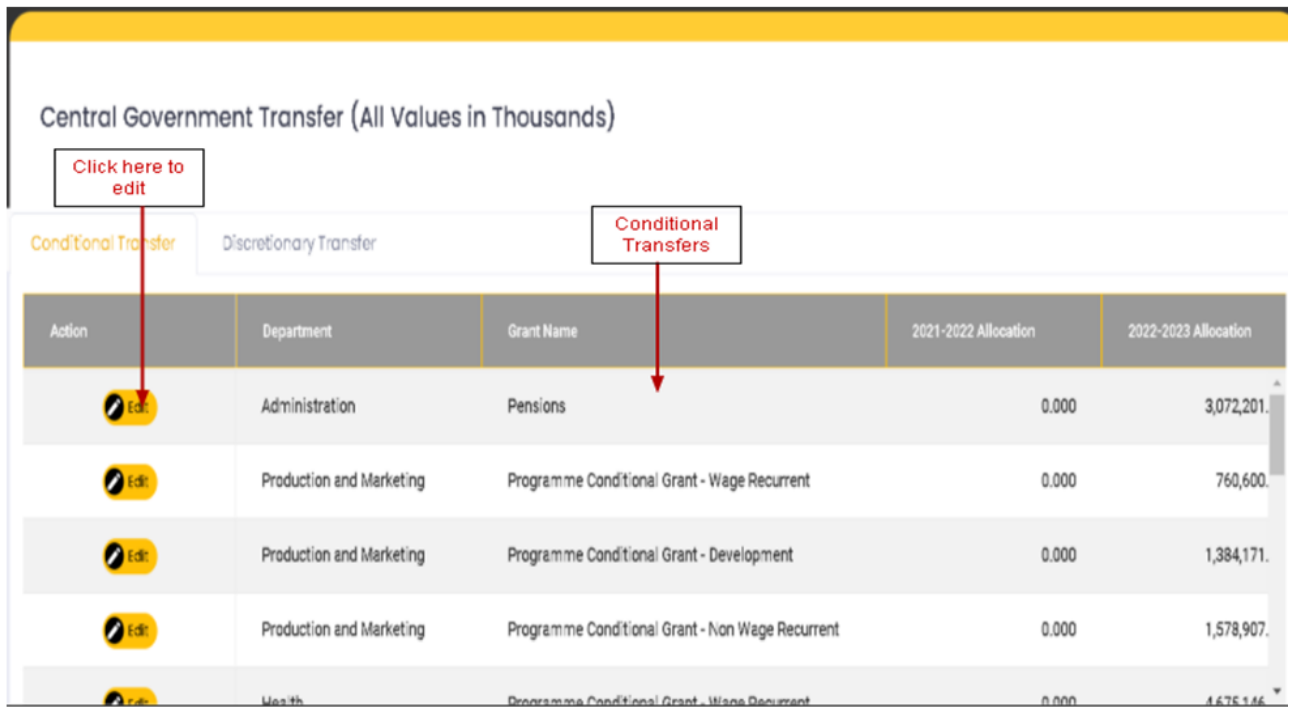

**Step 4: When you click on edit, a page will pop up. Here the Budget desk Officer confirms the received money, distributes the money to quarters, makes projections then clicks on update to update the entered records.**

**Note:**

- **The figure of the financial Year being planned for cannot be edited ie 2022-2023 Projection.**
- **You can split equally to the four quarters by clicking on Split to Quarters.**
- **You can choose to allocate to the Quarters at your own discretion by entering the figures in Q1 Allocation, Q2 Allocation or Q3 allocation.**
- **The fourth quarter will be offset after typing in the allocations.**
- **Click on cancel to close this window.**

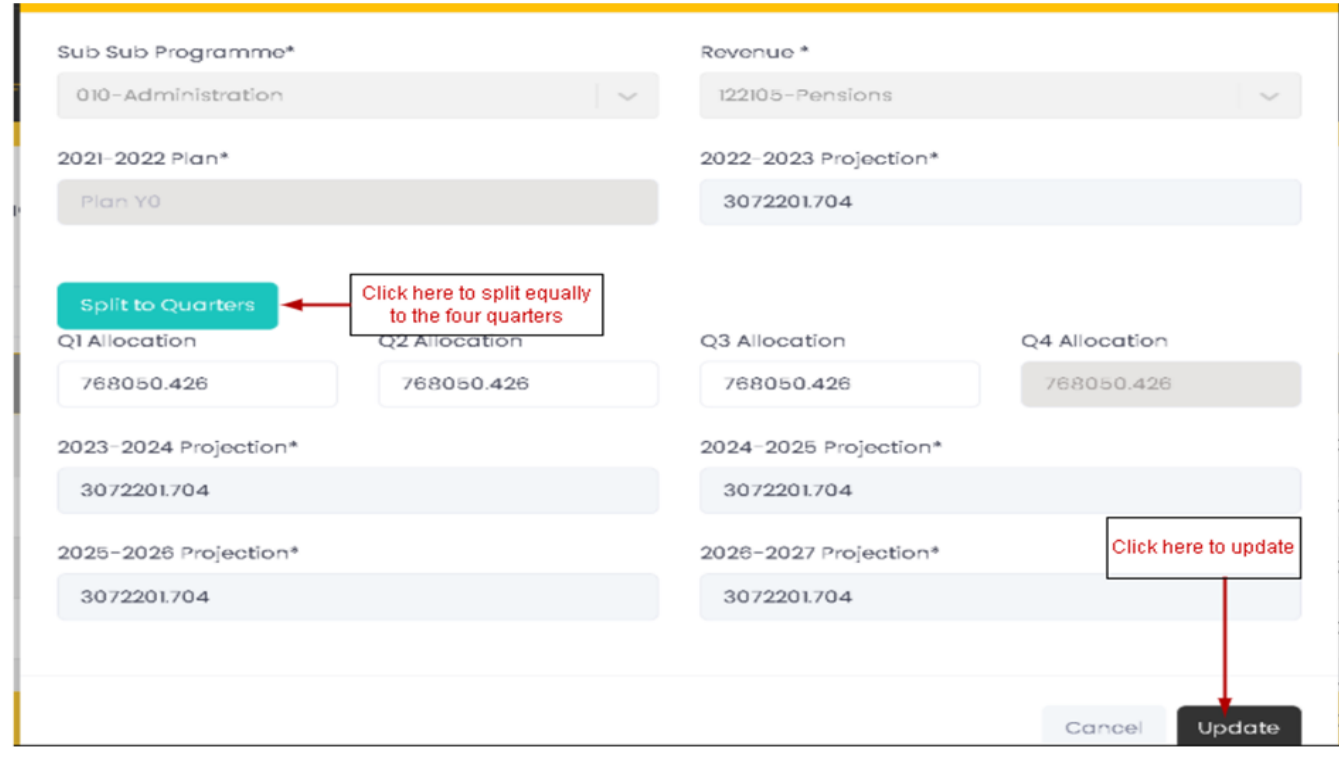

#### *6.3.1.2 Discretionary Transfers*

#### **Step 1: Click on Discretionary Transfers.**

#### **Step 2: A list of discretionary transfers is displayed.**

**Step 3: Click** on Edit.

**Note: Discretionary Transfers have Sub grants.**

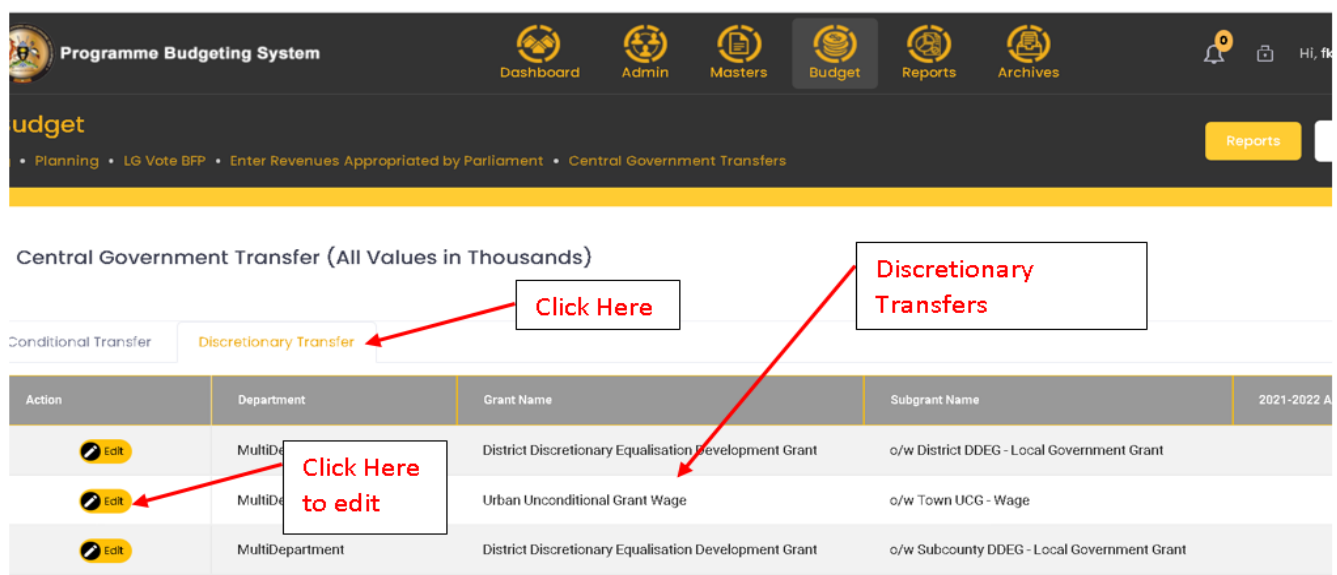

**Step 4: When you click on Edit an edit form page pops up.**

**Note:**

- **The figure of the financial Year being planned for cannot be edited ie 2022-2023 Projection.**
- **You can split equally to the four quarters by clicking on Split to Quarters.**
- **You can choose to allocate to the Quarters to your own discretion by entering the figures in Q1 Allocation, Q2 Allocation or Q3 allocation.**
- **The fourth quarter will be offset after typing in the allocations.**
- **Click on cancel to close this window.**

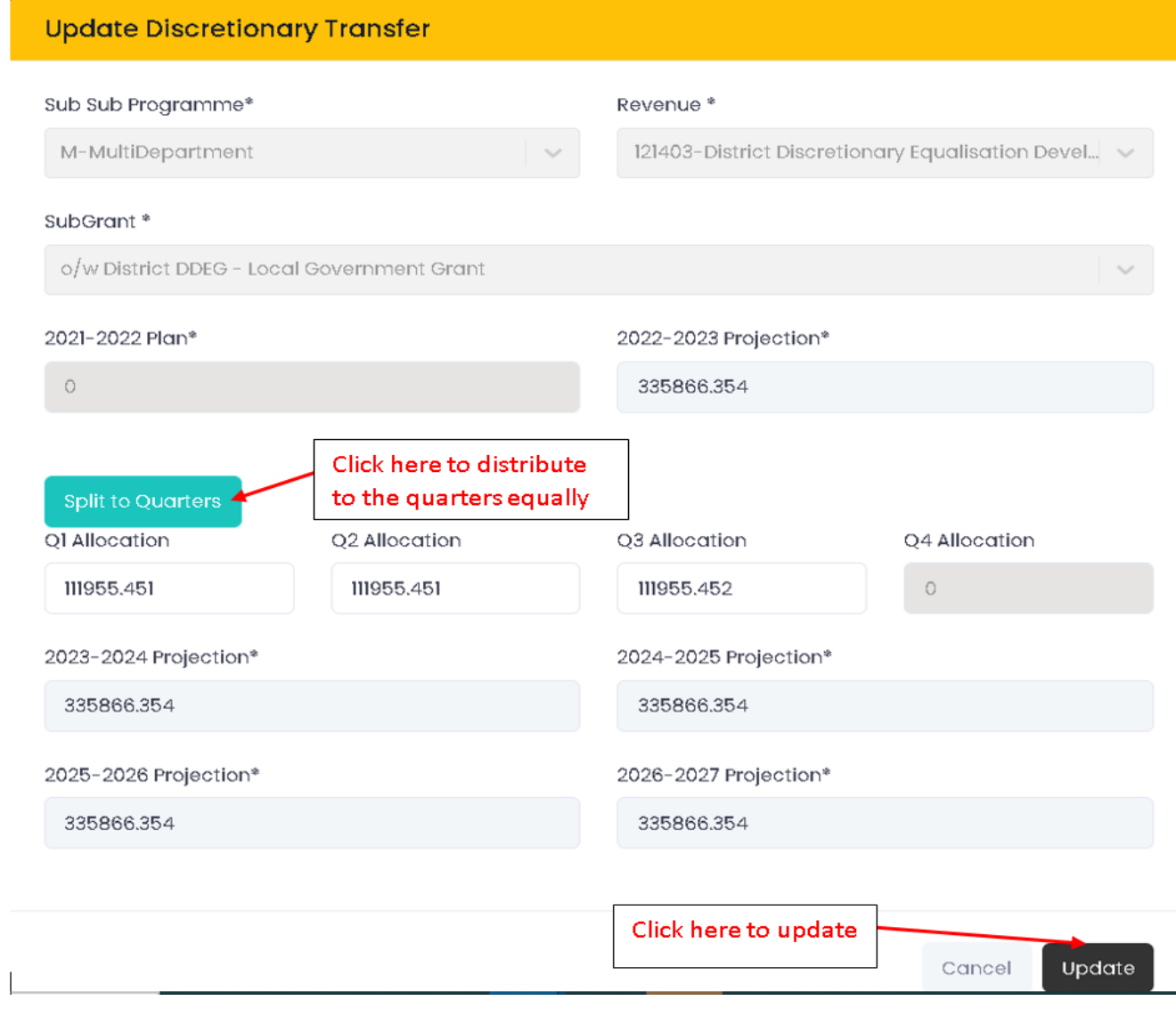

### <span id="page-29-0"></span>6.3.2 Locally Raised Revenues

**Step1: Click on "Enter Revenue Appropriated by Parliament"**.

**Step 2: Click on "Locally Raised Revenues".**

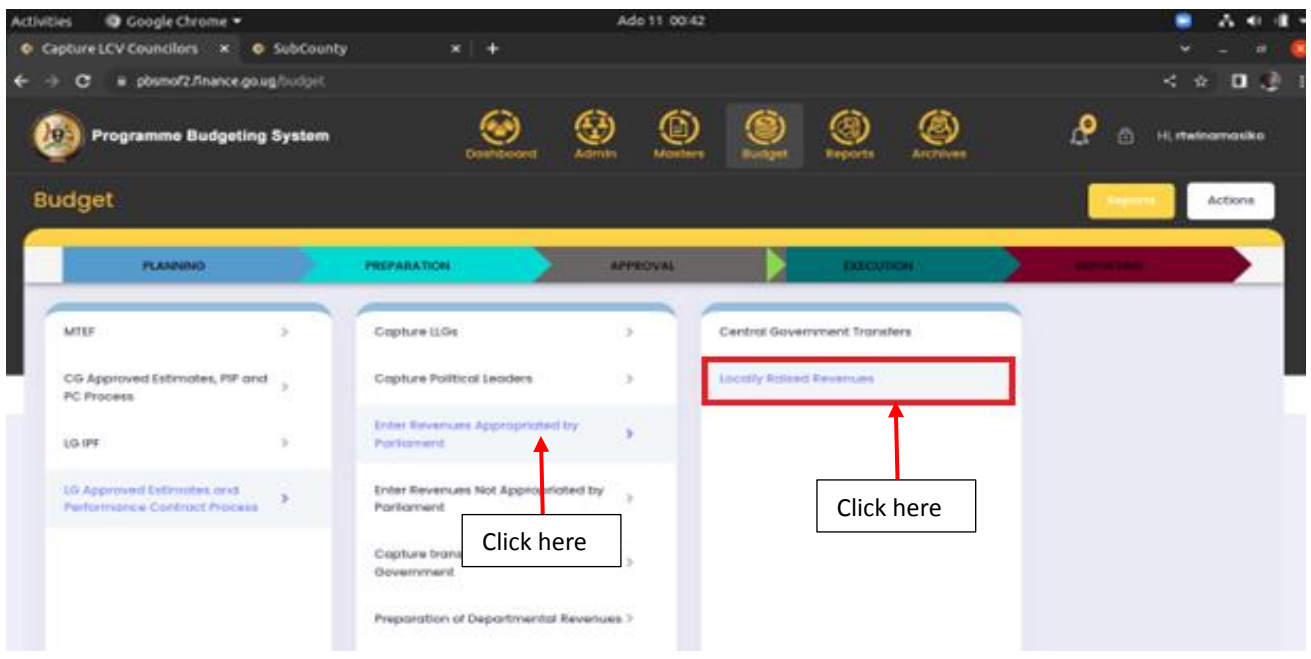

**The page below will be displayed.**

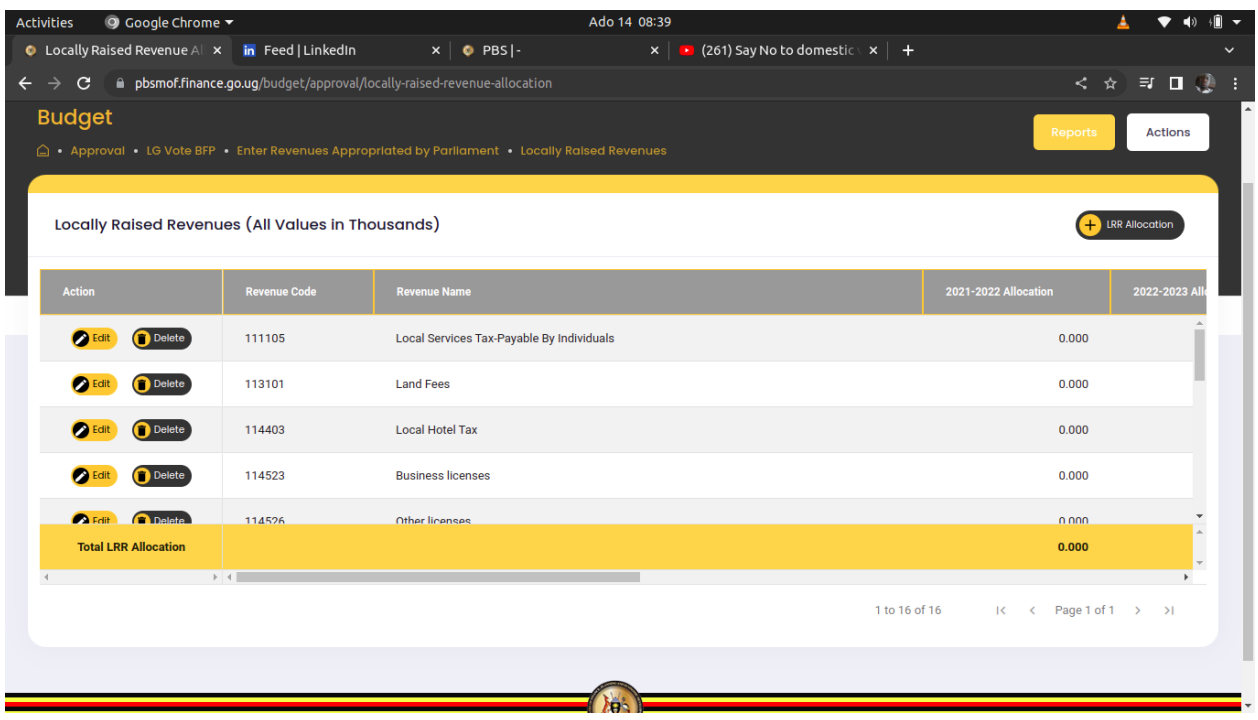

**Step 3: Click on + LRR Allocation button to add an allocation record as shown below.**

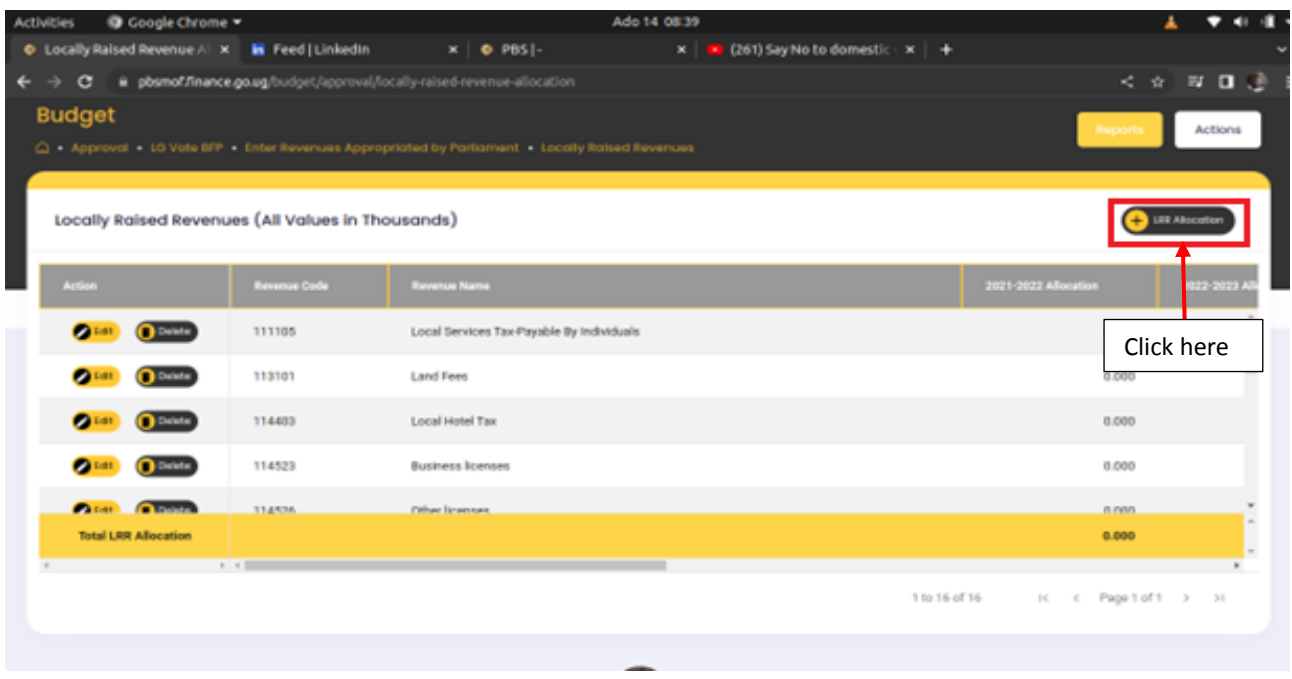

**Step 4: Select the revenue, enter the amount under the Financial Year being budgeted for. Split to quarters and then click on add.**

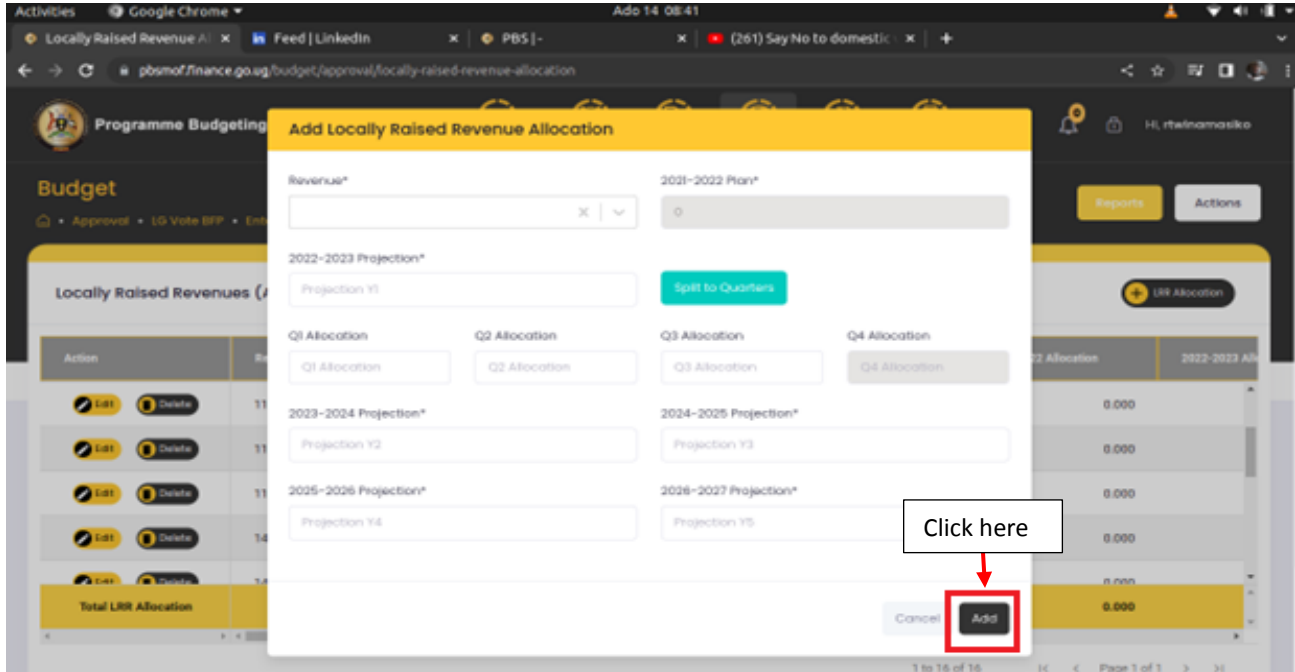

**Step 5: Click on the edit button for you to be able to edit a record as shown below.**

**Step 6: Click on Update to save the edited record.**

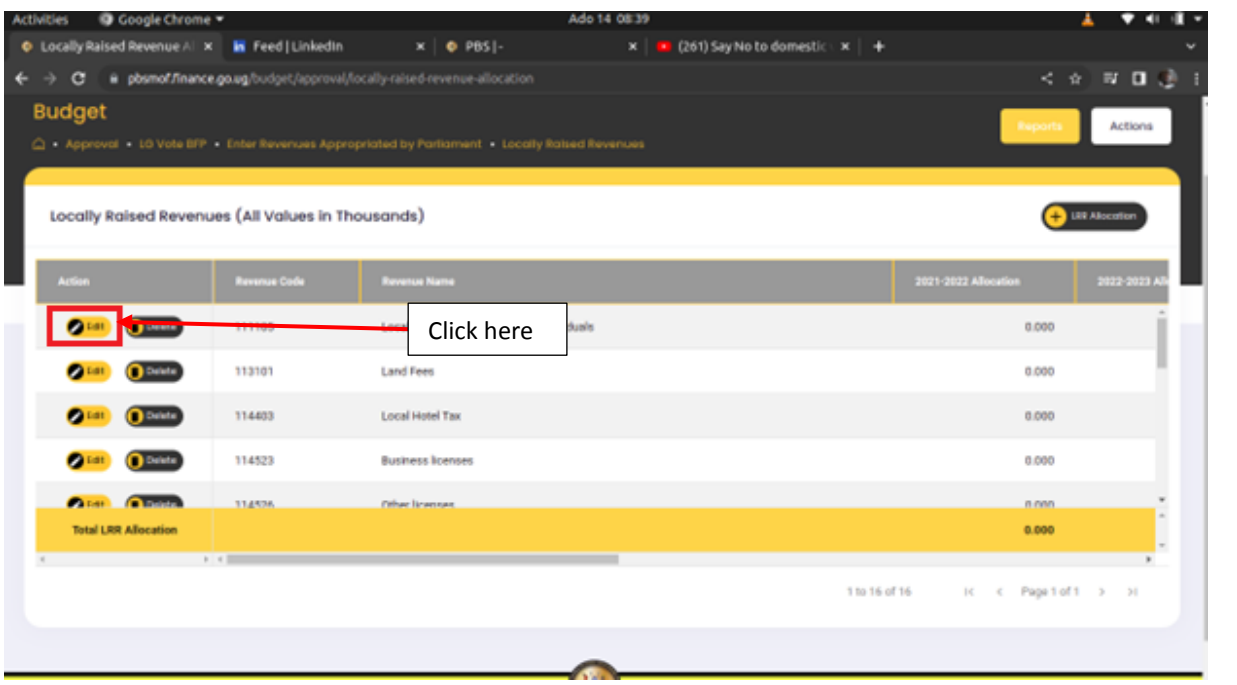

| O Google Chrome<br><b>Activities</b>             |                                                                          |                        | Ado 14 08:44                           |                  |                                     |                                                                                                    |
|--------------------------------------------------|--------------------------------------------------------------------------|------------------------|----------------------------------------|------------------|-------------------------------------|----------------------------------------------------------------------------------------------------|
| C Locally Raised Revenue Al X In Feed   LinkedIn |                                                                          | $x$   $\bullet$ PBS  - | x     (261) Say No to domestic \ x   + |                  |                                     |                                                                                                    |
| G                                                | @ pbsmof.finance.go.ug/budget/approval/locally-raised-revenue-allocation |                        |                                        |                  |                                     | $<\ \alpha \quad \text{in} \quad \text{or} \quad \text{if} \quad \text{if$ |
| Programme Budgeting                              | <b>Update Locally Raised Revenue Allocation</b>                          | --<br>-                | --<br>-                                | --<br>--         | $\mathbf{P}$<br>商<br>H. rtwinamasko |                                                                                                    |
| <b>Budget</b>                                    | Reverser                                                                 |                        | 2021-2022 Plant                        |                  |                                     |                                                                                                    |
| Approval 10 Vote BFP - En                        | 114523-Business licenses                                                 | $\times$   $\sim$      | $\circ$                                |                  |                                     | Actions                                                                                                    |
|                                                  | 2022-2023 Projection*                                                    |                        |                                        |                  |                                     |                                                                                                    |
| Locally Raised Revenues (/                       | 110086-4                                                                 |                        | <b>Spit to Quarters</b>                |                  | <b>UR Allocation</b>                |                                                                                                    |
|                                                  | Ql Allocation                                                            | 02 Allocation          | O3 Allocation                          | Q4 Allocation    |                                     |                                                                                                    |
| Action.                                          | 29971.6                                                                  | 299716                 | 29971.6                                | 299716           | Allocation                          | 2022-2023                                                                                                    |
| <b>C</b> Delete<br>$(2)$ Exit $)$                | 2023-2024 Projection*                                                    |                        | 2024-2025 Projection*                  |                  | 0.000                               |                                                                                                    |
| <b>CORATE</b><br><b>O</b> Delete<br>m            | 92506.296                                                                |                        | 93259                                  |                  | 0.000                               |                                                                                                    |
| <b>O</b> Dalete<br>O(nn)<br>m                    | 2025-2026 Projection*                                                    |                        | 2026-2027 Projection*                  | Click here       | 0.000                               |                                                                                                    |
| <b>O</b> Dalette<br><b>CORAL</b><br>14           | 93259                                                                    |                        | 94259                                  |                  | 0.000                               |                                                                                                    |
| <b>Chicago Charles Comments</b><br>41            |                                                                          |                        |                                        |                  | n non                               |                                                                                                    |
| <b>Total LRR Allocation</b>                      |                                                                          |                        |                                        | Update<br>Cancel | 0.000                               |                                                                                                    |
| All control of the control of the con-           |                                                                          |                        |                                        | 1 to 16 of 16    | IK K Page 1 of 1 > > 1              |                                                                                                    |

**Step 7: If you want to delete a record click on the delete button as shown below.**

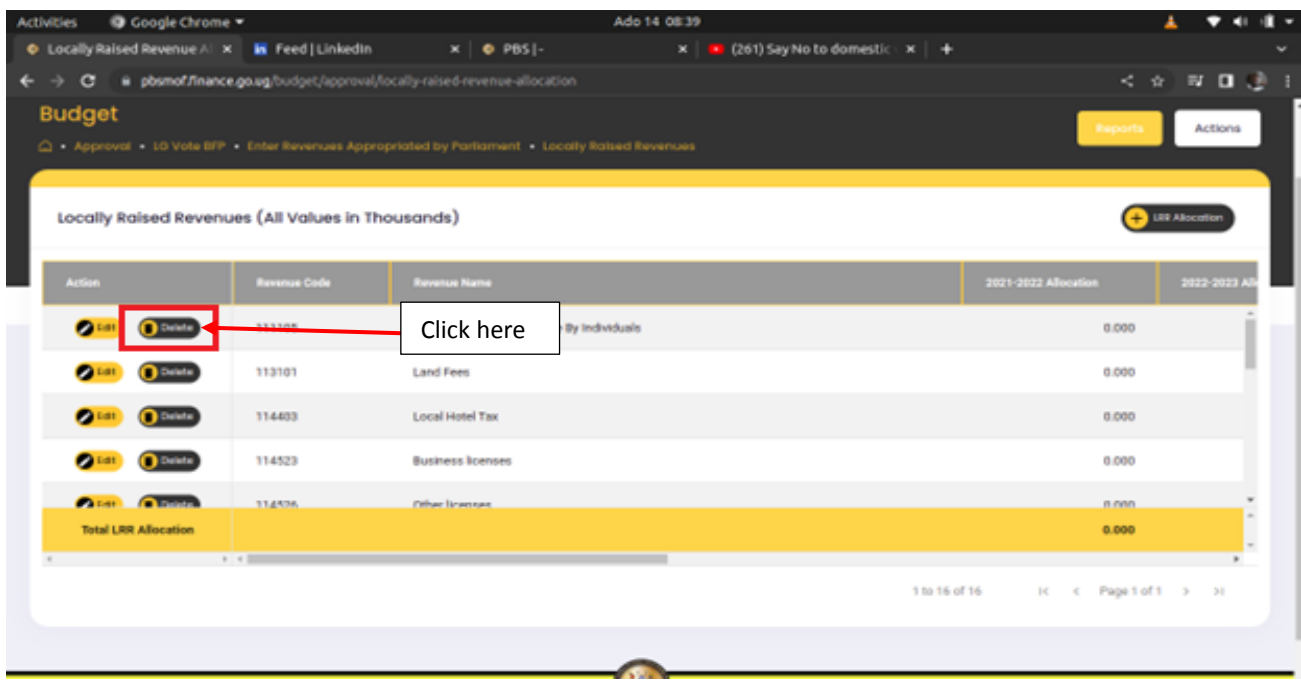

**Step 8: The system will prompt the user to confirm whether he or she wants the record deleted. Click on either cancel or delete.**

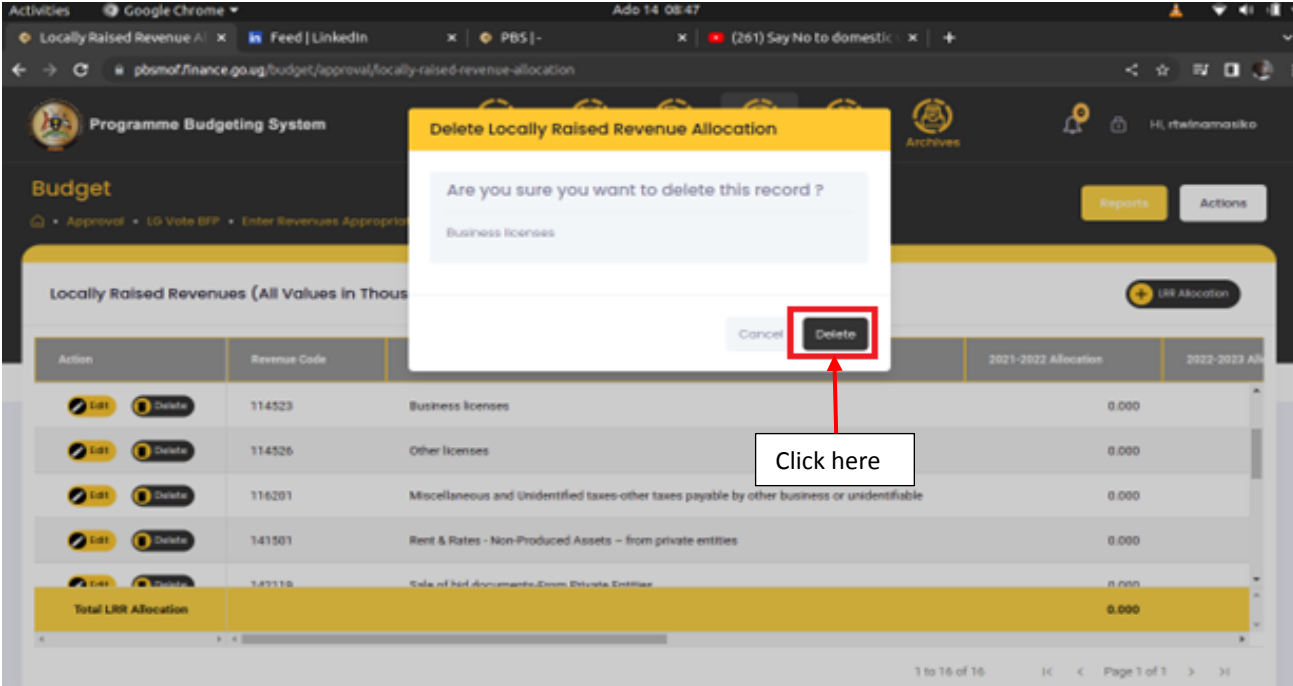

#### <span id="page-34-0"></span>6.4 Enter Revenues Not Appropriated by Parliament

#### <span id="page-34-1"></span>6.4.1 Other Government Transfers

**Step 1: Click on the "Enter Revenues Not Appropriated by Parliament" and then click on "Other Government Transfers".**

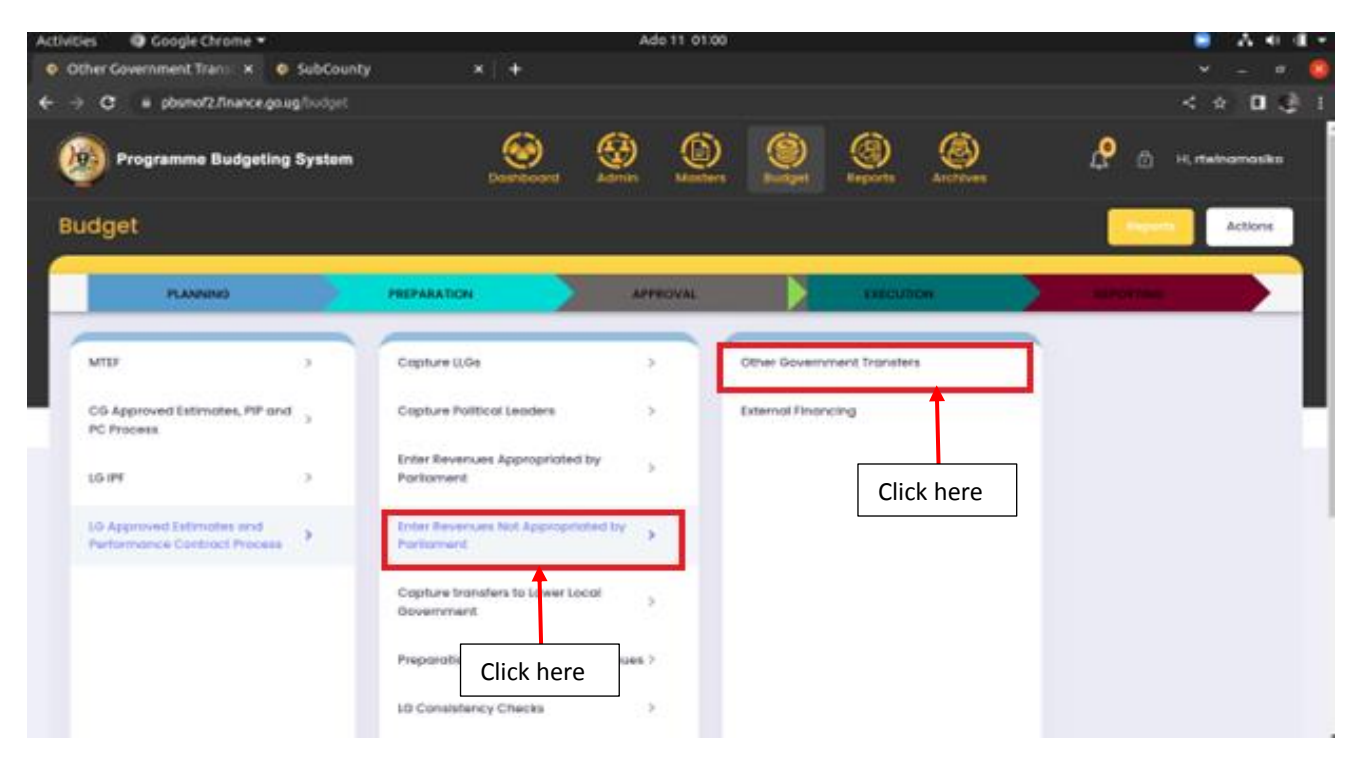

**The page below will be displayed.**

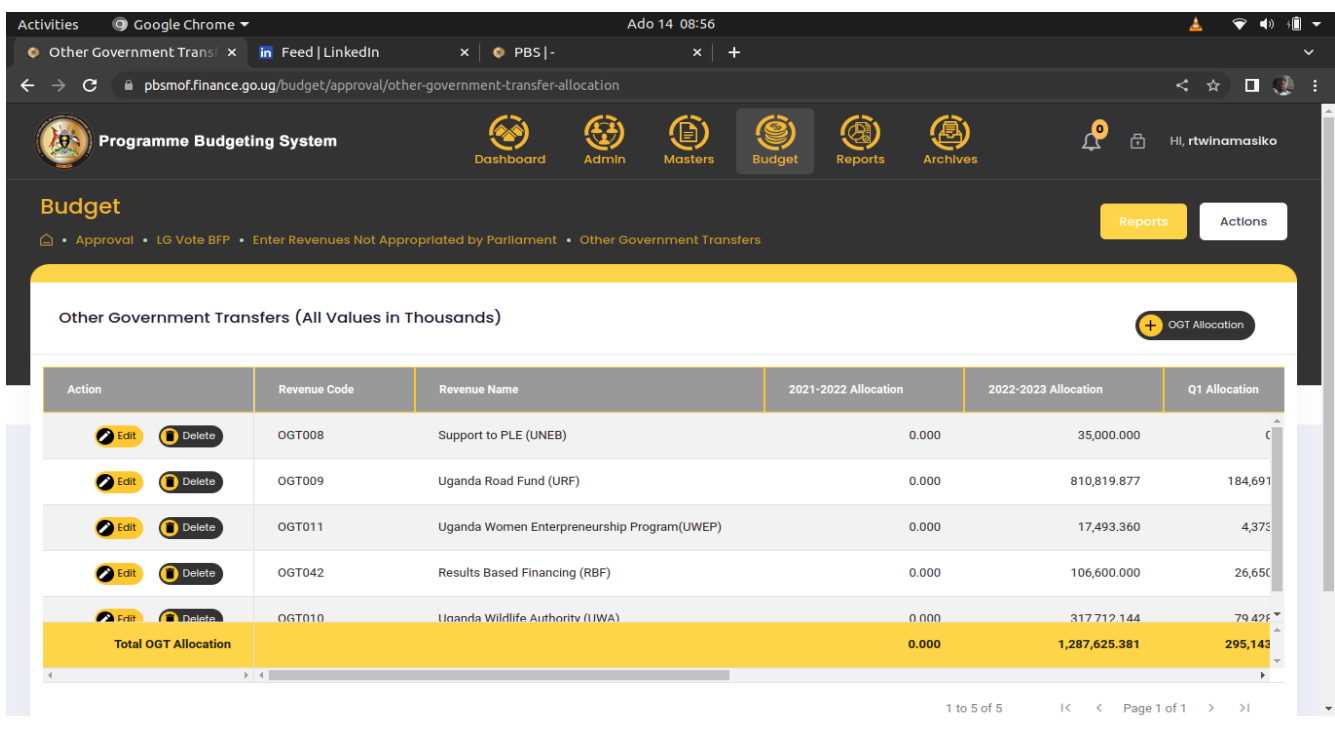

**Step 2: Click on + OGT Allocation button in order to add a record.**

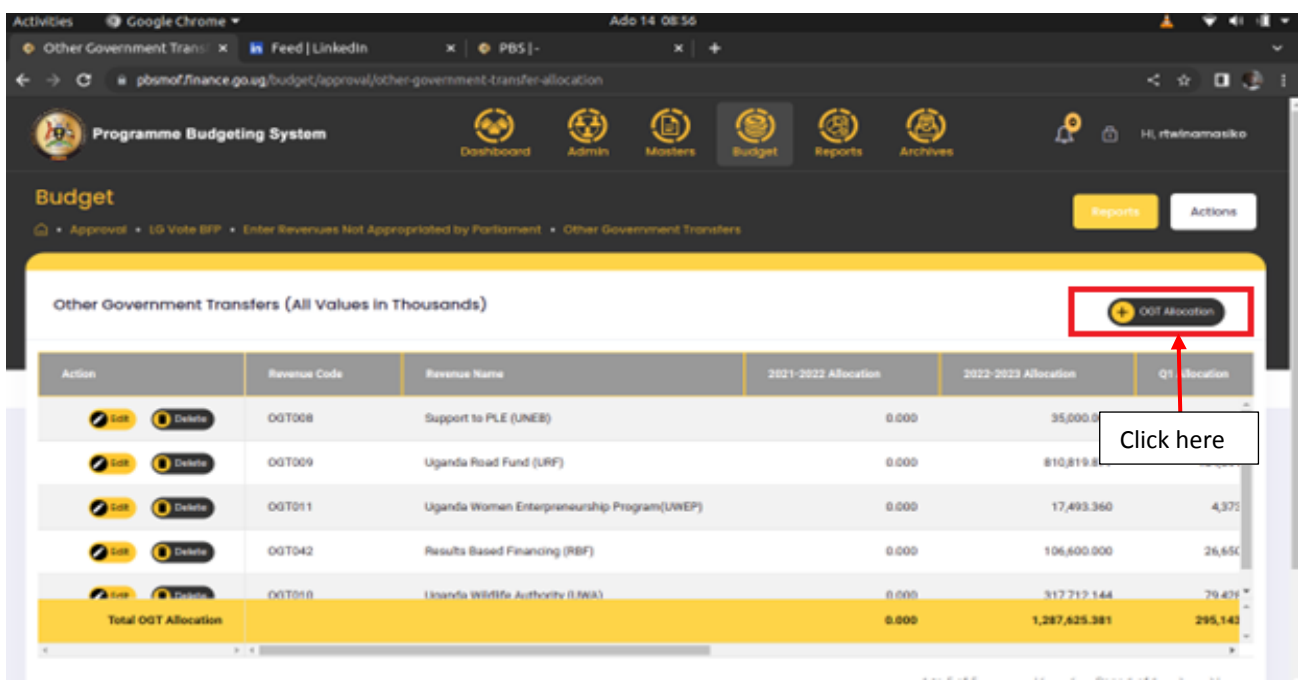

**Step 3: Fill in the details for the OGT records and click on Add.**
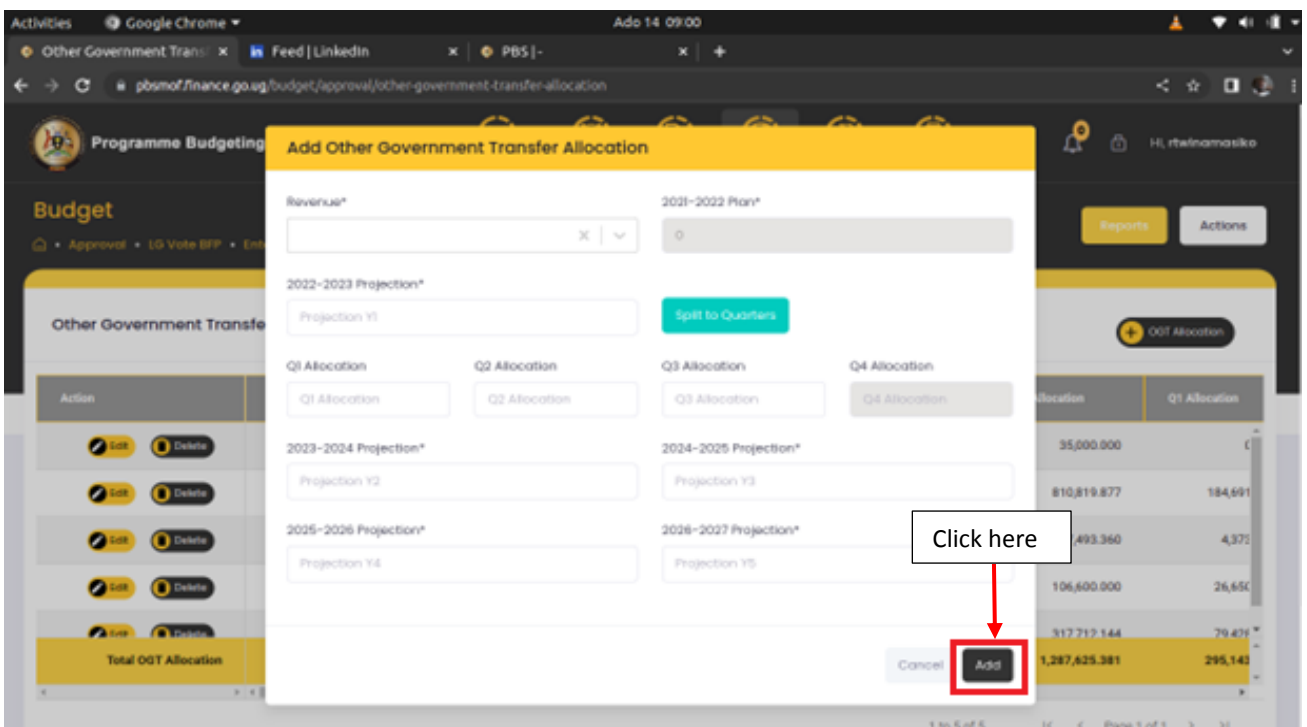

**Step 4: Click on the edit button for you to be able to edit a record as shown below.**

**Step 5: Click on Update to save the edited record.**

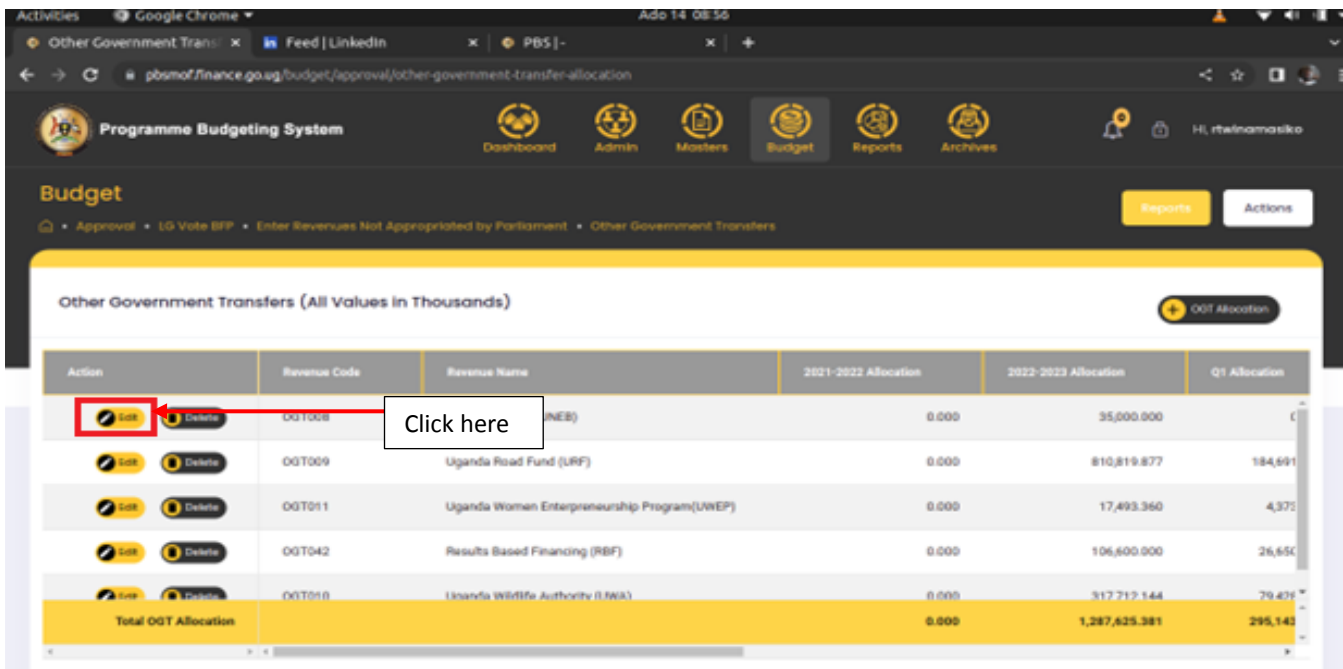

| O Google Chrome<br><b>Activities</b>            |                                                                              |                                             | Ado 14 09:04          |                  |                        |                      |
|-------------------------------------------------|------------------------------------------------------------------------------|---------------------------------------------|-----------------------|------------------|------------------------|----------------------|
| Other Government Trans x In Feed   Linkedin     |                                                                              | $x \mid \phi$ PBS  -                        | $x +$                 |                  |                        |                      |
| $\epsilon$                                      | ii pbsmof:finance.go.ug/budget/approval/other-government-transfer-allocation |                                             |                       |                  |                        | < ☆ □ ♪              |
| <b>Programme Budgeting</b>                      |                                                                              | Update Other Government Transfer Allocation |                       |                  | $\mathbf{e}$<br>ô      | Hi, rhvinamasiko     |
| <b>Budget</b>                                   | Revenue*                                                                     |                                             | 2021-2022 Plan*       |                  |                        |                      |
| Approval to Vote BFP En                         | OG1008-Support to PLE (UNEB)                                                 | $\times$                                    | $\circ$               |                  |                        | <b>Actions</b>       |
| Other Government Transfe                        | 2022-2023 Projection*<br>35000                                               |                                             | Spill to Quarters     |                  |                        | OGT ABocation        |
|                                                 | QI Allocation                                                                | Q2 Allocation                               | Q3 Allocation         | Q4 Allocation    |                        |                      |
| <b>Action</b>                                   | $\circ$                                                                      | 35000                                       | O.                    | $\alpha$         | ocation                | <b>Q1 Allocation</b> |
| <b>Castle</b><br>$\mathbf{O}$ Data $\mathbf{O}$ | 2023-2024 Projection*                                                        |                                             | 2024-2025 Projection* |                  | 35,000.000             | cm                   |
| <b>OFFICE OBSTREE</b>                           | 35000                                                                        |                                             | 35000                 | Click here       | 0,819.877              | 184,691              |
| <b>Children</b><br>$\mathbf{O}$ mm              | 2025-2026 Projection*                                                        |                                             | 2026-2027 Projection* |                  | 17,493.360             | 4,375                |
| O Datete                                        | 35000                                                                        |                                             | 35000                 |                  | 106,600.000            | 26,650               |
| <b>Chain Chairman</b>                           |                                                                              |                                             |                       |                  | 317712144              | 79.426               |
| <b>Total OGT Allocation</b>                     |                                                                              |                                             |                       | Update<br>Cancel | 1,287,625.381          | 295,143              |
| $2 - 41$<br>and the contract of the contract of |                                                                              |                                             |                       | 1 to 5 of 5      | IK K Page 1 of 1 > > 1 |                      |

**Step 6: If you want to delete a record click on the delete button as shown below.**

| O Google Chrome<br><b>Activities</b>                                                                                 | Ado 14 08:56                                |        |                      |                      | ┻                |
|----------------------------------------------------------------------------------------------------|---------------------------------------------|--------|----------------------|----------------------|------------------|
| Other Government Translix In Feed   Linkedin                                                                         | $x \mid 0$ PBS  -                           | x<br>٠ |                      |                      |                  |
| pbsmof.finance.go.ug/budget/approval/other-government-transfer-allocation<br>c                                       |                                             |        |                      |                      | < ☆ 目 ♪          |
| <b>Programme Budgeting System</b>                                                                                    | Θ                                           |        | Archiver             | m                    | Hi, rtwinamasiko |
| <b>Budget</b><br>Approval - 10 Vote BFP - Enter Revenues Not Appropriated by Parliament - Other Government Transfers |                                             |        |                      |                      | Actions          |
| Other Government Transfers (All Values in Thousands)                                                                 |                                             |        |                      |                      | OOT ABocation    |
| Action<br><b>Revenue Code</b>                                                                                        | <b>Revenue Name</b>                         |        | 2021-2022 Allocation | 2022-2023 Allocation | Q1 Allocation    |
| $\bullet$                                                                                                    | Click here<br><b>SUBJECTS</b>               |        | 0.000                | 35,000,000           |                  |
| OGT009<br><sup>O</sup> Delete<br><b>Case</b>                                                                         | Uganda Road Fund (URF)                      |        | 0.000                | 810,819.877          | 184,691          |
| OGT011<br><b>Case</b><br><b>O</b> Delete                                                                             | Uganda Women Enterpreneurship Program(UWEP) |        | 0.000                | 17,493.360           | 4,375            |
| OGT042<br><b>O</b> Delete                                                                                            | Results Based Financing (RBF)               |        | 0.000                | 106,600,000          | 26,650           |
| <b>Chains Channel</b><br>OGTOSO                                                                                      | Unanda Wildlife Authority (UNA)             |        | 0.000                | 317712144            | 79.476           |
| <b>Total OGT Allocation</b>                                                                                          |                                             |        | 0.000                | 1,287,625.381        | 295,143          |
| 3.141                                                                                                    |                                             |        |                      |                      |                  |

**Step 7: The system will prompt the user to confirm whether he or she wants the record deleted. Click on either cancel or delete.**

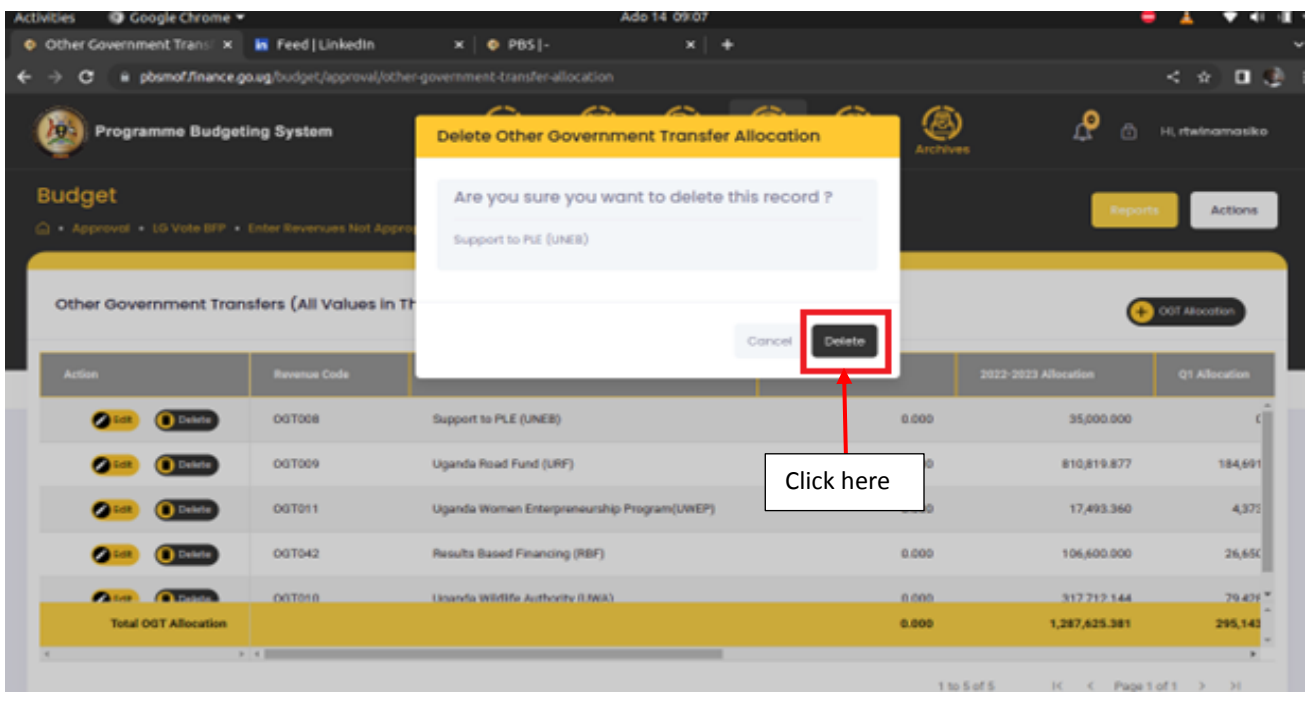

## 6.4.2 External Financing

**Step 1: Click on the Enter Revenues Not Appropriated by Parliament and then click on External Financing.**

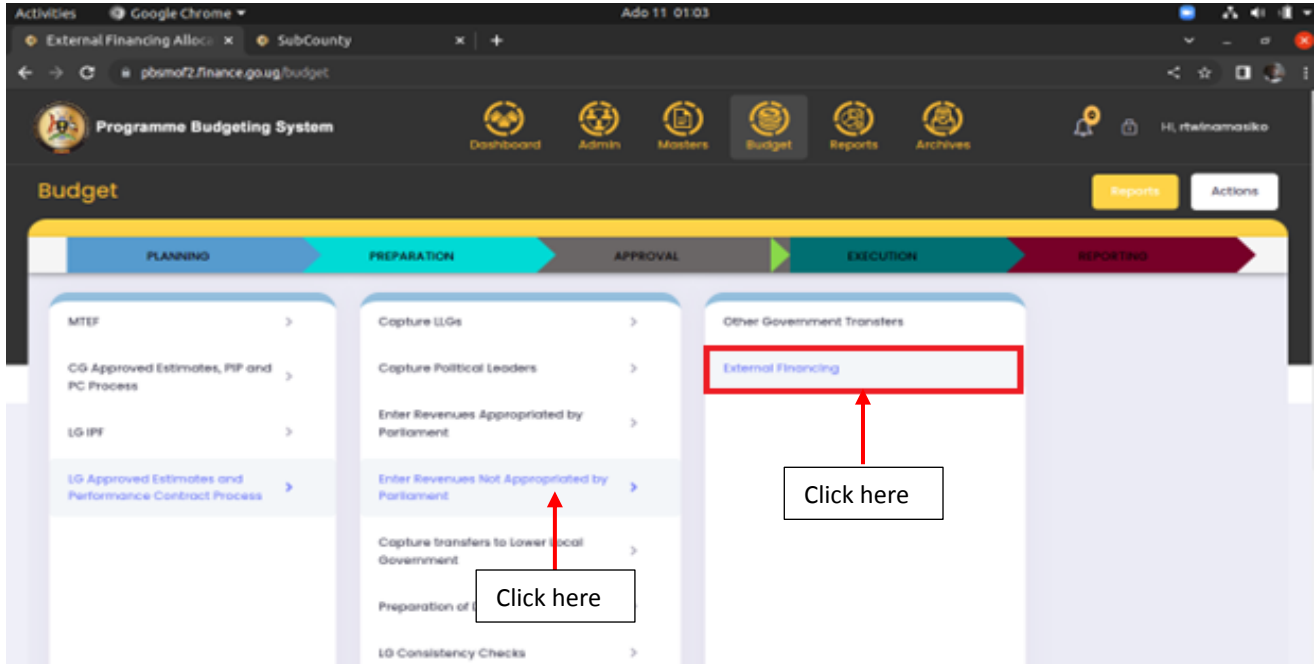

**The screen below will be displayed.**

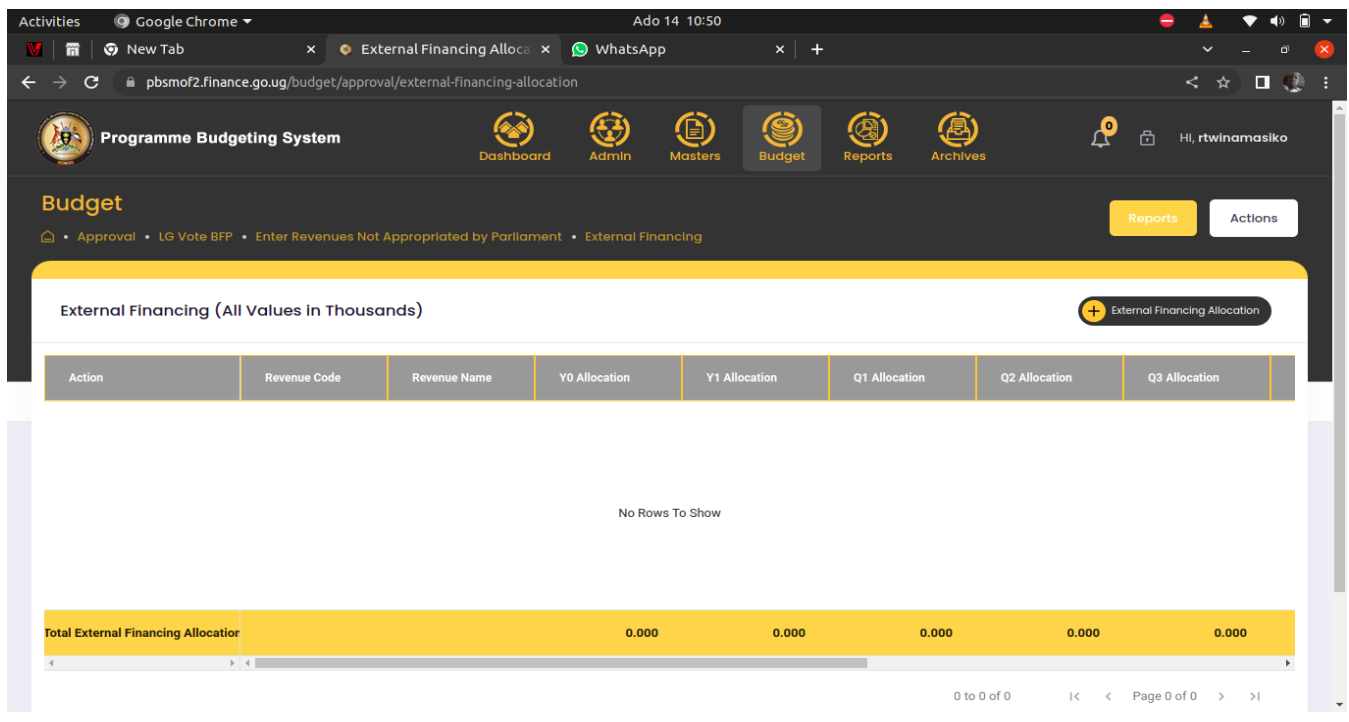

**Step 1: Click on + External Financing Allocation to add an allocation record.**

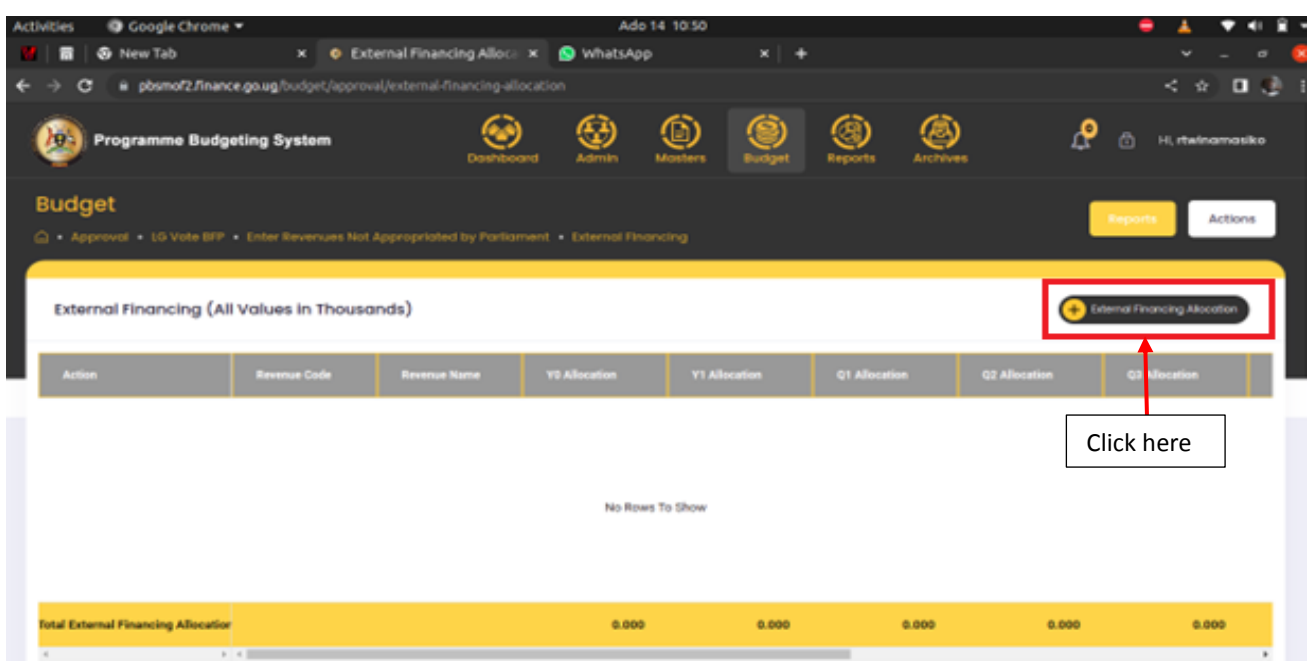

**Step 2: Fill the details in and click on the add button to submit the record.**

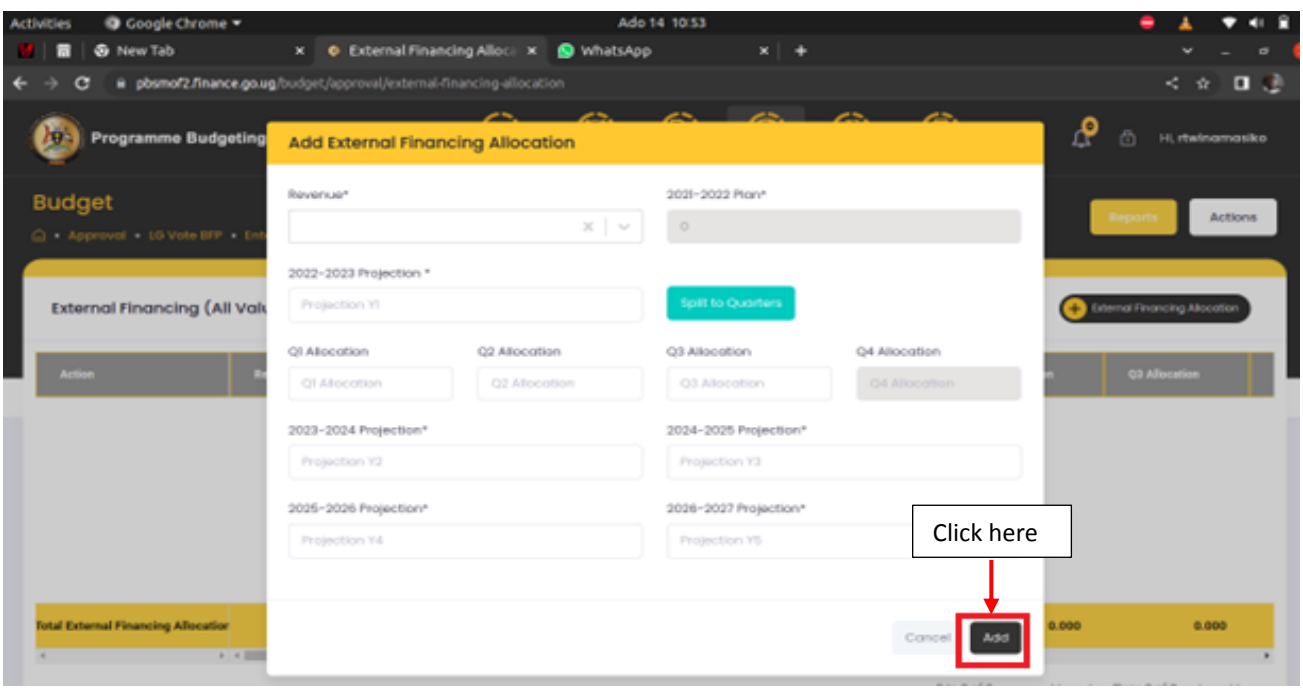

**Step 3: Click on the edit button for you to be able to edit a record as shown below.**

**Step 4: Click on Update.**

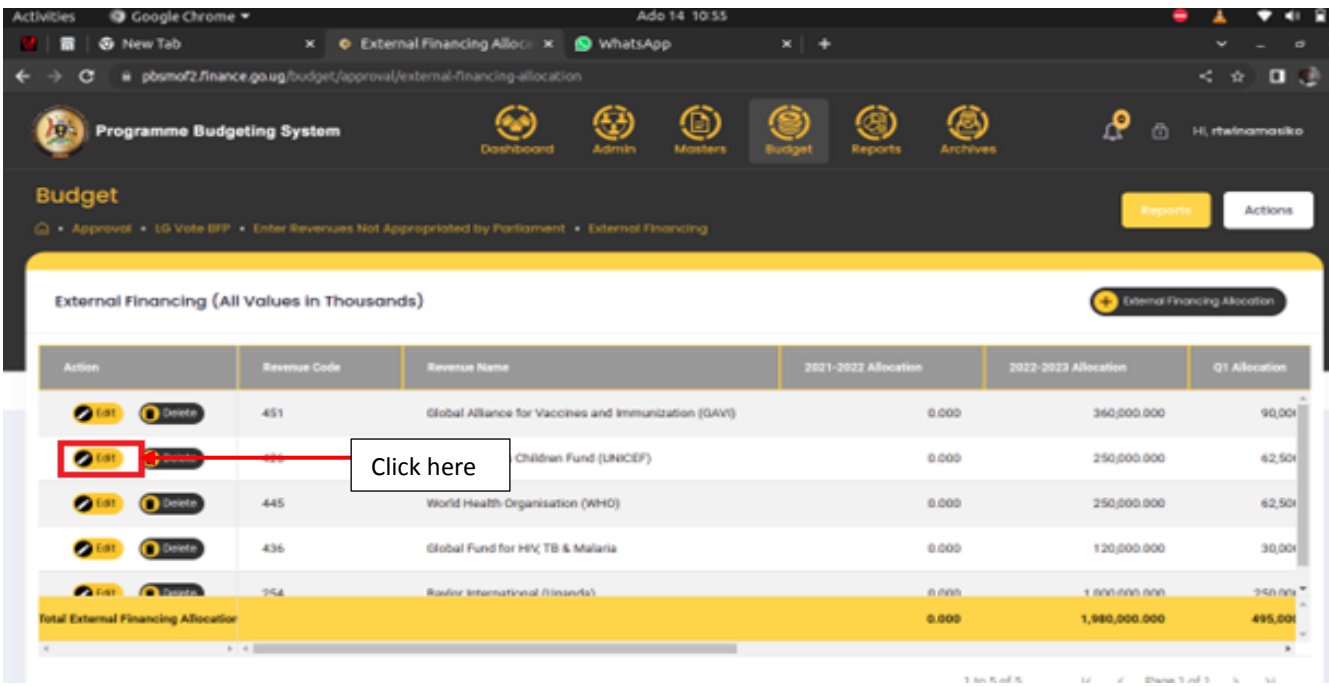

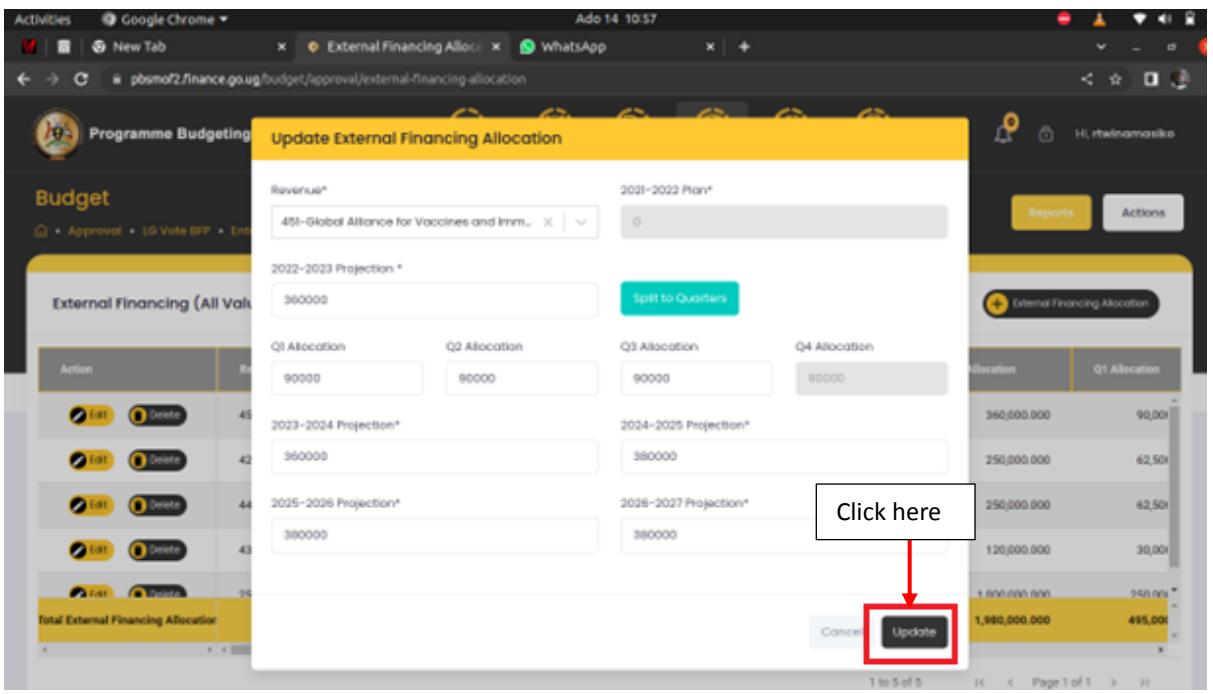

**Step 5: If you want to delete a record click on the delete button as shown below.**

| O Google Chrome<br><b>Activities</b>         |                     | Ado 14 10:55                                                                                 |                      |                               |                      |
|----------------------------------------------|---------------------|----------------------------------------------------------------------------------------------|----------------------|-------------------------------|----------------------|
| ® New Tab                                    |                     | x . C External Financing Alloca x<br>WhatsApp                                                | $x +$                |                               |                      |
|                                              |                     | pbsmof2.finance.go.ug/budget/approval/external-financing-allocation                          |                      |                               | $\Box$<br>×.<br>÷.   |
| <b>Programme Budgeting System</b><br>т       |                     |                                                                                              |                      | م<br>m                        | Hi, ritwinamasiko    |
| <b>Budget</b>                                |                     | Approval - 10 Vote BFP - Enter Reversues Not Appropriated by Partiament - External Financing |                      |                               | Actions              |
| External Financing (All Values in Thousands) |                     |                                                                                              |                      | External Financing Allocation |                      |
|                                              |                     |                                                                                              |                      |                               |                      |
| <b>Action</b>                                | <b>Revenue Code</b> | <b>Revenue Name</b>                                                                          | 2021-2022 Allocation | 2022-2023 Allocation          | <b>Q1 Allocation</b> |
| œ                                            | 451                 | Global Alliance for Vaccines and Immunization (GAVI)                                         | 0.000                | 360,000.000                   | 90,001               |
| ø                                            |                     | tions Children Fund (UNICEF)<br>Click here                                                   | 0.000                | 250,000.000                   | 62.506               |
| c.                                           | 445                 | World Health Organisation (WHO)                                                              | 0.000                | 250,000.000                   | 62.50                |
|                                              | 436                 | Global Fund for HIV, TB & Malaria                                                            | 0.000                | 120,000.000                   | 30,001               |
| <b>Children</b> Communication                | 354                 | Rouler International (Unanda).                                                               | 0.000                | 1.000.000.000                 | 250.006              |
| <b>Total External Financing Allocation</b>   |                     |                                                                                              | 0.000                | 1,980,000.000                 | 495,000              |
|                                              | $8 - 4$             |                                                                                              |                      |                               |                      |

**Step 6: The system will prompt the user to confirm whether he or she wants the record deleted. Click on either cancel or delete.**

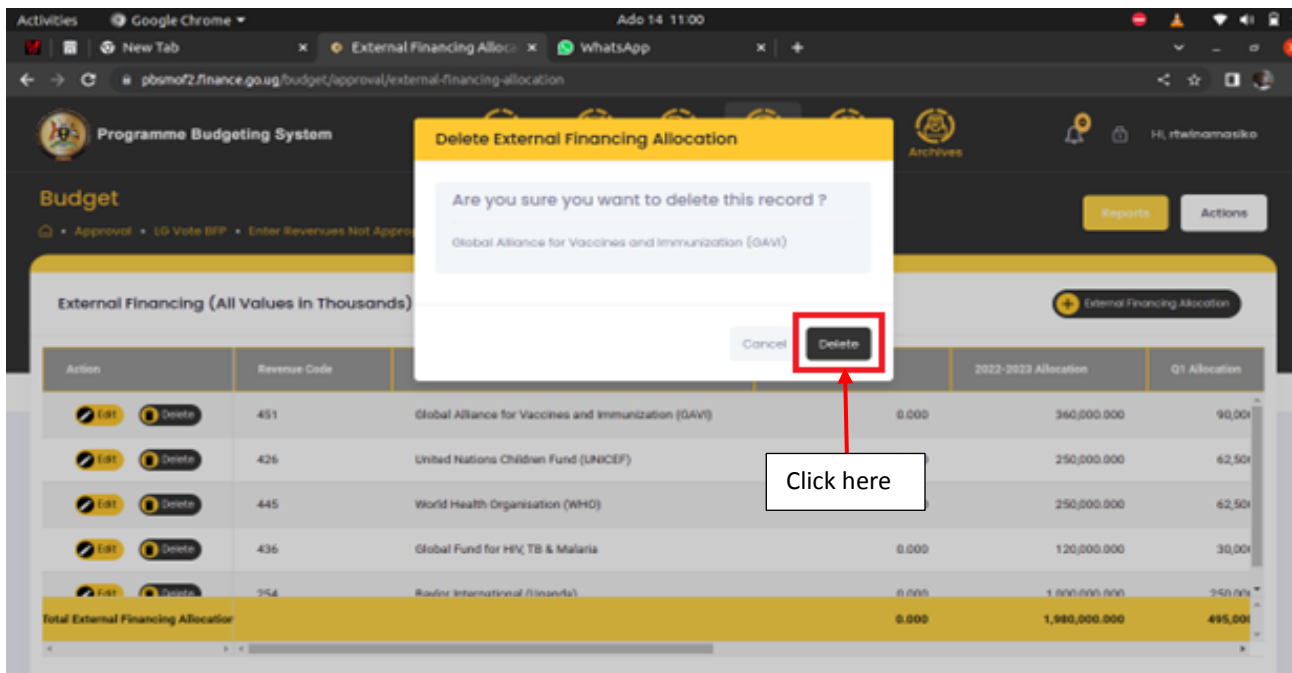

## 6.5 Capture Transfers to Lower Local Government

6.5.1 Capture transfers to Lower Local Government

**Step 1: Click on Capture transfers to Lower Local Government and then click on Capture Transfer to Lower Local Governments.**

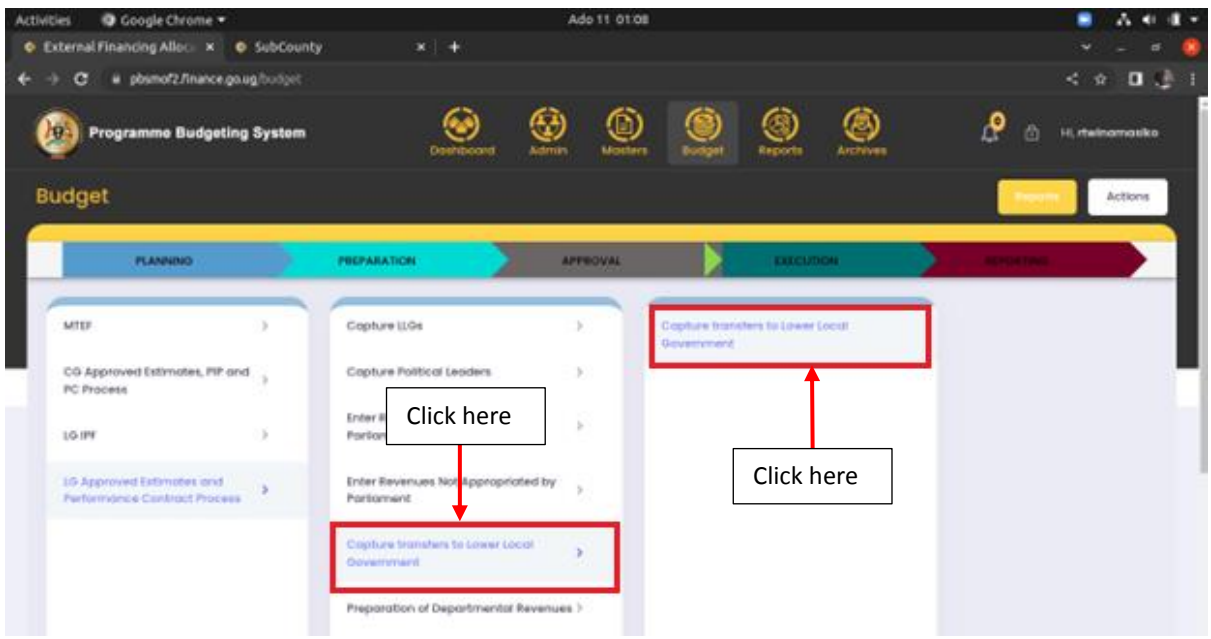

**The screen below will be displayed.**

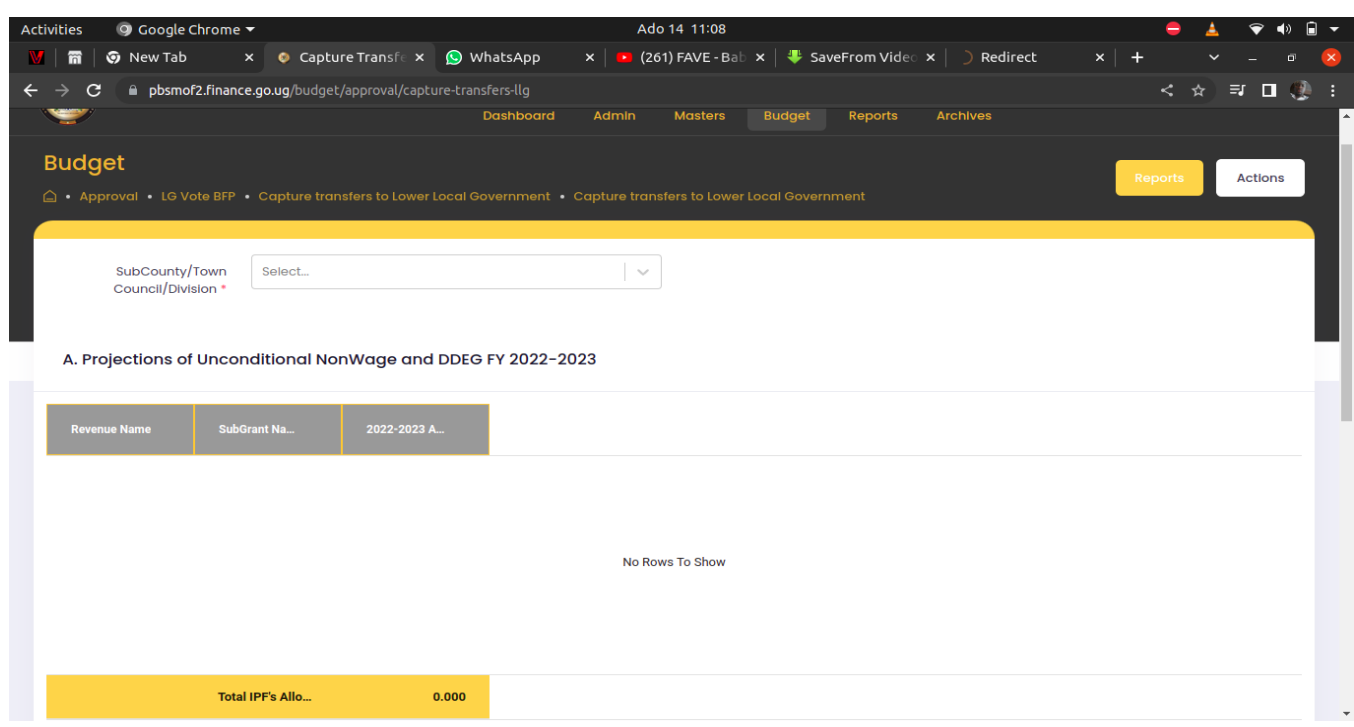

**Step 2: Select a Sub County from the drop down. You will be able to view IPF allocations for the selected LLG.**

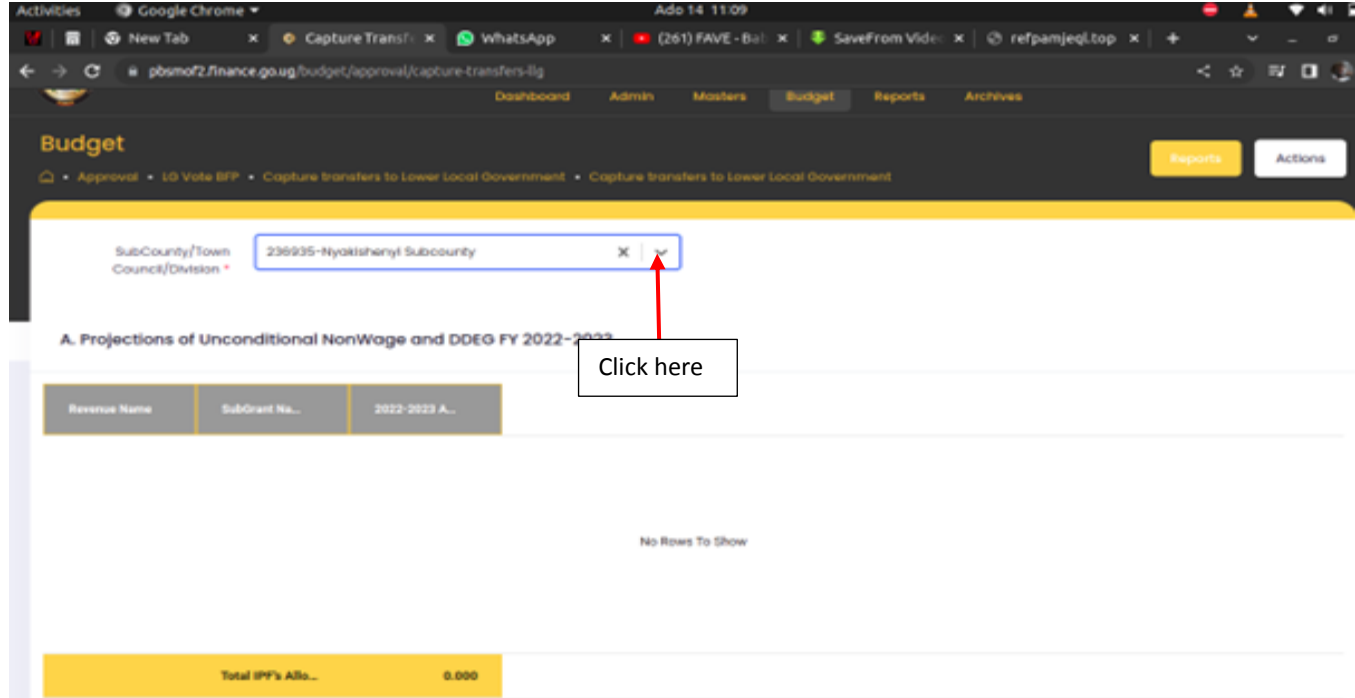

### 6.6 Preparation of Departmental Revenues

Under this menu, the Budget desk officer allocates revenue ceilings to the departments. This is done through the steps below.

6.6.1 Enter Revenue Budget for Recurrent and Development Department Expenditure

**Step 1: Click on Preparation of Departmental Revenues and then click on Enter Revenue Budget for Recurrent and Development Department Expenditure.**

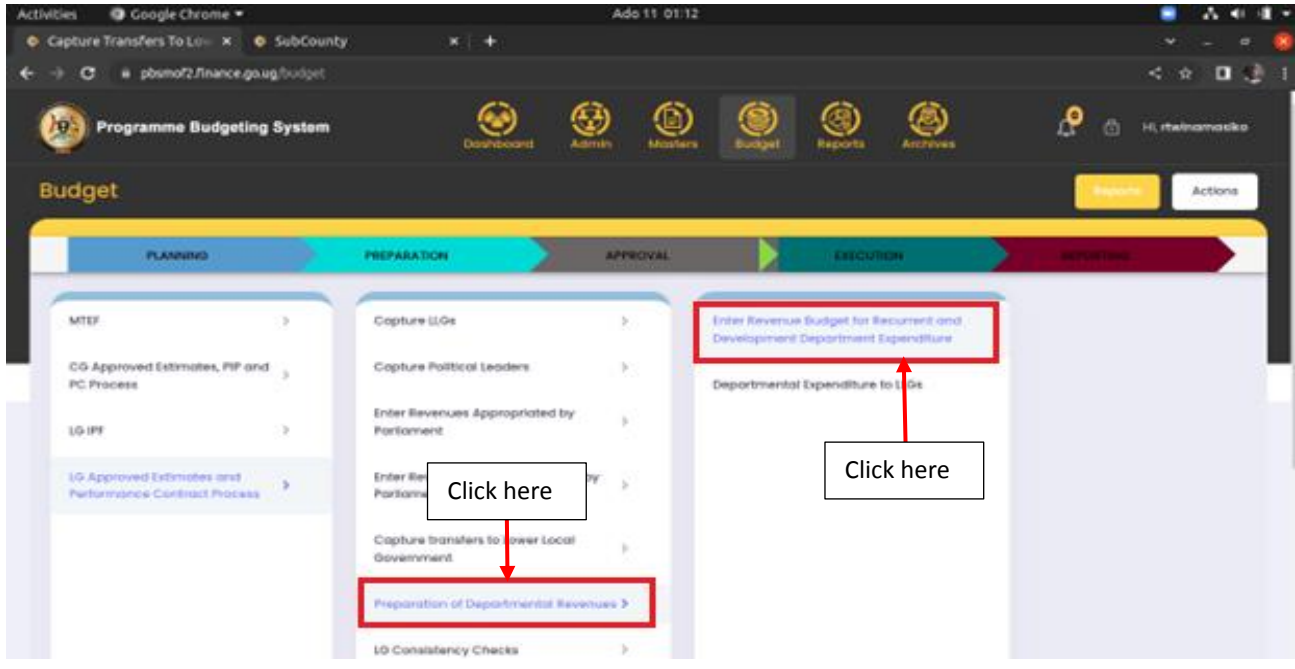

**The screen below will be displayed.**

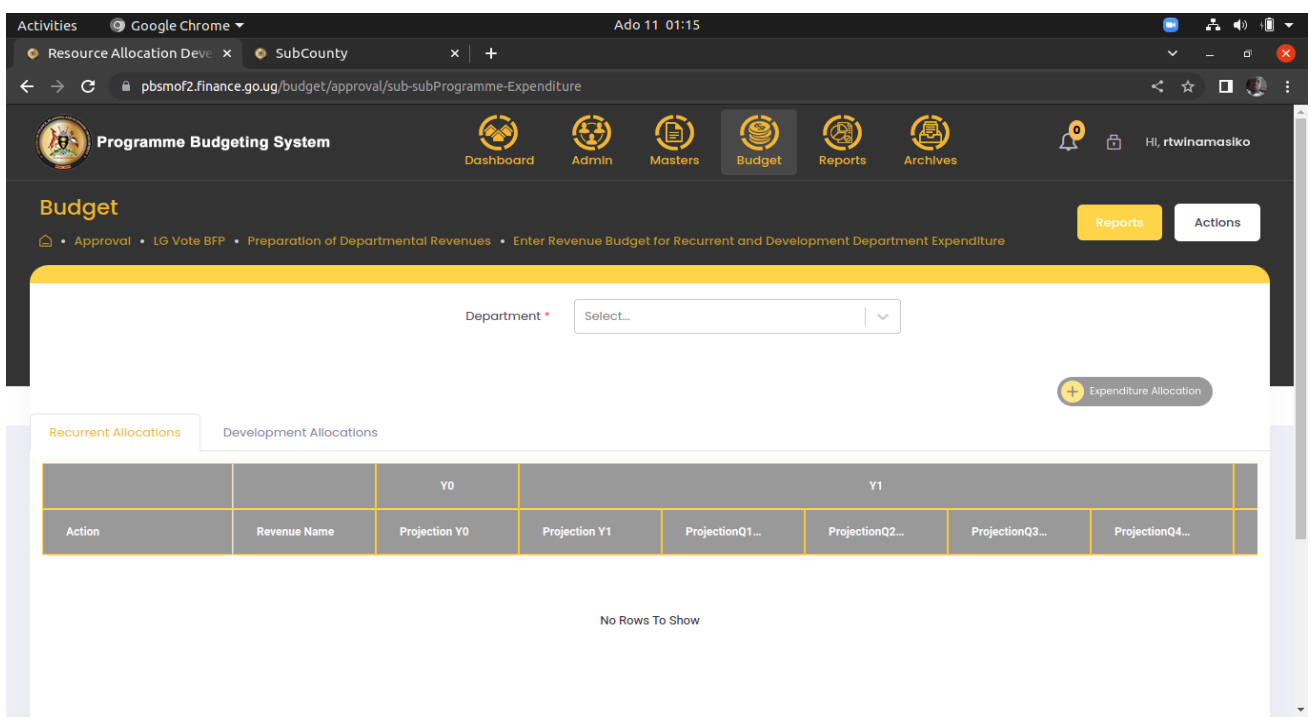

**Step 2: Select a department from the drop down.**

### **Step 3: Click on +Expenditure allocations to add revenue sources and their allocations.**

**Note:**

- Conditional Grants go directly to the departments so they should be displayed in the respective department as long as you edited and updated them under the central government transfers.
- The Allocations are made under both the recurrent and development sections.

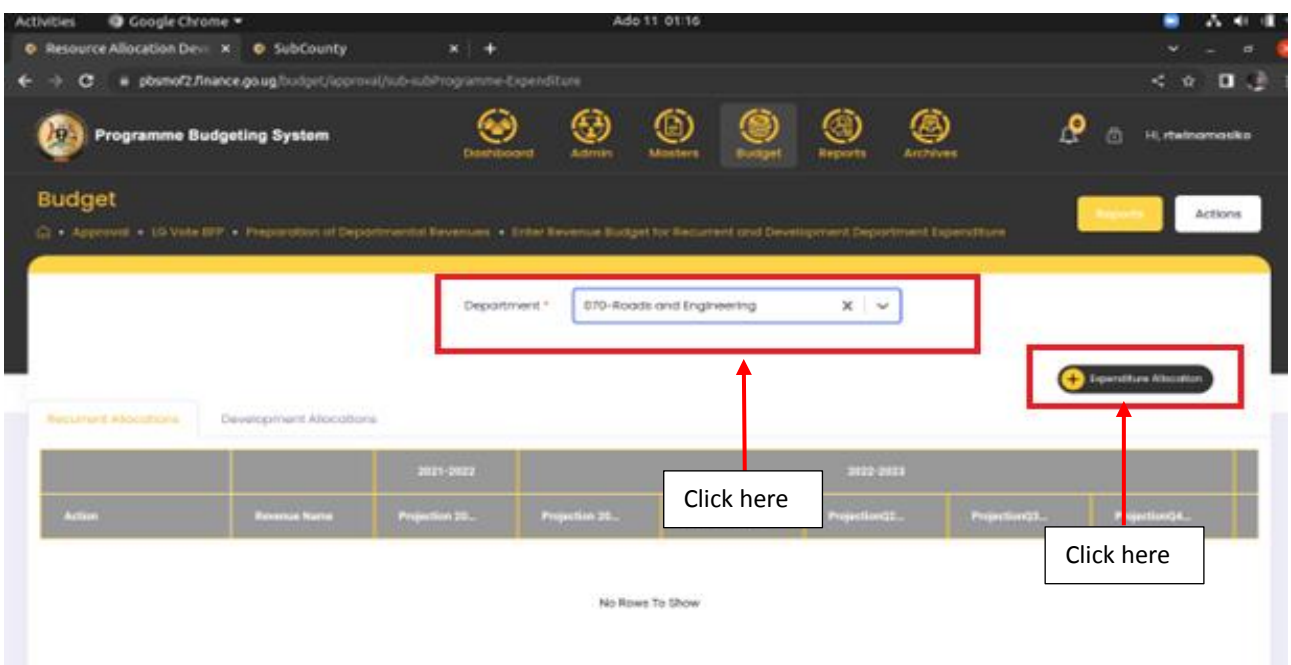

**Step 4: After selecting the revenue, type in the allocation, distribute to the quarter and enter the projection for the next financial years then click on add.**

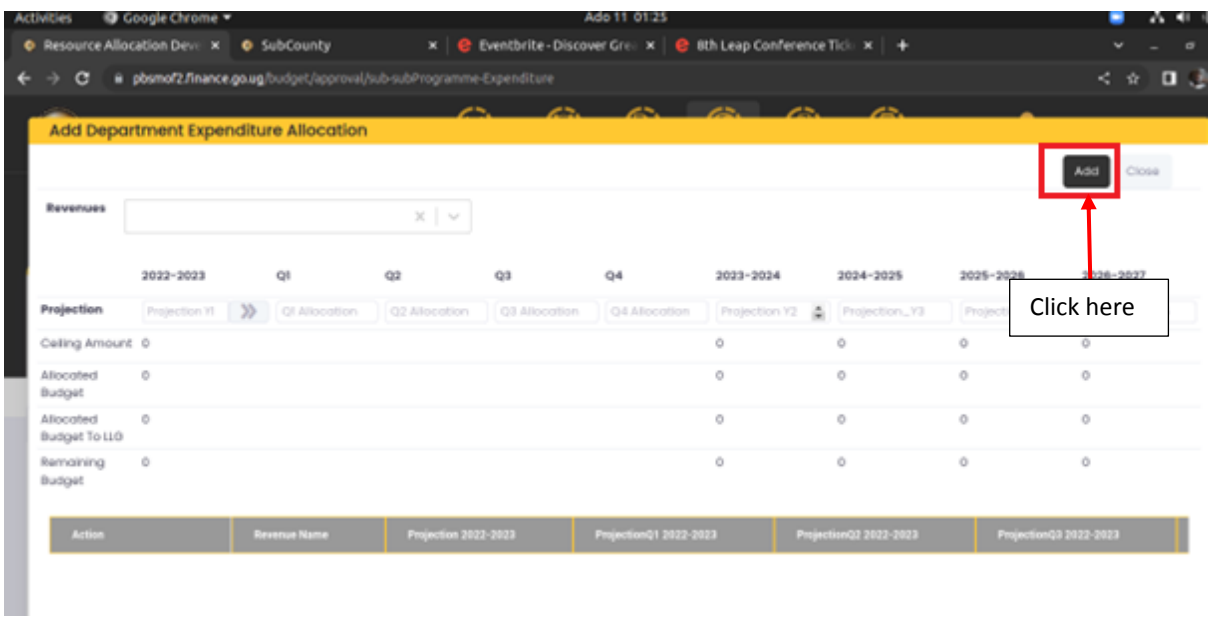

## 6.6.2 Department Expenditure to LLGs

**Step 1: Click on Preparation od departmental revenues and then click on Departmental Expenditure to LLGs.**

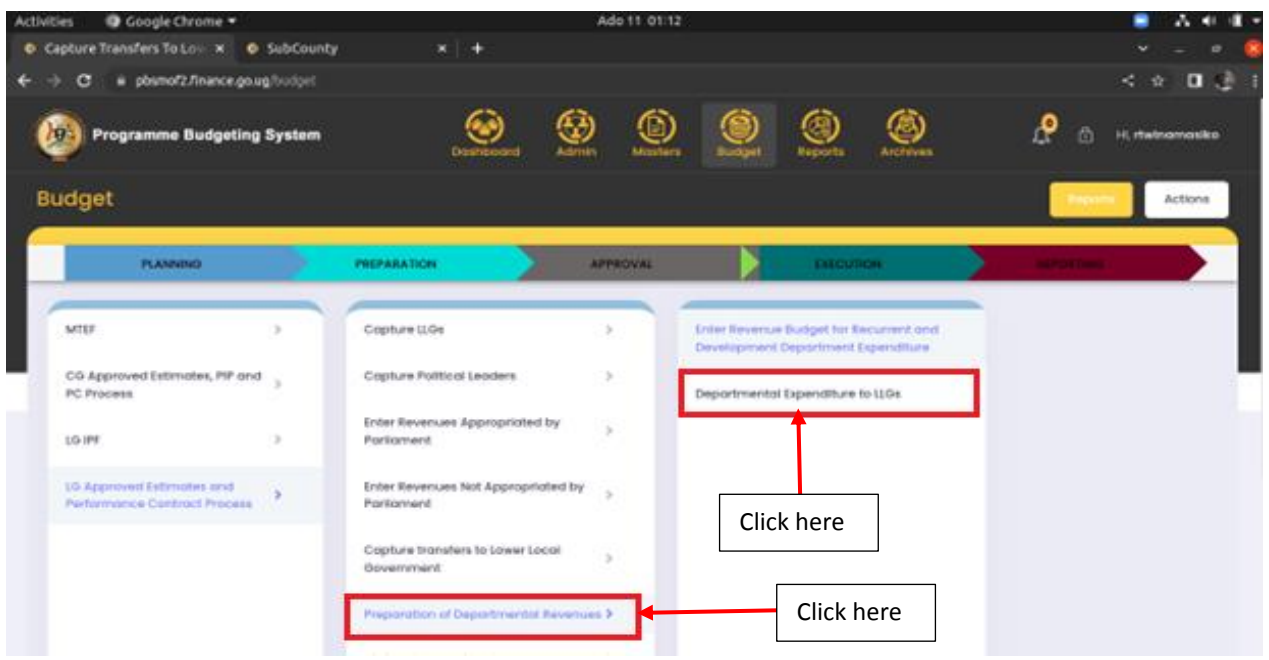

**The page will be displayed as below.**

**Step 2: Select a department.**

**Step 3: click on the click here button to in order to make allocations to a particular LLG.**

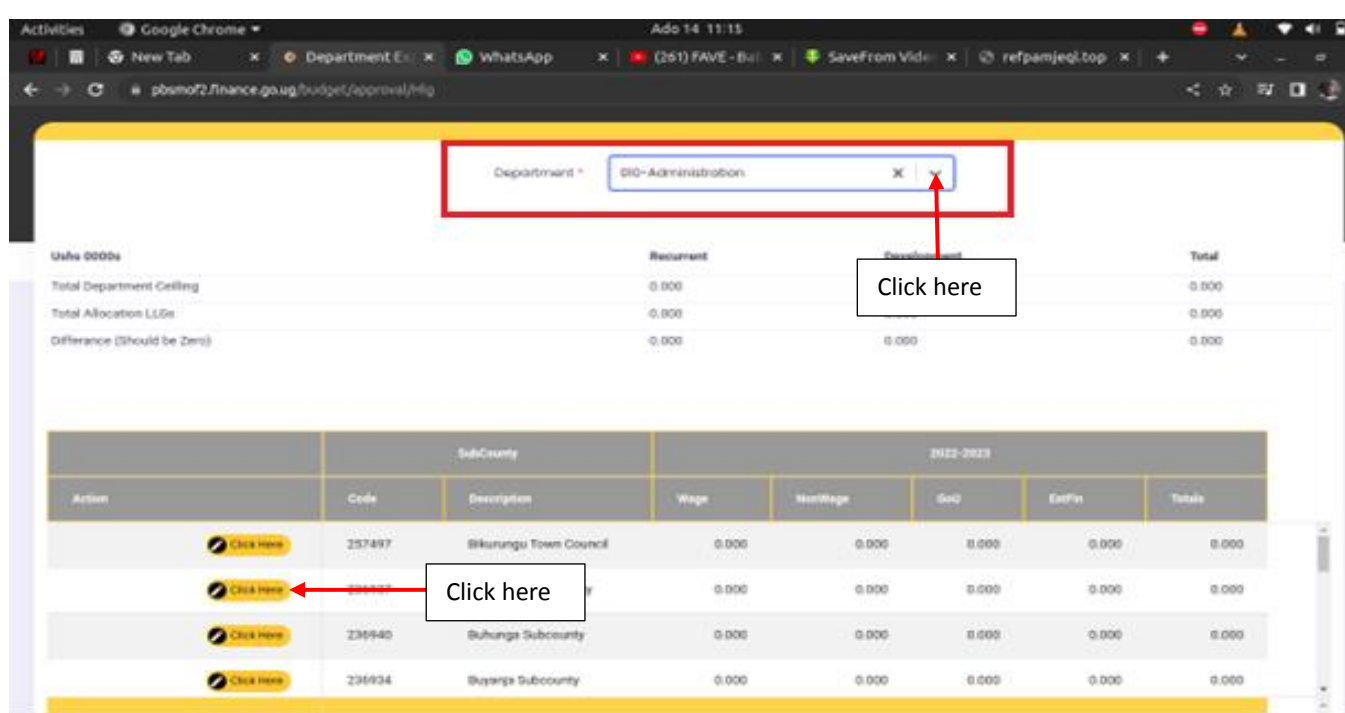

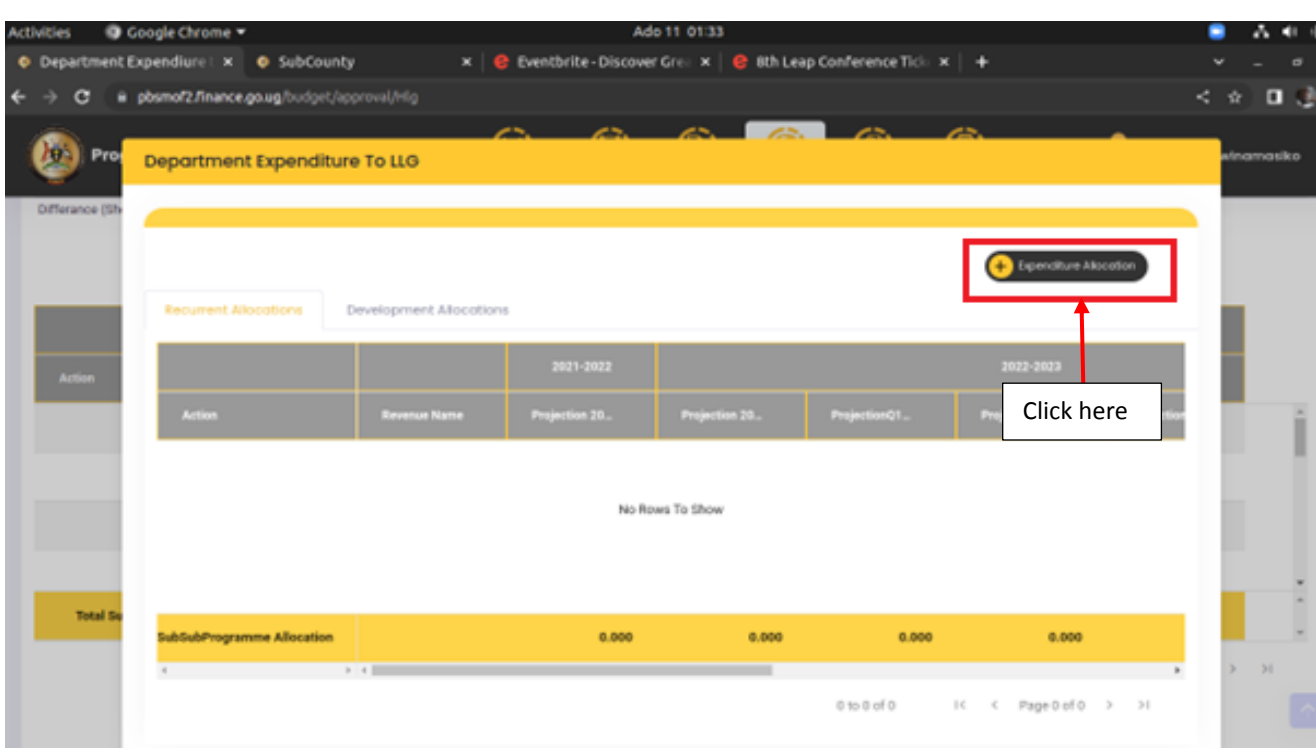

**Step 4: Click on + Expenditure Allocation.**

**Step 5: After selecting the revenue, type in the allocation, distribute to the quarter and enter the projection for the next financial years then click on add.**

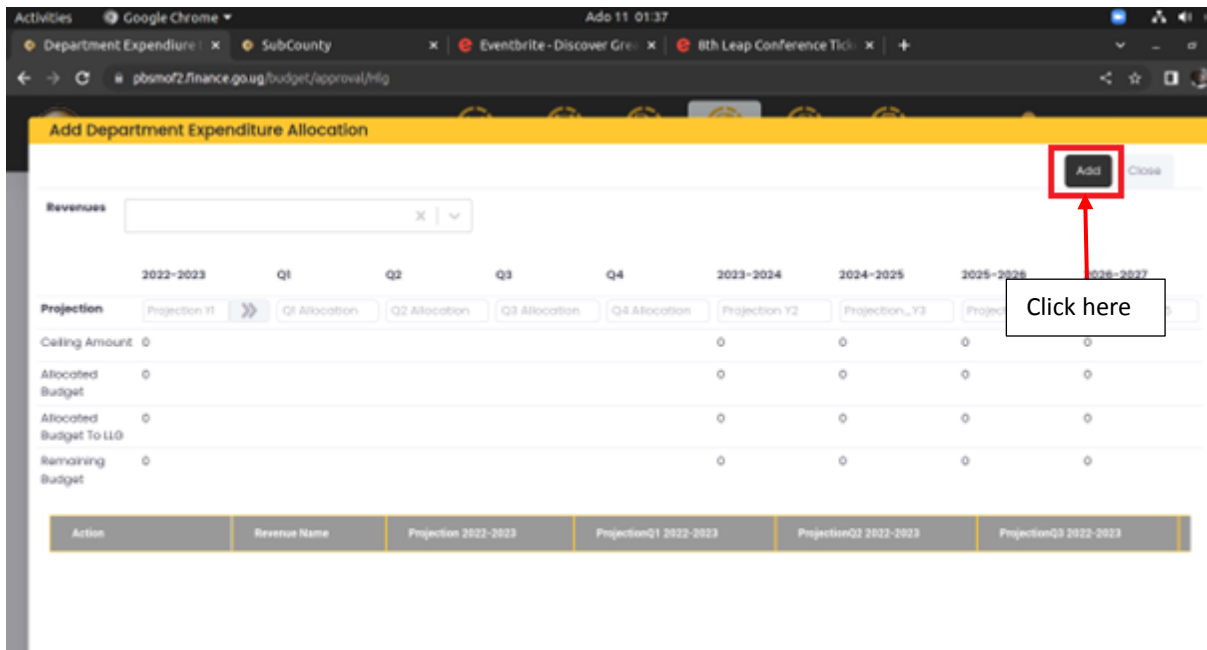

## 6.7 LG Consistency Checks

**Step 1: Click on the LG Consistency Checks and then click on Consistency checks.**

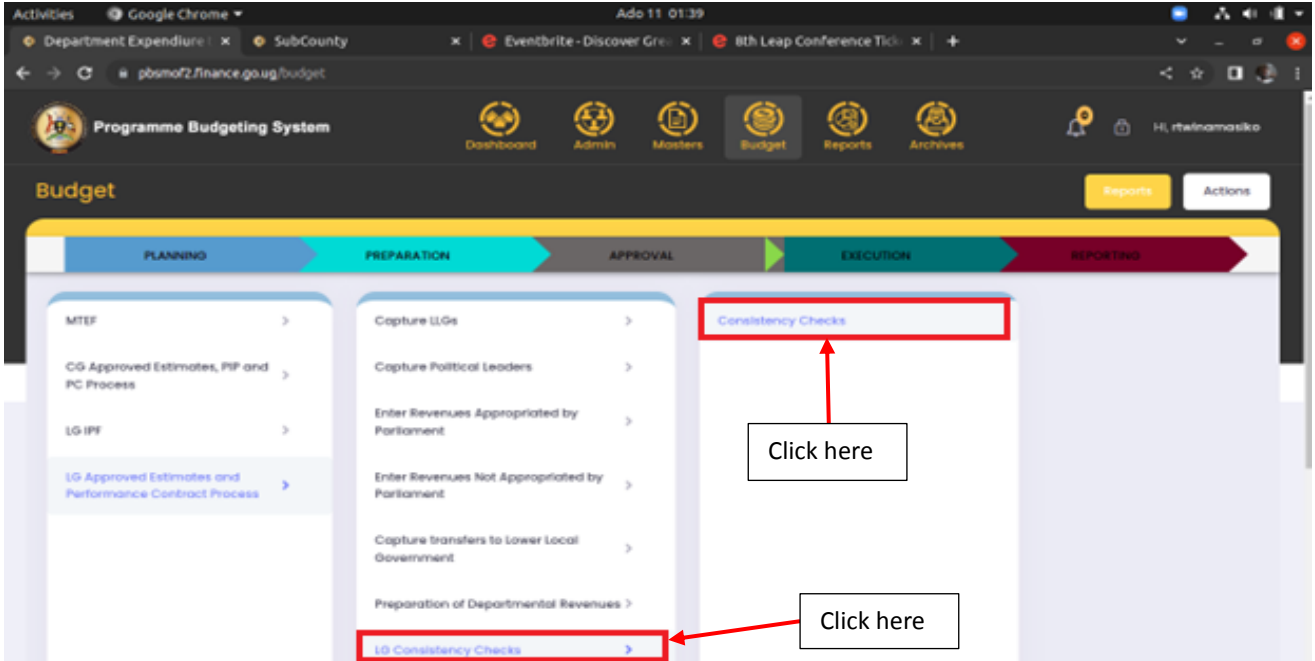

**The page will be displayed as below.**

#### **Step 2: Click on Multiprogramme Allocations to Departments.**

**Note:** this consistency check is for the budget desk. For the Heads of Departments to proceed, it should be blank.

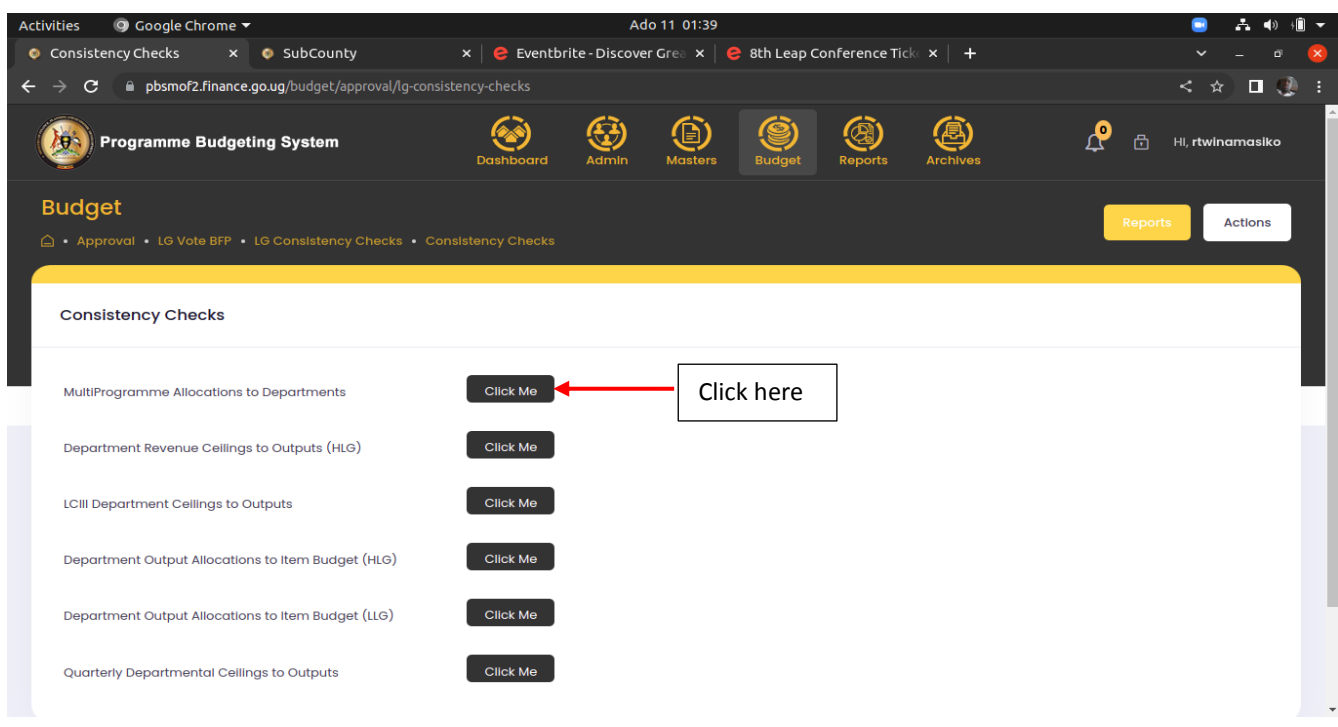

**Step 3: Click on the click Me button in order check the allocations or download an excel template as shown below.**

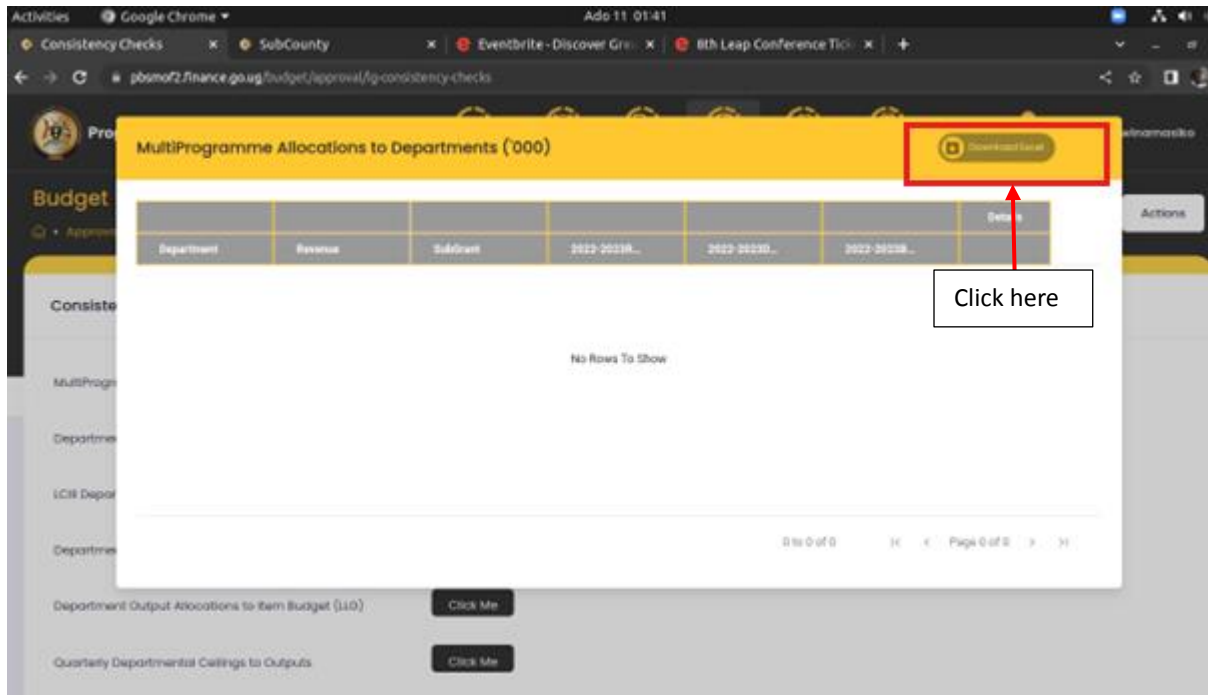

# 7 Budget Preparation by Heads of Department

Under this part, the head of department logs in to the system and prepares her or his department's budget at both Higher Local Government and Lower Local Government. The steps below are the same for the Planning, Preparation and Approval stages.

## 7.1 Preparation of Departmental Revenues

Under this menu, the head of department is able to view the allocations entered by the Budget Desk officer to his vote.

7.1.1 Enter Revenue Budget for Recurrent and Development Department Expenditure

**Step 1: Click on LG Vote BFP.**

**Step 2: Click on Preparation of Departmental Revenues.**

**Step 3: Click on Enter Revenue Budgets for Recurrent and Development Department Expenditure.**

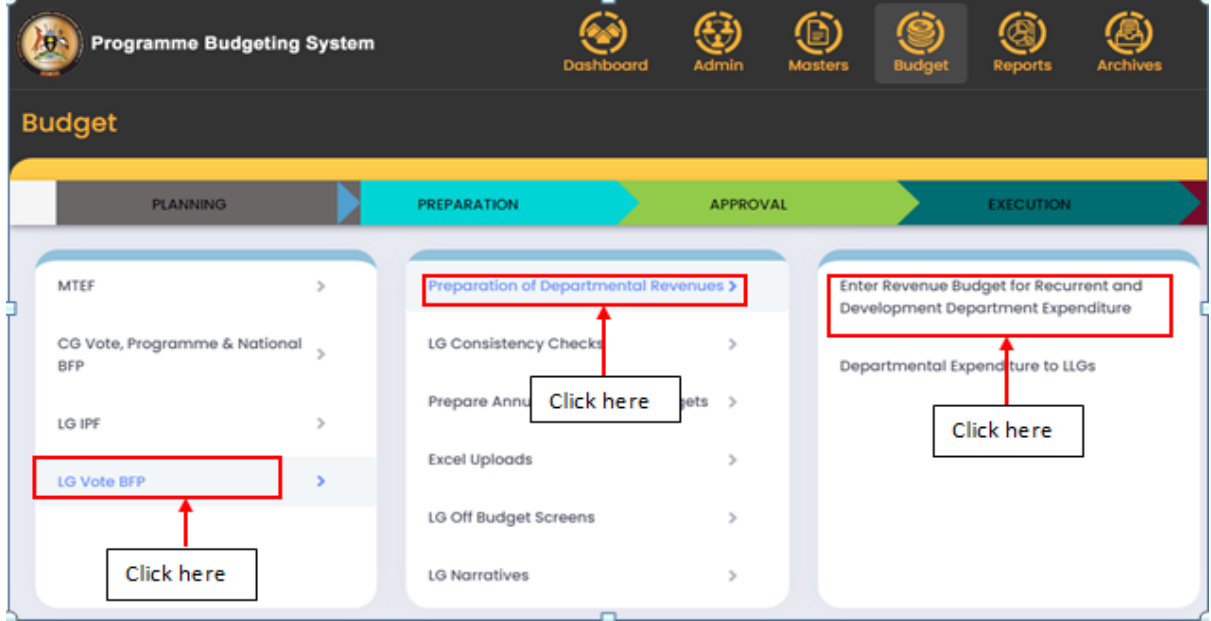

**The screen below will be displayed.**

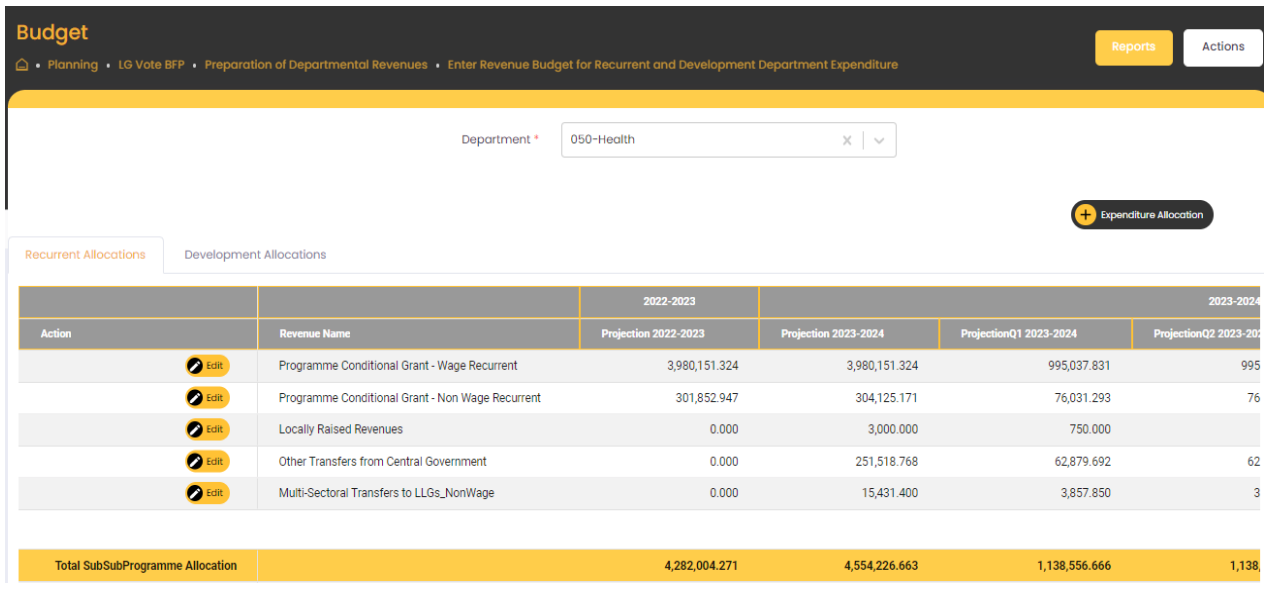

**Step 4: Select the Department.**

**Step 5: Confirm and review the allocations made to your department at both Recurrent and Development allocations.**

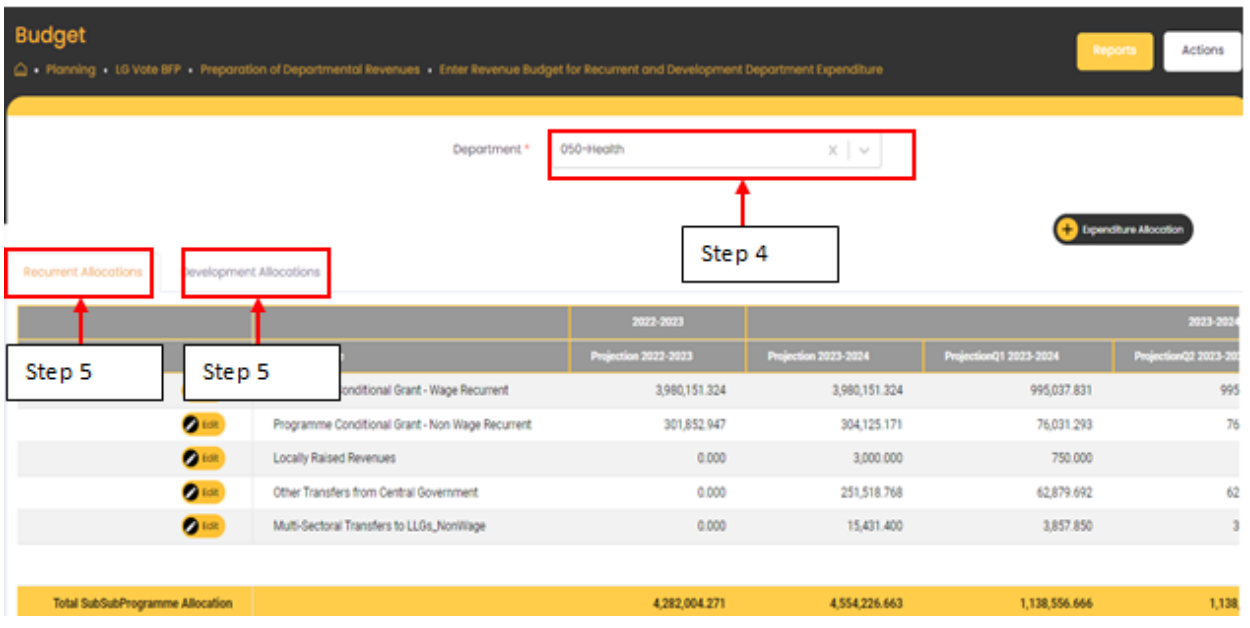

7.1.2 Departmental Expenditure to LLGs.

**Step 1: Click on LG Vote BFP.**

**Step 2: Click on Preparation of Departmental Revenues.**

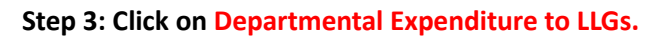

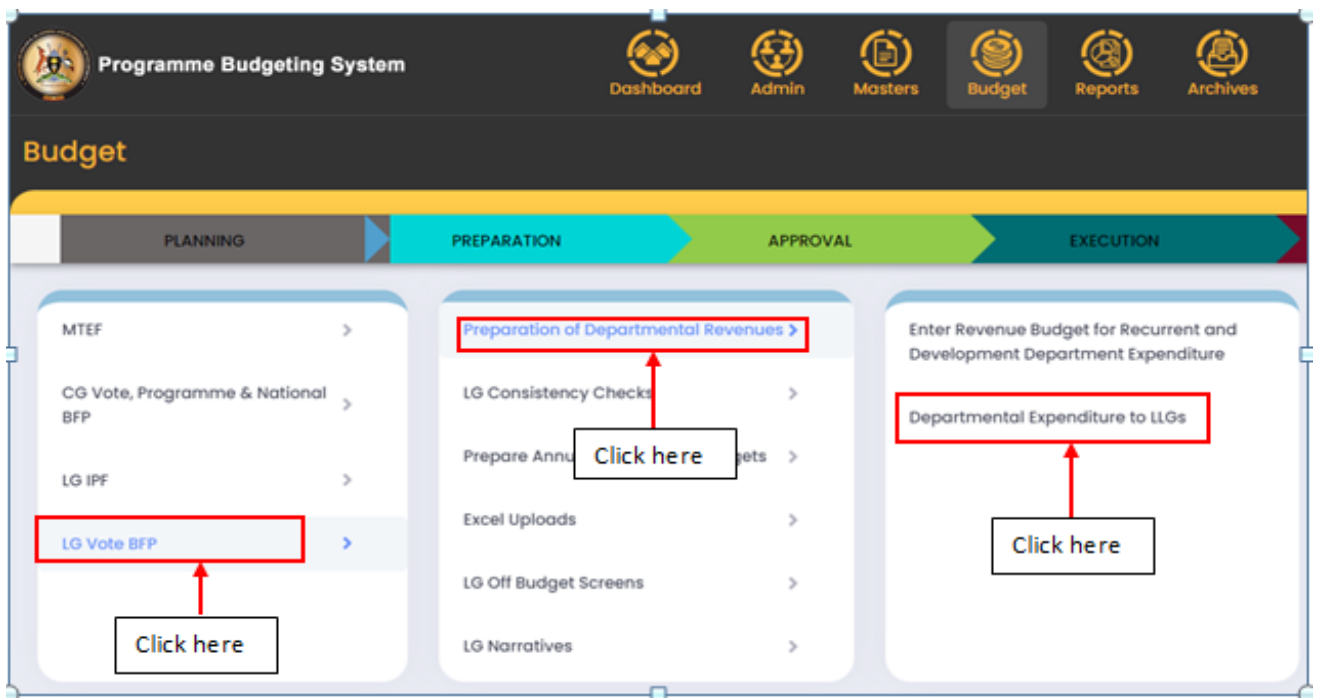

#### **The Screen below will be displayed.**

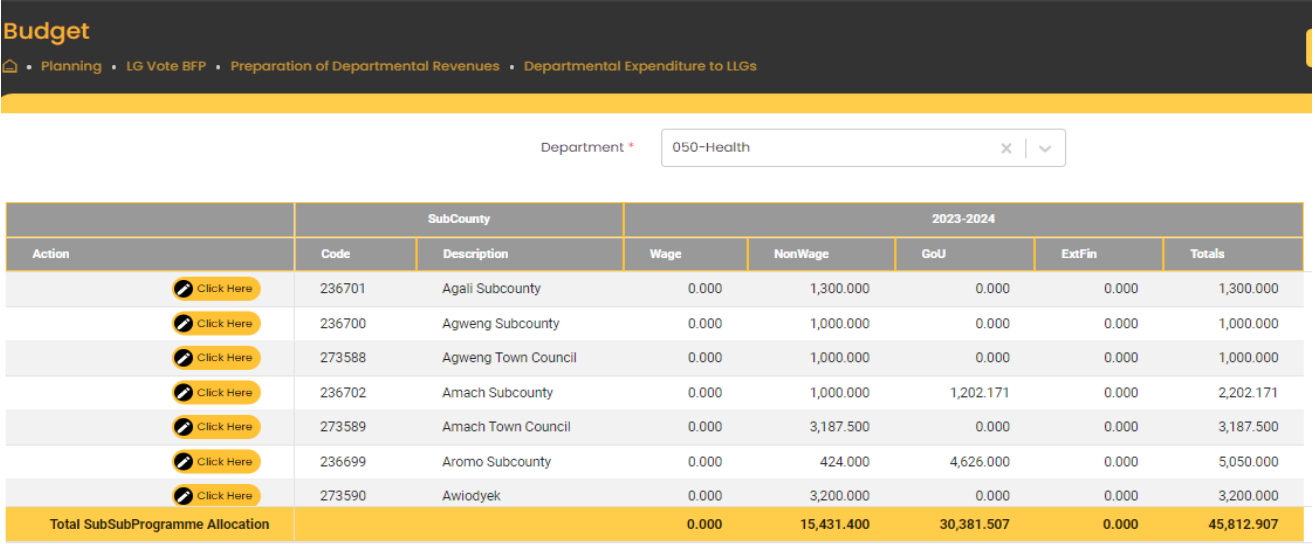

#### **Step 4: Select the Department.**

**Step 5: Click on click Here for any lower Local Government whose allocations you want to confirm.**

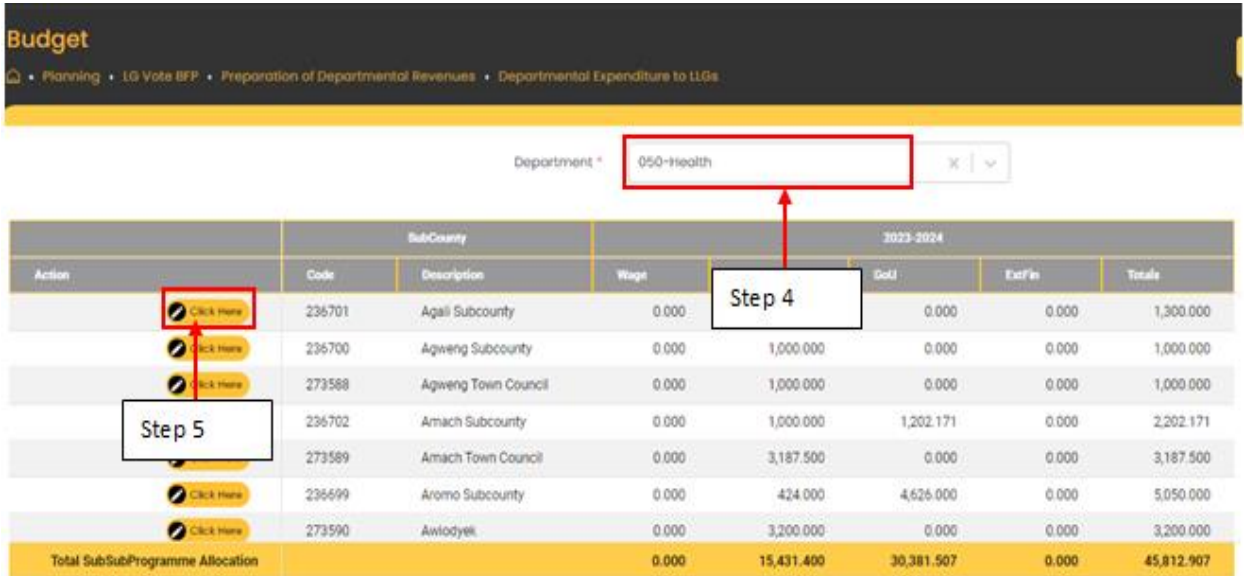

**Step 6: The pop up below will be displayed. Confirm the allocations to the Lower Local Government in accordance with the Revenue Name for both Recurrent and Development Revenues.**

Note: Press ESC on your computer's keyboard or click anywhere outside it to close this window.

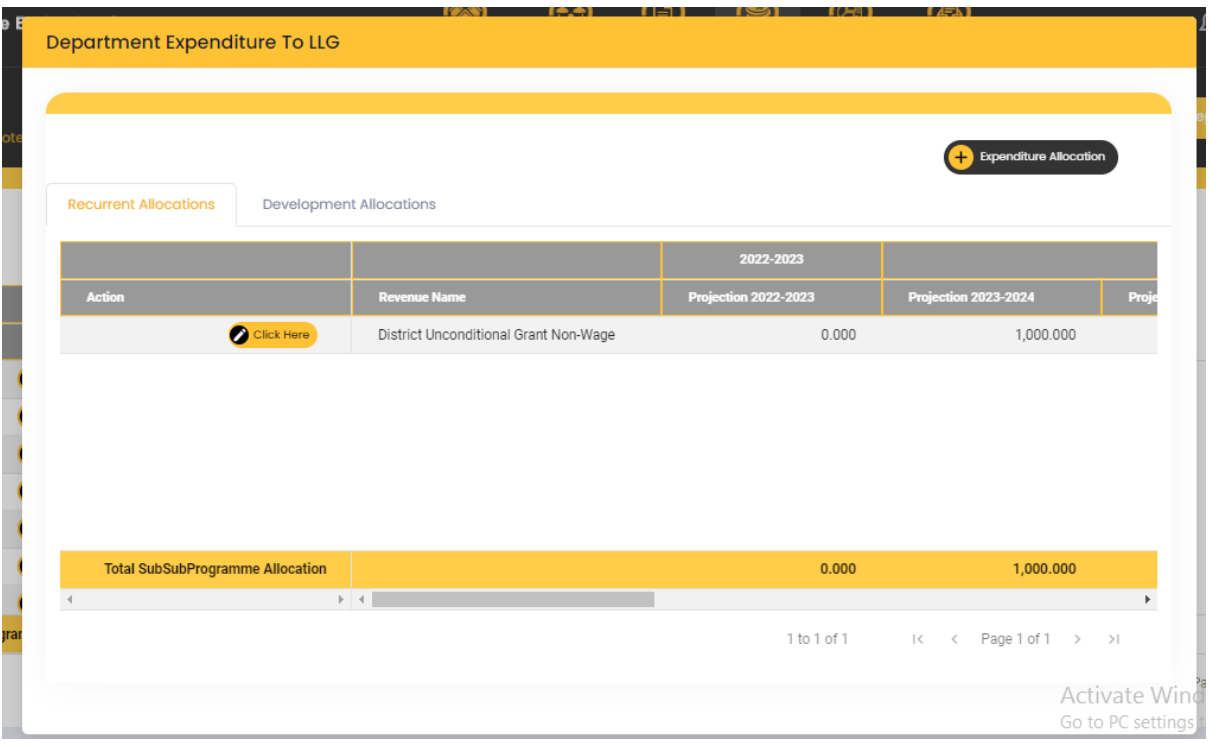

The head of Department refers to this menu in order to ensure that all allocations have been exhausted and that there are no balances.

**Step 1: Click on LG Vote BFP.**

**Step 2: Click on LG Consistency Checks.**

**Step 3: Click on Consistency Checks.**

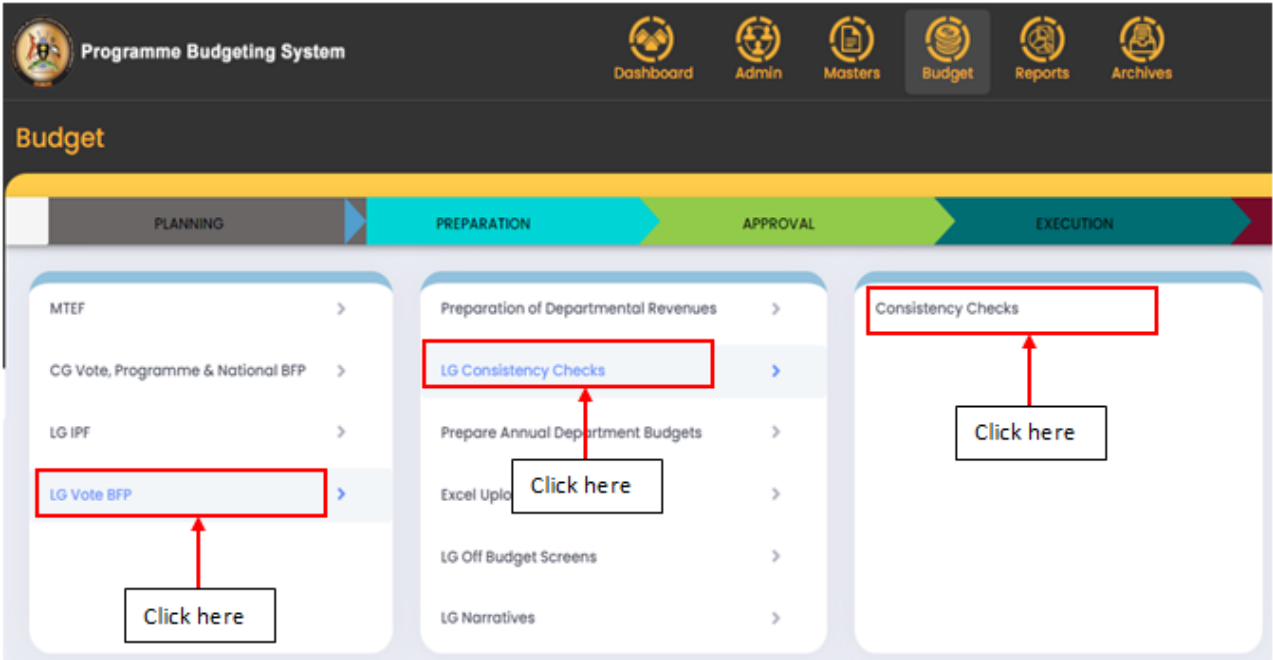

**The screen below will be displayed;**

**Step 4: Click on Click me and ensure that the selected consistency check is blank. That is an indication that the allocations have been fully made.**

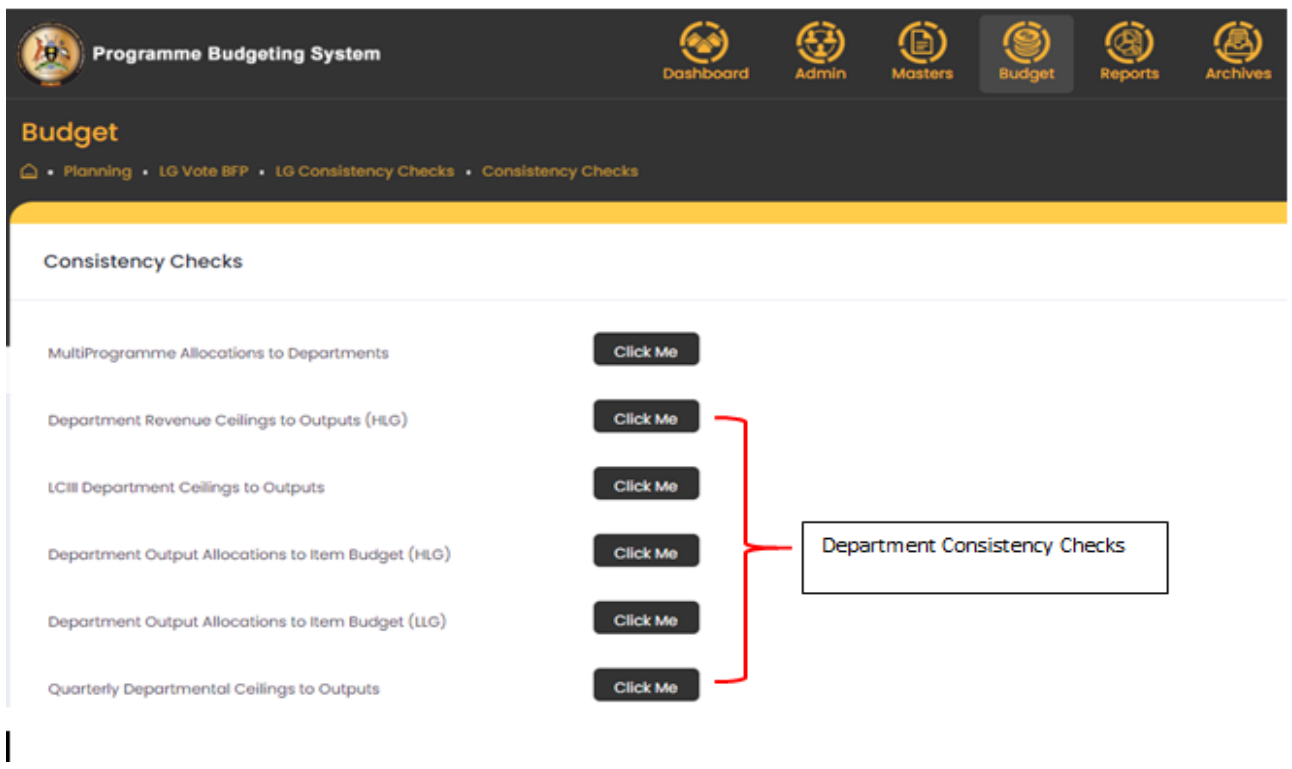

## 7.3 Prepare Annual Department Budgets

Under this menu, Heads of Departments make allocations to the outputs and items under their department for both Higher Local Government and Lower Local Government.

7.3.1 Allocation of Departmental Ceilings to Outputs

**Step 1: Click on Prepare Annual Department Budgets.**

**Step 2: Click on Allocation of Departmental Ceilings to Outputs.**

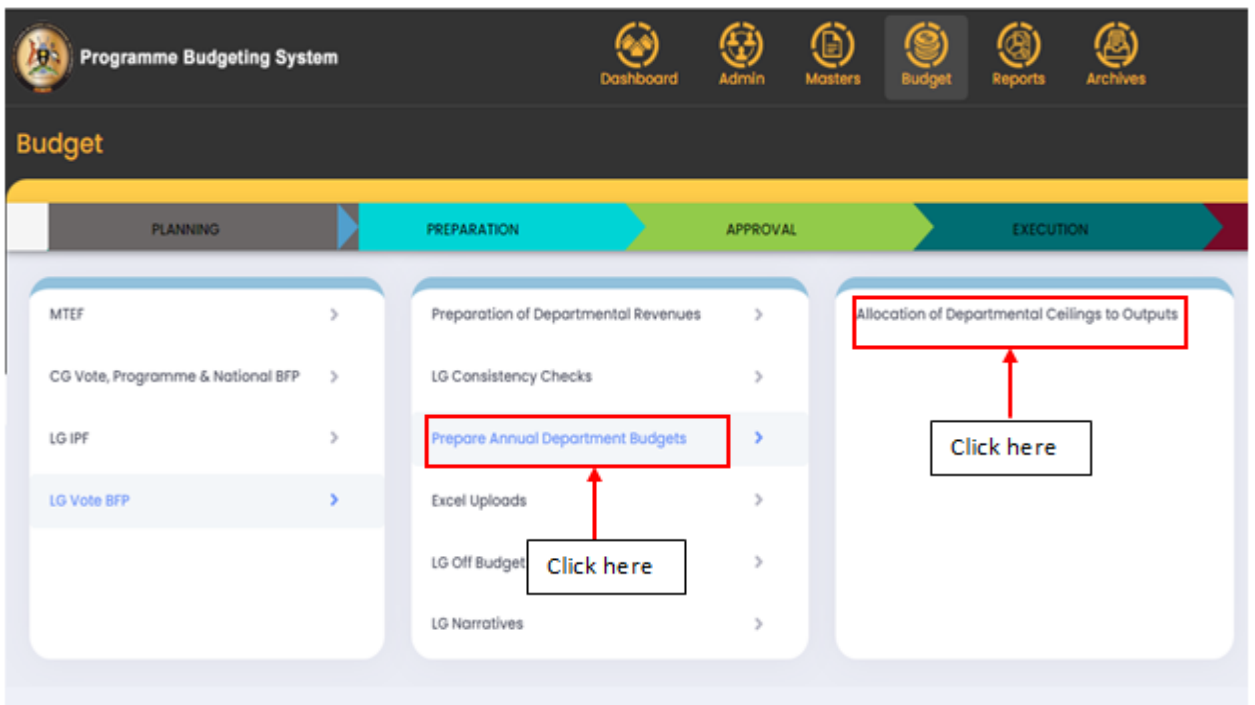

**The screen will be displayed as below.**

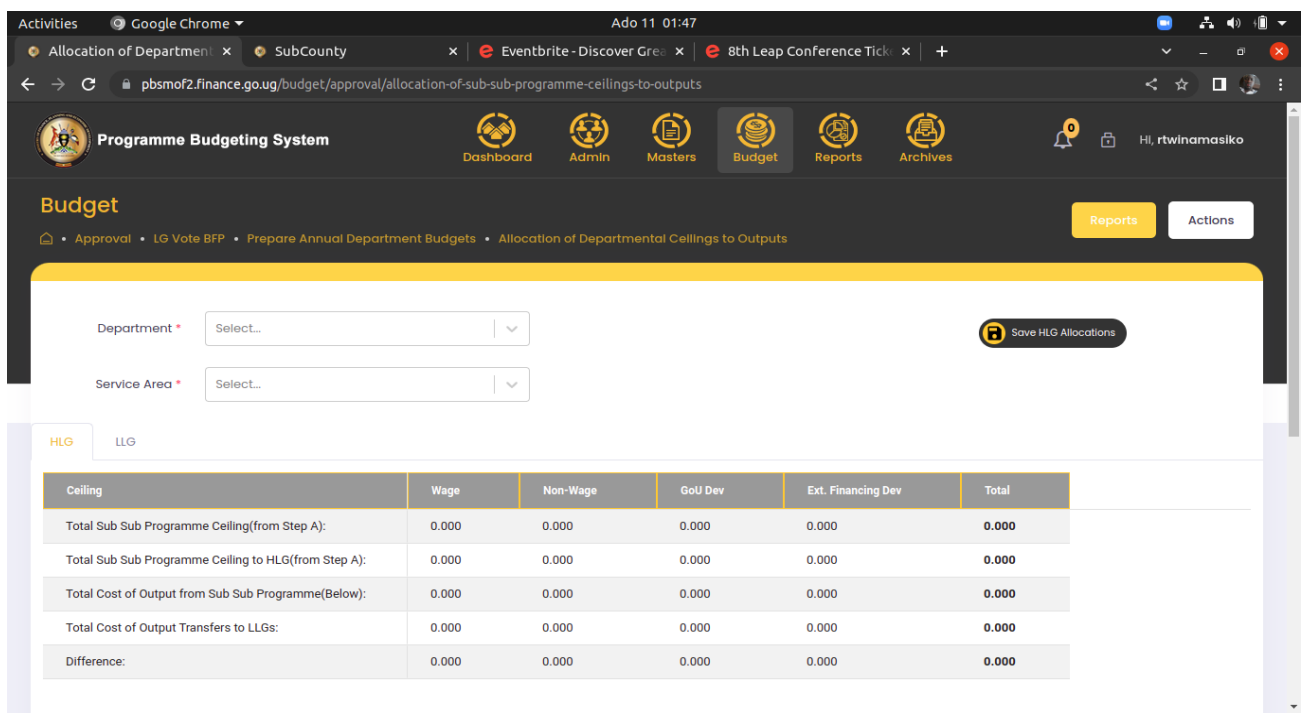

**Step 2: Select the Department and Service Area dropdowns to view the details of the allocation.**

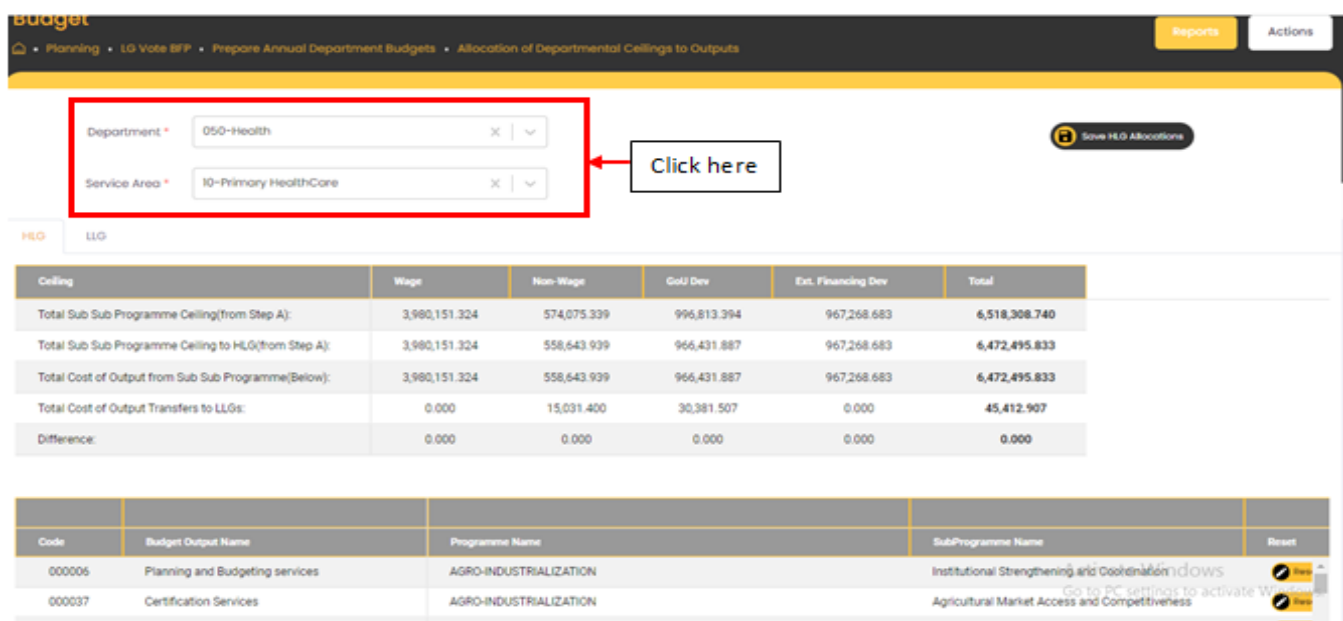

**Step 3: Enter the allocations to the outputs by double clicking. A pop up will be displayed, type in the allocations and then click anywhere outside for it to be flat. After it is flat, click on Save HLG allocations.**

**Note:** Click on Reset in order to clear the entries on a particular line.

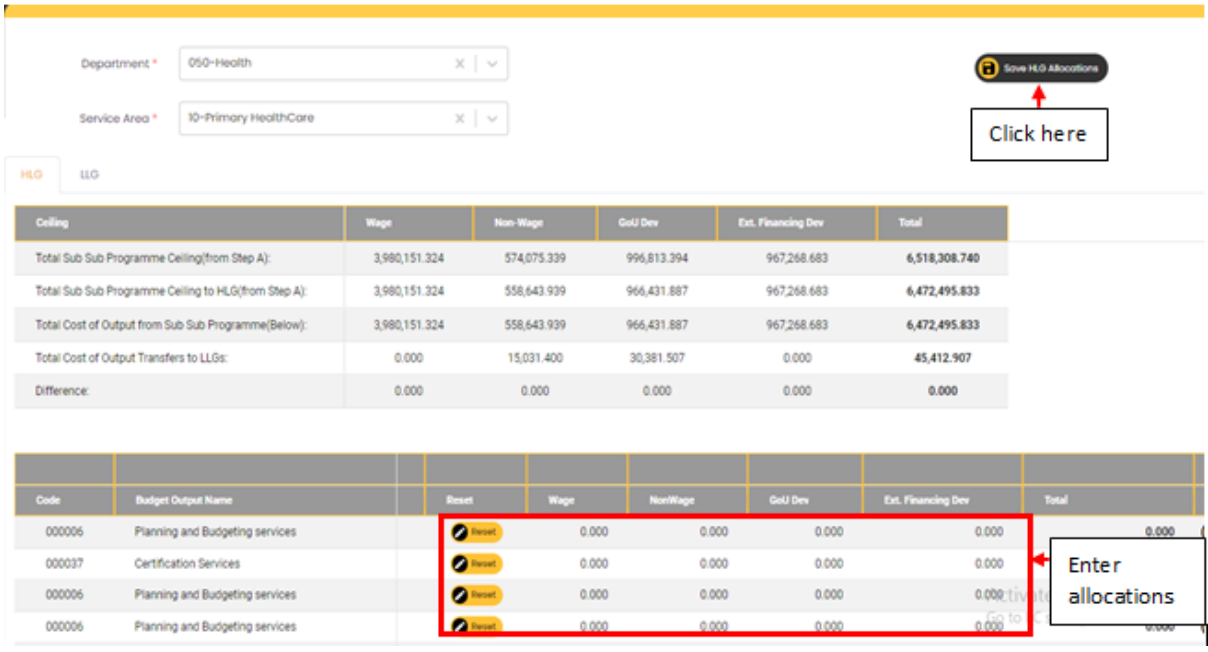

#### *7.3.1.1 Interim PIAP Outputs*

Under this Menu, HODS will prepare their Interim PIAP Outputs plans.

#### **Step 1: Scroll to your extreme right.**

**Step 2: Under Interim PIAP Outputs column, click on Click Here on an output that has an allocation.**

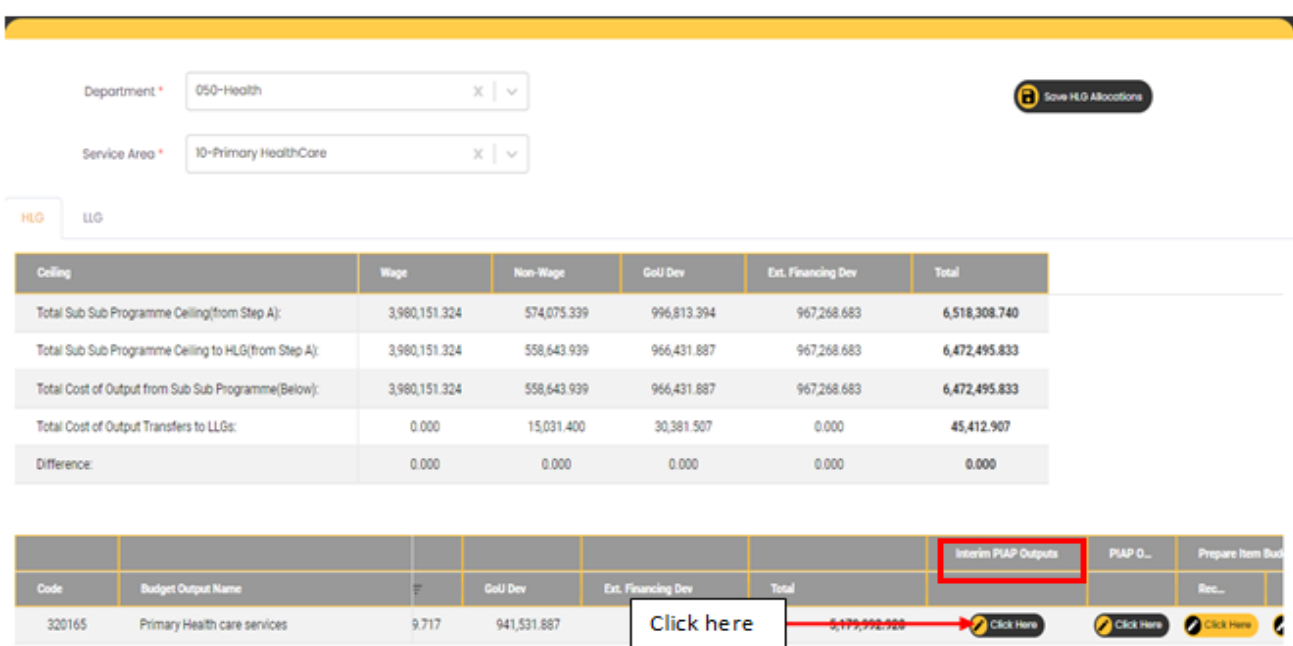

**Step 3: Select a PIAP output or click on Edit on an already existing annual outputs.**

**Step 4: Click on +Interim PIAP output.**

**Note:** You can click on Delete to delete an already existing record.

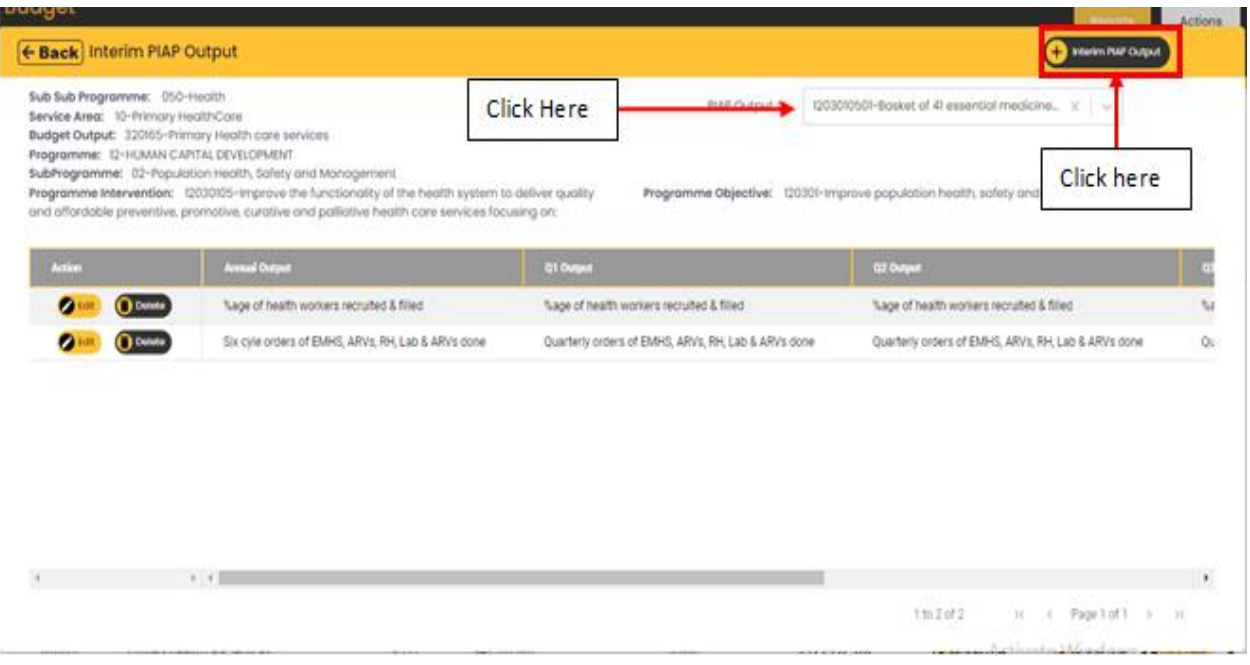

#### **A pop up will be displayed.**

**Step 5: Type in your details and then click on Add.**

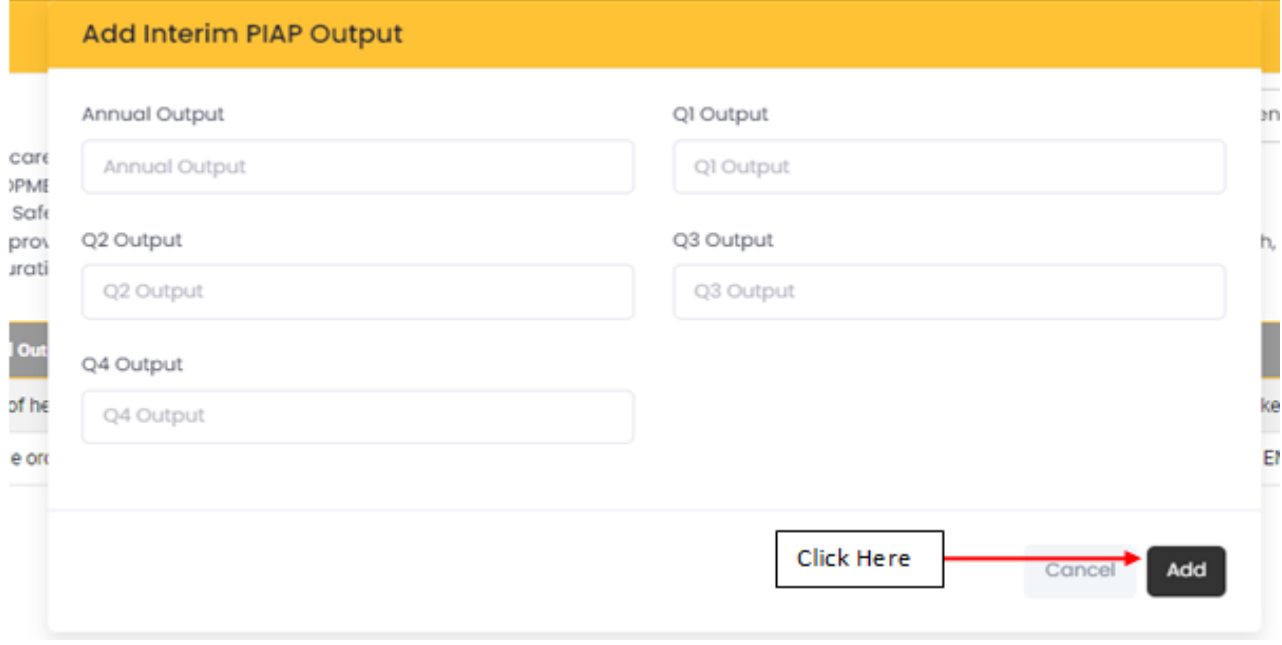

#### *7.3.1.2 PIAP output Indicator Projections*

Under this menu, HODS will be able to make Indicator Projections.

**Step 1: Scroll to your extreme right.**

**Step 2: Under PIAP Output Indicator Projections column, click on Click Here on an output that has an allocation.**

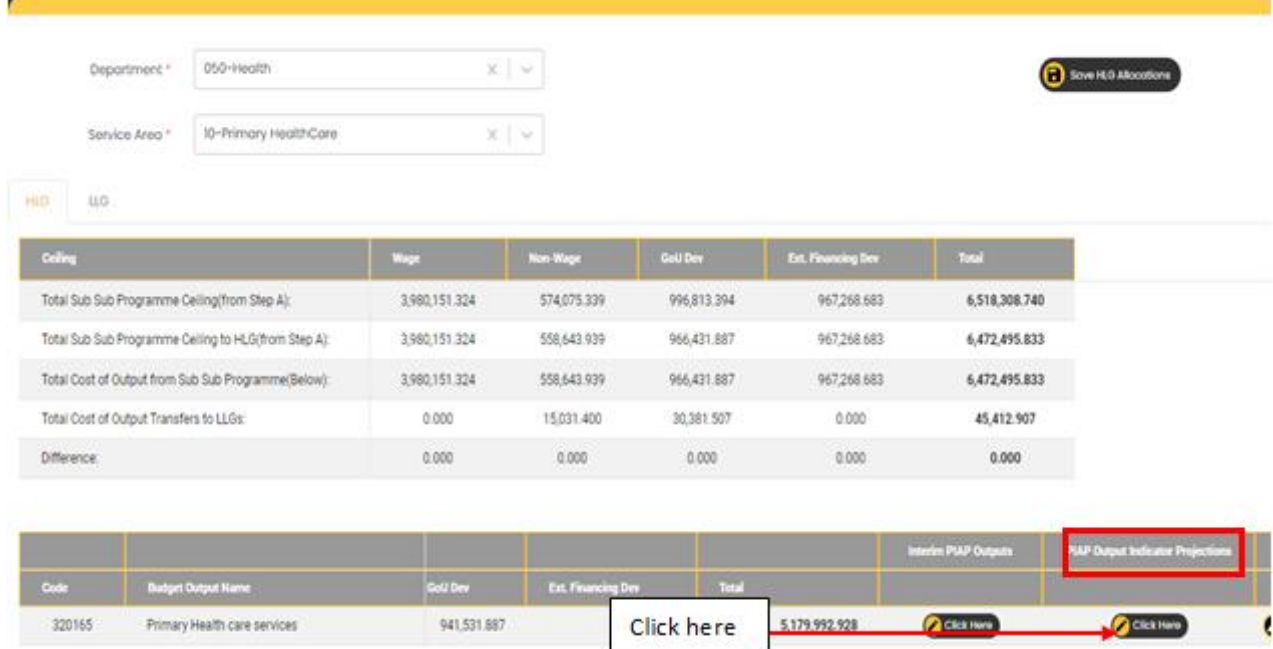

#### **Step 3: Select a PIAP output or click on Edit on an already existing annual outputs.**

#### **Step 4: Click on +PIAP Output Indicator Projection.**

*Note: You can click on Delete to delete an already existing record.*

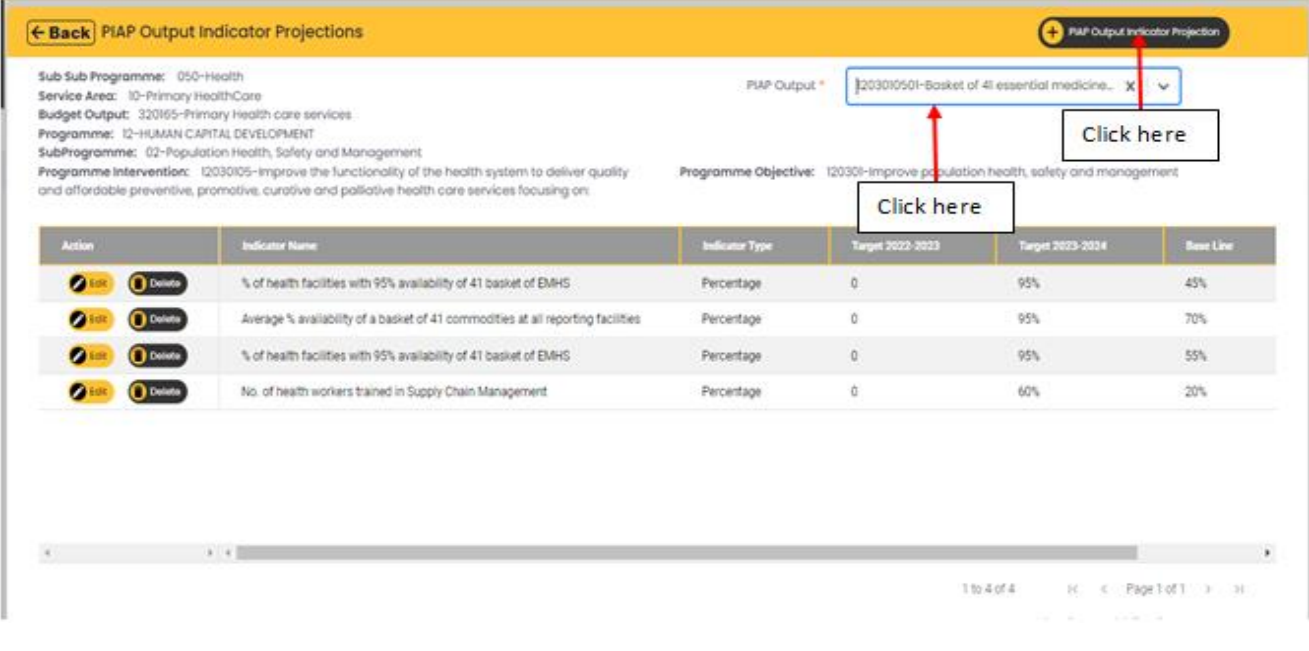

**A pop up will be displayed.**

**Step 5: Select the PIAP output Indicator, type in your details in accordance with the PIAP indicator Type and then click on Add.**

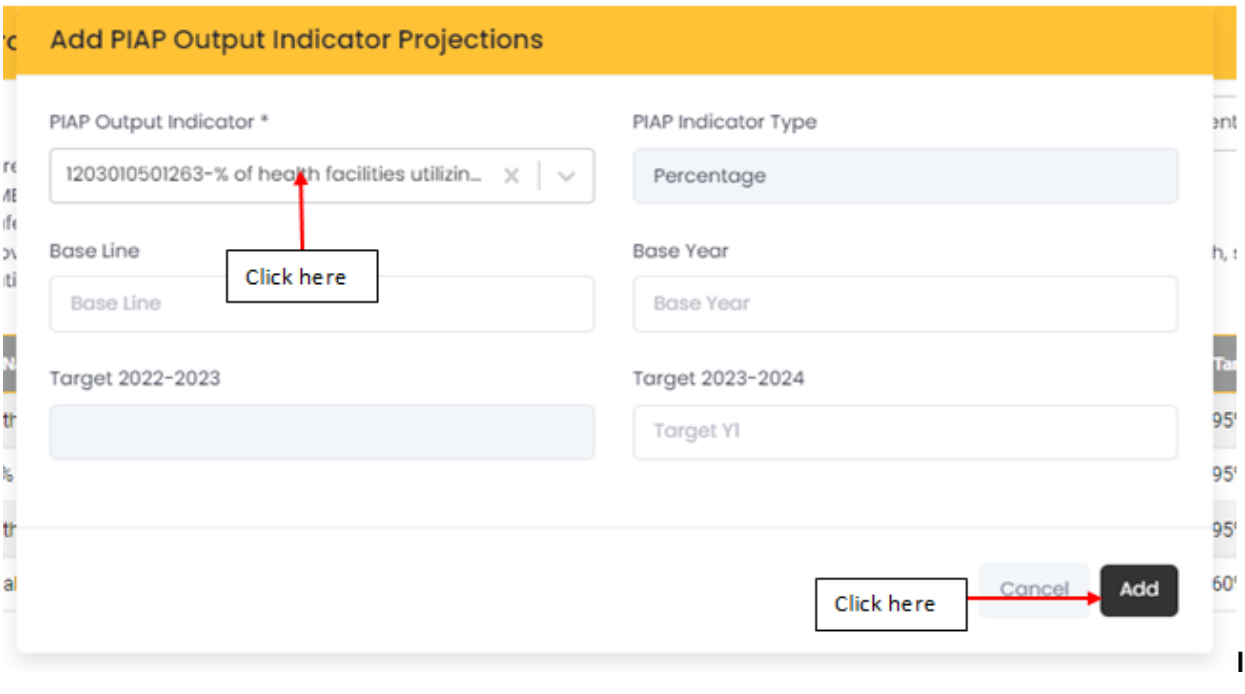

#### *7.3.1.3 Prepare Item Budget for Outputs*

Under this menu, allocations are made to the Items under the departments that have an allocation. This is for both recurrent and Development item allocations.

**Step 1: Scroll to your extreme right.**

**Step 2: Under Prepare Item Budget for Outputs column, click on Click Here under either Recurrent or Development on an output that has an allocation.**

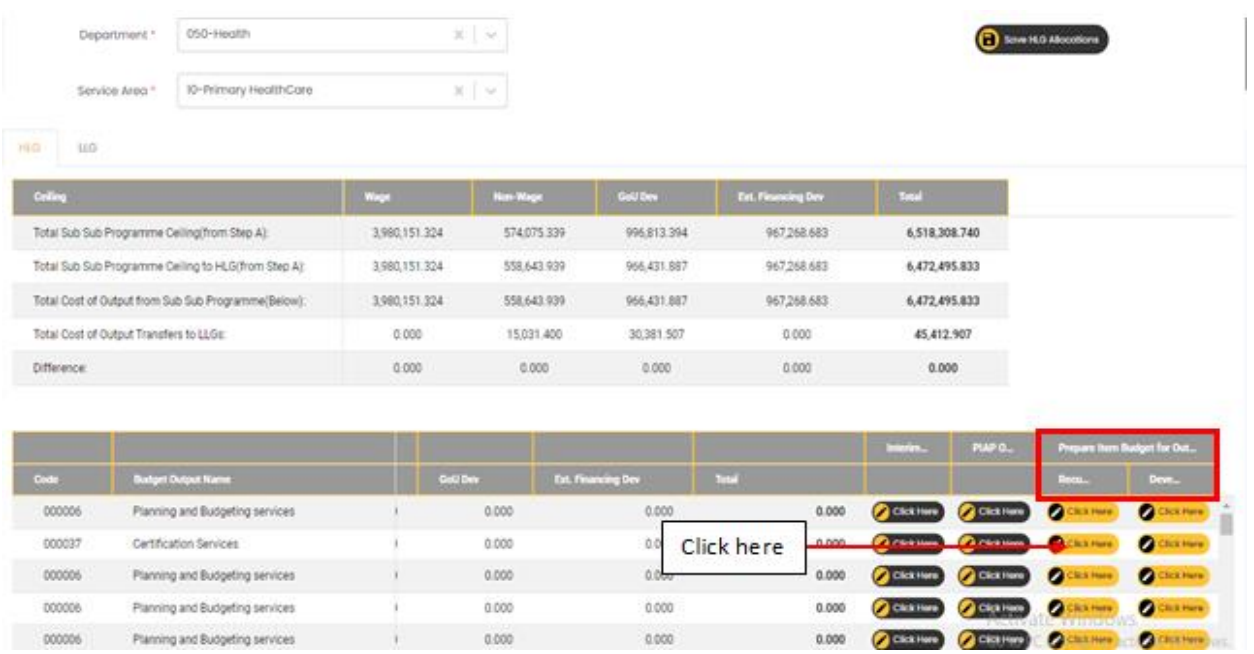

## **The screen will displayed as below:**

# **Step 3: Click on investments in front of the item you want to make allocations to.**

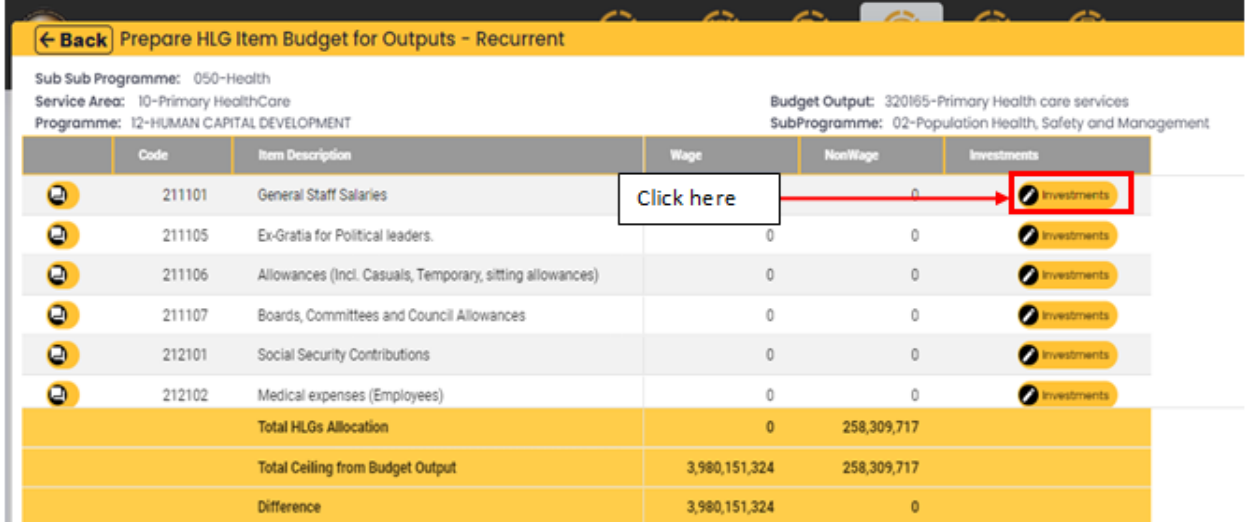

**A pop up will be displayed as below:**

**Step 4: Click on +input.**

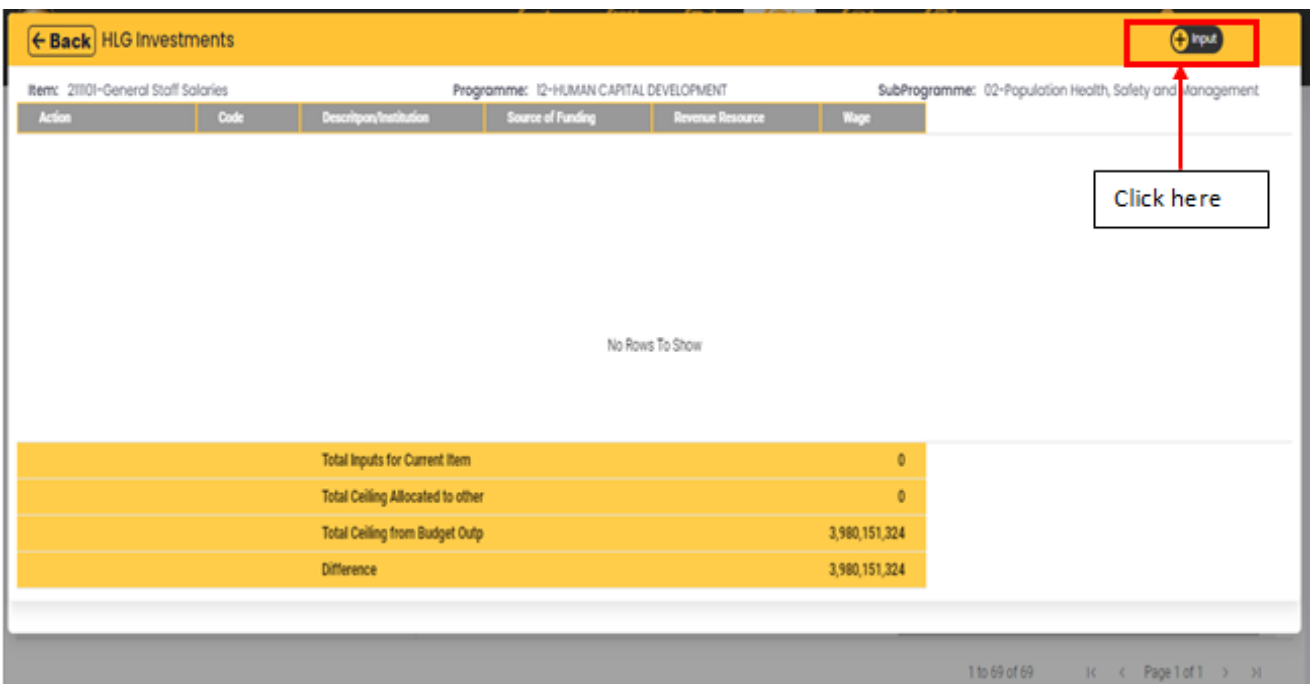

**The page below will be displayed.**

**Step 5: Make your entries.**

## **Step 6: Click on submit to save or cancel to cancel the entries**

**Note:** The annual allocation should be distributed to the 4 quarters.

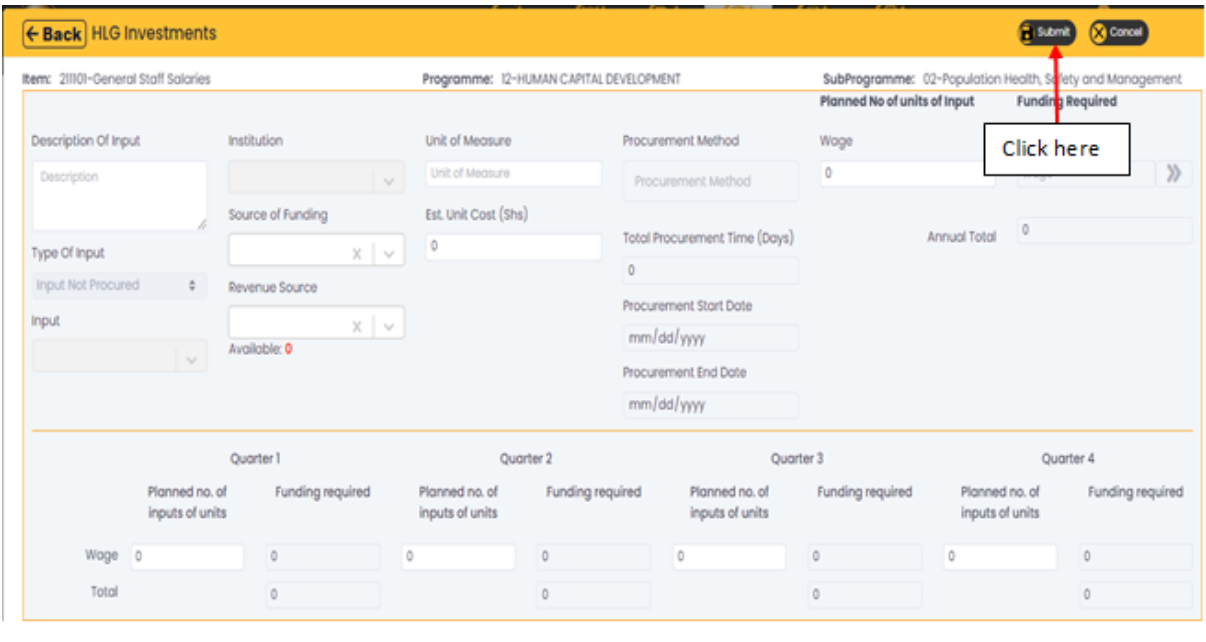

# *7.3.1.4 LLG*

Under this menu, Local Governments make allocations to the Lower Local Governments under their Departments.

**Step 1: To budget for LLGs, click on the LLG tab.**

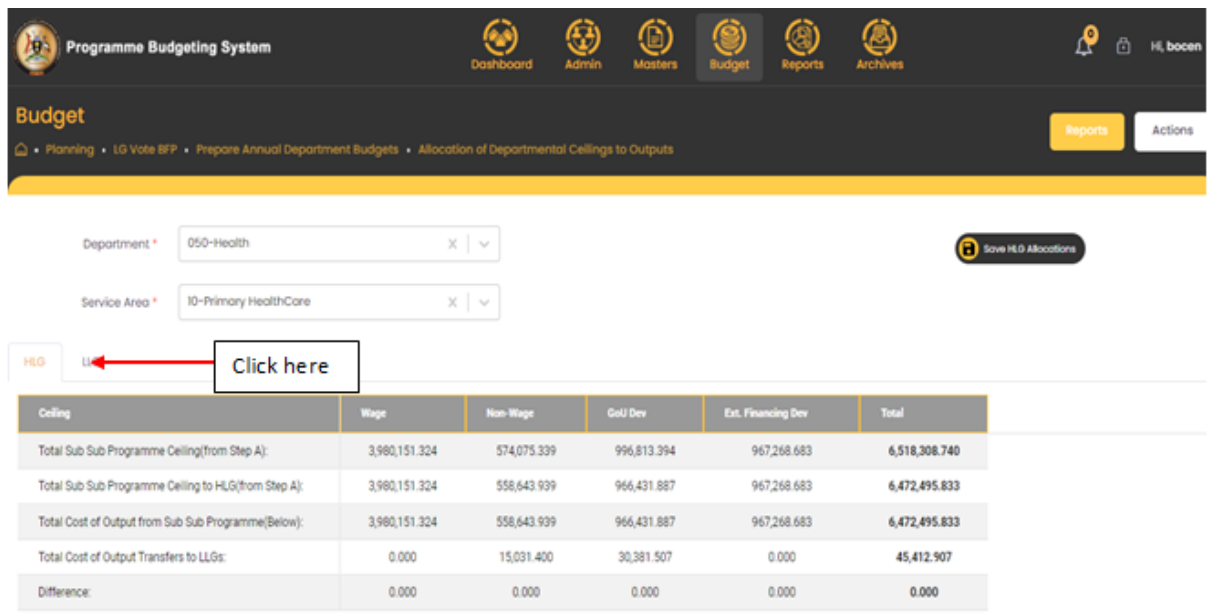

**Step 2: Select the Department and the Service Area.**

**Step 3: select the LLG being budgeted for in the LLG Code dropdown.**

**Step 4: Enter the allocations to the outputs then click on save LLG Allocations.**

## **REPEAT THE SAME STEPS AS IN 7.3.1.1, 7.3.1.2, 7.3.1.3**

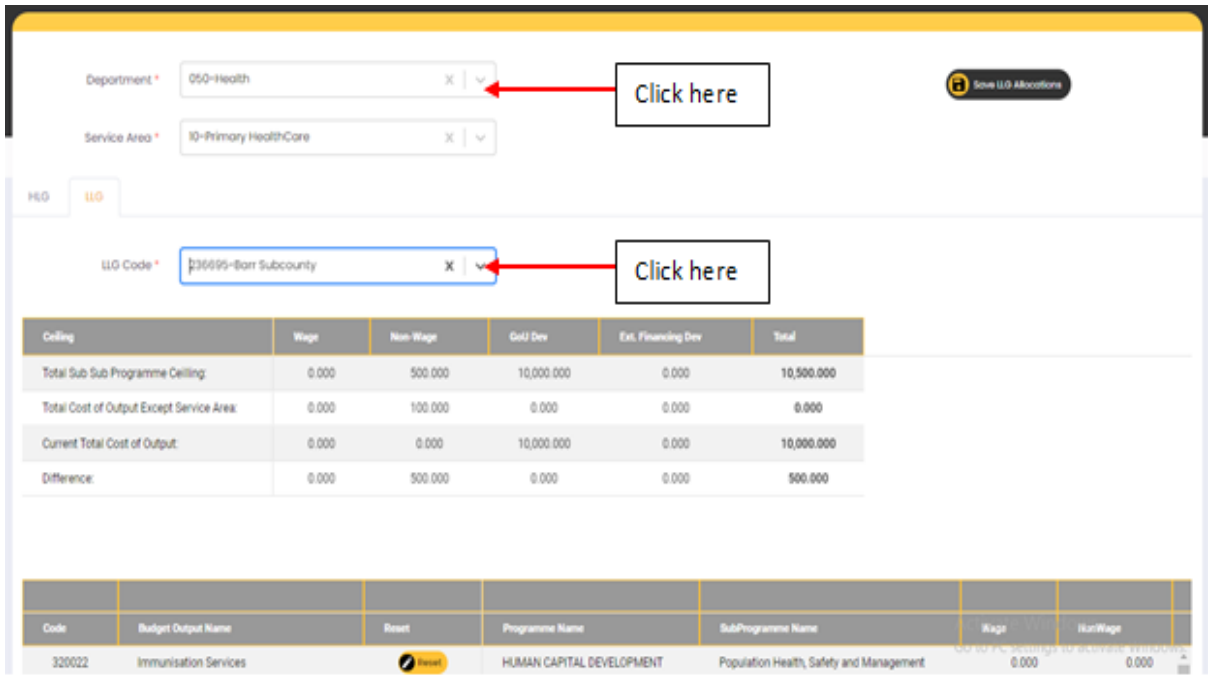

## 7.4.1 Departmental Narratives

**Step 1: Click on LG Narratives and then click on Departmental Narratives.**

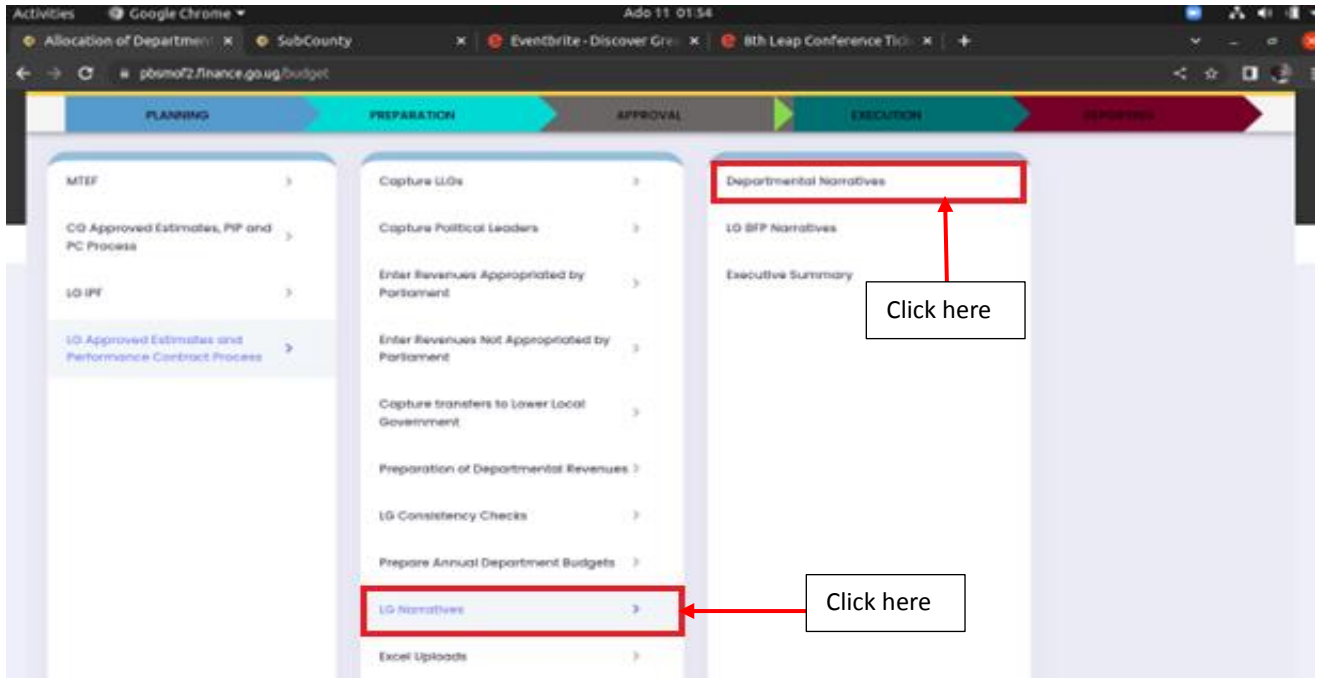

**The system will display the page below.**

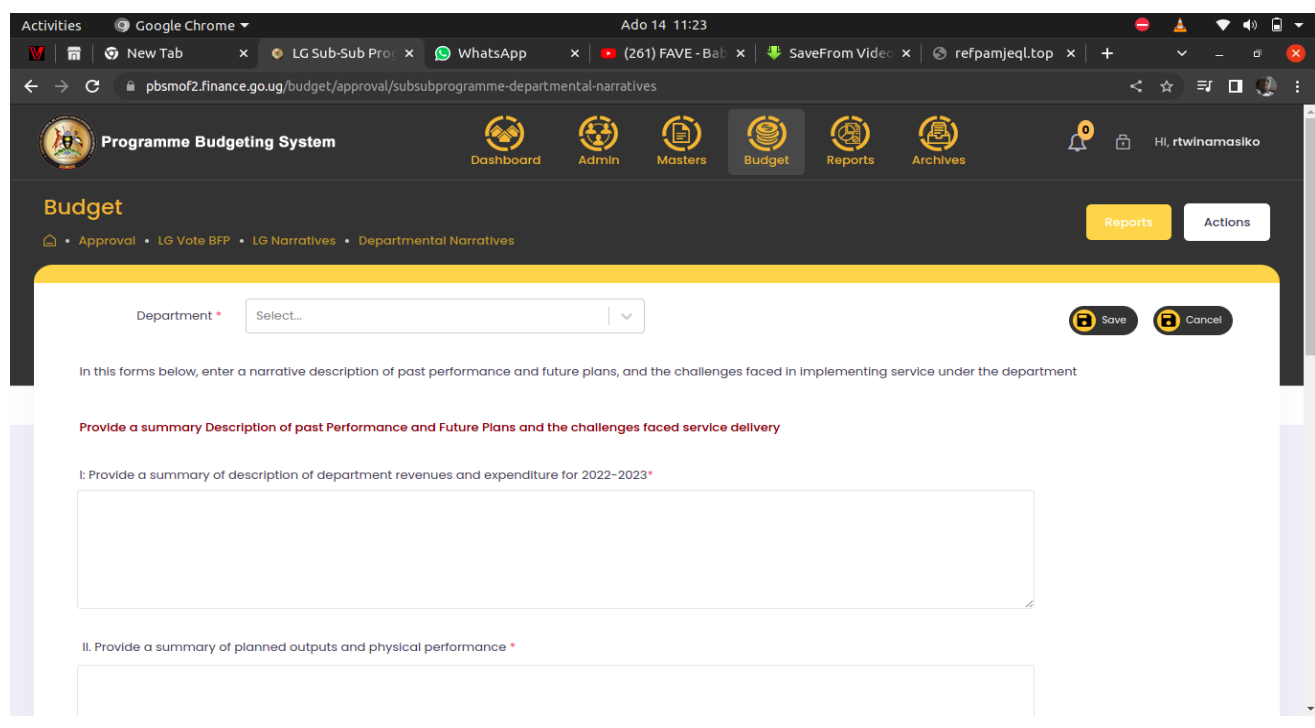

**Step 2: Select your Department from the drop down under Department**.

**Step 3: Enter your narratives and then click on save or cancel to cancel your entries.**

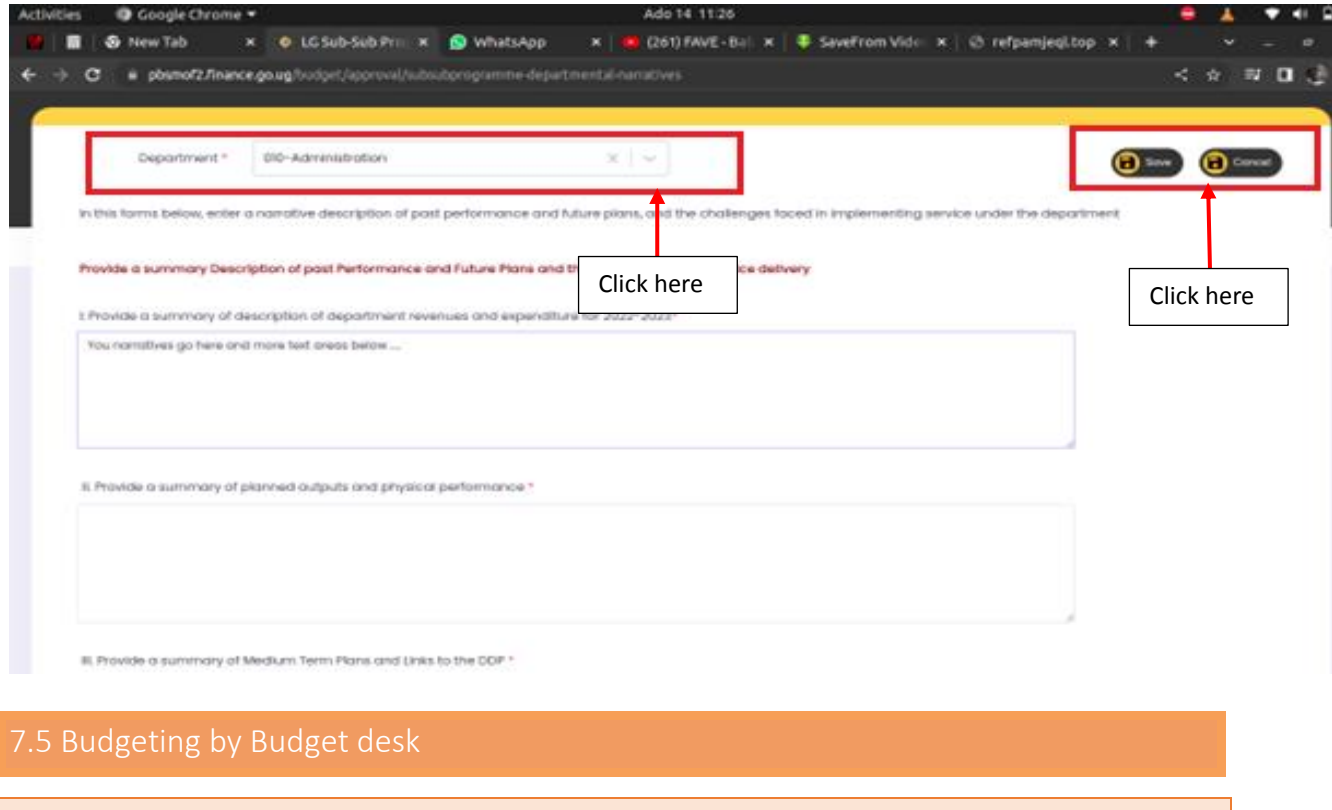

7.5.1 LG BFP Narratives

**Step 1: Click on the LG Narratives and then click on LG BFP Narratives.**

**Note: This is done by the Budget desk officer.**

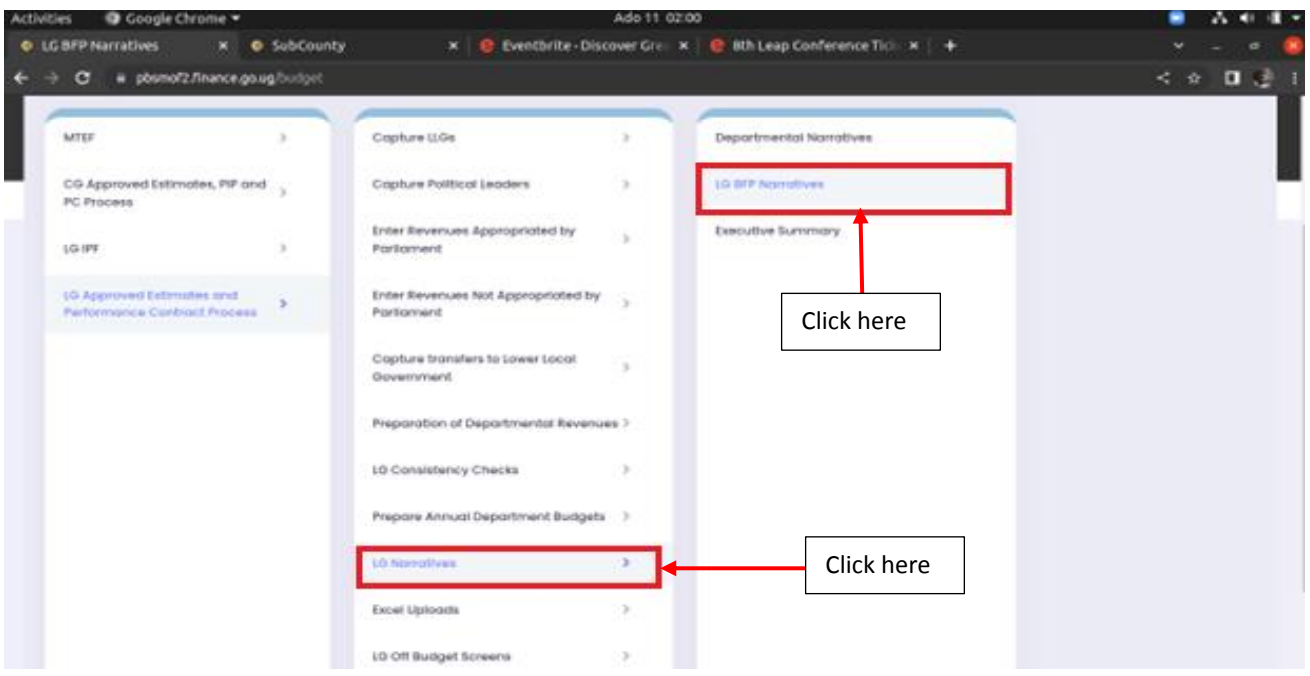

**The page below will be displayed.**

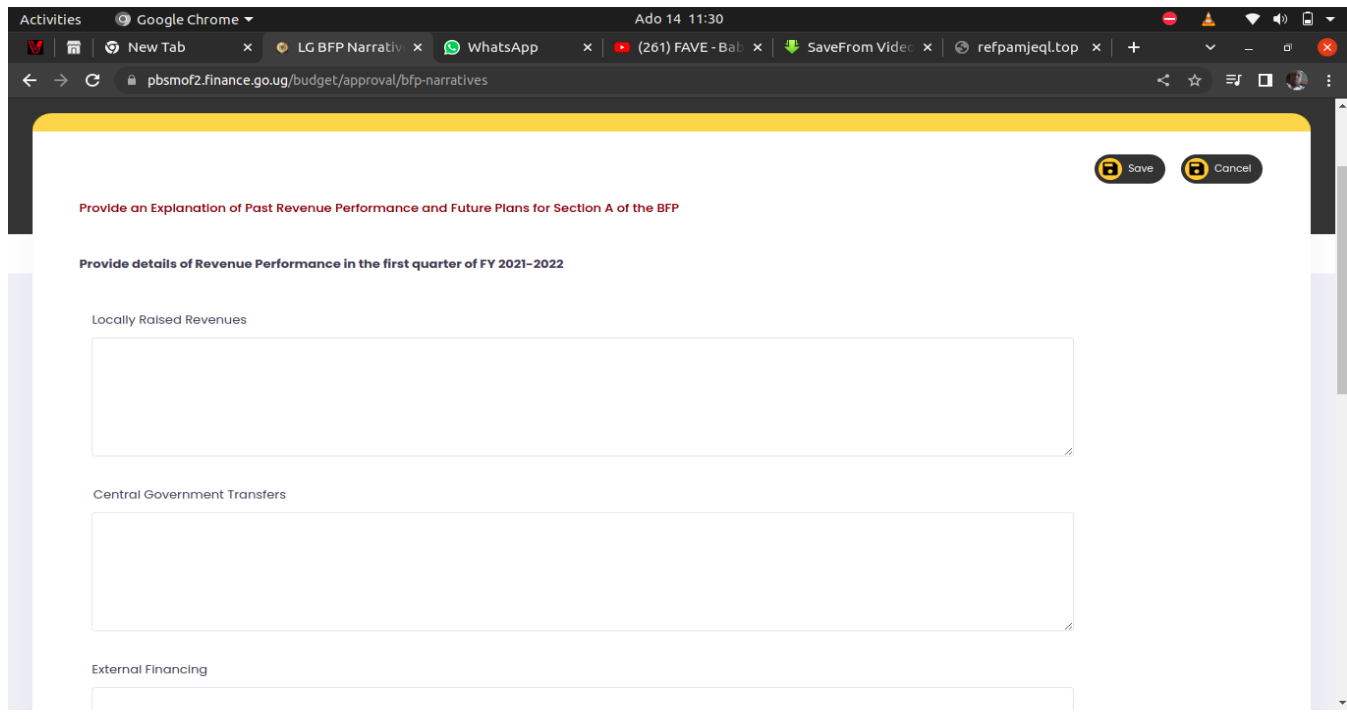

**Step 2: Type in the narratives and then click on save or cancel to cancel your entries.**

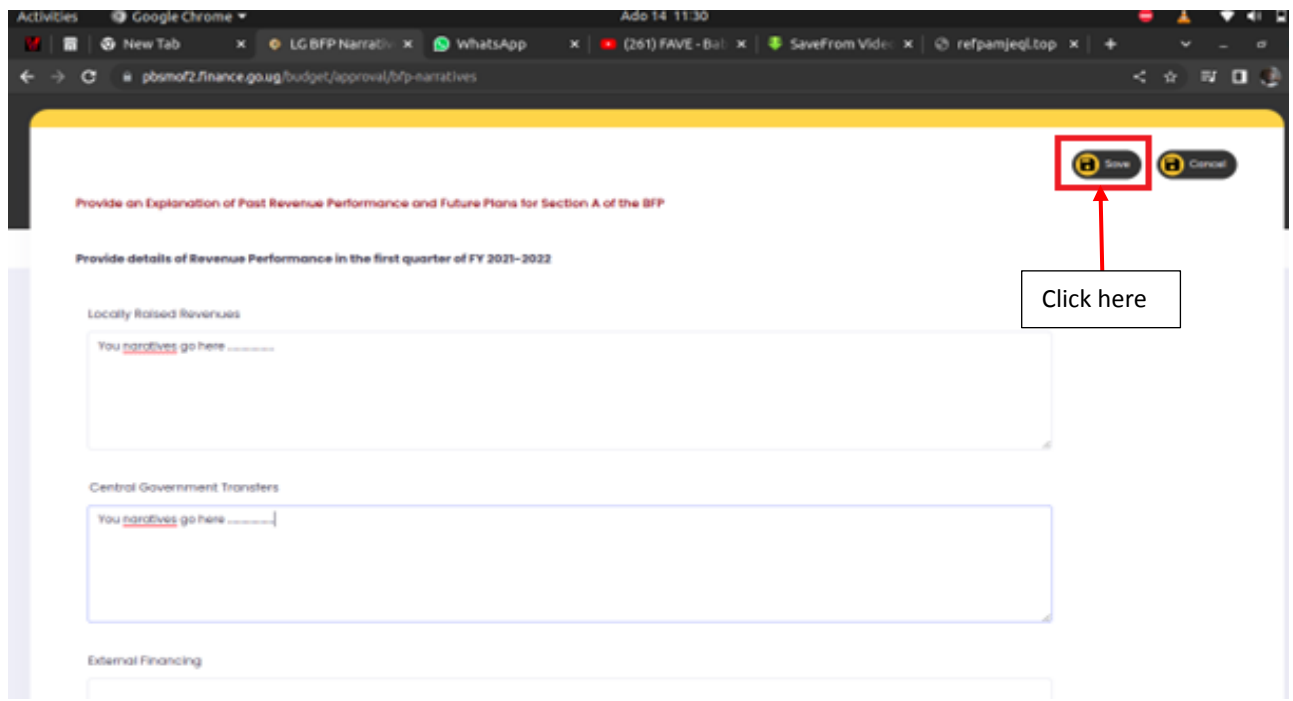

**Step 3: If the user wants to edit his entries after the initial saving, the steps above will be repeated.**

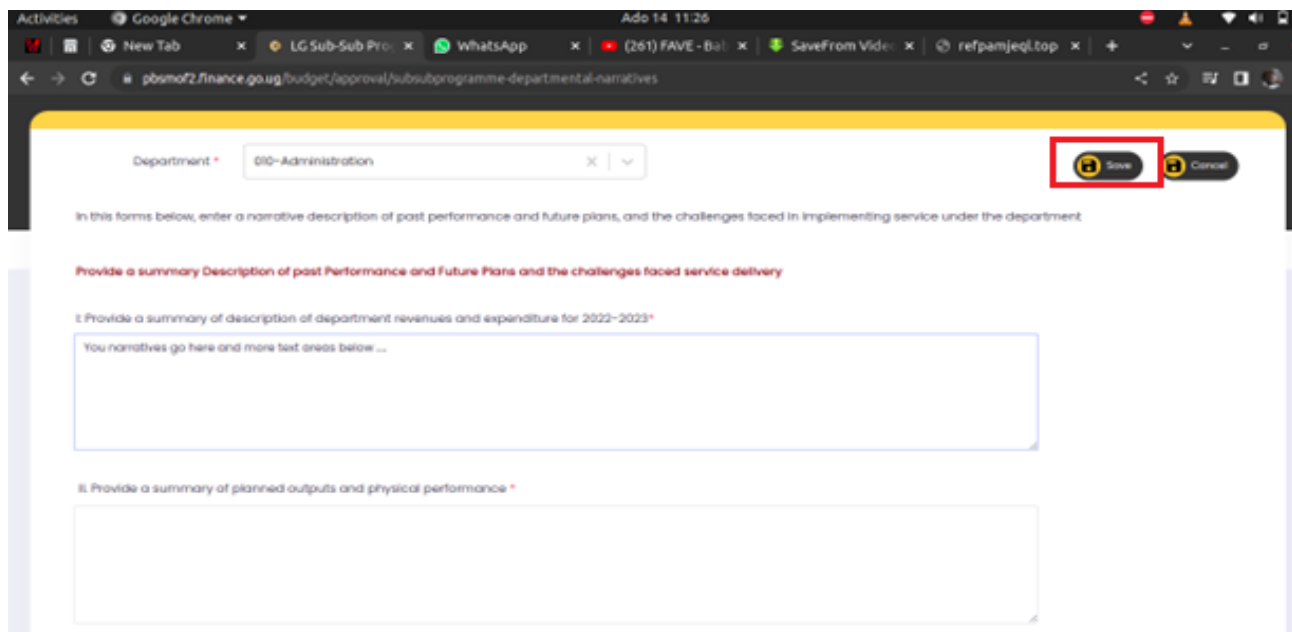

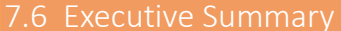

## **Step 1: Click on LG Narratives and then click on Executive summary.**

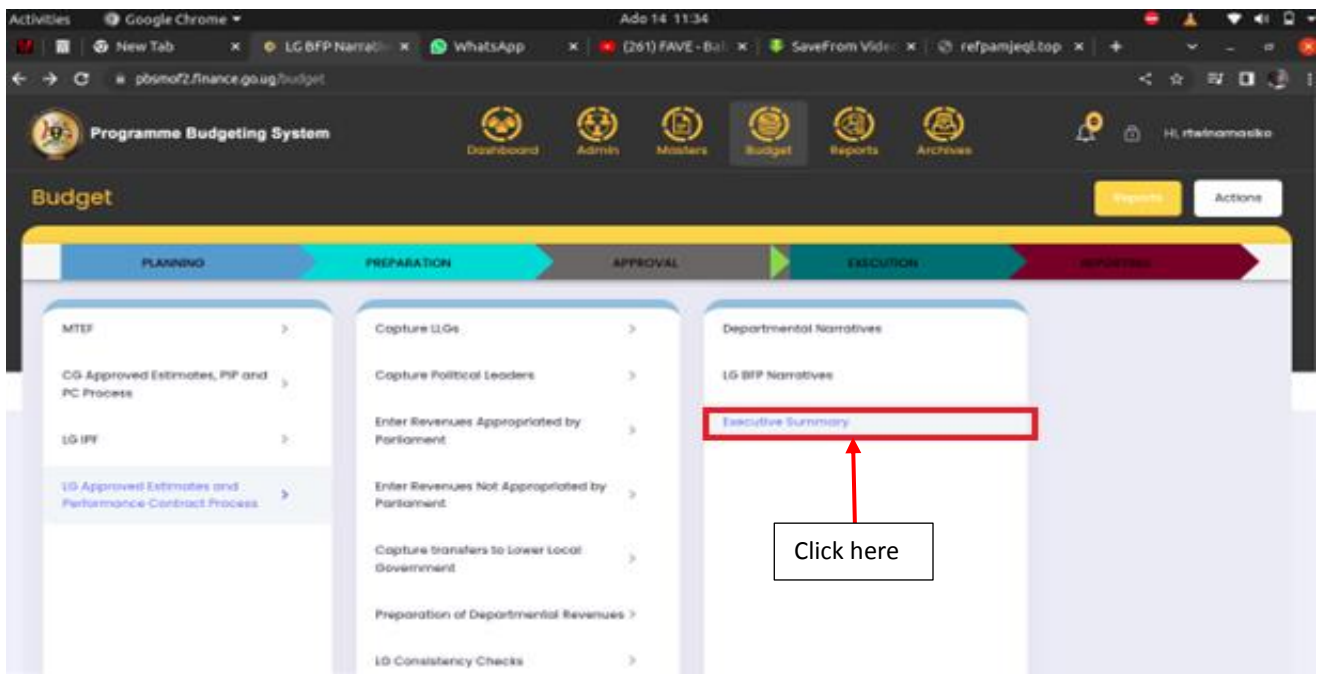

**The page below will be displayed.**

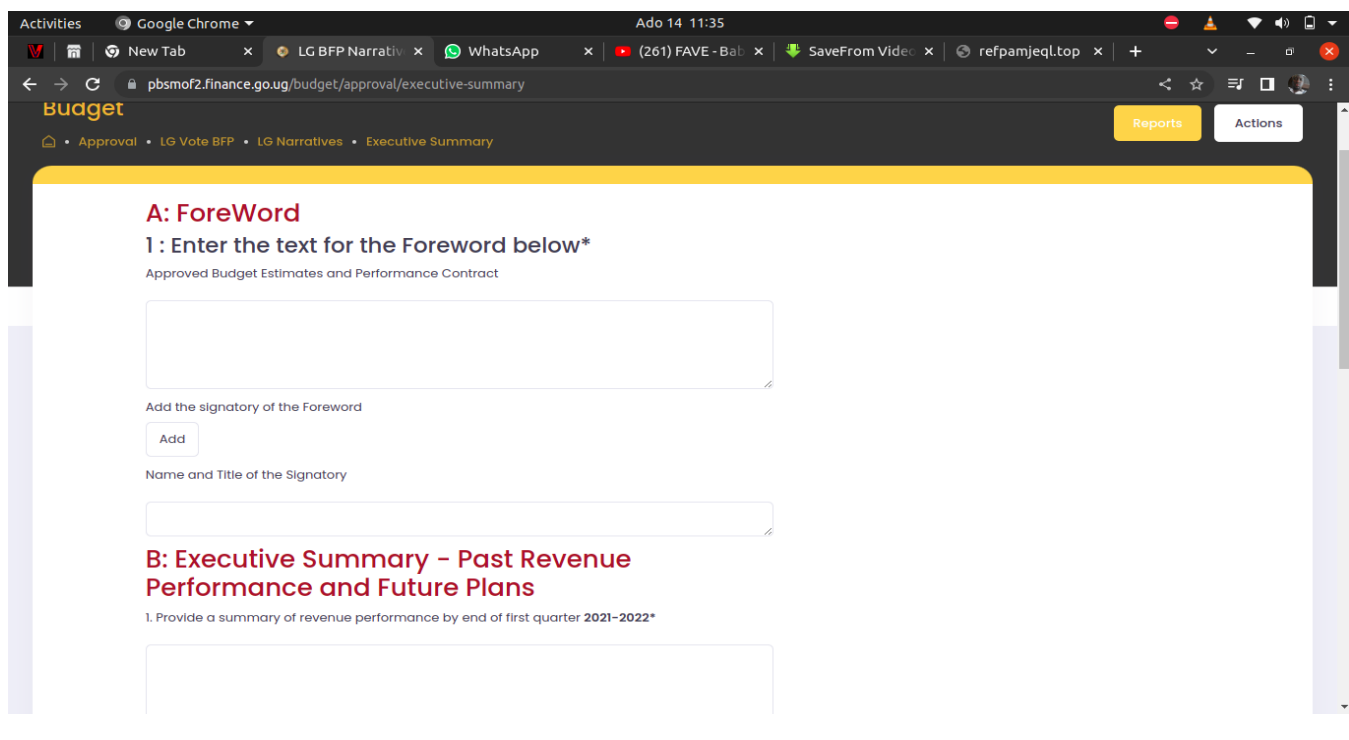

**Step 2: Type in your summaries .**

**Step 3: Upload the signature under Add.**

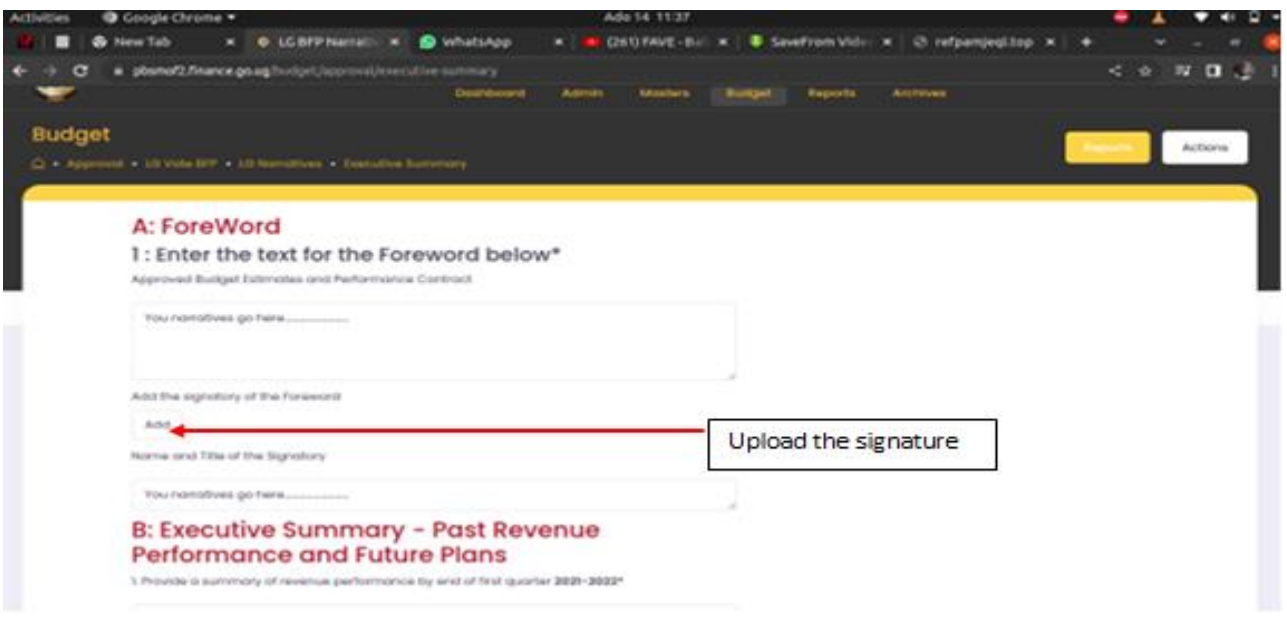

# **Step 4: Click on save or cancel.**

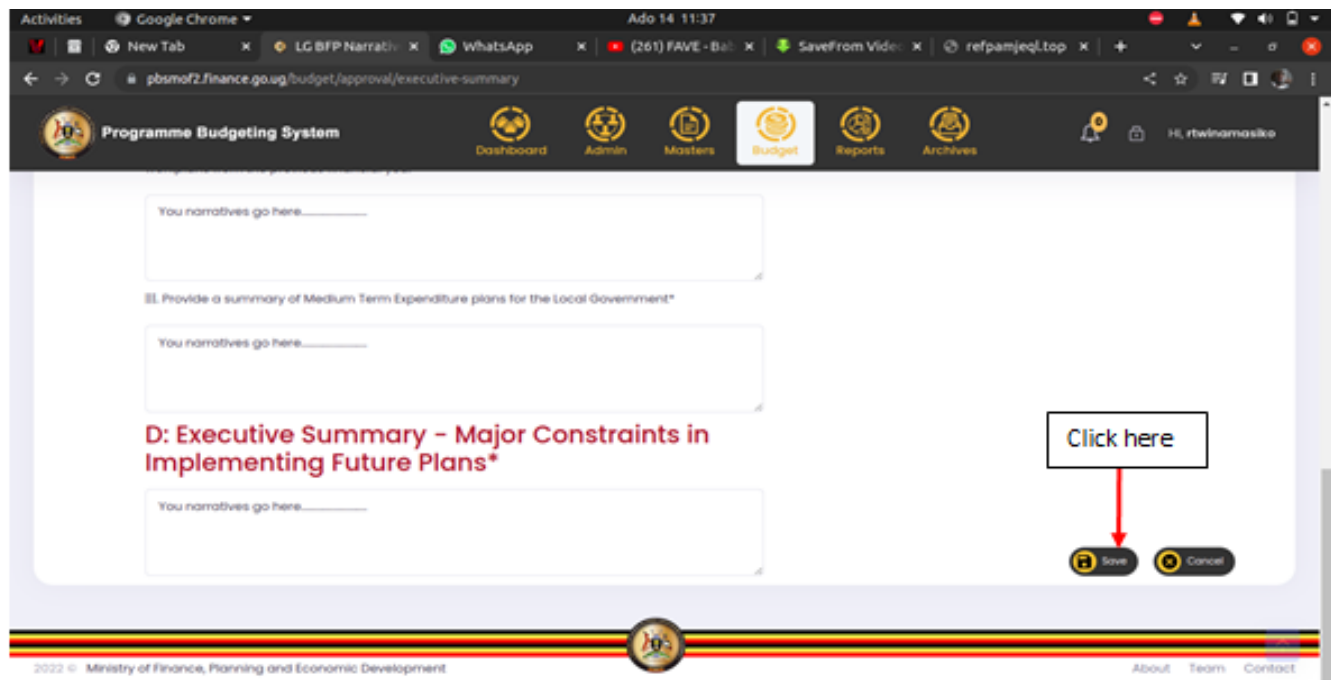

**Step 5: To edit the entries, follow the steps above.**
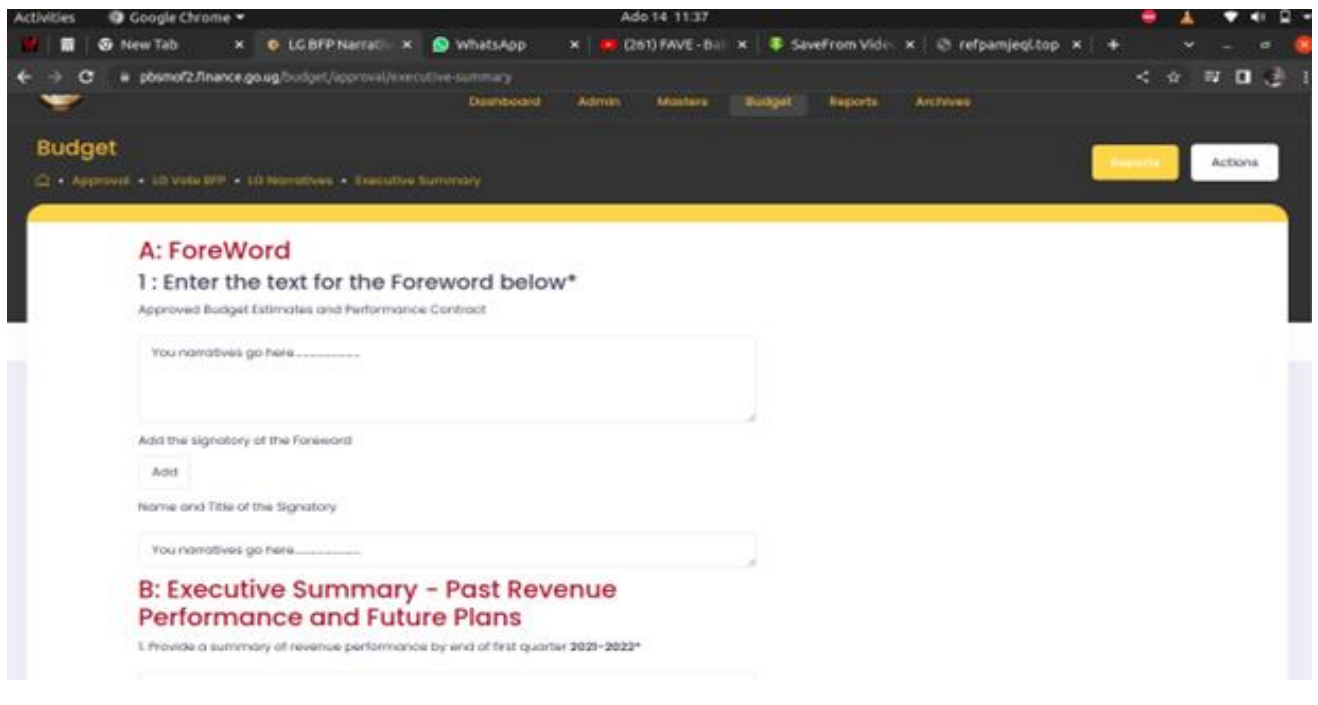

# 7.7 Excel Upload

# 7.7.1 LG Staff list

**Step 1: Click on Excel Uploads and then click on LG Staff List.**

**Note: This is done by the Head of Department.**

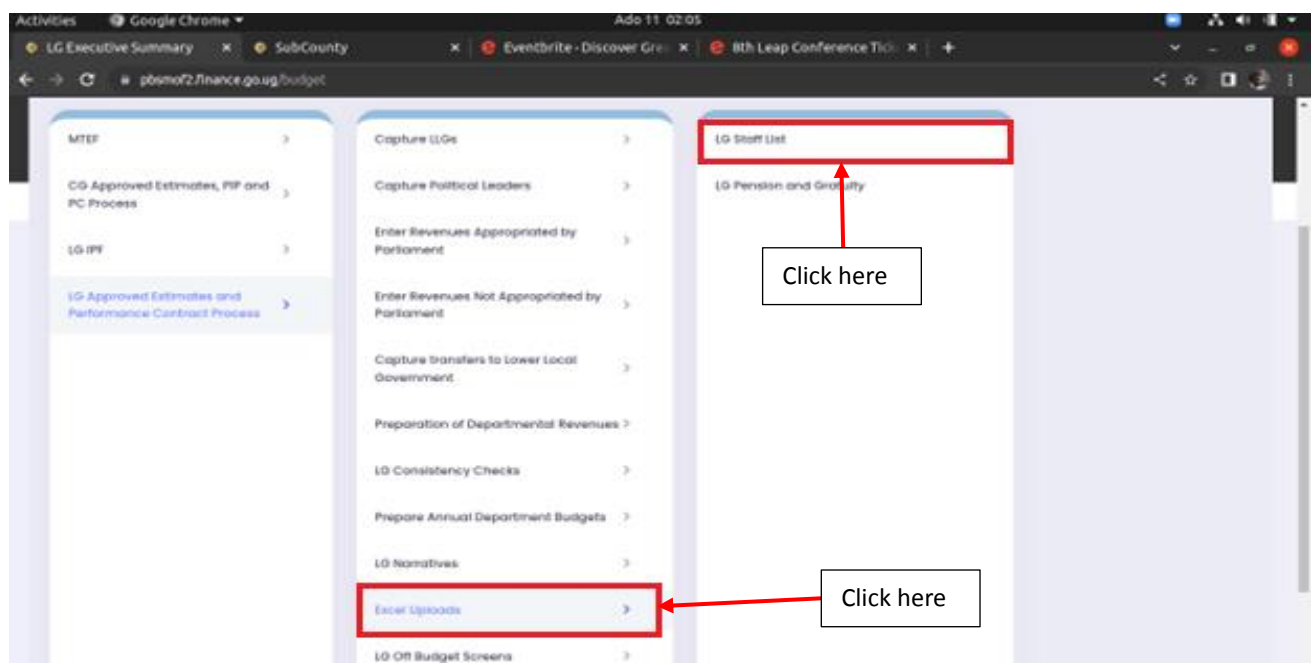

**The page below will be displayed.**

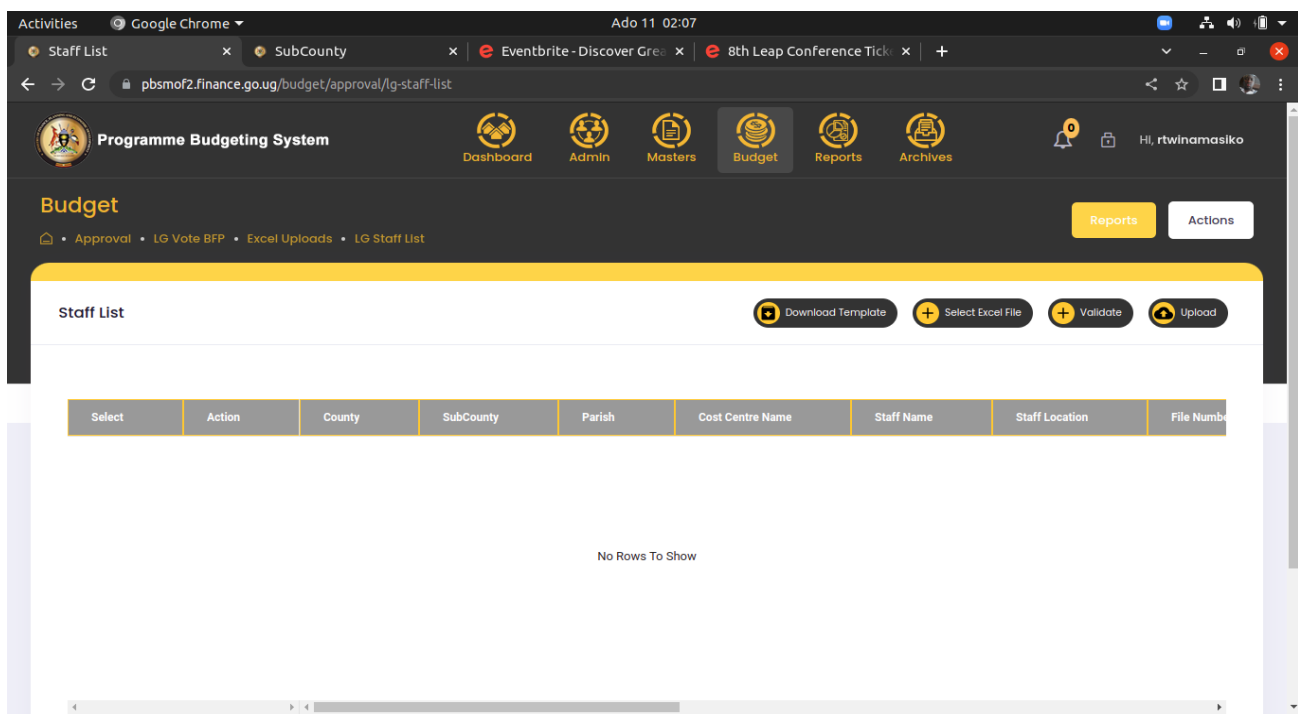

**Step 2: Click on Download Template. The excel template will be downloaded.**

**Step 3: Type in the staff records in the respective columns.**

**Step 4: Click on select Excel file and then select the filled in excel file from where it was saved.**

**Step 5: Click on validate. If there are any errors, they will be displayed.**

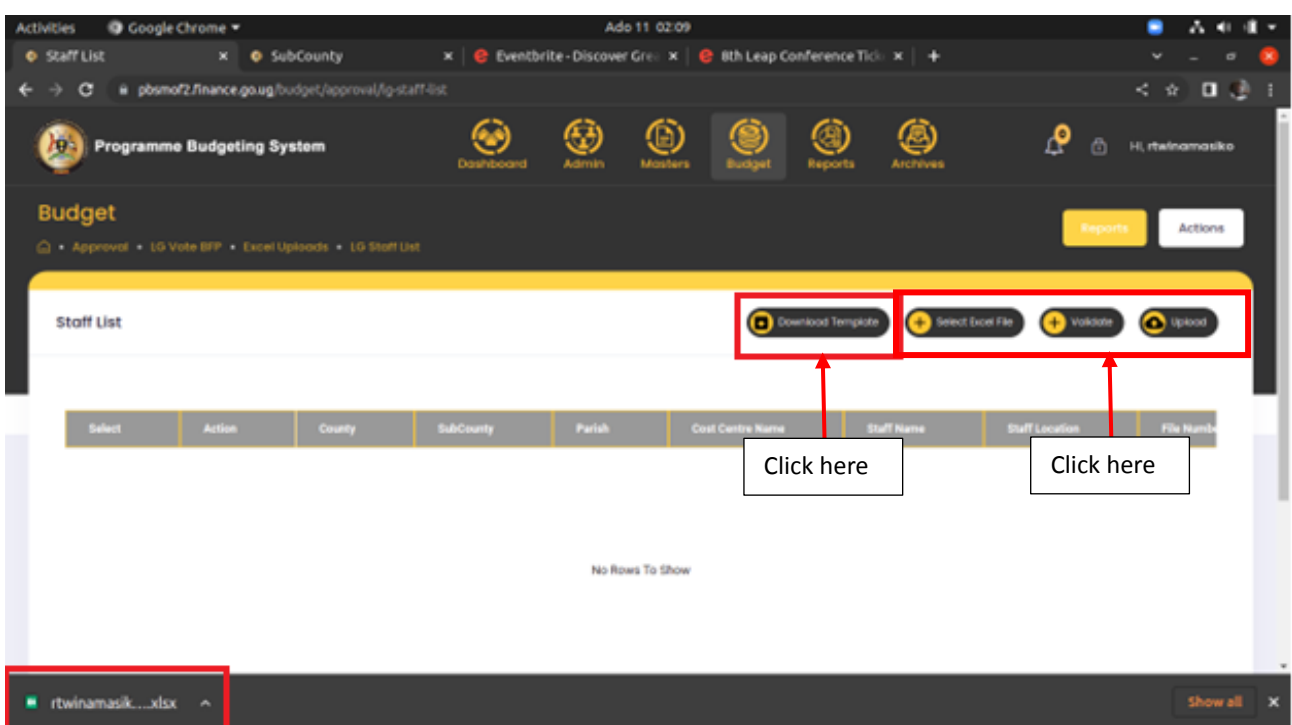

**Step 6: if there are no errors the message below will be displayed. Click on upload.**

**Note: After successfully uploading, the uploaded records should be displayed.**

### 7.7.2 LG Pension list

**Note: This is done by the Human Resource Officer.**

**Step 1: Click on Excel Uploads and then click on LG Pension and Gratuity.**

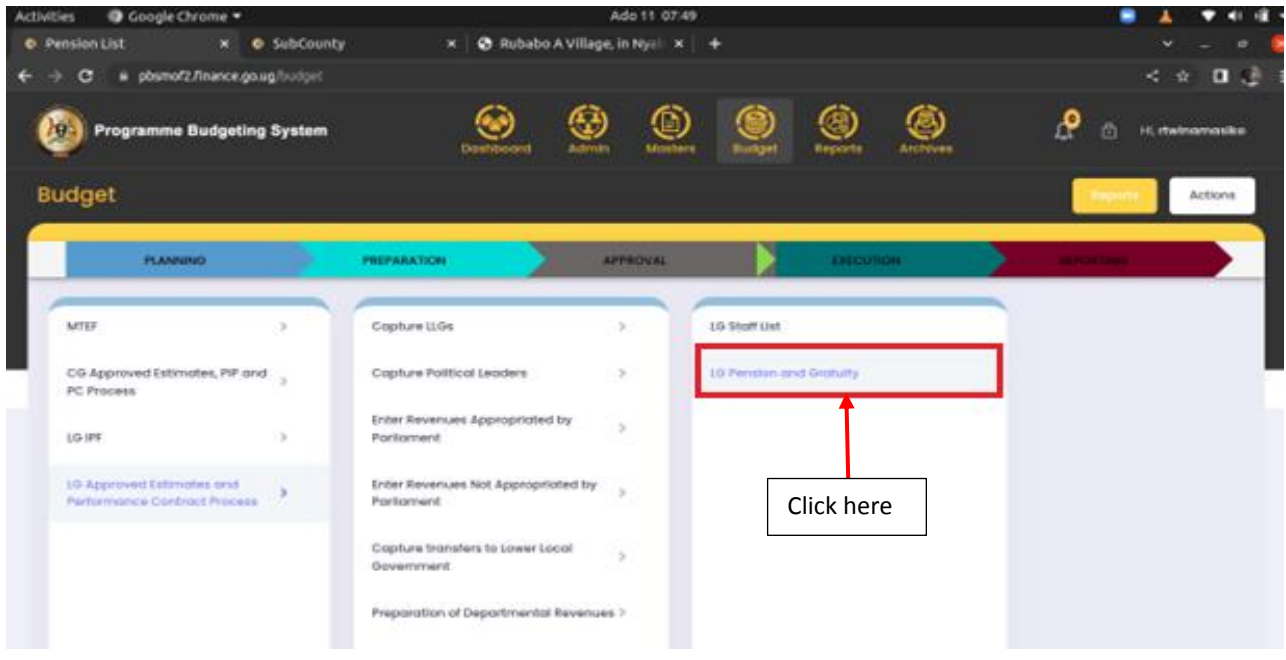

**The page below should be displayed.**

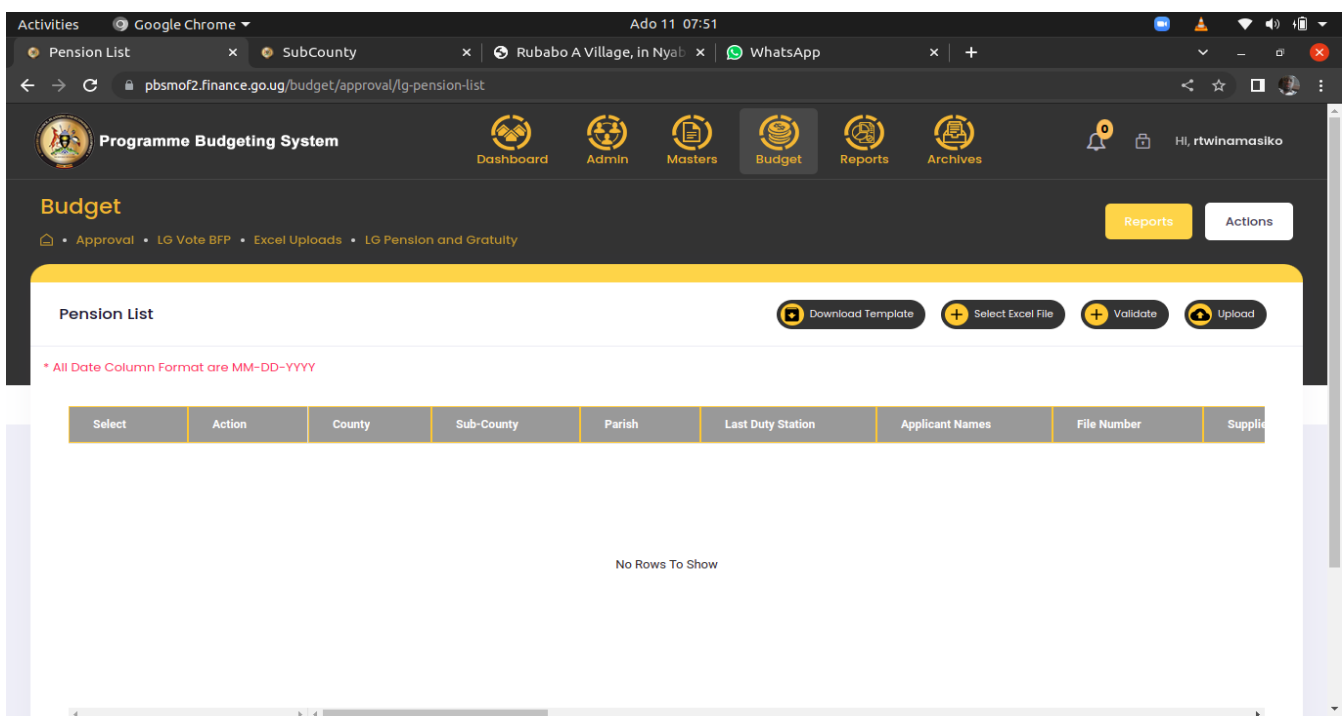

**Step 2: Click on Download Template. The excel template will be downloaded.**

**Step 3: Type in the Pension and gratuity records in the respective columns.**

**Step 4: Click on select Excel file and then select the filled in excel file from where it was saved.**

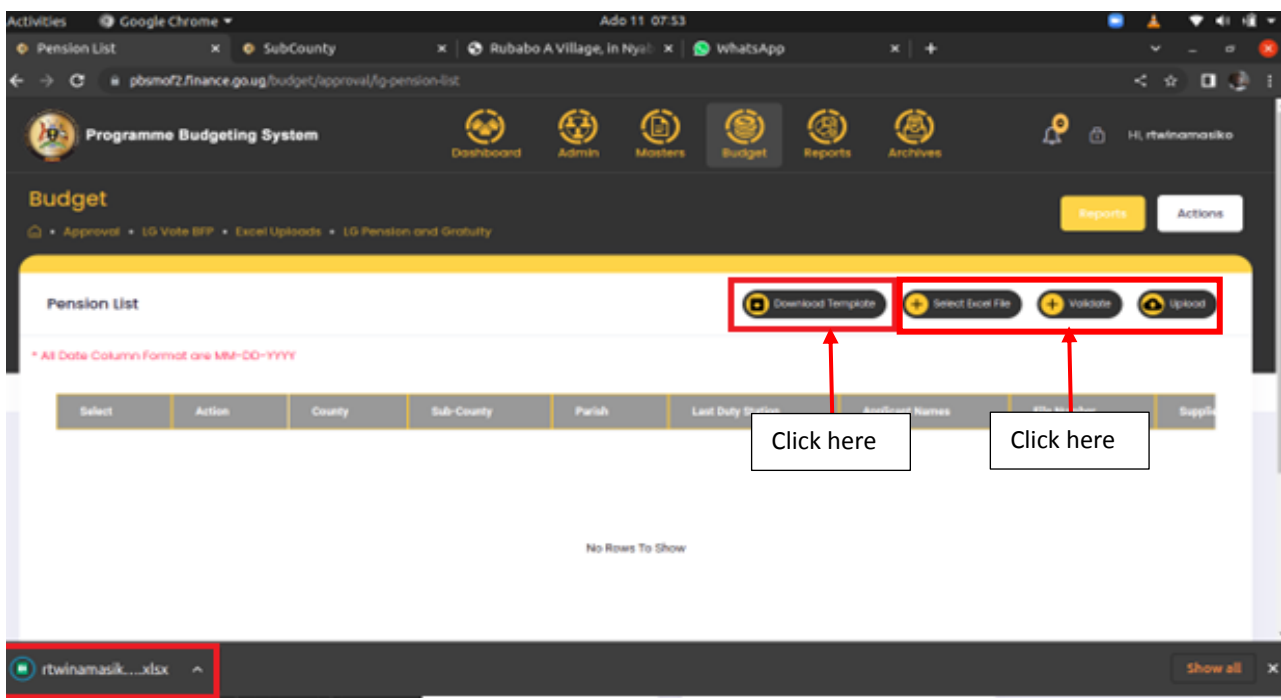

**Step 5: After choosing the file, the system will display the message below.**

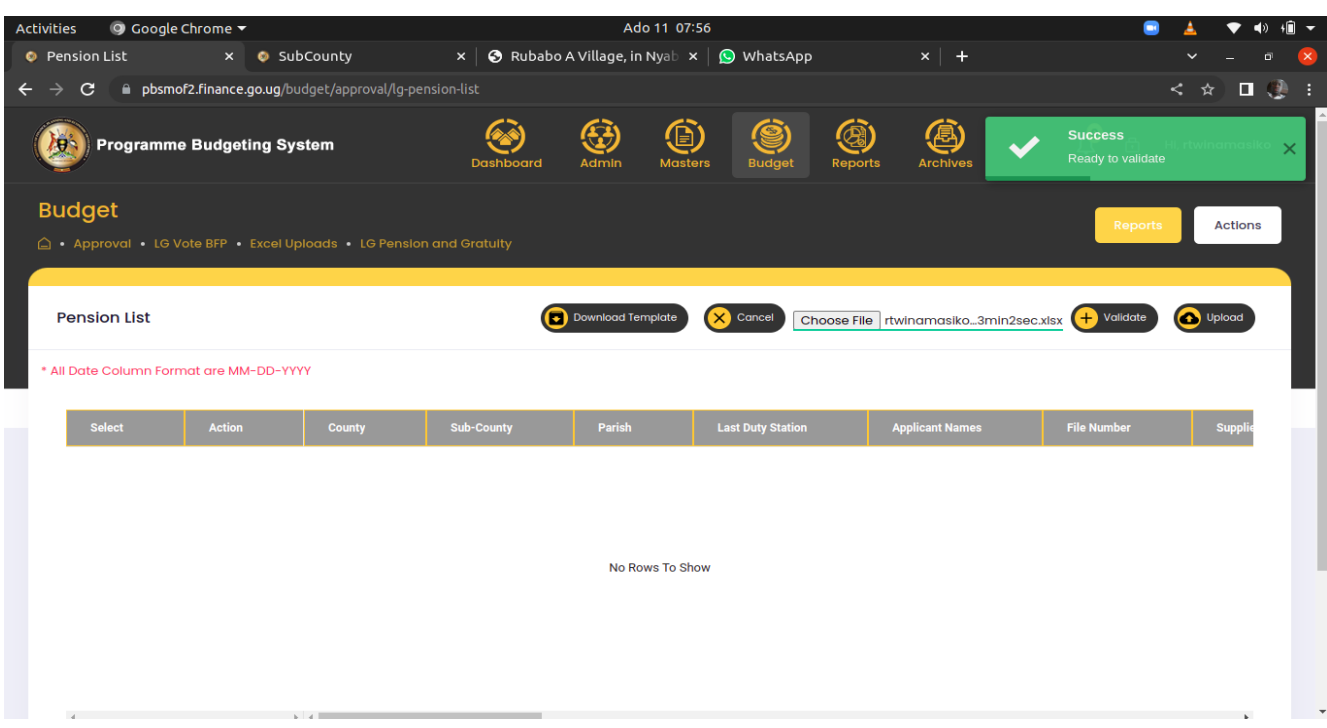

**Step 6: Click on validate. If there are any errors, they will be displayed otherwisebthe message below will be displayed.**

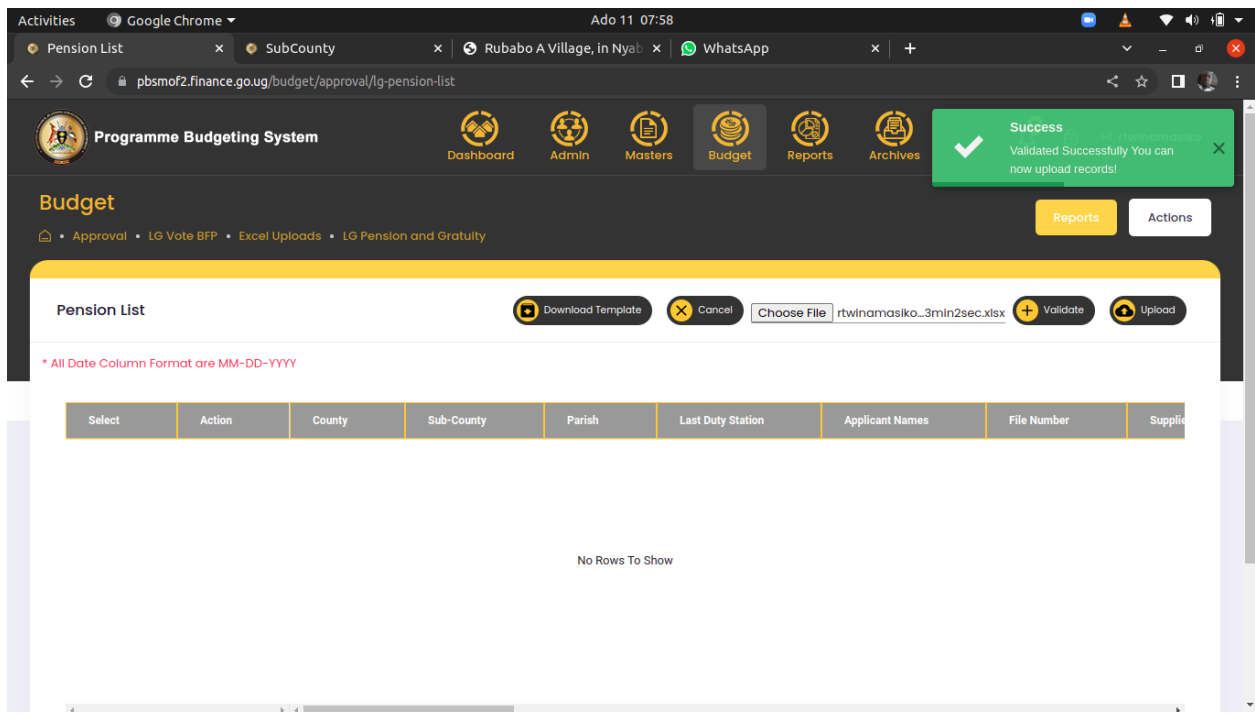

**Step 7: Click on the upload button to upload the pension list.**

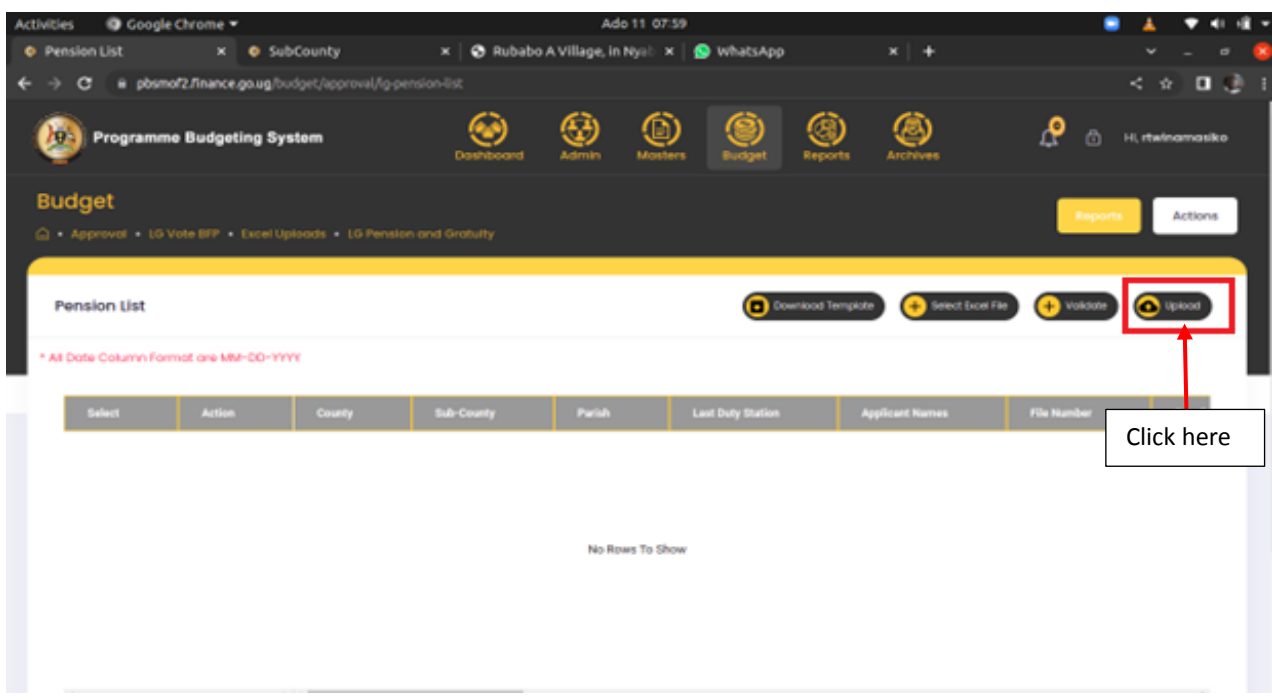

# 7.8 LG Off Budget Screens

## 7.8.1 Off Budget support Forecast

**Step 1: Click on Off Budget and then click on Off Budget Support Forecast.**

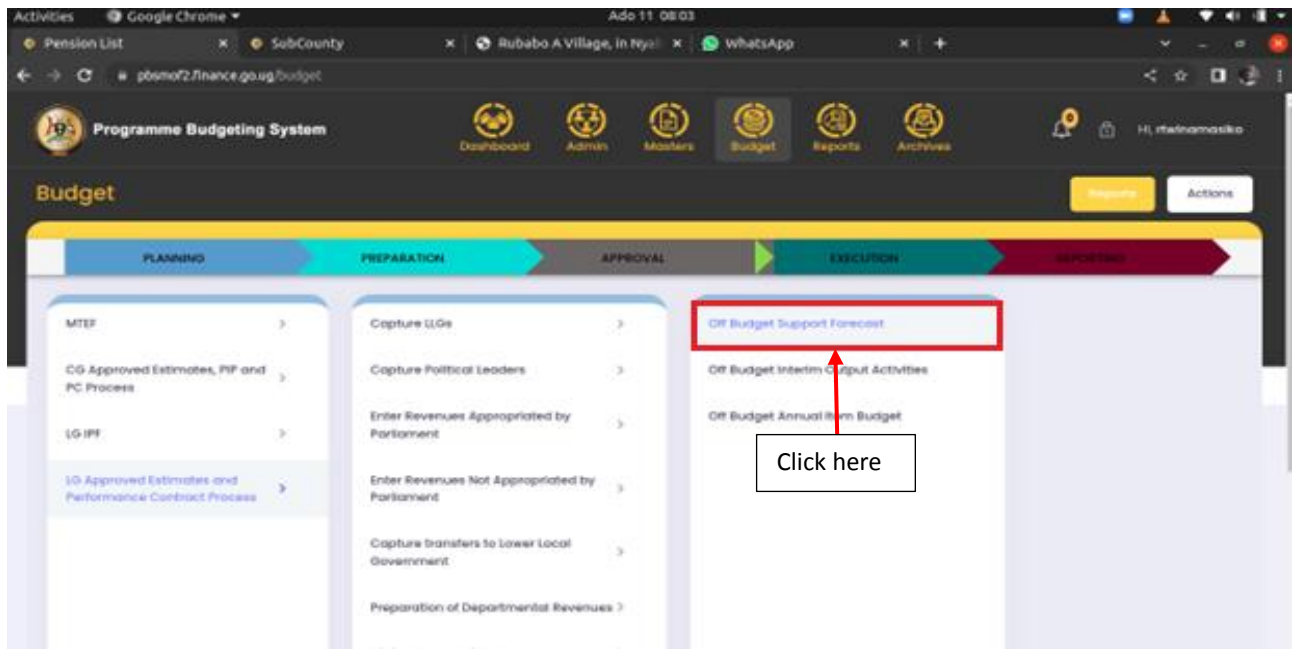

**The page below will be displayed.**

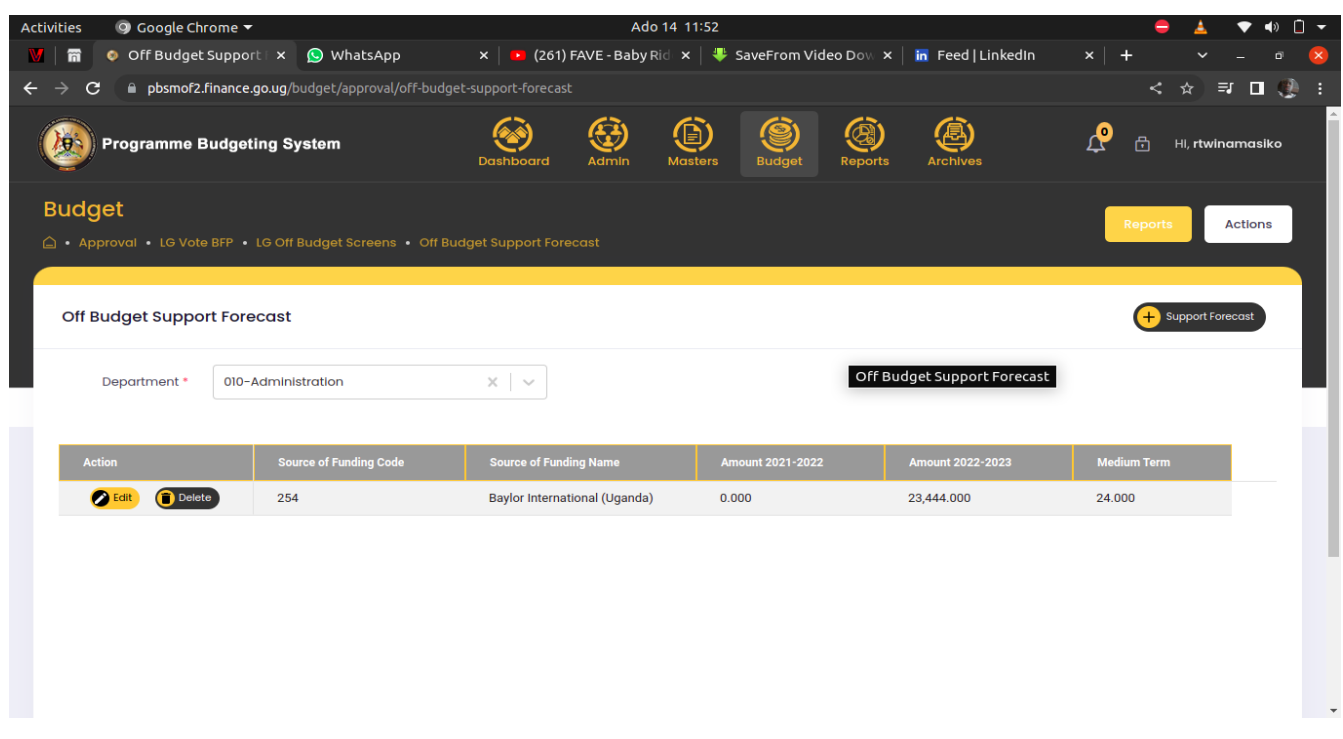

**Step 2: Select the Department from drop down.**

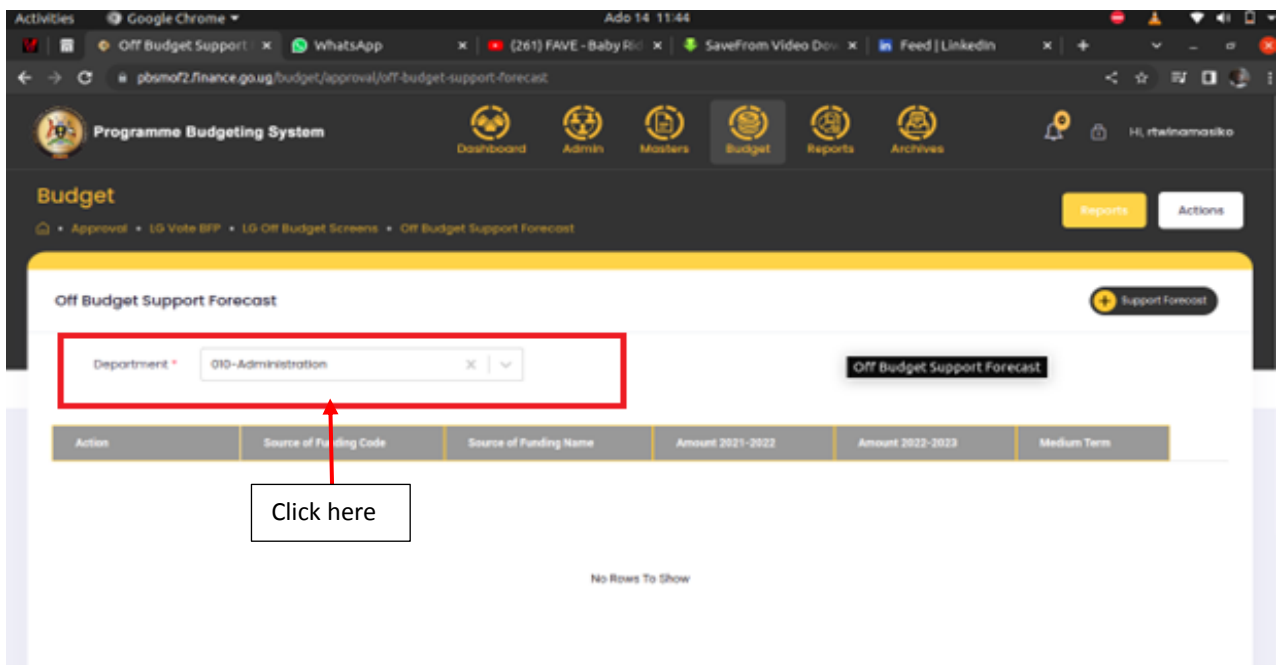

**Step 3: Click on the + support forecast button in order to enter a support forecast record.**

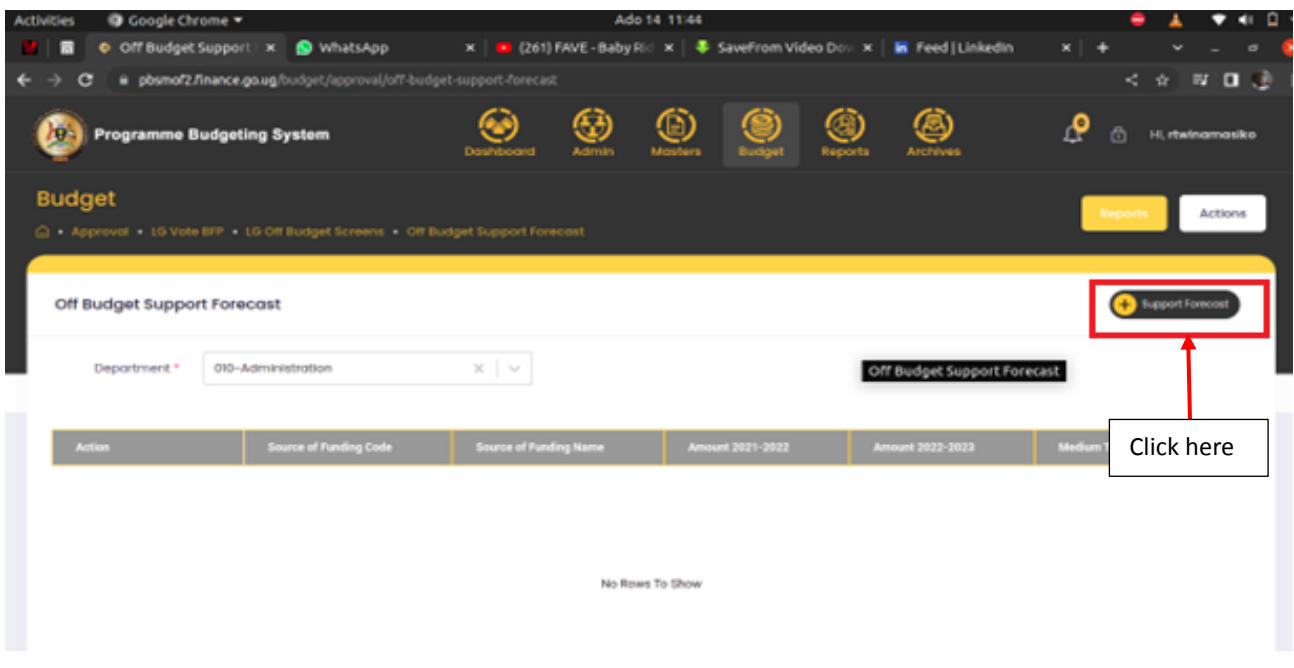

**Step 4: The popup window below will be displayed. The user will select and enter their respective off budget details and then click on save or cancel to cancel the entered records.**

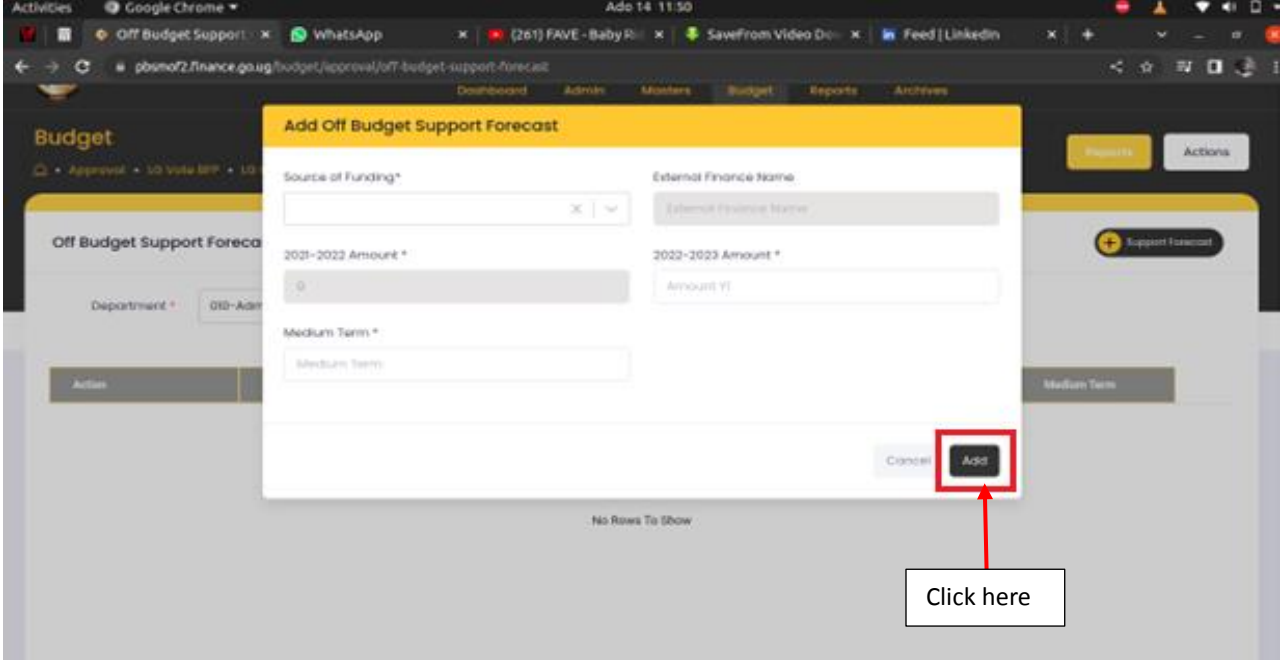

**Step 5: To edit, click on the edit button to edit a record. Make changes and then click on the update button to submit the updated the record.**

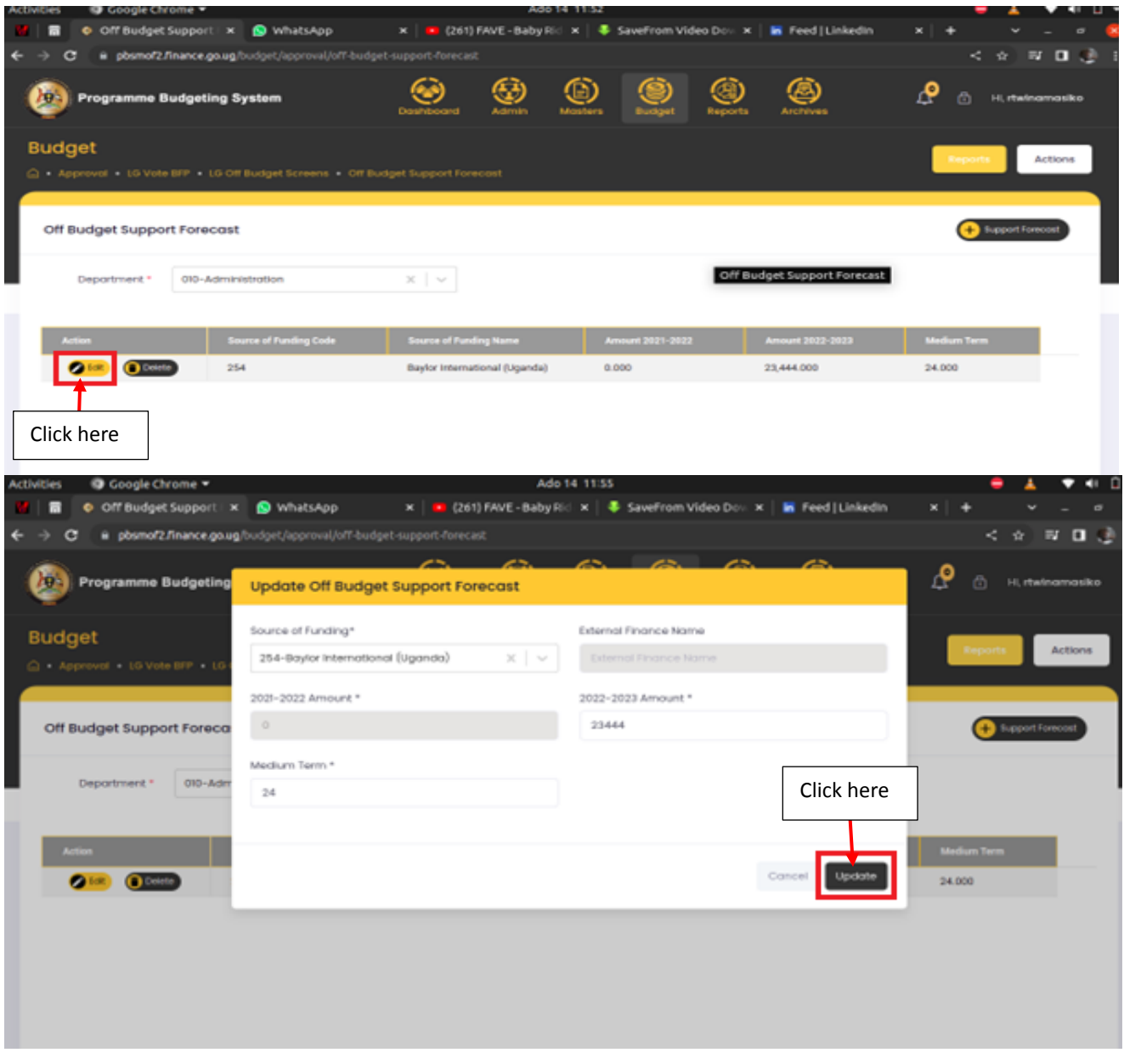

**Step 6: To delete a record click on the delete button. Click on delete to permanently delete the record.**

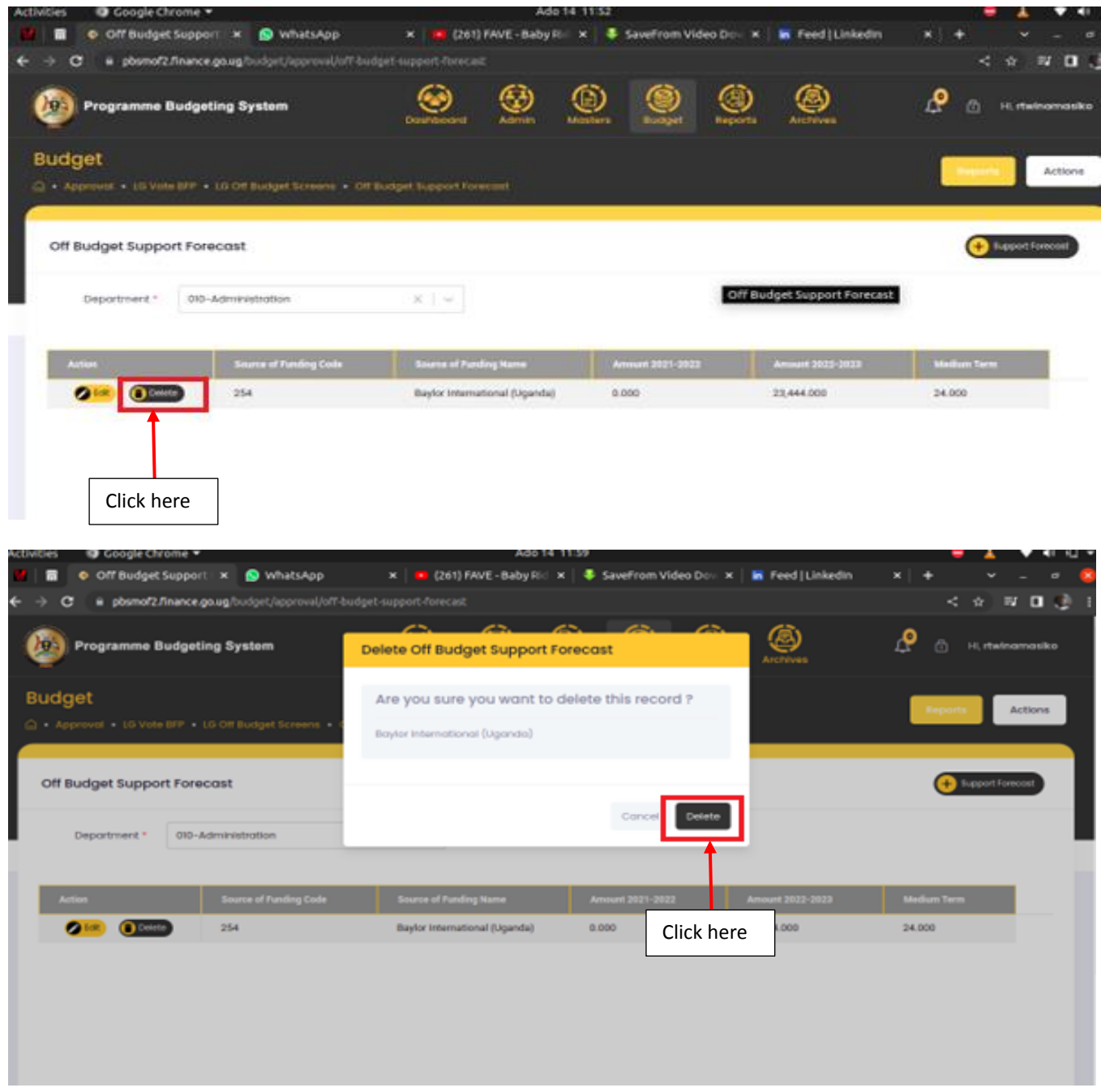

# 7.8.3 Off Budget Interim Output Activities

**Step 1: Click on Off Budget and then click on Off Budget Interim Output Activities.**

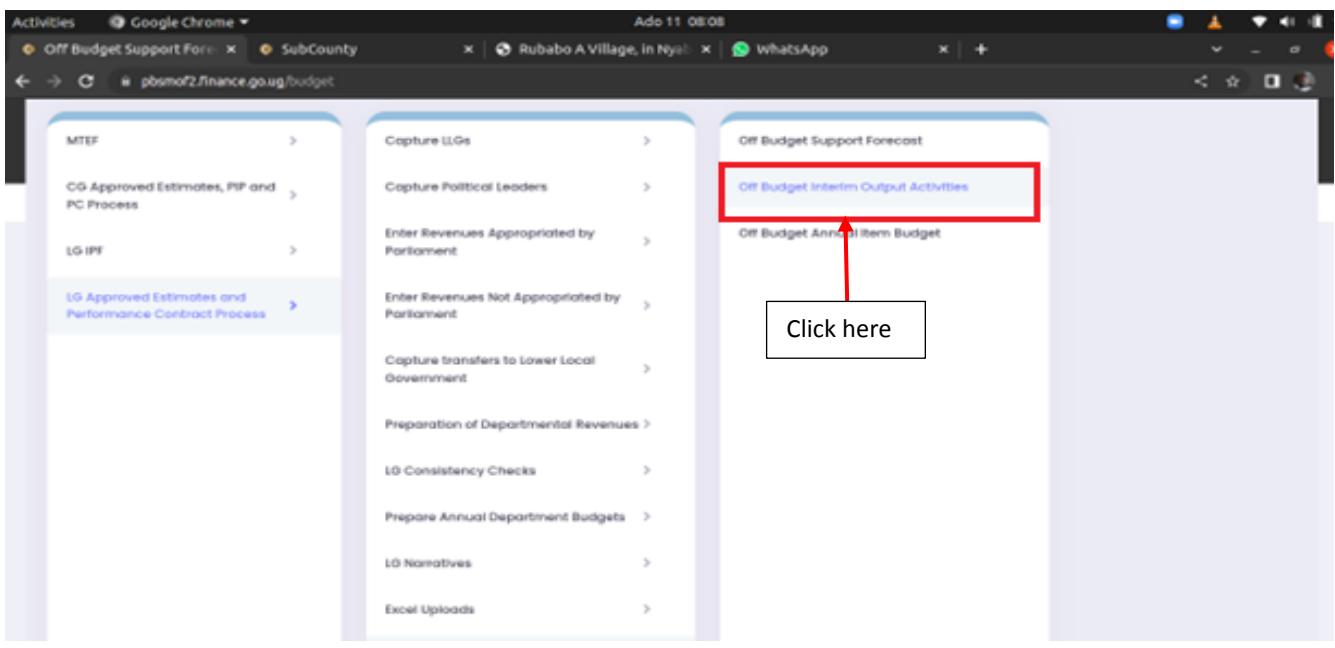

**The page below will be displayed.**

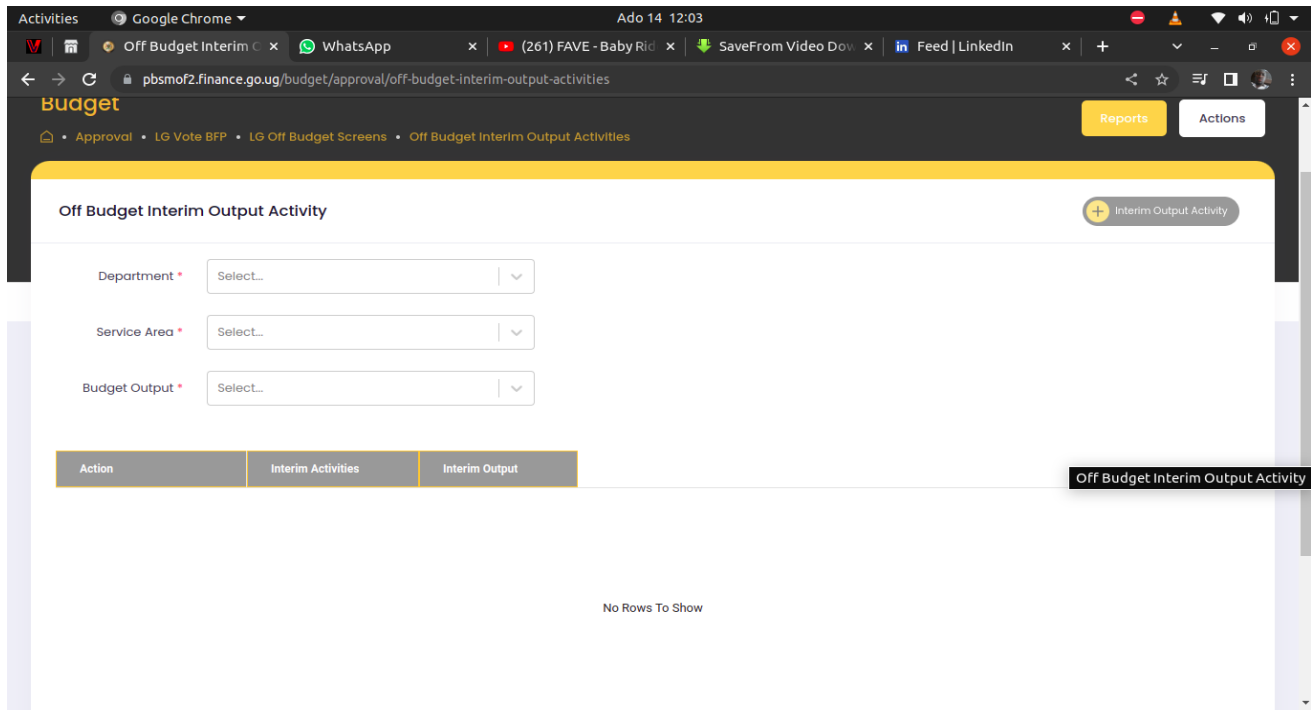

**Step 2: Select the Department, Service Area and Budget Output.**

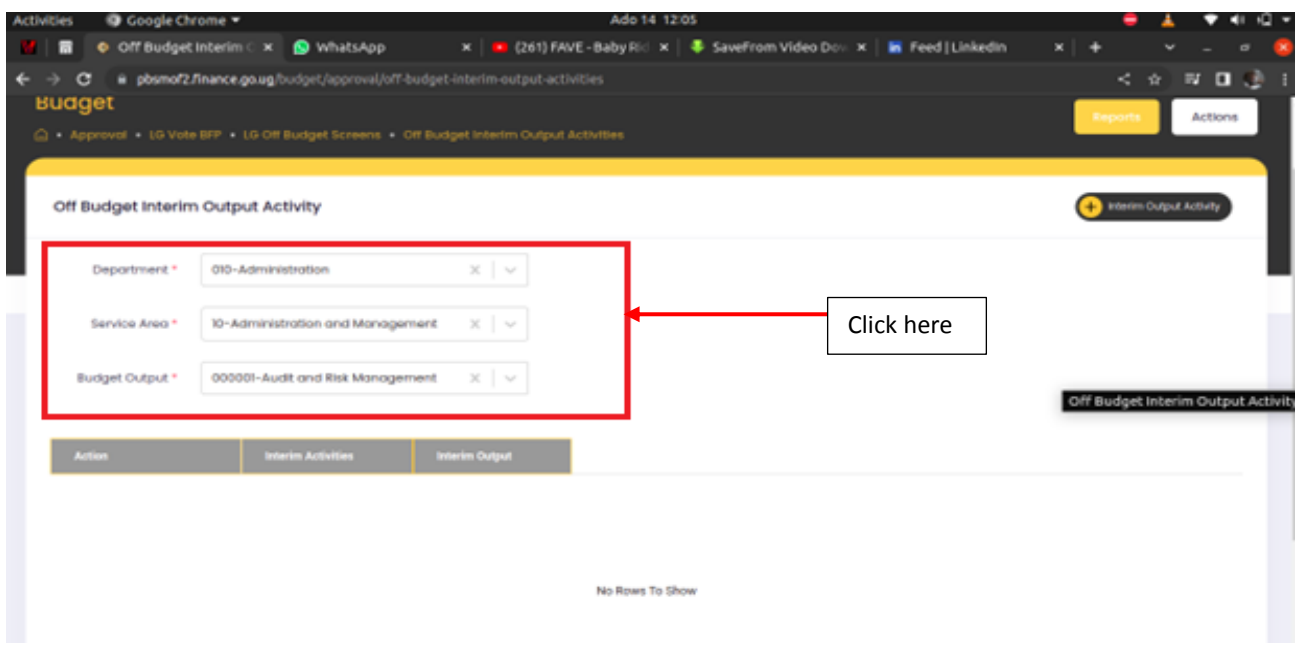

# **Step 3: Click on + Interim Output Activity to add a record.**

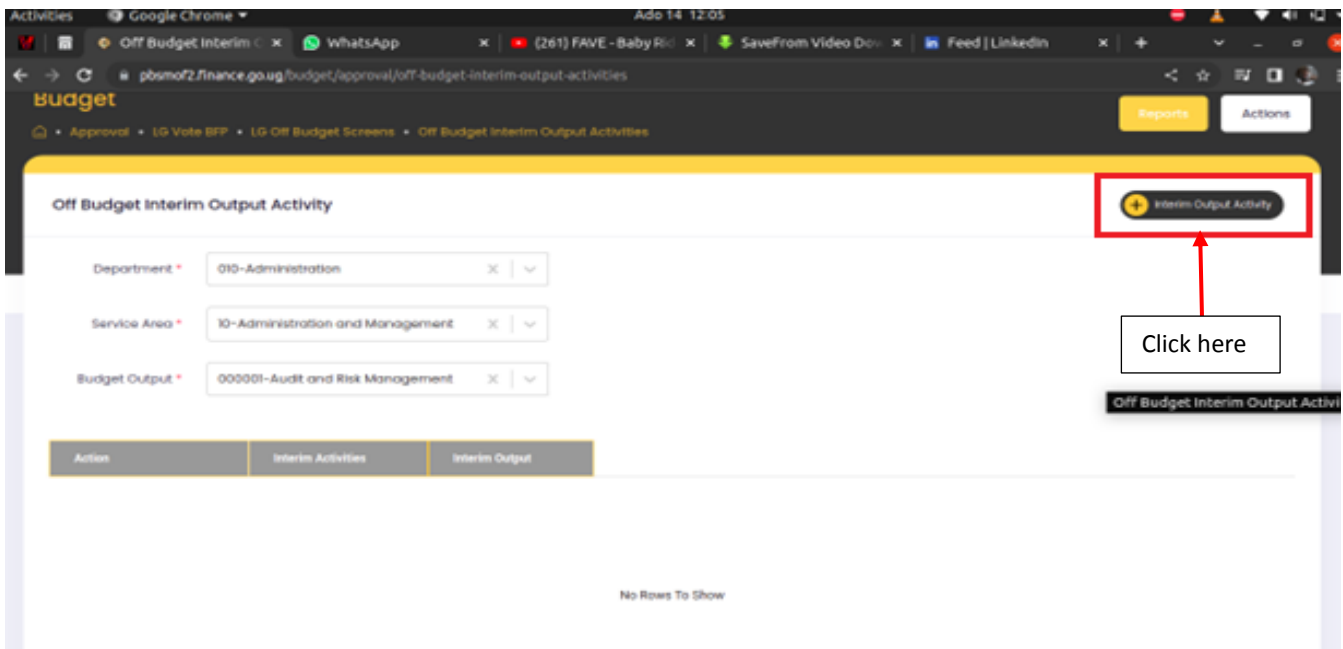

**Step 4: The pop up window below will be displayed. Type in the respective details and then click on Add.**

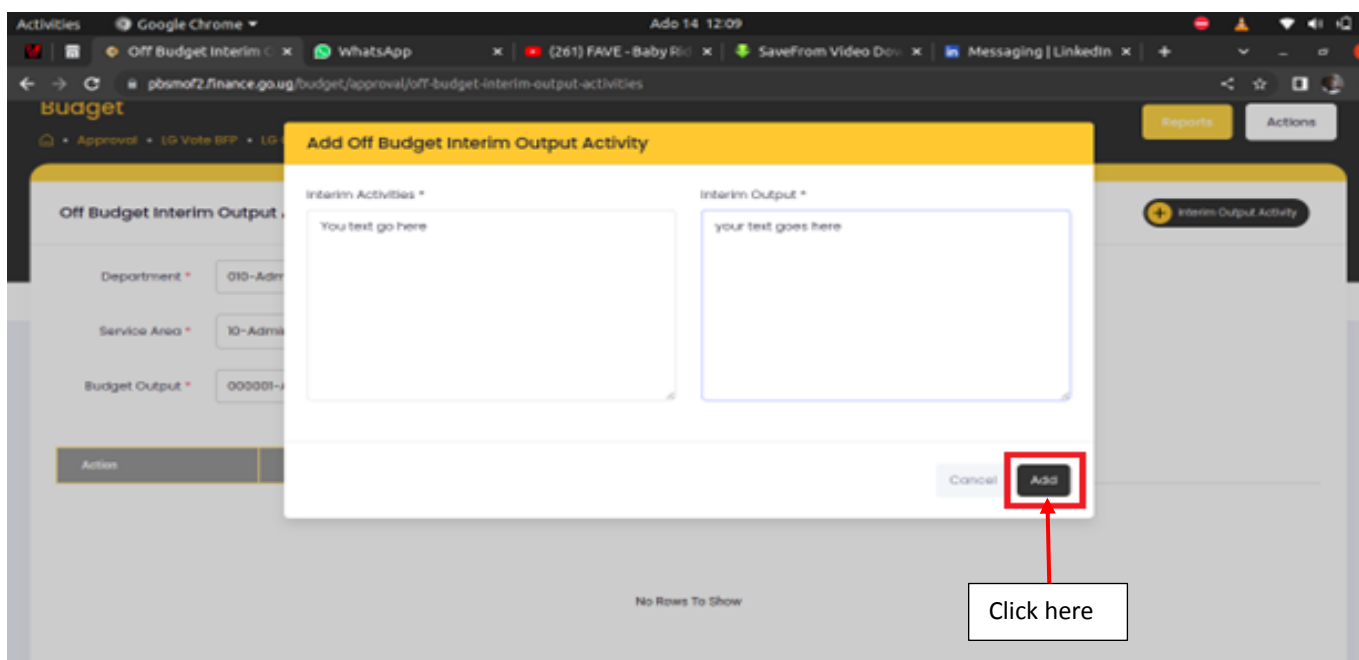

**To edit, click on the edit button to edit a record the click on the update button to submit the updated the record. The user is able to delete also.**

# 7.8.4 Off Budget Annual Item Budget

**Step 1: Click on Off Budget and then click on Off Budget Annual Item Budget.**

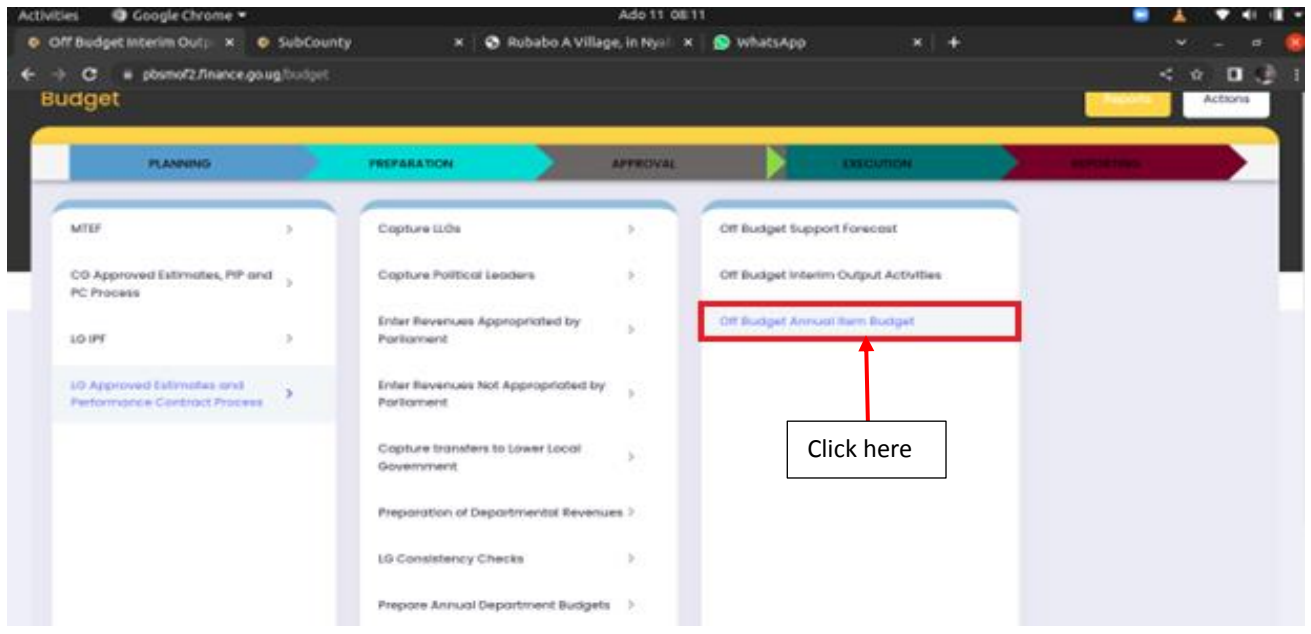

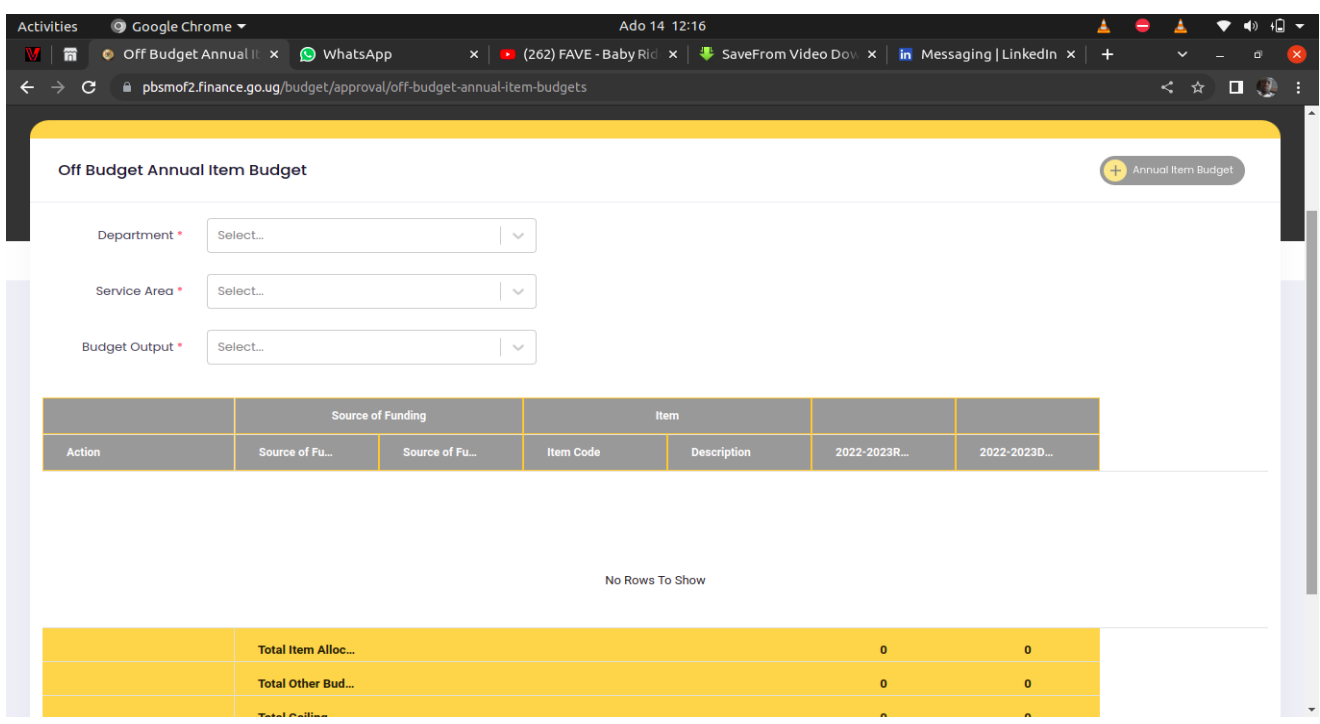

**The page below will be displayed.**

**Step 2: Select the Department, Service Area and Budget Output.**

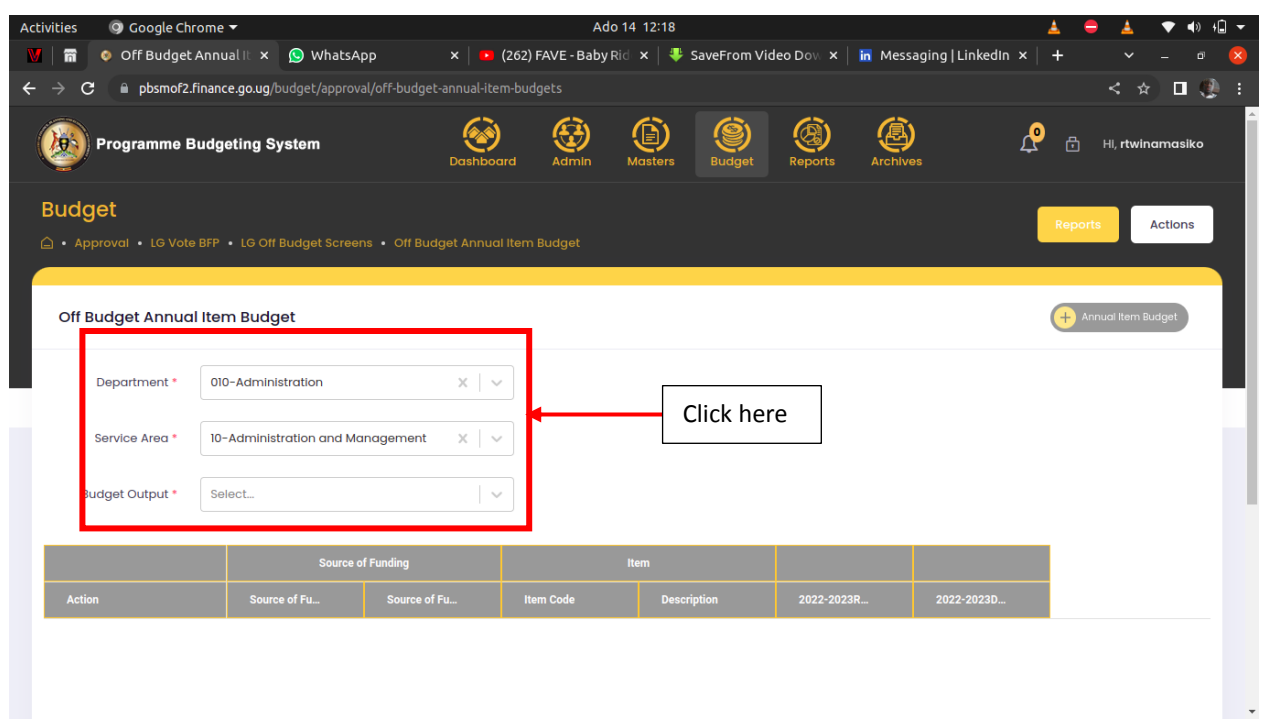

## 7.9 LG Cross Cutting Issues

#### 7.9.1 LG Cross Cutting Issues

**Step 1: Click on LG Cross Cutting Issues and then click on LG Cross Cutting Issues.**

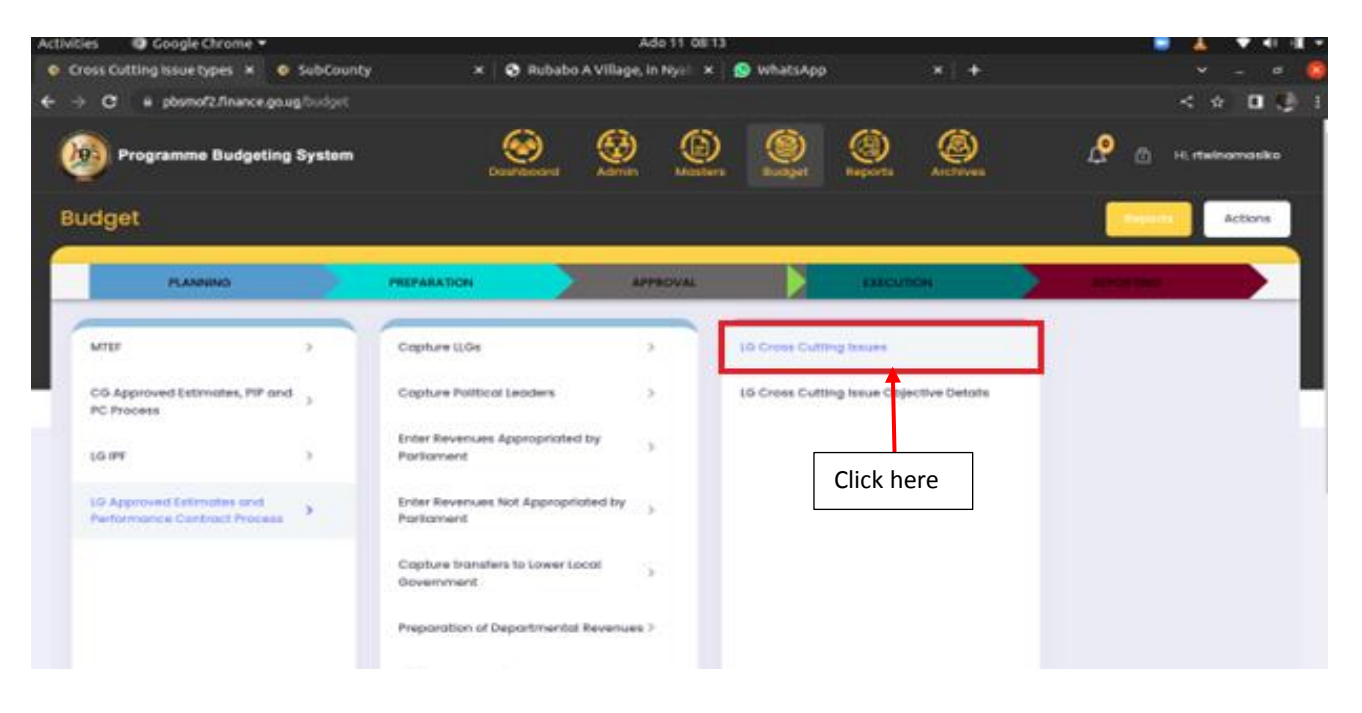

**The page below will be displayed.**

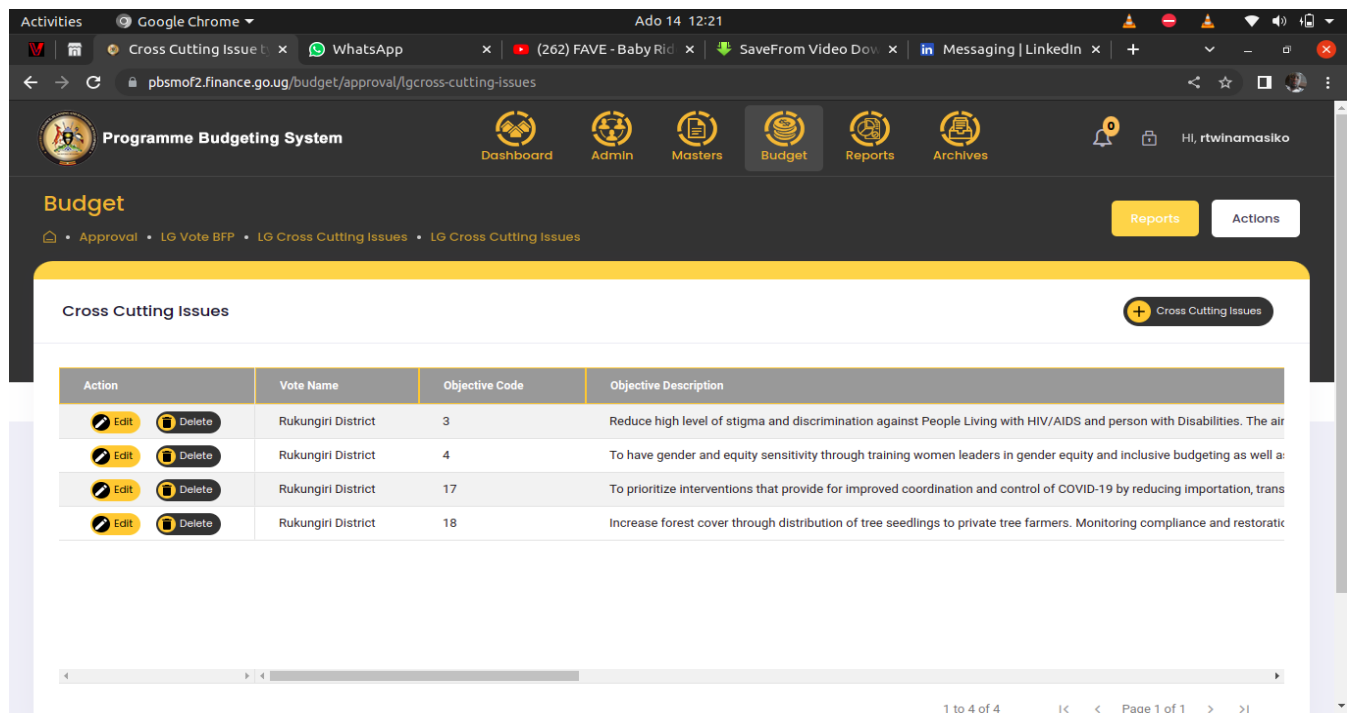

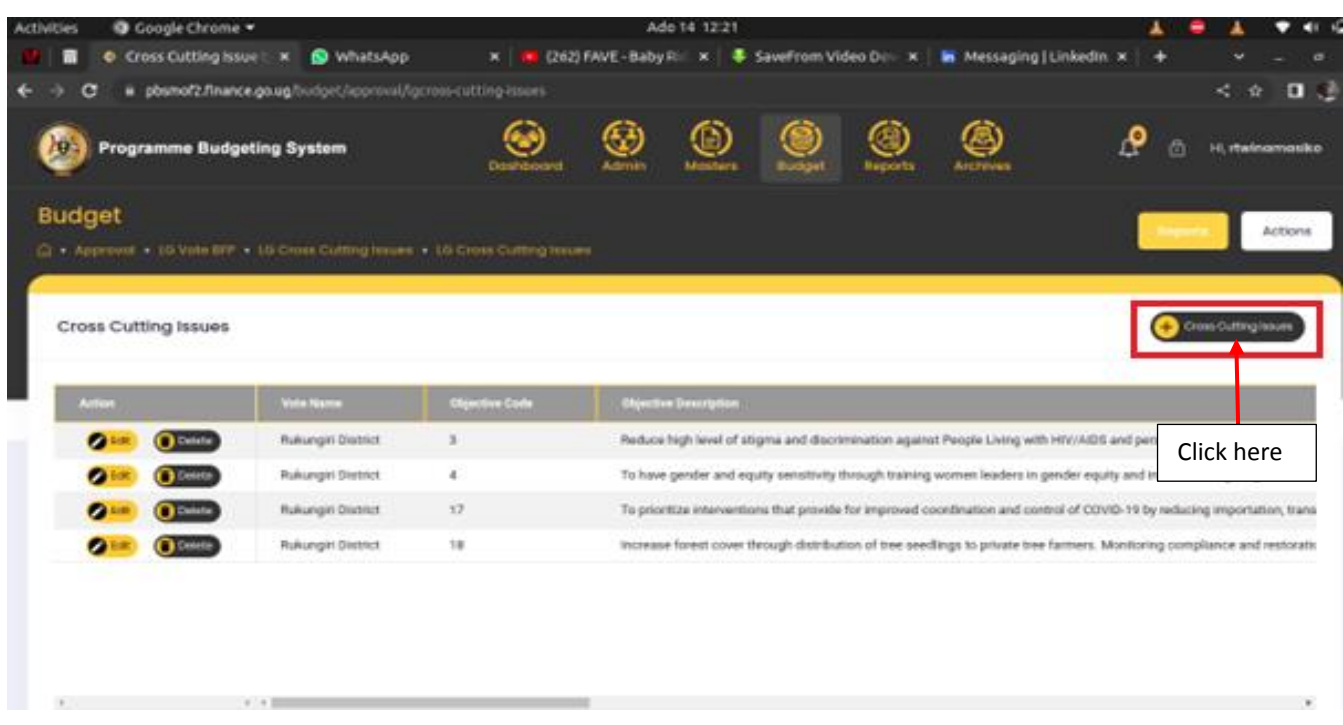

**Step 2: Click on + Cross Cutting Issues in order to add a record as shown below.**

**Step 3: Select and type in the details of the cross-cutting issues. Click on the add button in order to submit the record.**

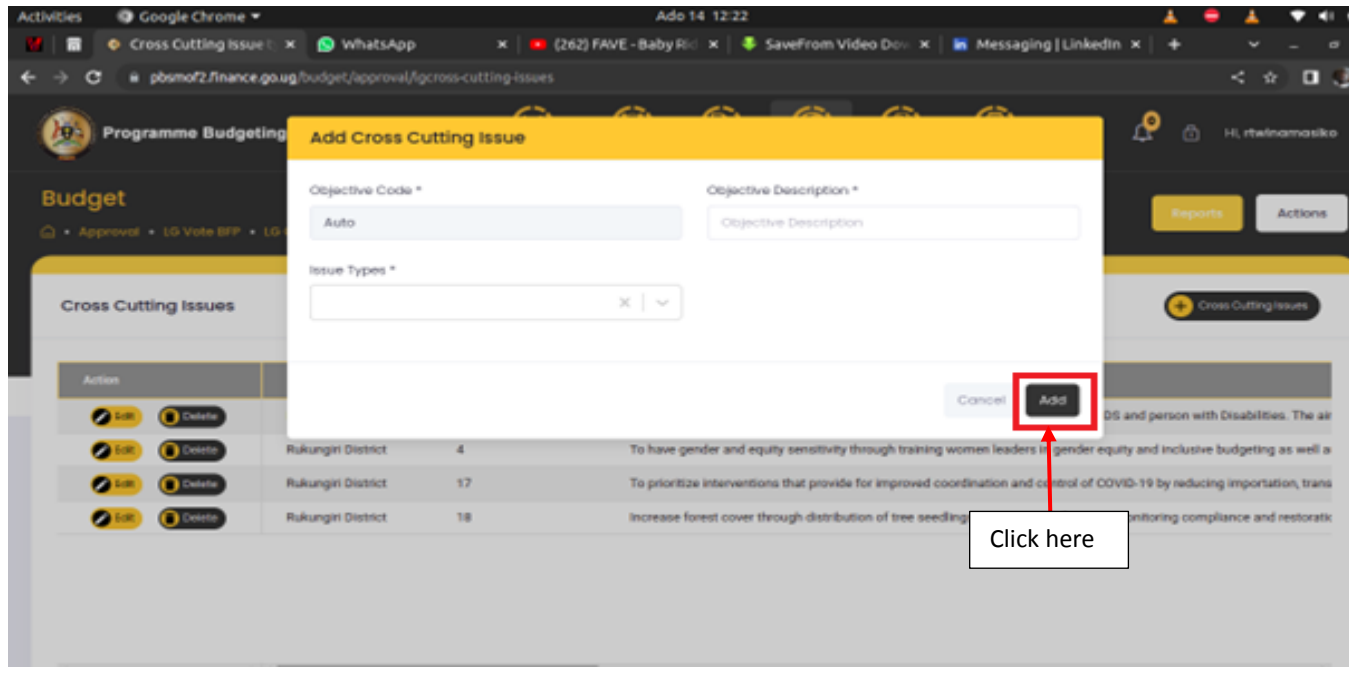

**Step 4: To edit a record, click on the Edit button and submit by clicking on the update.**

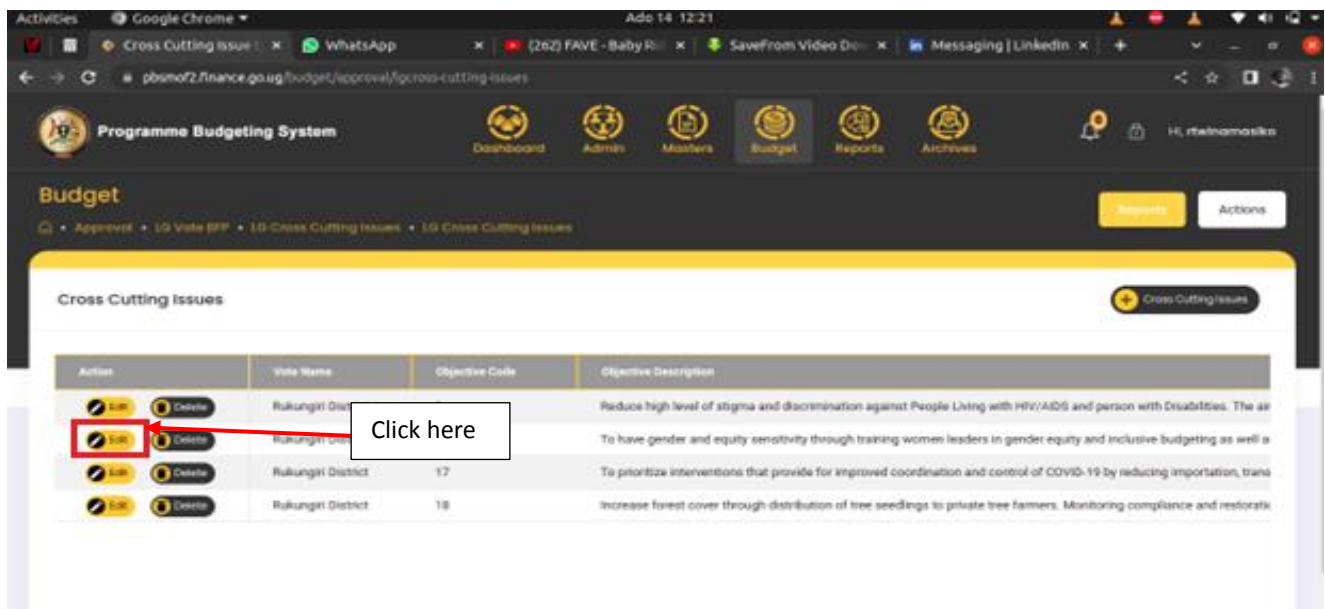

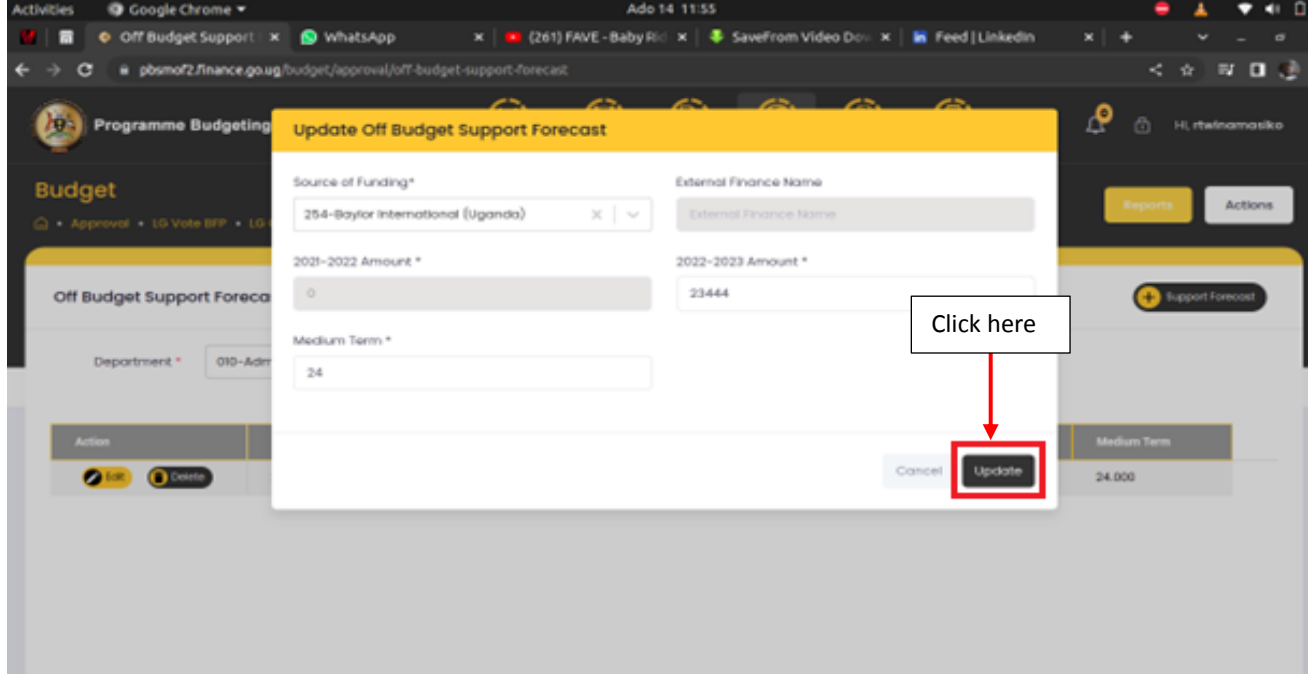

**Step 5: To delete a record, click on the delete button. The system will prompt you to confirm whether you would like to delete or cancel as shown below. Click on delete.**

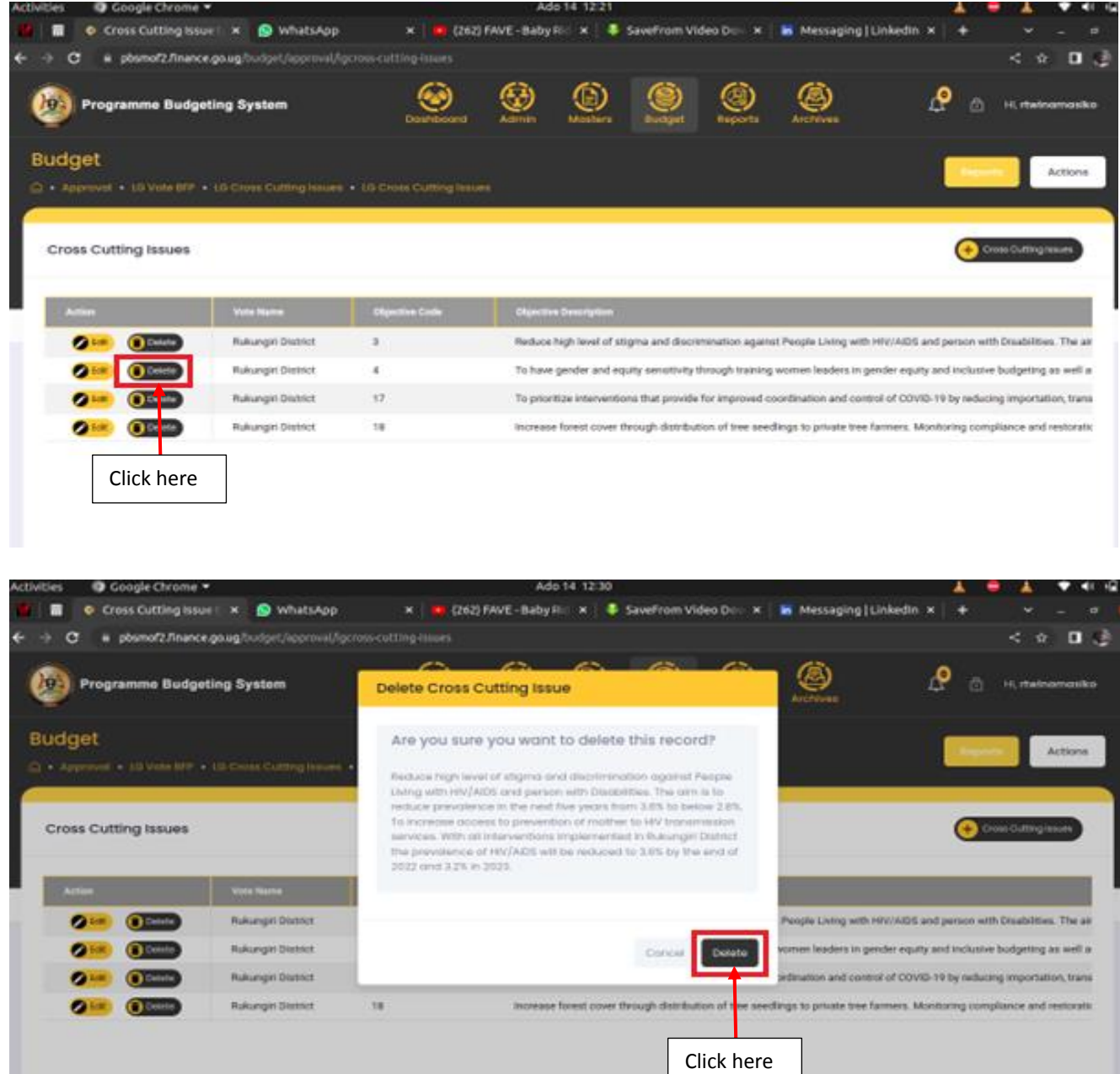

# 7.9.2 LG Cross Cutting Issues Objective Details

**Step 1: Click on the LG Cross Cutting Issues and then click on LG Cross Cutting Issues Objective Details.**

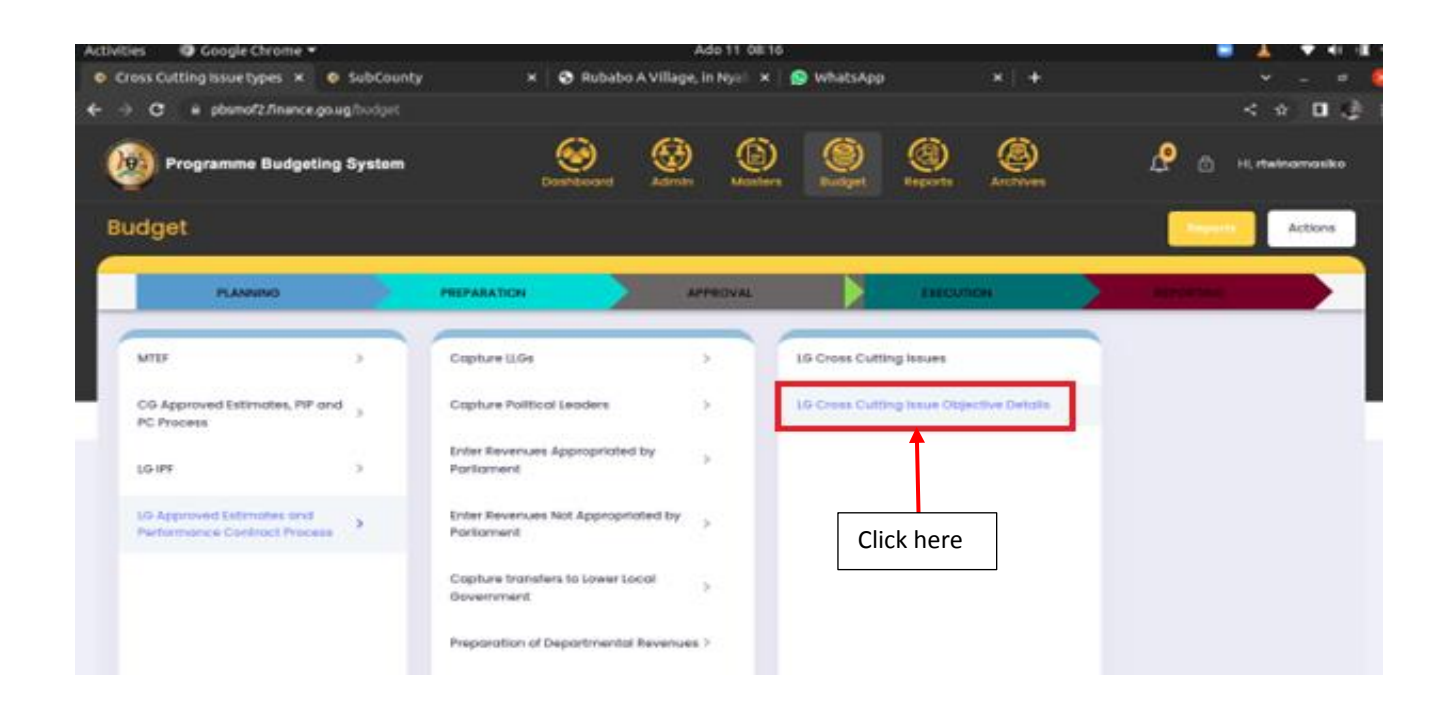

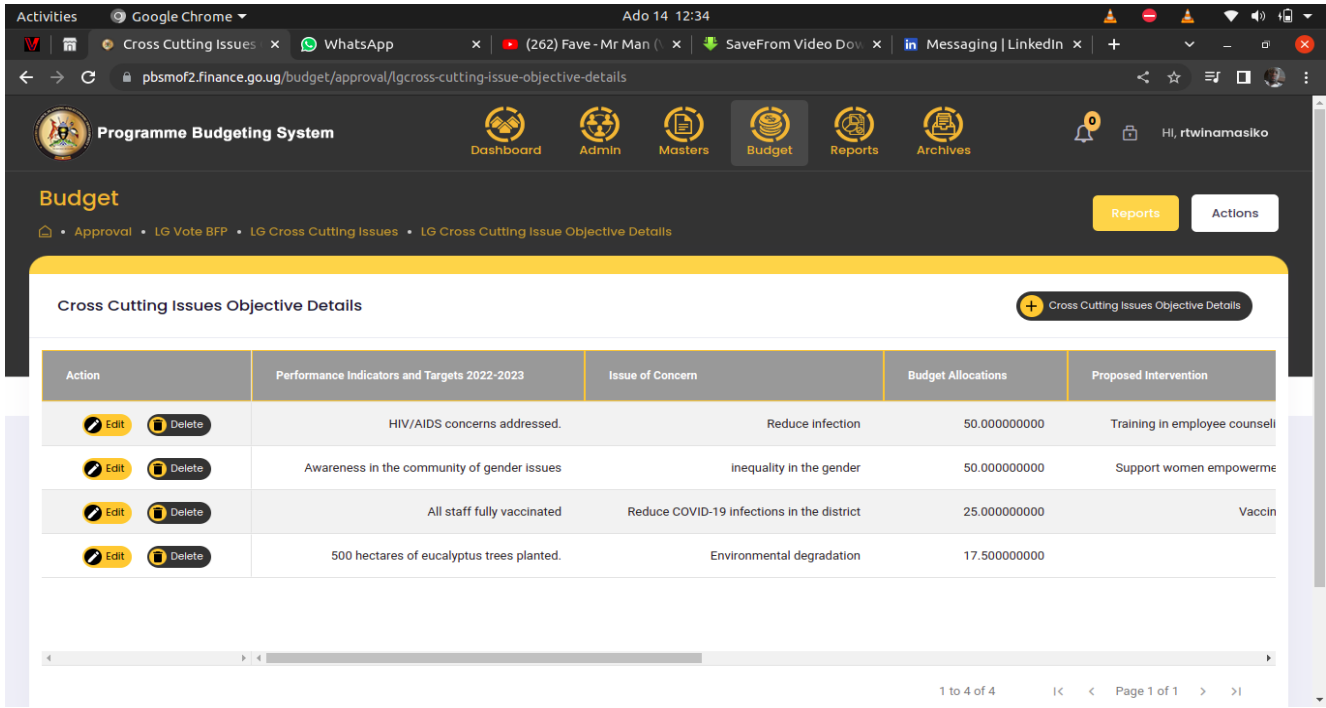

**The page below will be displayed.**

**Step 2: Click on + Cross Cutting Issues Objective Details to add a record.**

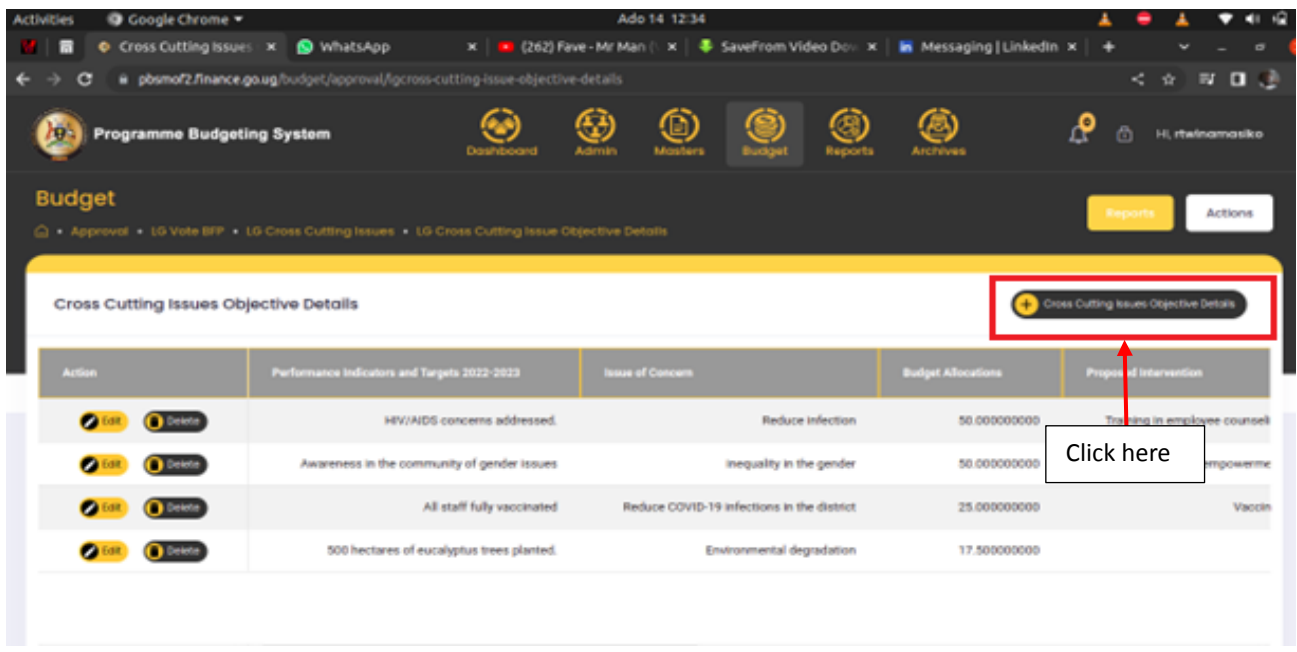

**Step 3: Select and type in the details of the cross-cutting issue Objective Details and then click on the add button to submit the record.**

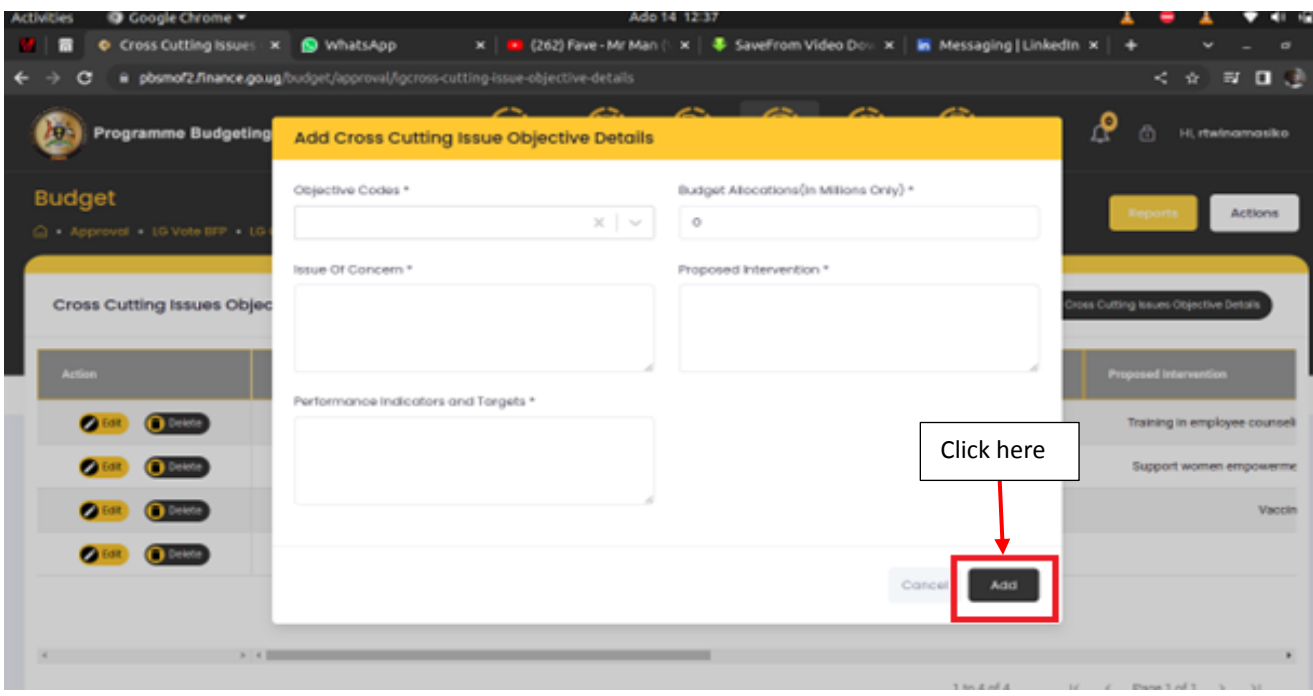

**Step 4: To edit a record, click on the Edit button and submit by clicking on the update button when you are done editing as shown below.**

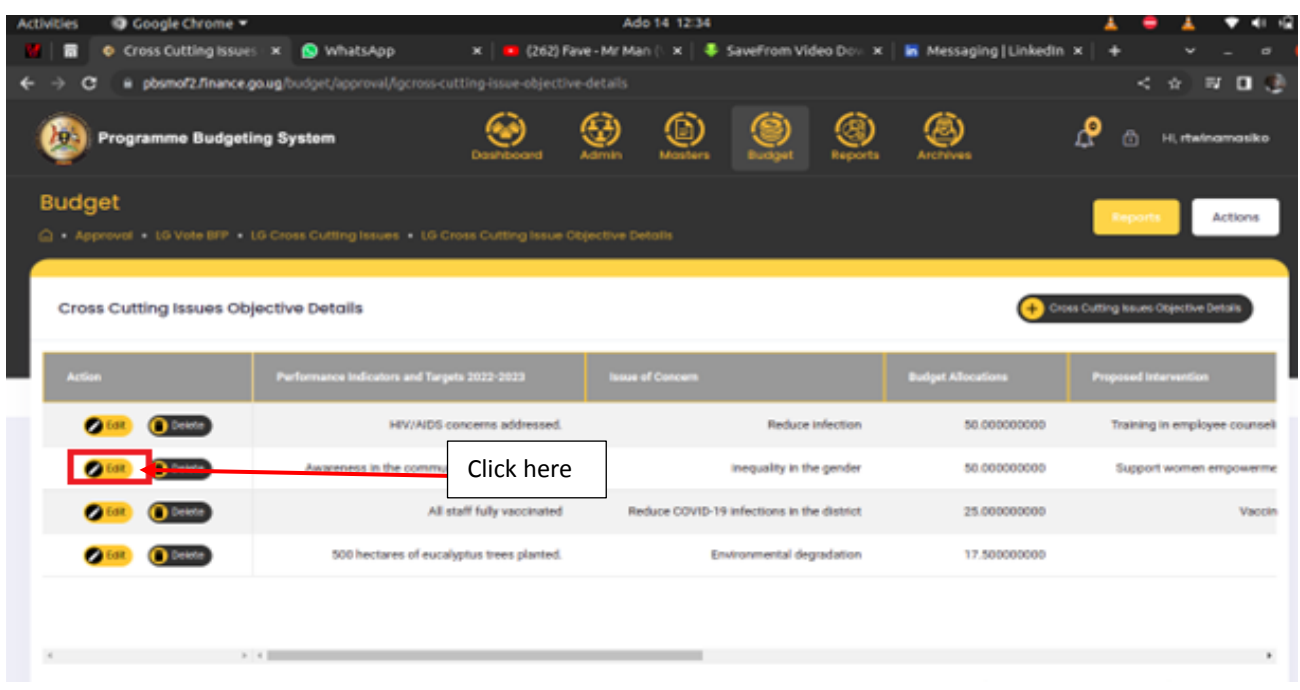

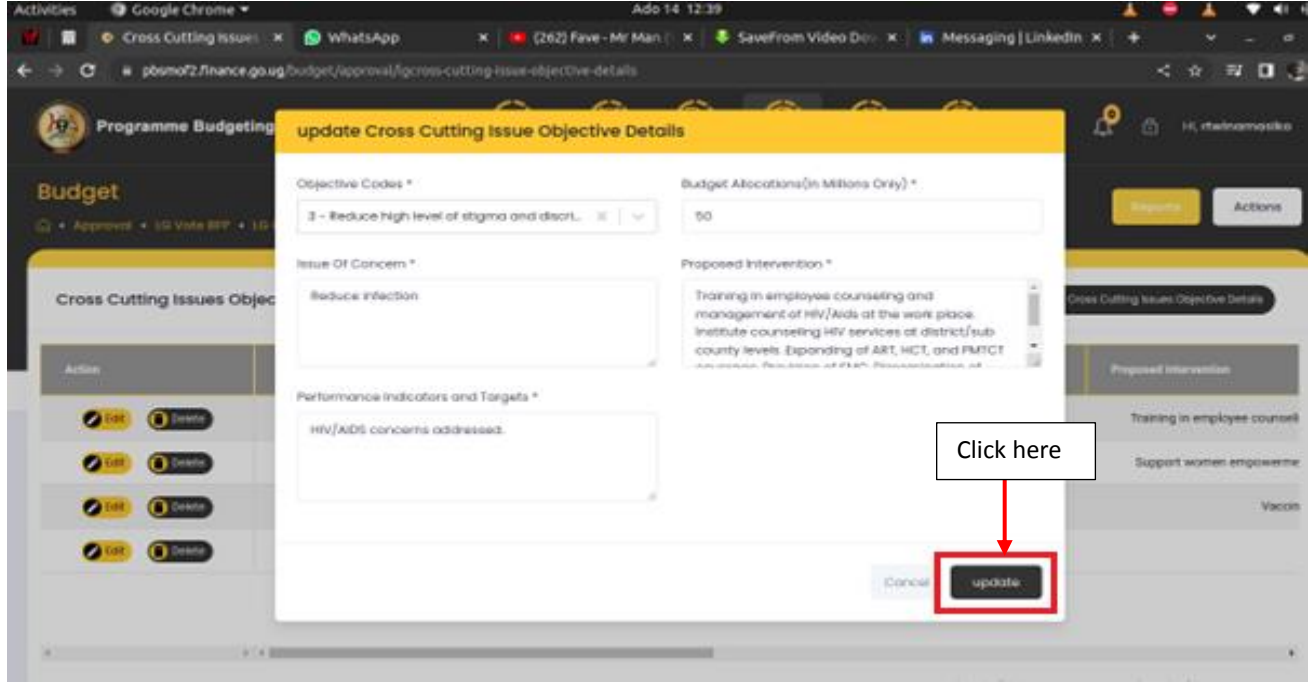

**Step 5: To delete a record, click on the delete button. The system will prompt you to confirm whether you would like to delete or cancel. Click on delete to permanently delete the record.**

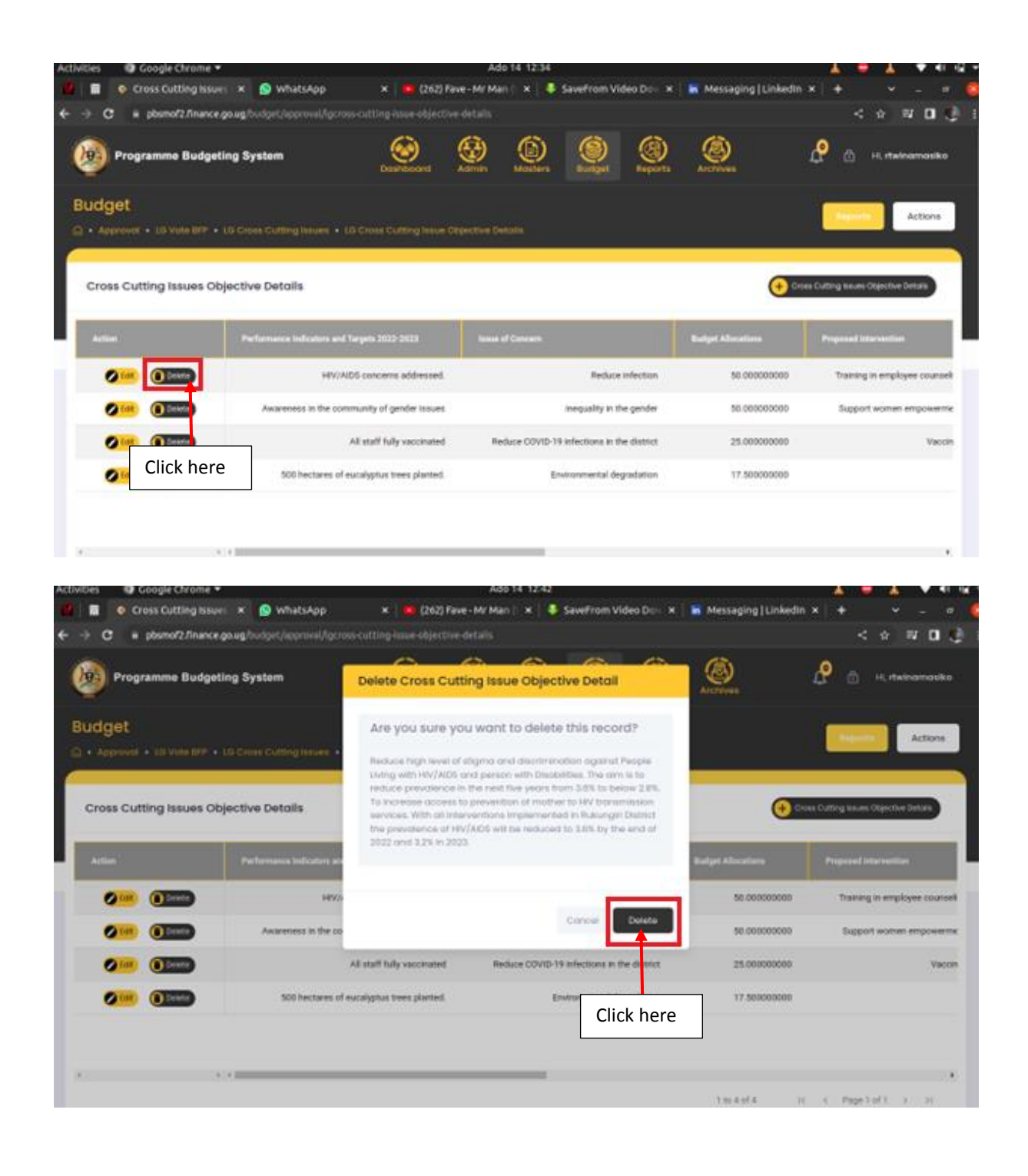

# 8 BUDGET OPERATIONS TABLE(BOT)

### 8.1 Expenditure Limits

During budget execution, MoFPED processes quarterly expenditure limits which it issues to MDAs for the purposes of allocating cash for spending. Expenditure limits are allocated through a two (2) step process. First, a Budget Operations Table (BOT) is generated giving analysis and the basis for expenditure limits which are generated in the second step. The user will use the System to implement these steps provided below.

#### 8.1.1 Gou Expenditure Limits

#### **Step 1: Privilege users" login to the system and it will show the below screen**

- Navigate to Budget Module
- Then **"Execution"** stage, system should display the following screen

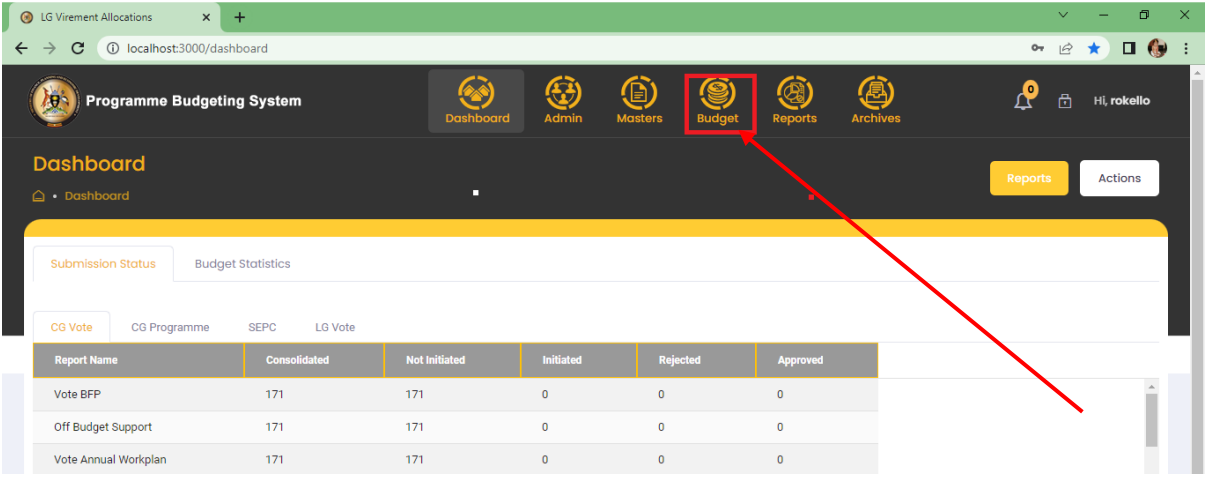

- Navigate to **"Execution"** stage, system should display the following screen
- Click on LGBOT, navigate to Expenditure Limits menu, and then click on Gou Expenditure Limits screen. The screen below will be displayed.

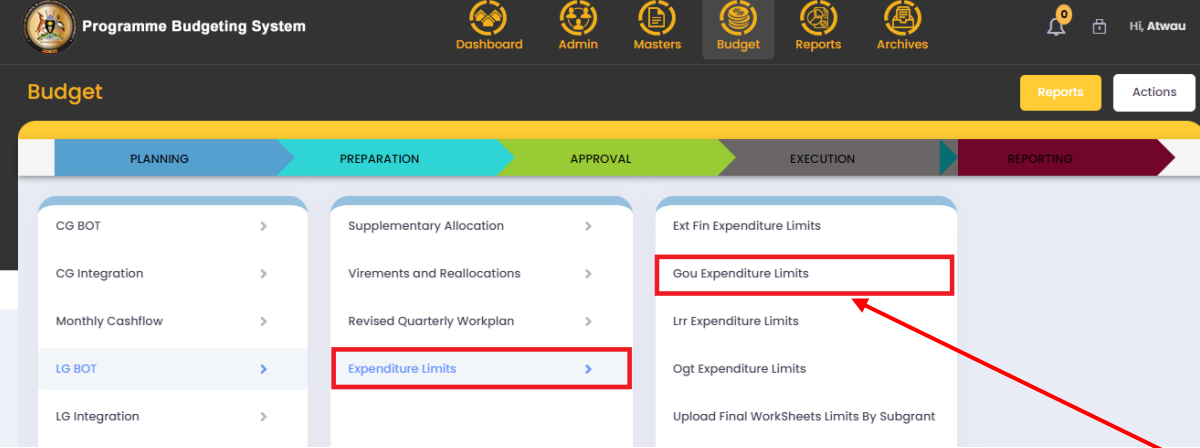

- The system should display the following screen.
- In the below screen user should be able to select the Quarter  $(Q1, Q2, Q3$  and  $Q4)$ , Type of Expenditure Limit (Automatic, Special and Adjustments) and Expenditure Category (All, Wage, Non-Wage, Gou etc.) then click "Download Template".
- Based on template system should display the Grid view and download the template.

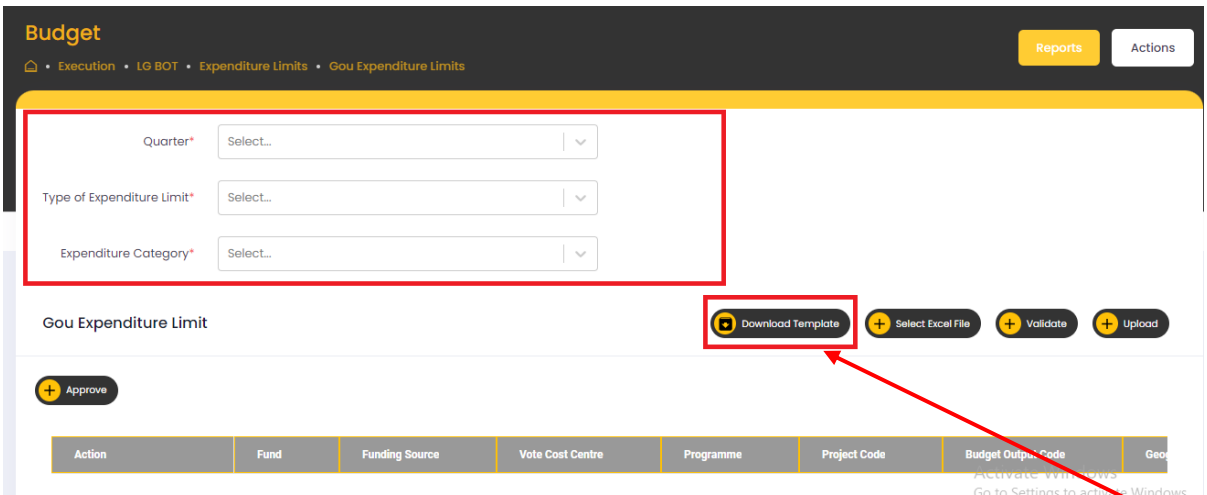

 Once system template is downloaded, User can be able to enter the data in the following fields.

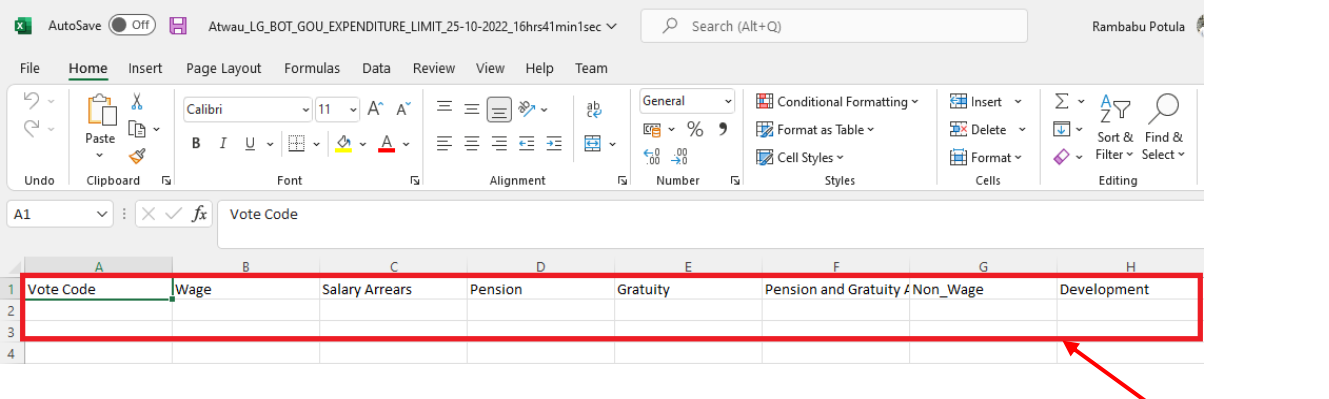

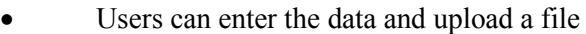

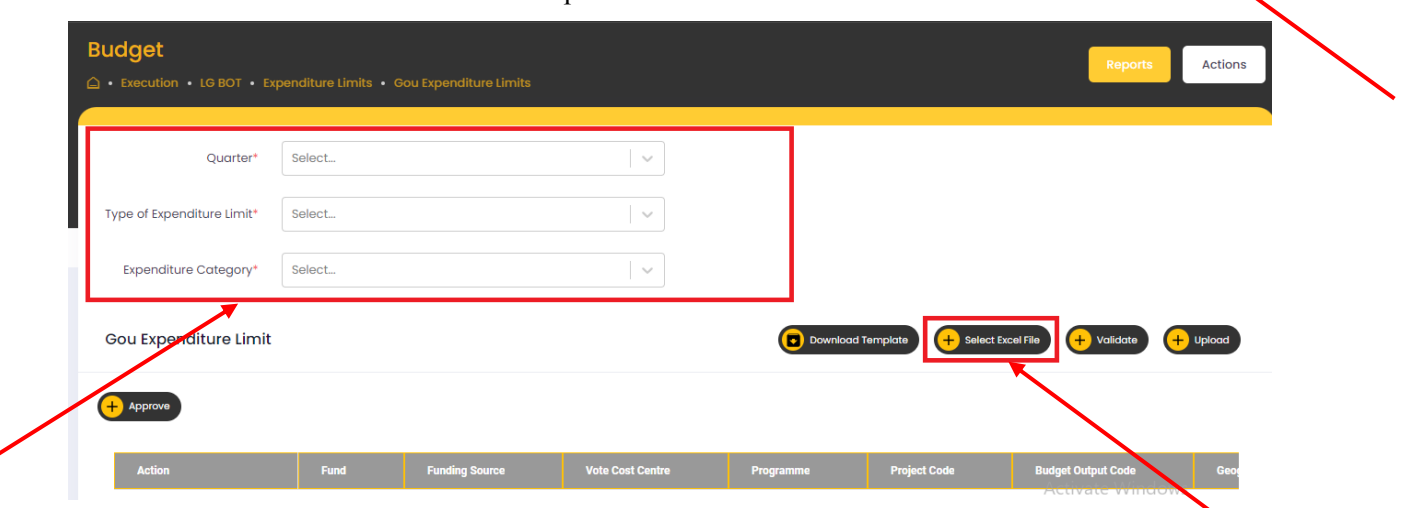

• The system should display the successfully uploaded message, after the users can validate the data, if any errors are their system display the errors on the grid otherwise it displays the validation successful message.

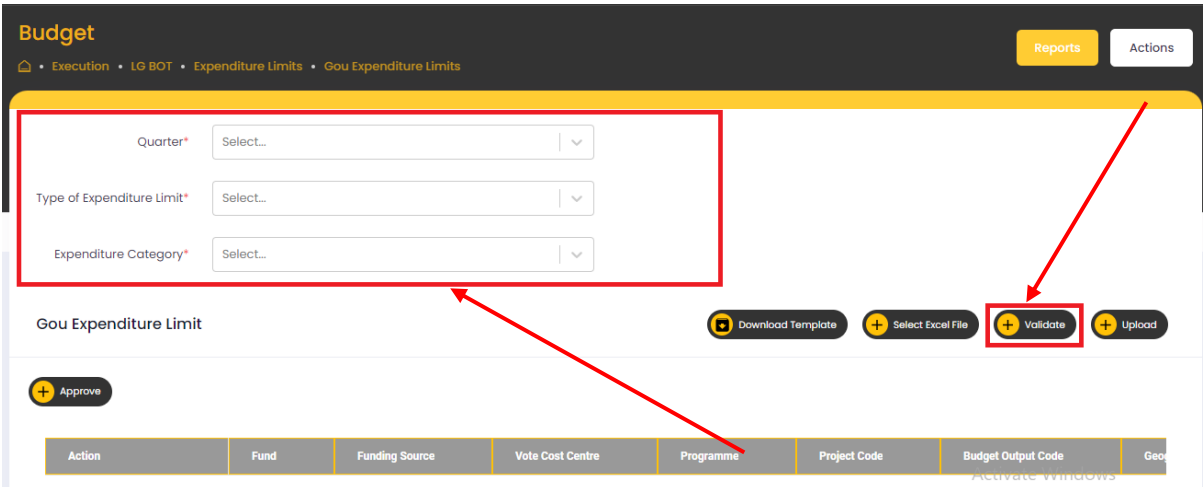

 Once validation is successful, the users can click on the Upload button and data should be inserted in the appropriate table and displayed on the grid with Status being "Active"

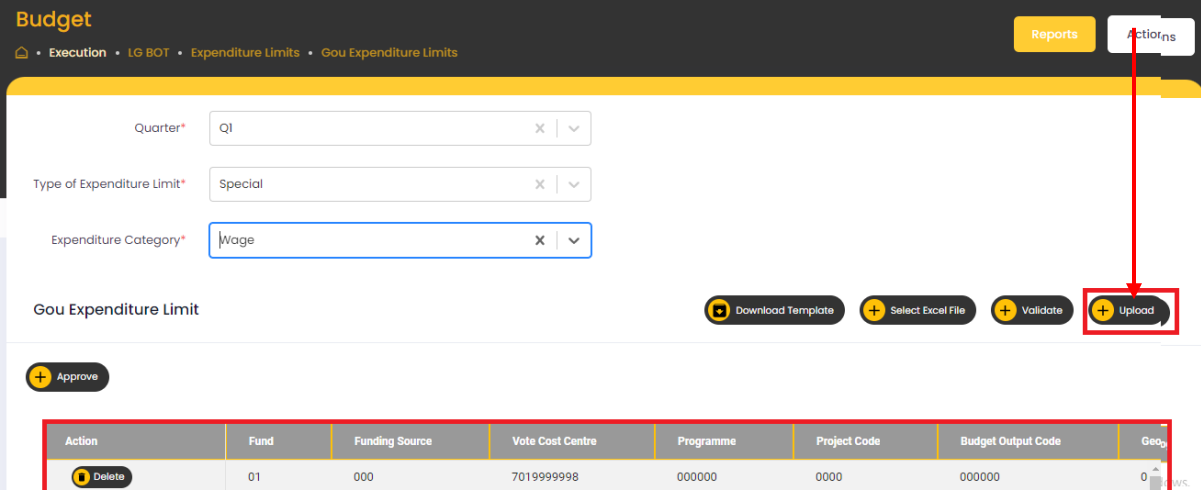

- Based on that, users can upload file multiple times and update the records.
- Once the final template is uploaded, users can be able to approve all records based on selected combination.
- Once approval is completed all the buttons are hidden, see the below screen

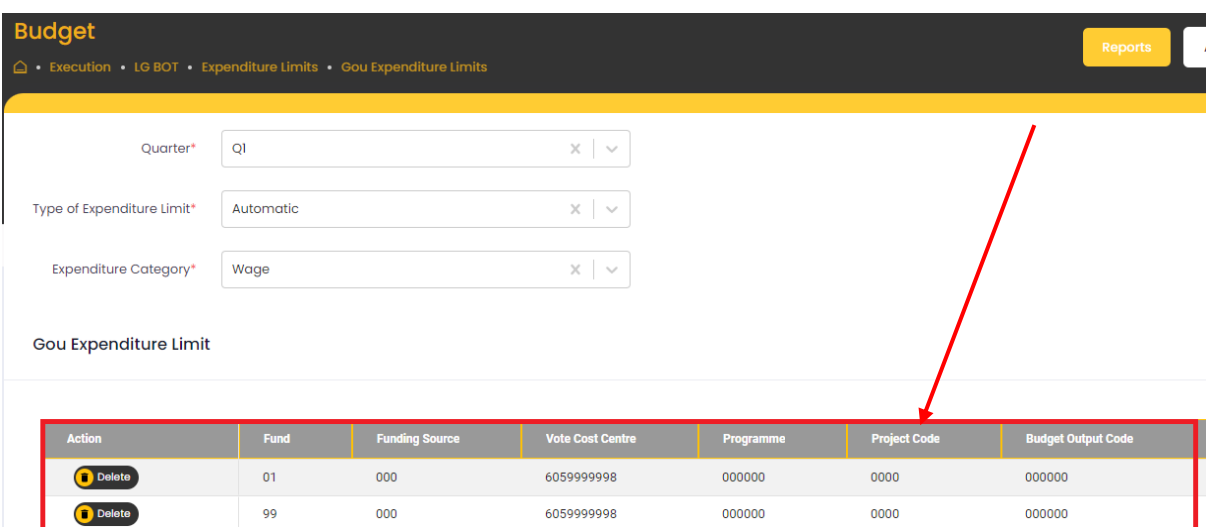

 If users selected the Type of Expenditure Limit as Special then they can approve the records, if users already approved the records they are able to upload the excel file, otherwise users are unable to upload the excel file.

8.1.2 Ext Fin Expenditure Limits

#### **Step 1: Privilege users" login to the system and it will show the below screen**

- Navigate to Budget Module
- Then **"Execution"** stage, system should display the following screen

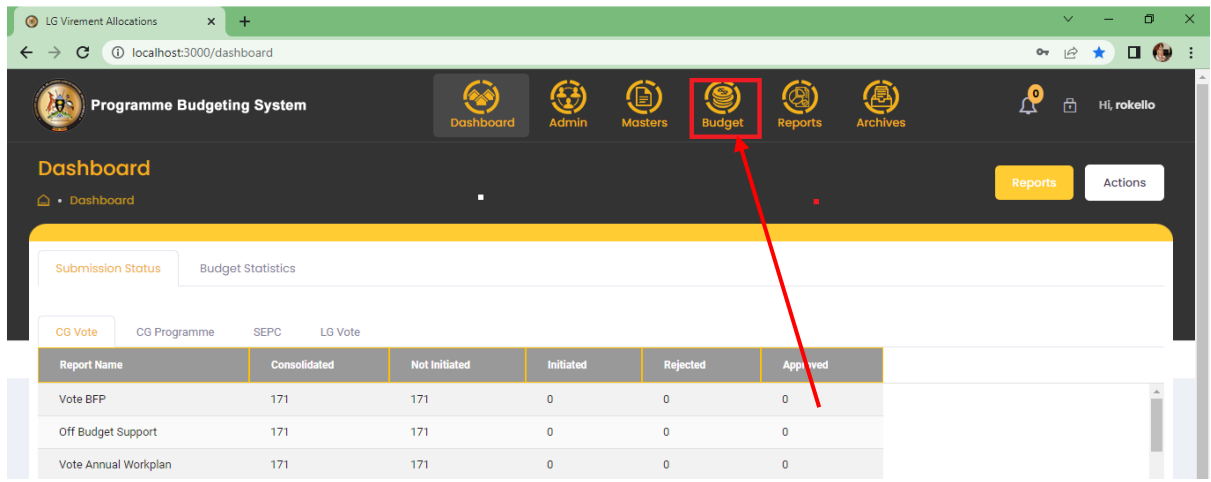

- Navigate to **"Execution"** stage, system should display the following screen
- Click on LGBOT, navigate to Expenditure Limits menu, and then click on Ext Fin Expenditure Limits screen. The screen below is displayed.

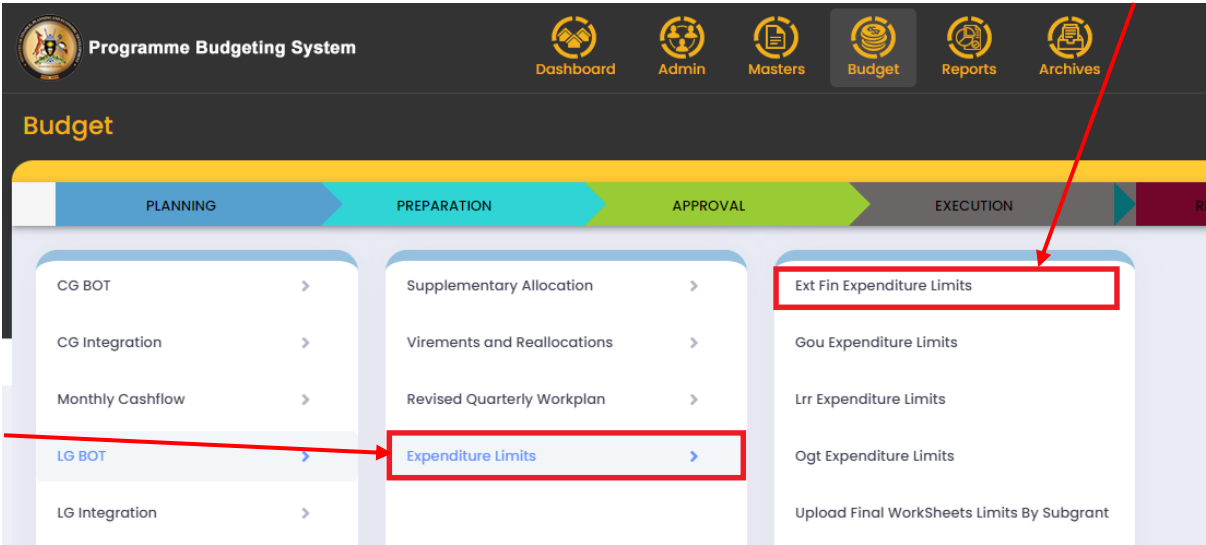

- The user should be able to select the Quarter (Q1, Q2, Q3 and Q4) and the type of Expenditure Limit (Automatic, Special and Adjustments) then click "Download Template".
- Based on template, the system should display the Grid view and download the template.

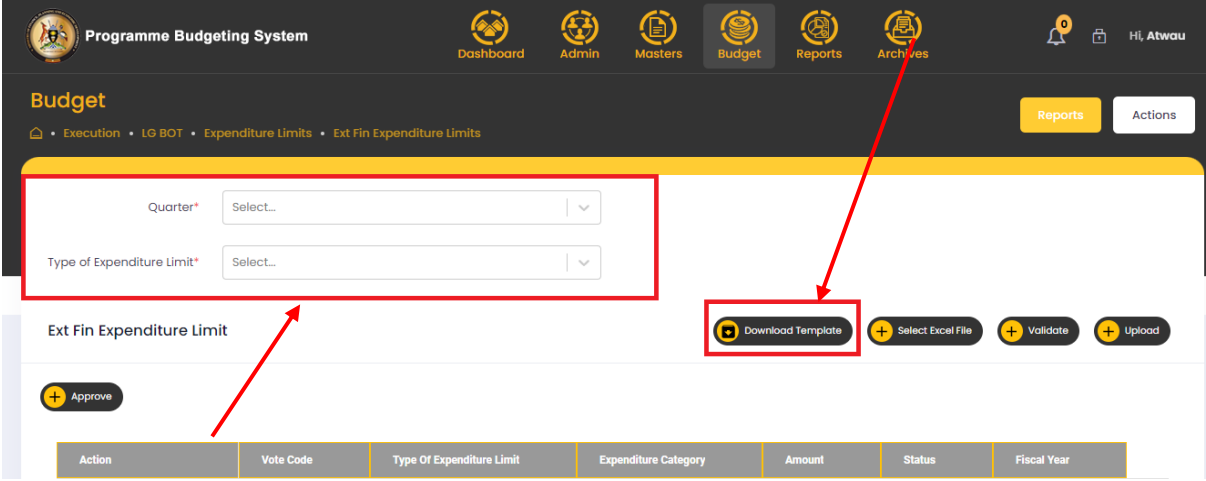

 Once system template is downloaded, the user can be able to enter the data in the following fields.

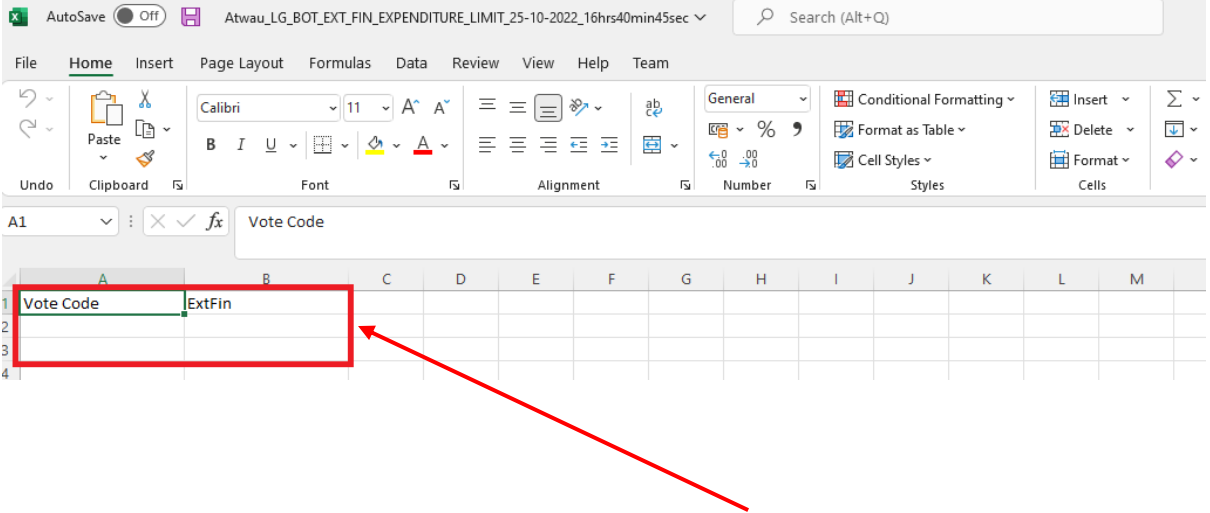

 After data has been entered the user can upload the file by clicking on **select excel file** and then open where the file is saved**.**

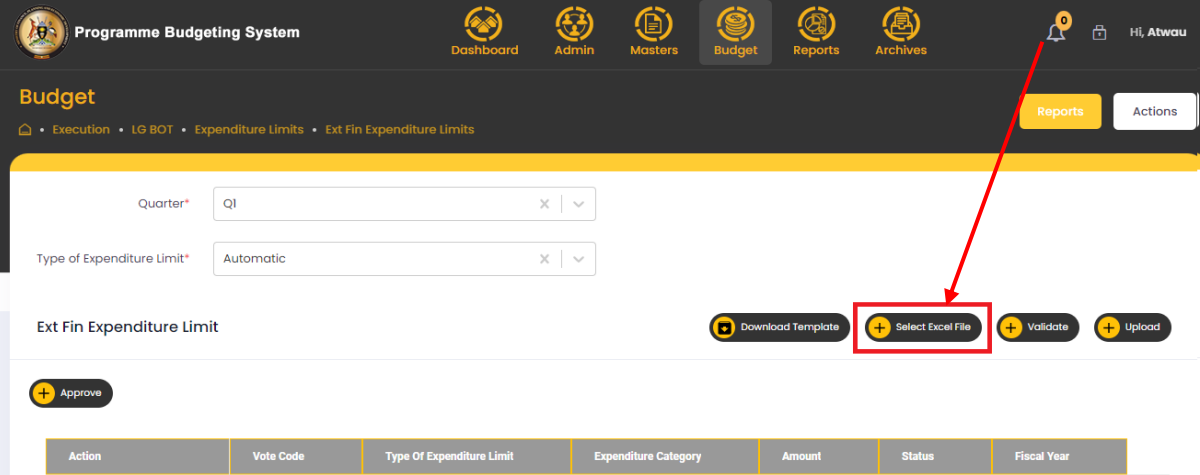

 The system should display the **successfully uploaded message** then users can validate the data, if there are any errors, they will be displayed on the grid otherwise it will display the Validation successful message.

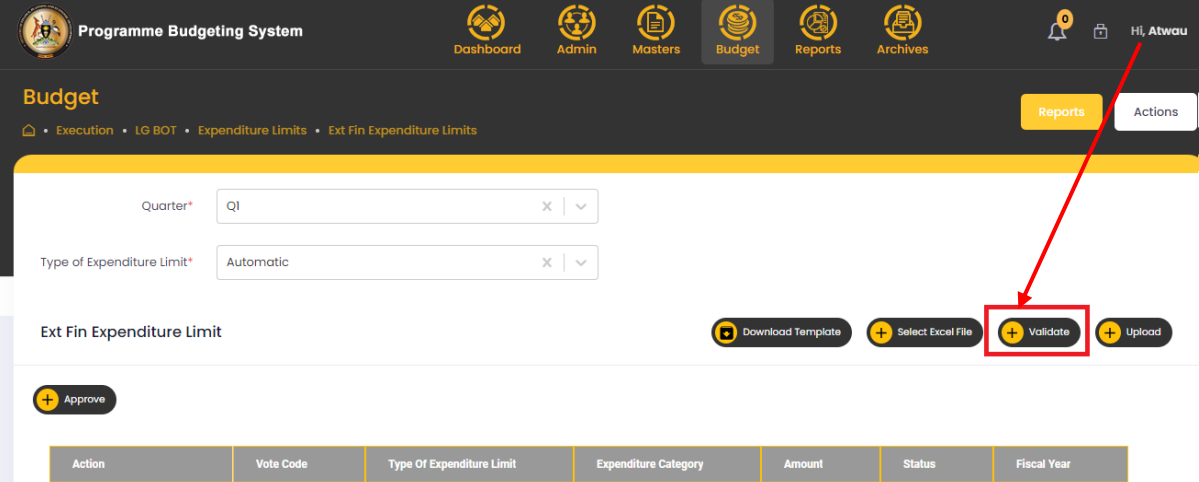

• Once validation is successfully, the user can click on the Upload button then data should be inserted in the appropriate table and the grid will display the data and **Status will display "Active"**

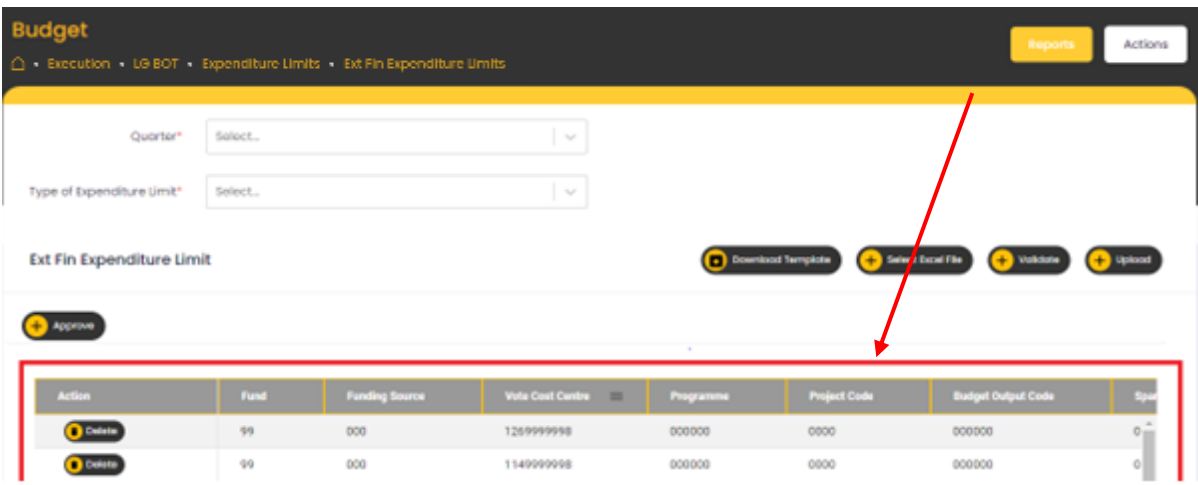

- Based on the user multiple files can be uploaded several times and update the records.
- Once the final template is uploaded, users can be able to approve all records based on selected combination.
- Once approval is completed all buttons are hidden from the screen as shown below.

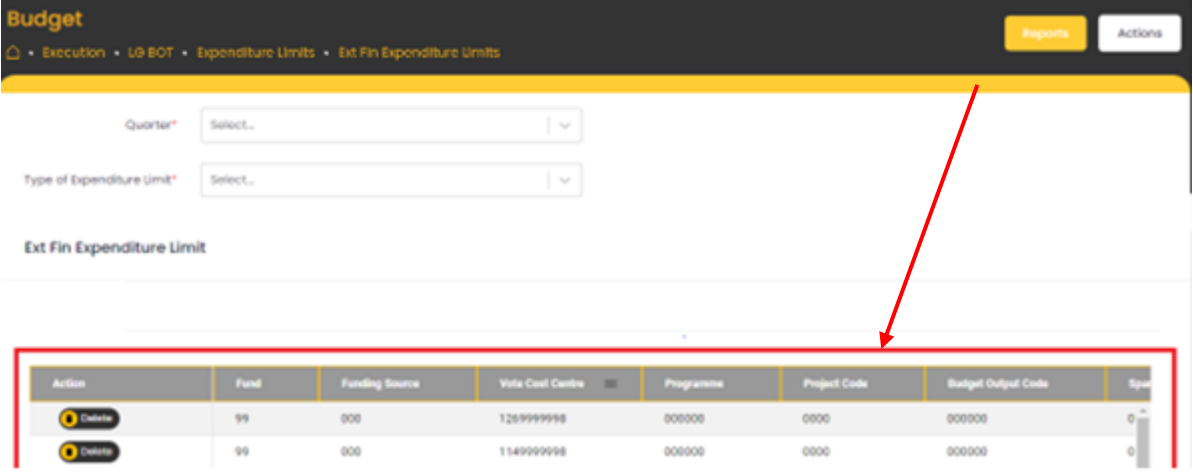

 If users select and the Type of Expenditure Limit is Special then they can approve the records, but if users already approved the records, they are able upload the excel file again, otherwise users are unable to upload the excel file.

#### 8.1.3 LRR Expenditure Limits

## **Step 1: Privilege users" login to the system and it will show the below screen**

• Navigate to Budget Module

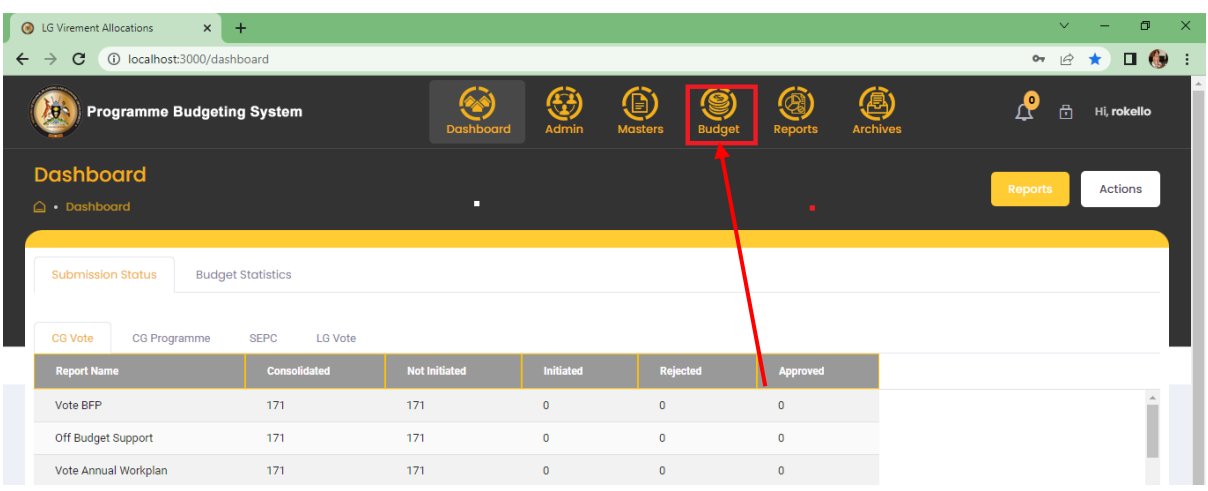

- Then **"Execution"** stage, system should display the following screen
- Click on LGBOT, navigate to Expenditure Limits menu, and click on LRR Expenditure Limits screen as shown in the below screen.

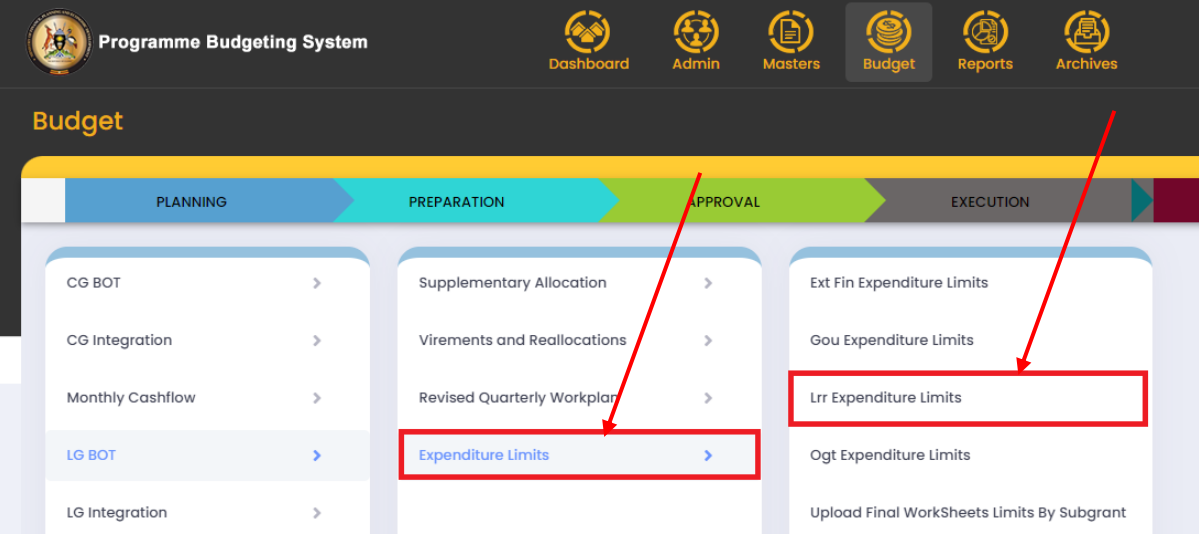

- $\bullet$  In the below screen user should be able to select the Quarters (Q1, Q2, Q3 and Q4), Type of Expenditure Limit (Automatic, Special and Adjustments) and Expenditure Category (All, LRR, Nonwage and Dev) then click "Download Template".
- Based on the template, system should display the Grid view and download the template.

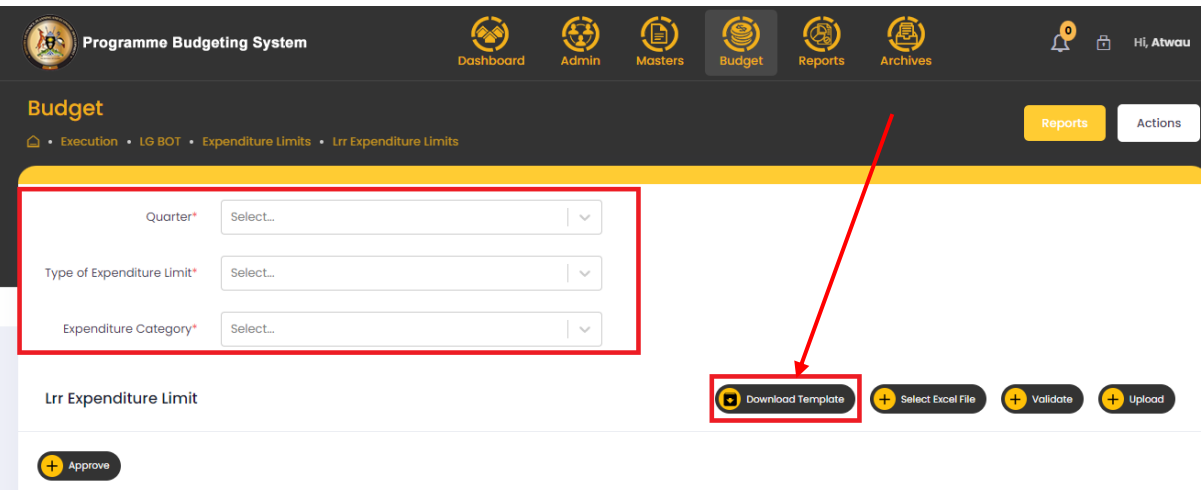

 Once the system template is downloaded, User can be able to enter the data in the following fields.

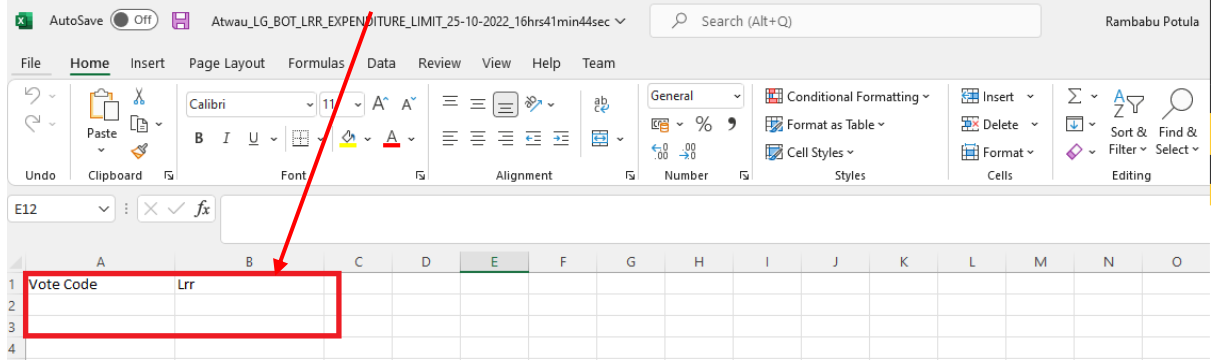

Actions

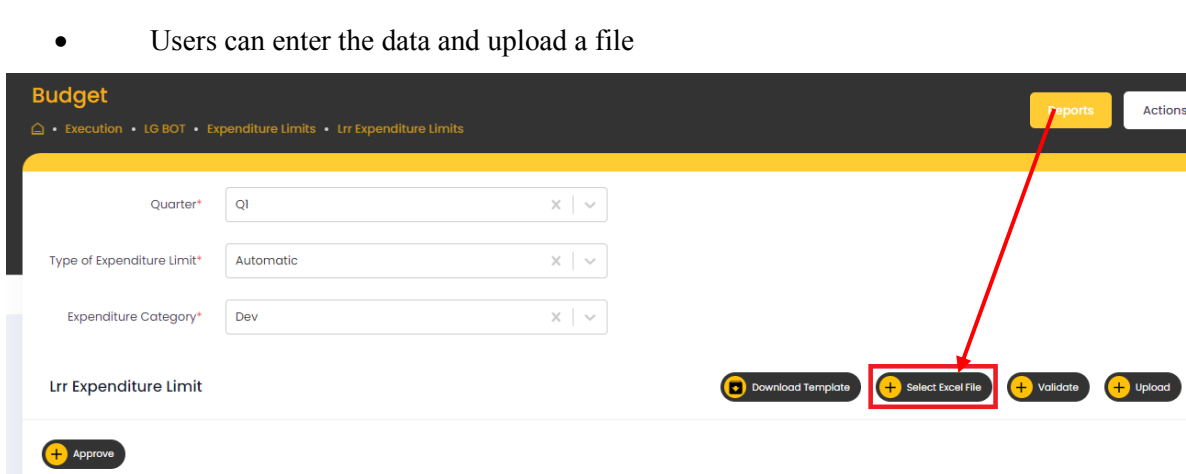

Type Of Expenditure Limit

 The system should display the successfully uploaded message then users can validate the data, if any errors are there, system should display the errors on the grid otherwise it displays the validation successful message.

**Expenditure Category** 

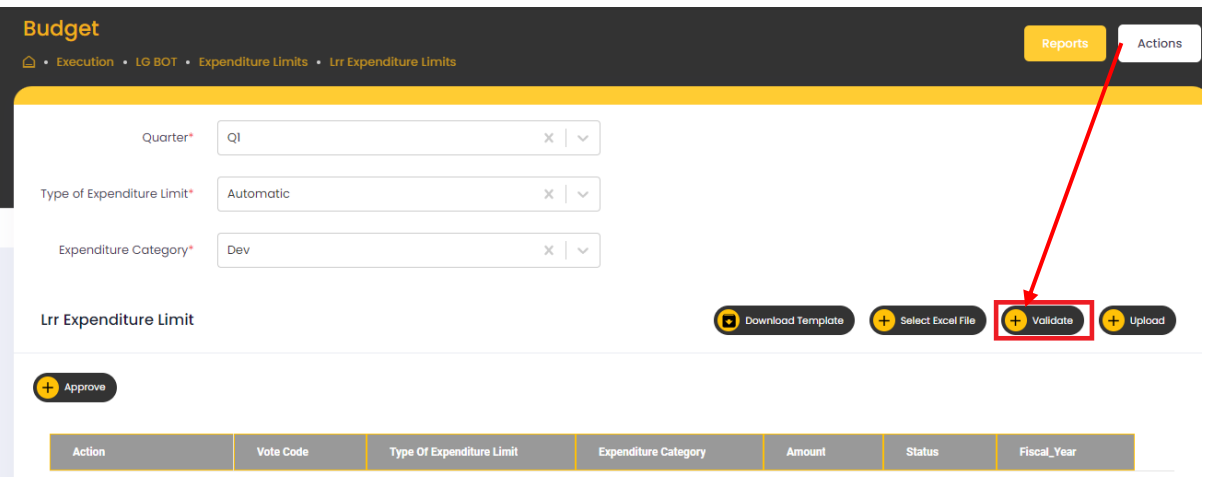

 Once it successfully validates, the user can click on the Upload button then data should be inserted in the appropriate table and displayed on the grid with Status "Active"

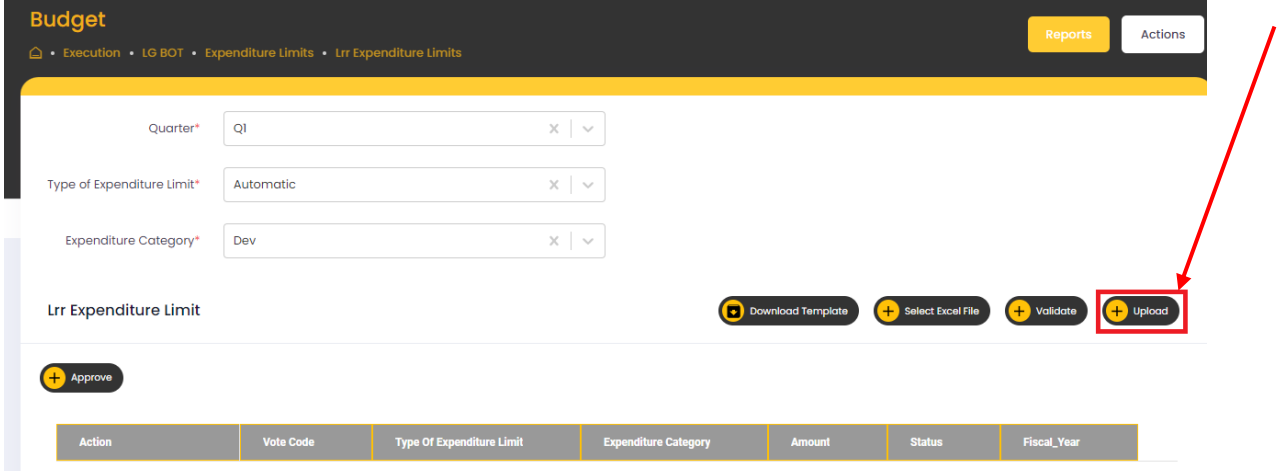

- Based on that, users can upload a file multiple times and update the records.
- Once final template is uploaded, users can be able to approve all records based on selected combination and Once approval is completed all buttons are hidden as seen in the below screen

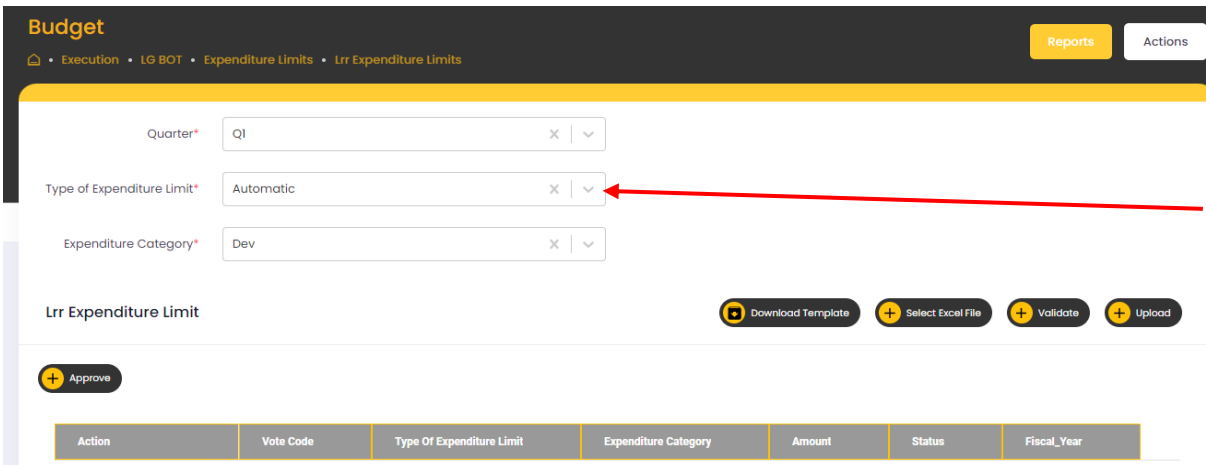

 If users select the Type of Expenditure Limit as Special then they can approve the records, if users already approved the records they are able to upload the excel file again, otherwise users are unable to upload the excel file.

## 8.2 Virements

### 8.2.1 Virement Mapping

During budget execution, MDAs may wish to implement Virements (reallocations); shifting budget provisions from one program, output or item to another to secure sufficient funding for an activity against the items they wish to spend on. Virements lead to adjustments to the approved budget reducing the provisions on the items losing and increasing the provisions on items receiving.

To implement Virements, the User

- $\triangleright$  Identifies and selects the outputs and items (the User must specify the Fund, Funding Source, Sector Code, Vote Code, Program Code, Sub Program, Key output, and Item) losing budget provisions, and specifies the amount they will lose;
- $\triangleright$  These source items MUST have a positive balance on their approved budget after all releases
- $\triangleright$  Identifies and selects the outputs and items receiving additional budget provisions and specifies the amounts they will receive.
- $\triangleright$  You may have multiple source items and multiple destination items
- $\triangleright$  The same item cannot be selected for both source and destination
- $\triangleright$  The aggregate provisions form source items MUST equal to the aggregate provision distributed under destination items.

Step 1: Privilege users' login to the system and it will show the below screen

• Navigate to Budget Module

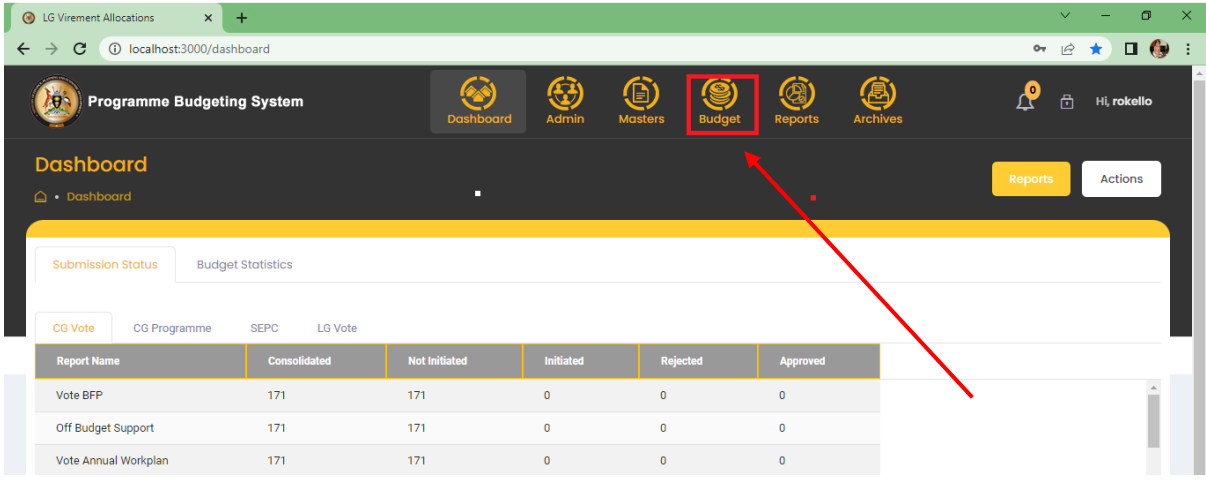

Step 2: Click on **"Execution"** stage, system should display the following screen

• Click on LGBOT, then navigate to Virement and Allocations and click Virement Mapping.

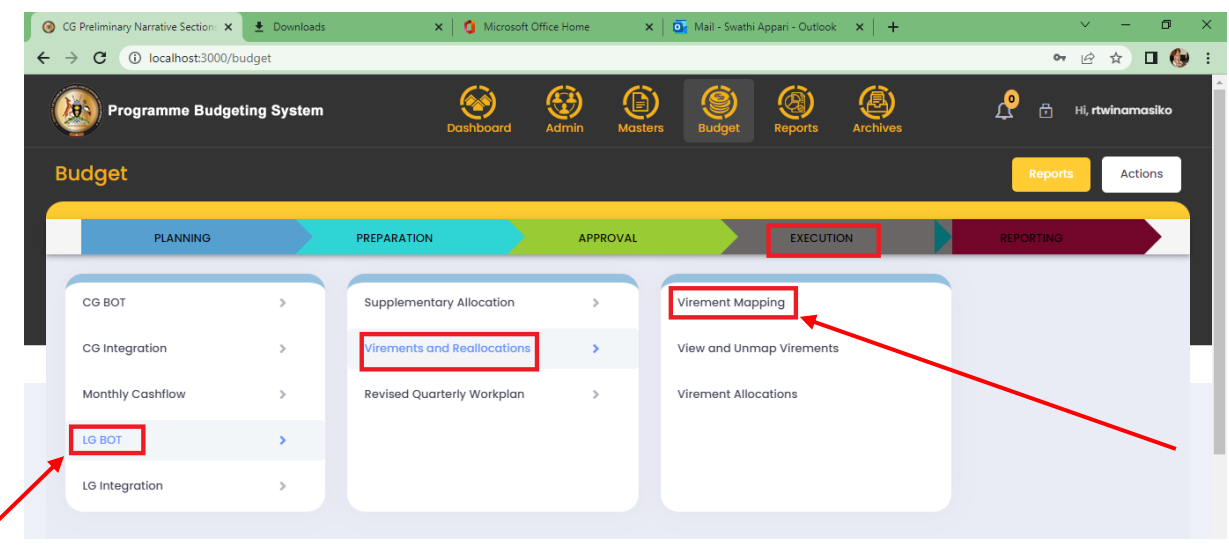

- System will Display the below screen
- The drop downs are loaded based on the budget.

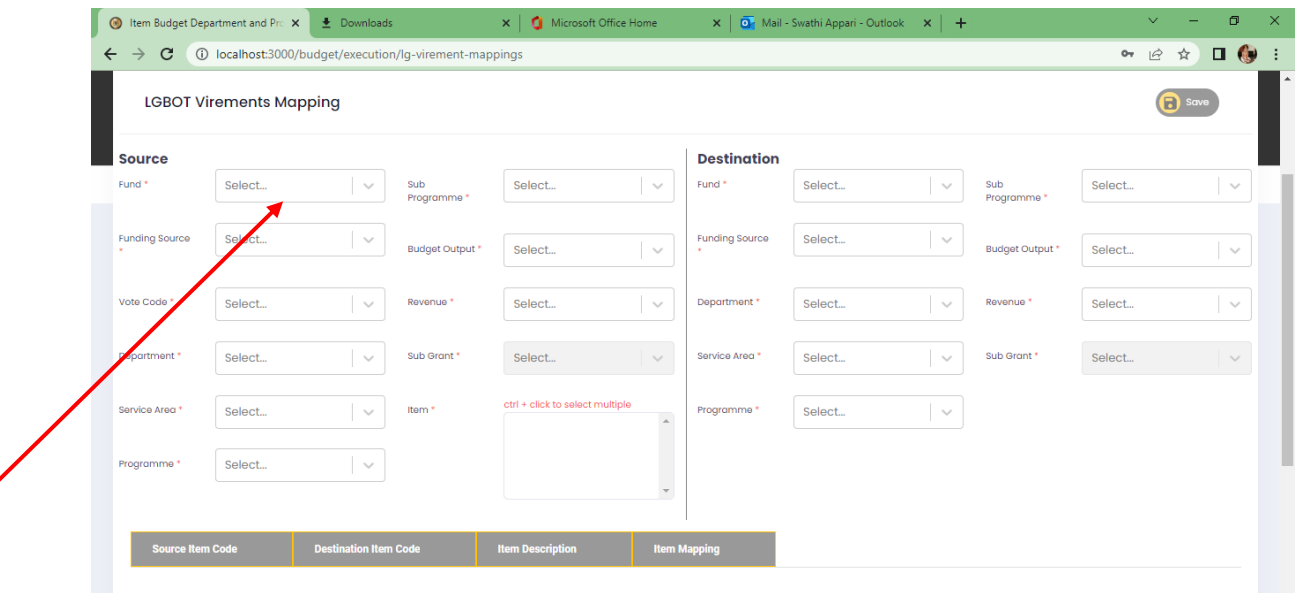

#### **Step3: User selects all the Dropdowns for both Source and destination and able to see the Grid**

- The User will mark the check box to select the item to be mapped.
- Do this for all the Items you need to get money from and where it's going to.
- You cannot VIRE from wage to Non-wage (source cannot be wage and destination be Non-wage, it must wage to wage or Non-wage to Non-wage.
- You can vire from different sources to one destination and vice versa.

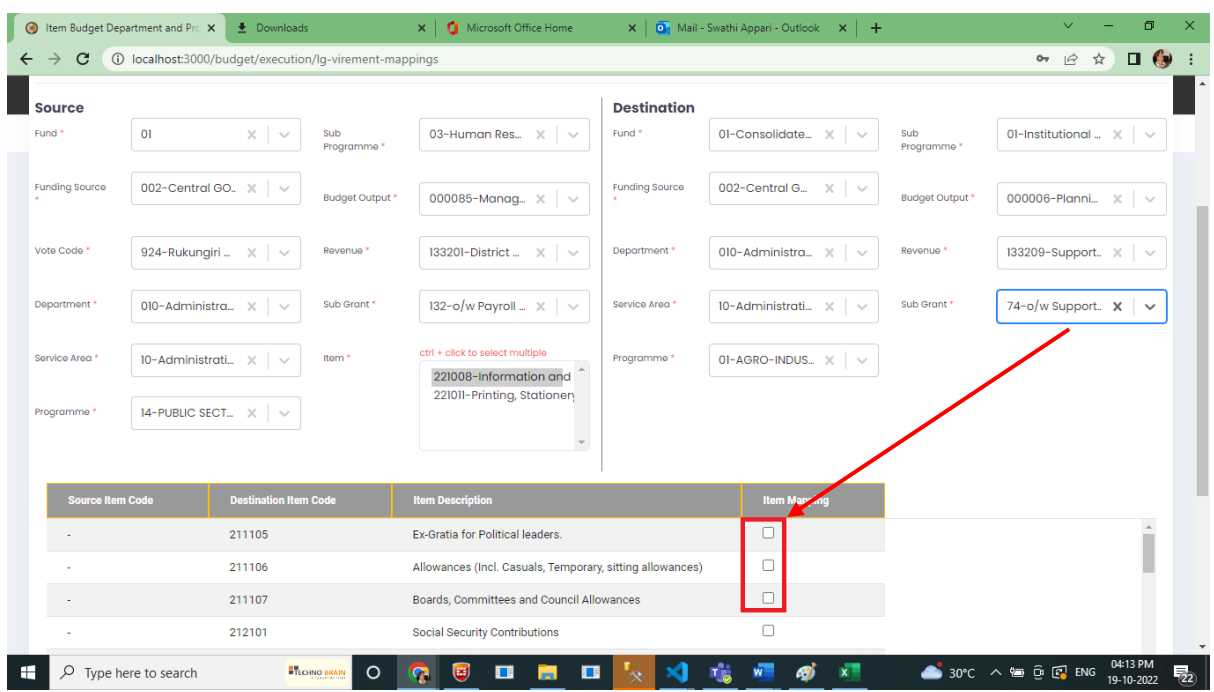

### **I. View and UnMap Virement**

## **Step 1: Privilege users' login to the system and it will show the below screen**

- Navigate to Budget Module
- Then "Execution" stage, system should display the following screen
- Navigate to **"Execution"** stage, system should display the following screen
- Click on LGBOT, navigate to Virement and Allocations and click View and **UNMAP** virement screen.

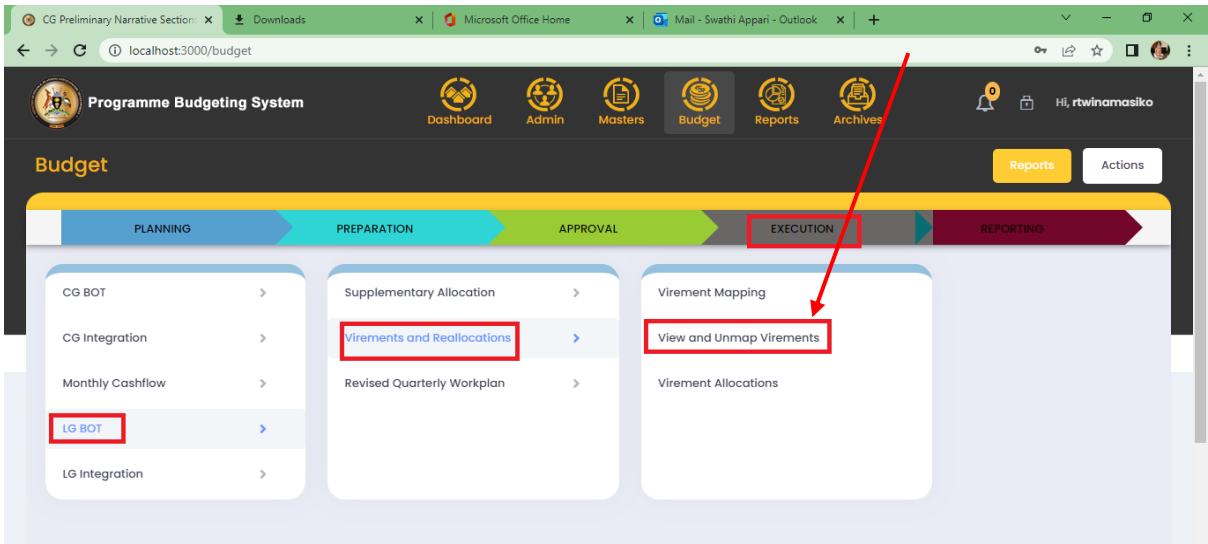

User is able to see the Below screen

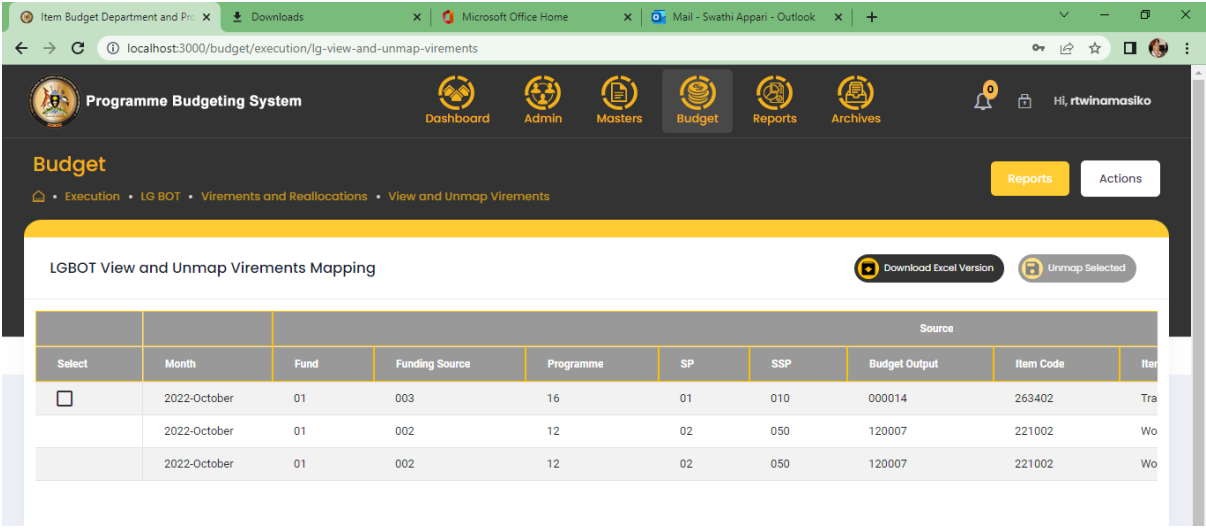

You can get the Excel Version by clicking on **Download Excel Version**
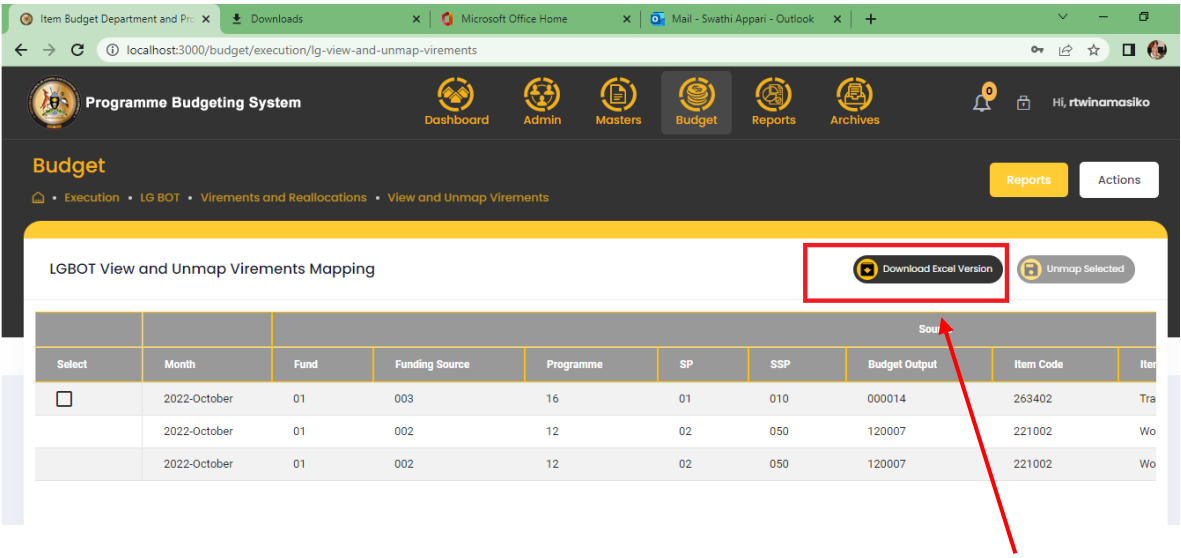

#### Excel with data is Downloaded.

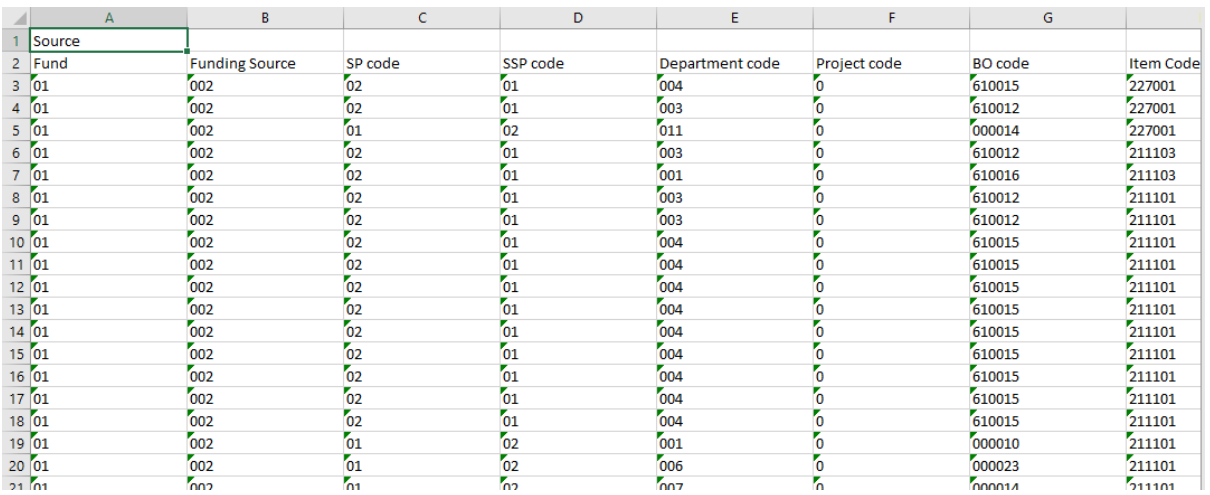

- For Un-Mapping Select checkbox and click on Un-Map button.
- Then Click on Delete Button virement is unmapped.

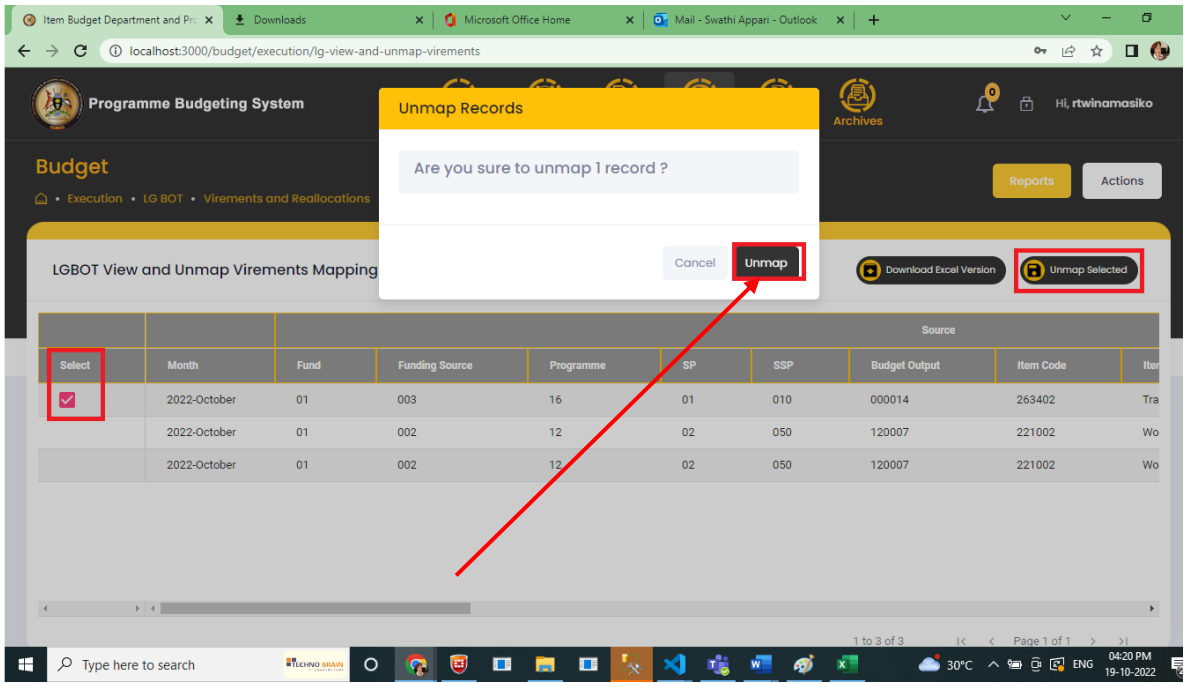

#### 8.2.2 Virement Allocation

This next stage allows the User to specify the amounts deducted from the Source items and its distribution to the destination items. The User will be required to specify the reasons for such a virement. The increased amount must be equal to the decreased amount.

#### *Important Note: -*

- (i) The amount available for virement may not exceed the balance on approved budget provision of an item.
- (ii) The amount removed from an item cumulatively cannot exceed 10% of its approved budget
- **(iii)** The aggregate provision distributed across destination items cannot exceed the aggregate total from source items

#### **Step 1: Privilege users" login to the system and it will show the below screen**

- Navigate to Budget Module
- Then **"Execution"** stage, system should display the following screen

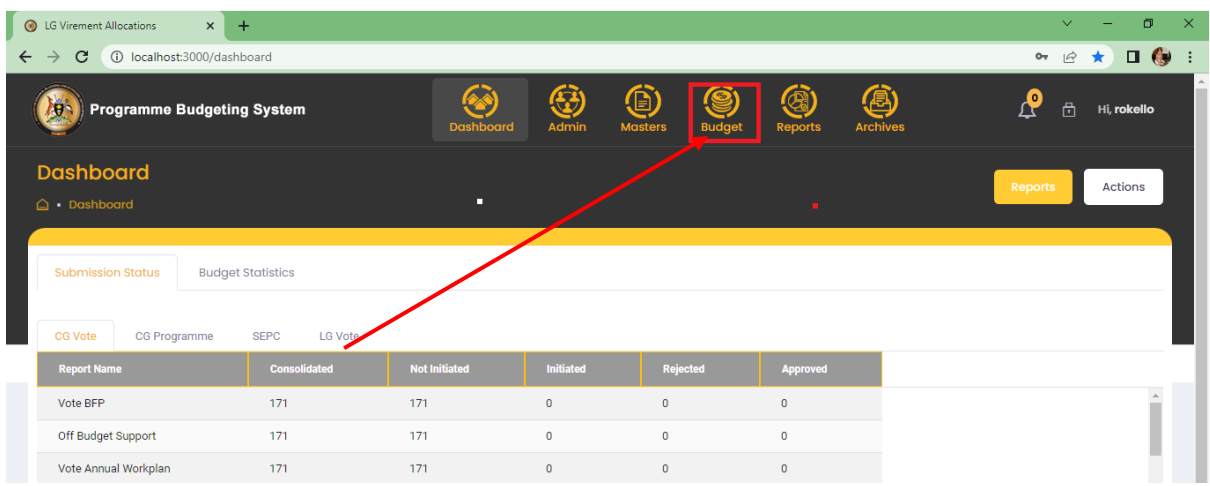

 Click on **LGBOT**, navigate to Virement and Allocations and then click Virement Allocation.

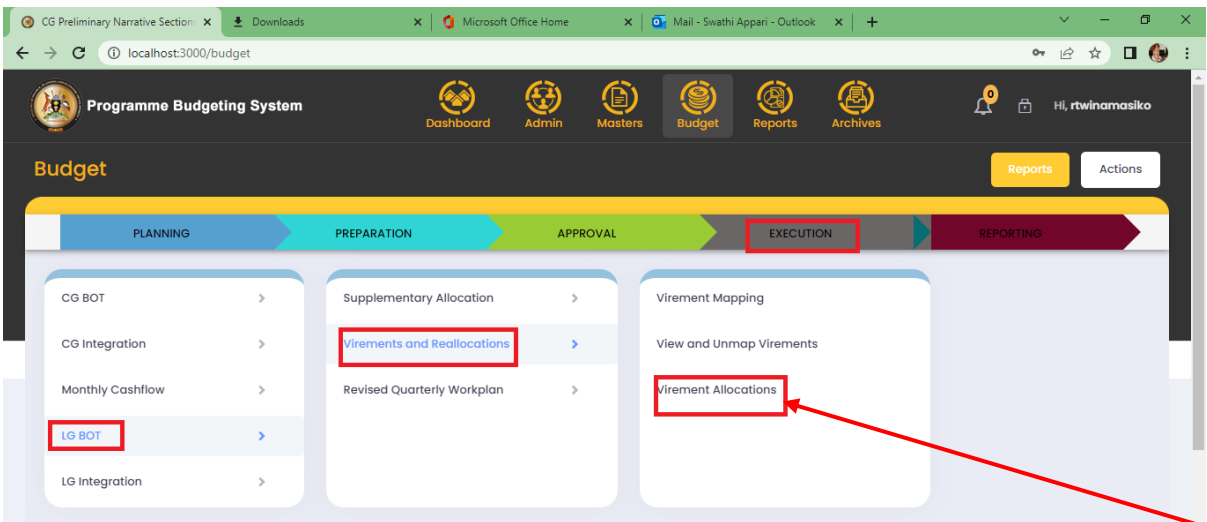

Step 2: Select the dropdowns, Then the Grid will display below the selections as shown below.

- User should be able to add Virement Decrease based on Approved Budget and should enter Reason for Virement Decrease.
- The increased amount must be equal to the decreased amount.

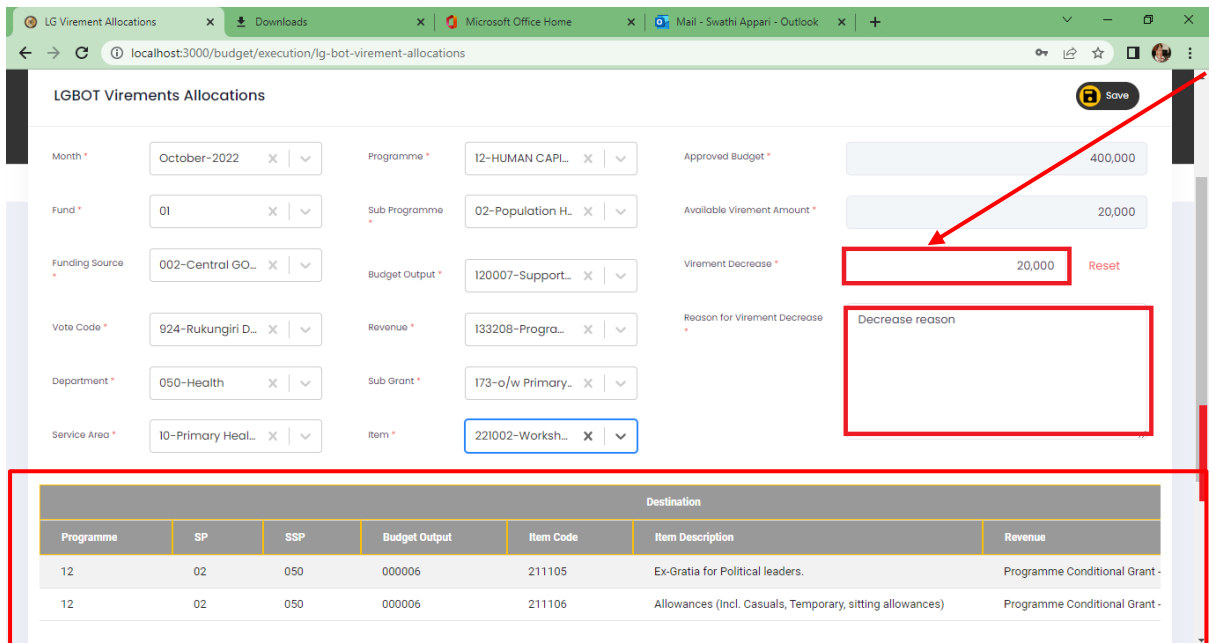

- In Grid, Destination items are shown, user should be able to add Virement Increase and Virement Increase Reason.
- Virement decrease cannot exceed 10% of the approved budget.
- Total increase should be equal to the decrease amount.
- The **RESET** button is used to delete the decrease amount and reason for decrease.

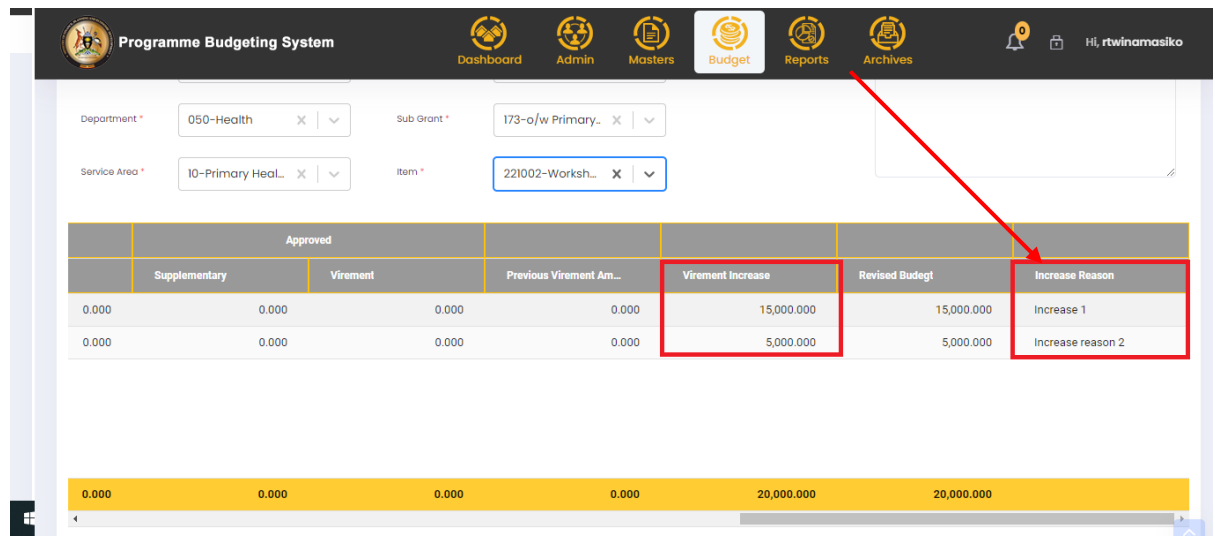

After entering the data user should click the save Button.

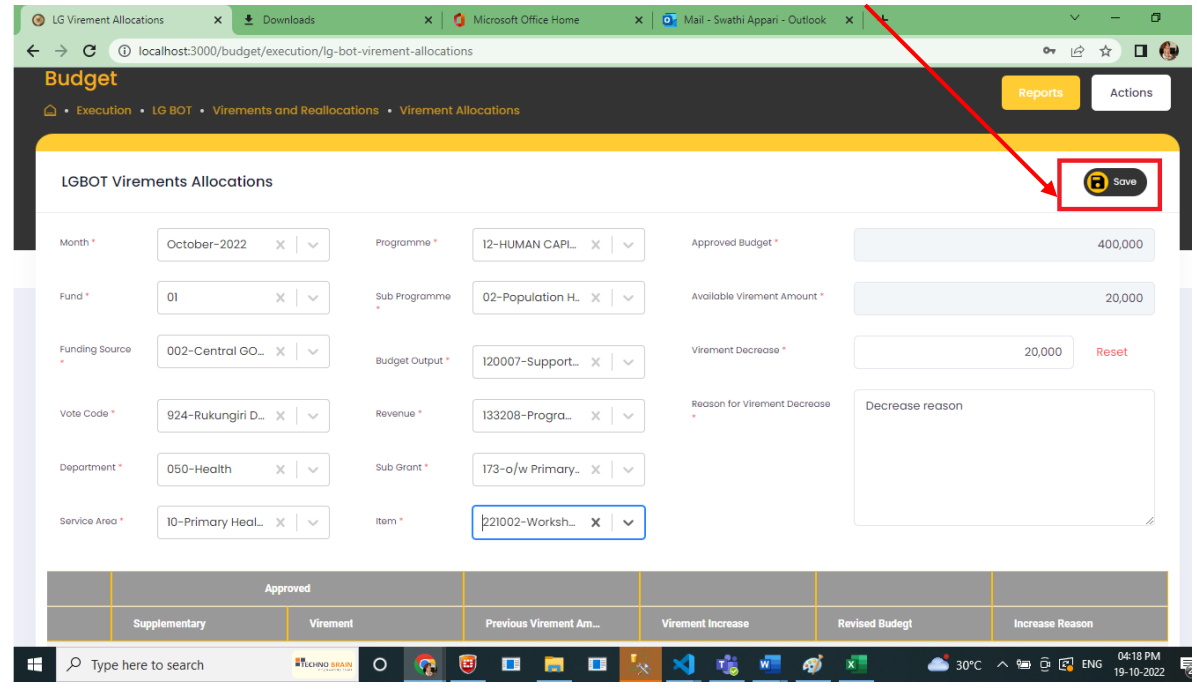

#### 8.2.3 Generate Virement Report

Once the virement has been completed, in this screen below, the user is able to generate related reports and send them for approval.

Click on Reports, Then LGBOT Reports and Select Initiate Reports

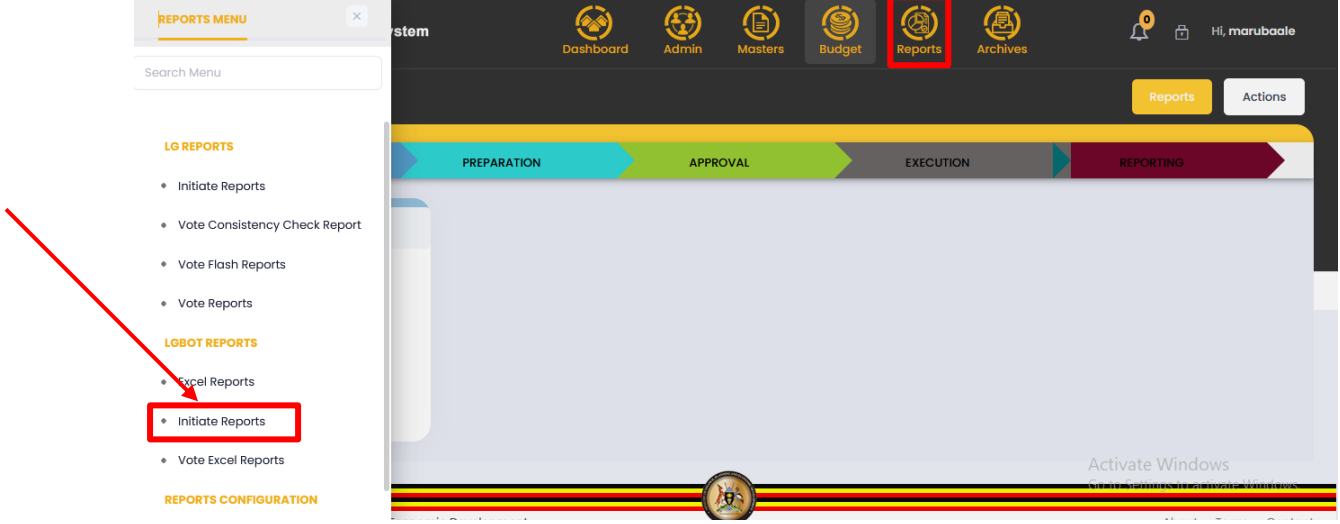

Then select Quarter and Preview report on the next drop down as shown Below

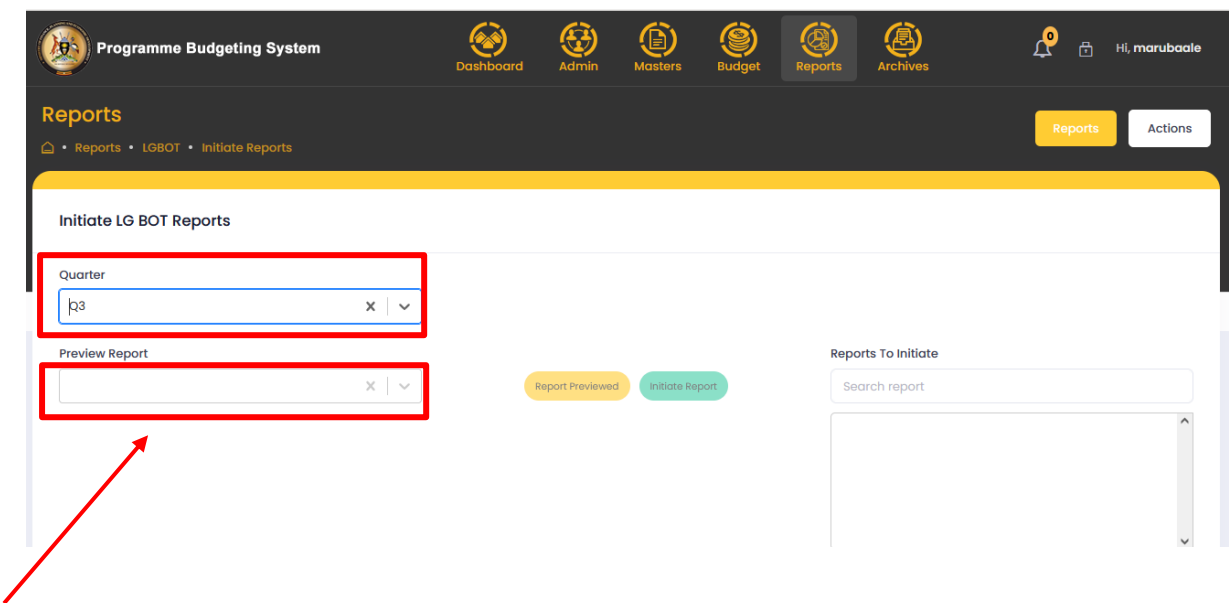

# 8.3 SUPPLEMENTARIES

#### 8.3.1 Supplementary Allocation

Supplementary provisions into increases in the approved budgets of votes for purpose of financing activities not foreseen at the time of budget preparation. Supplementary have to follow specific requirements defined in the Public Financial Management Act namely; supplementary requests must fall within 3% of the total approved budget for a given FY as approved by the Minister.

Supplementary requests are initiated by MDAs and processed by MoFPED. To access the Supplementary;

- Navigate to Budget Module
- Then **"Execution"** stage, system should display the following screen

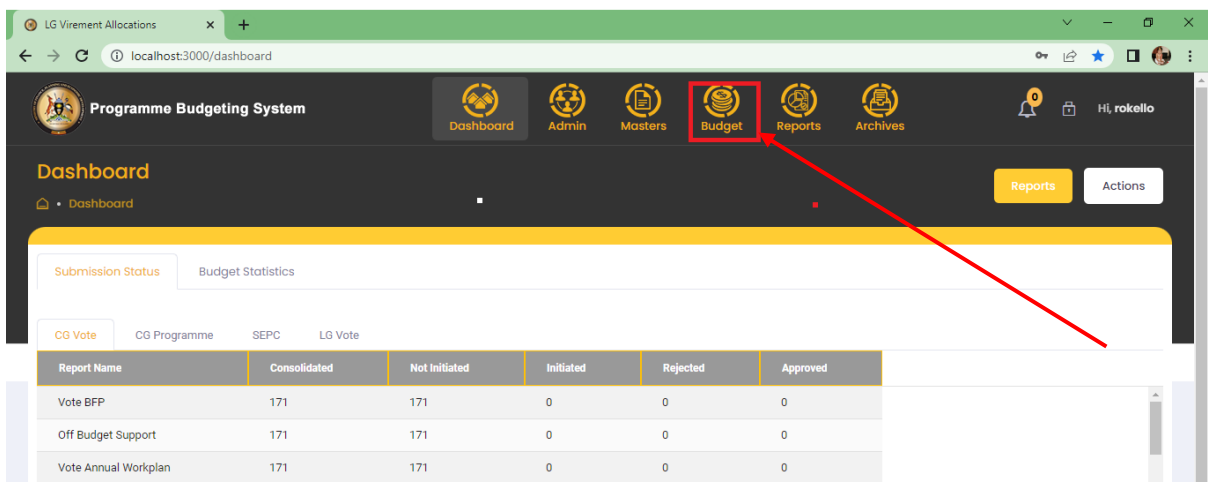

- Navigate to **"Execution"** stage, system should display the following screen
- Click on LGBOT, navigate, navigate to Supplementary Allocations, and click Supplementary Allocation.

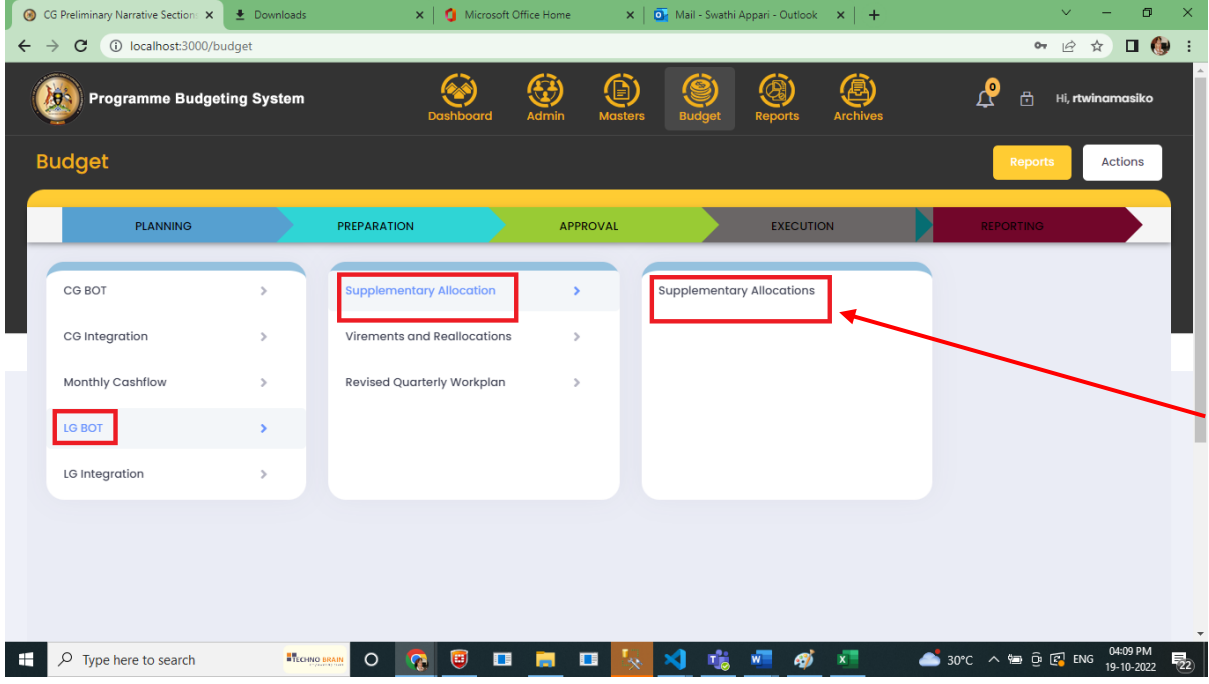

Below Screen is shown to the user

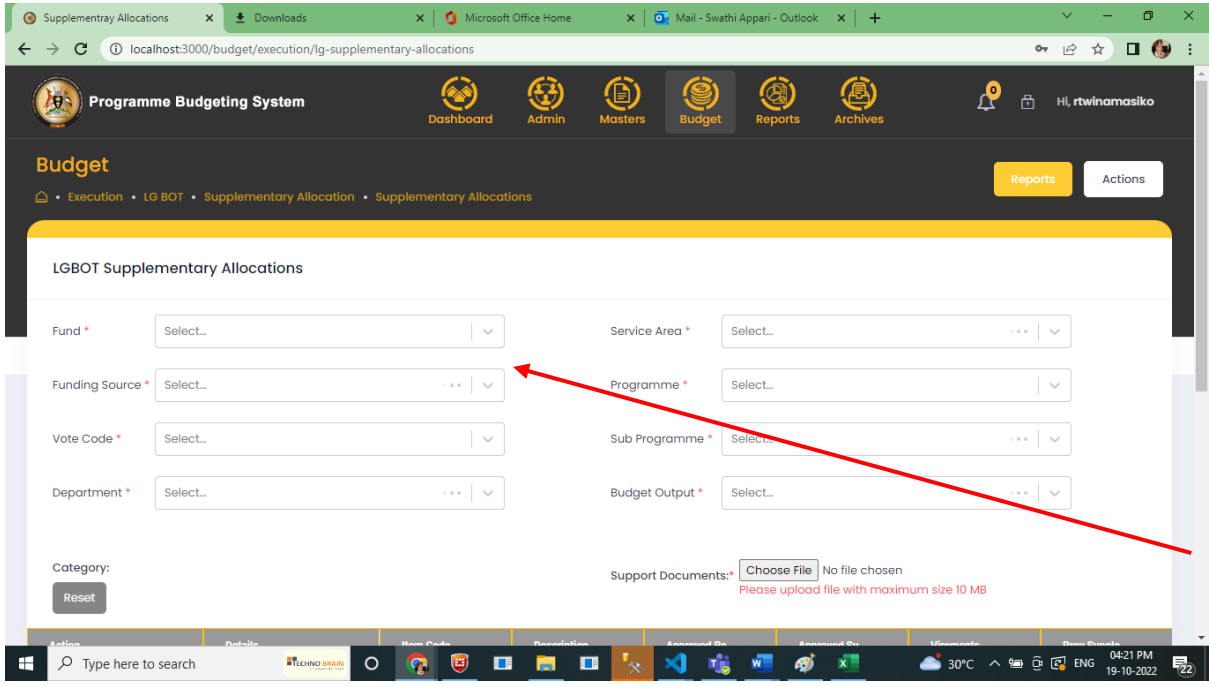

Select the Dropdowns, then the Grid Data will load

- **Reset button** is used to delete Supplementary Increase and Reason data
- The Upload button is used to upload supporting files (PDF)

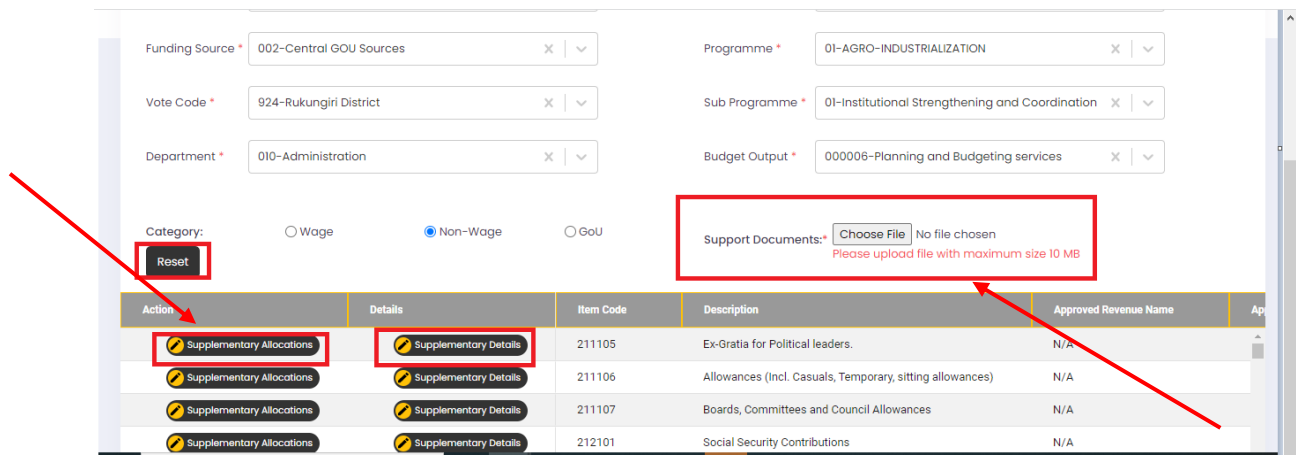

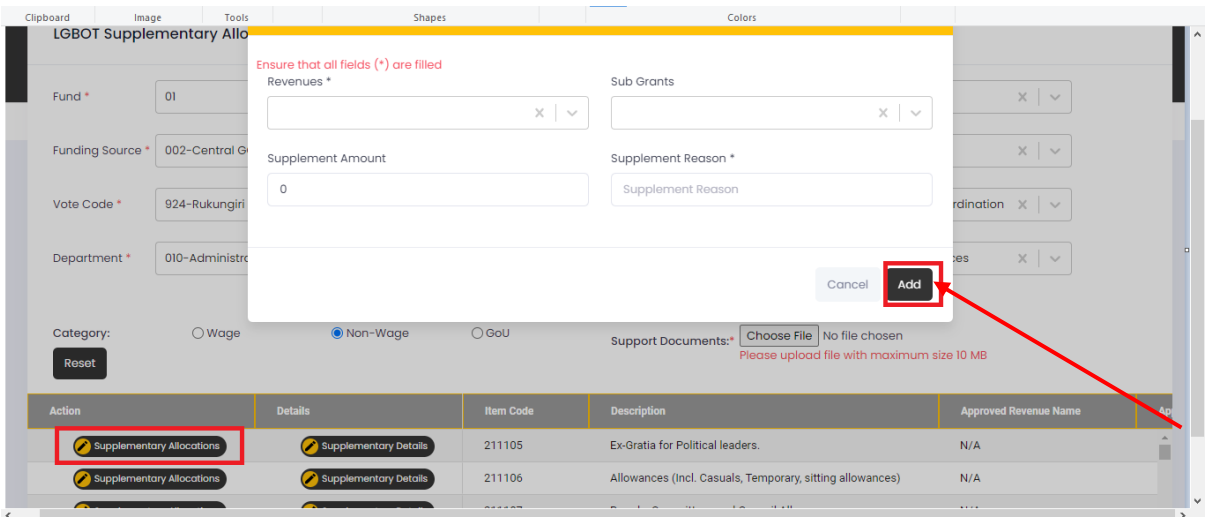

- Users will add supplementary Amount and Reason.
- Click on Add/Update button to save Data

#### 8.3.2 View Supplementary Allocation

Supplementary allocation can be viewed in View Supplementary Allocation screen below. This will be filtered based on the logged in user and vote. User can export the grid data to excel.

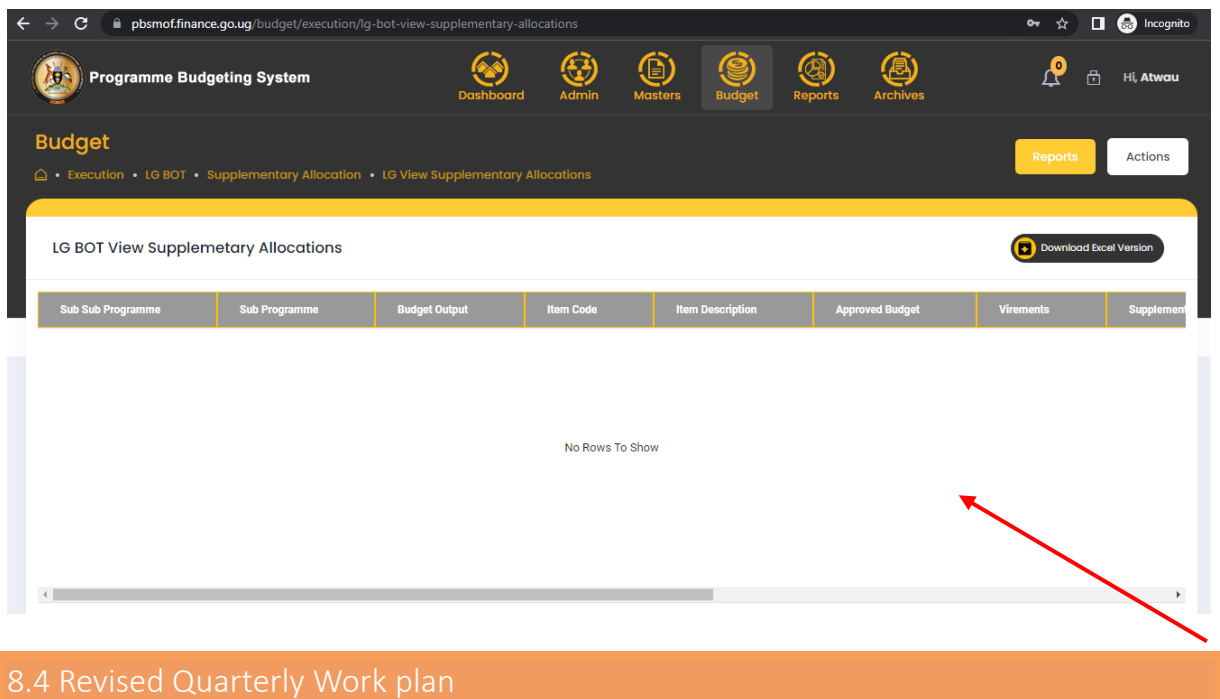

Where Virements or supplementary provisions have been issued, the User is able to modify the workplans allocating additional provisions and making reduction in cases where items have lost provisions. Changes to the work plans can be captured by quarter.

#### **Step 1: Privilege users' will login to the system and it will show the below screen**

- Navigate to Budget Module
- Then "Execution" stage, system should display the following screen

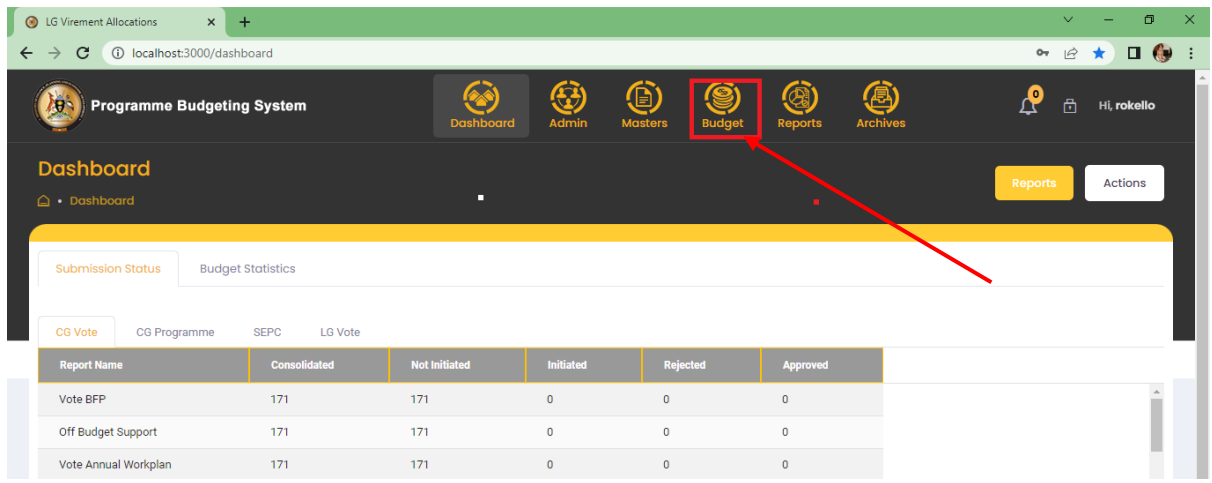

- Navigate to **"Execution"** stage, system should display the following screen
- Click on LGBOT, navigate to Revised Quarterly Work plan and click on Revised Quarterly Work plan.

• Shows the below screen.

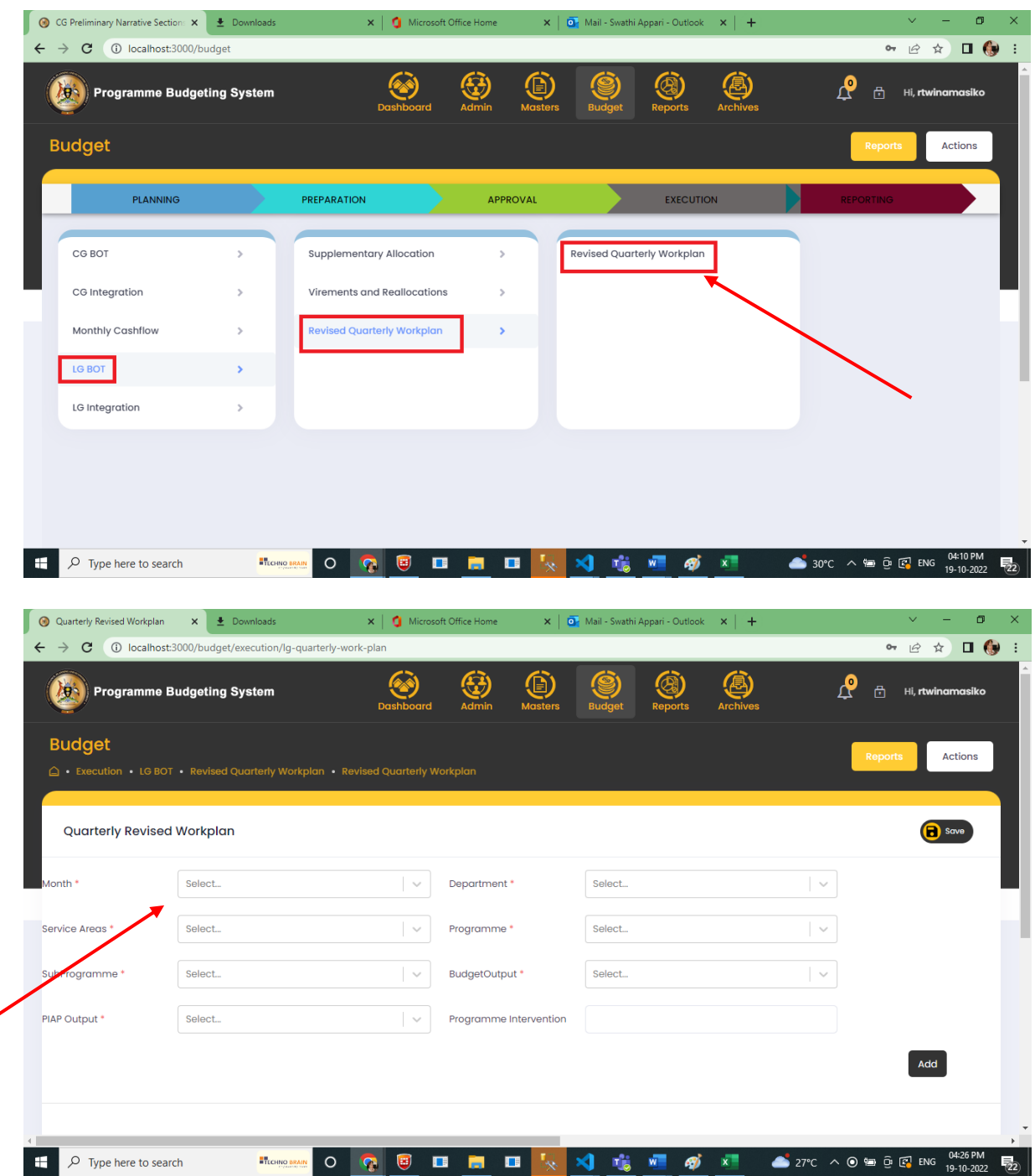

 On selecting from the drop downs, data Grid data is displayed, user should be able to update the data by double clicking in the row depending on the Quarter and then click on save button.

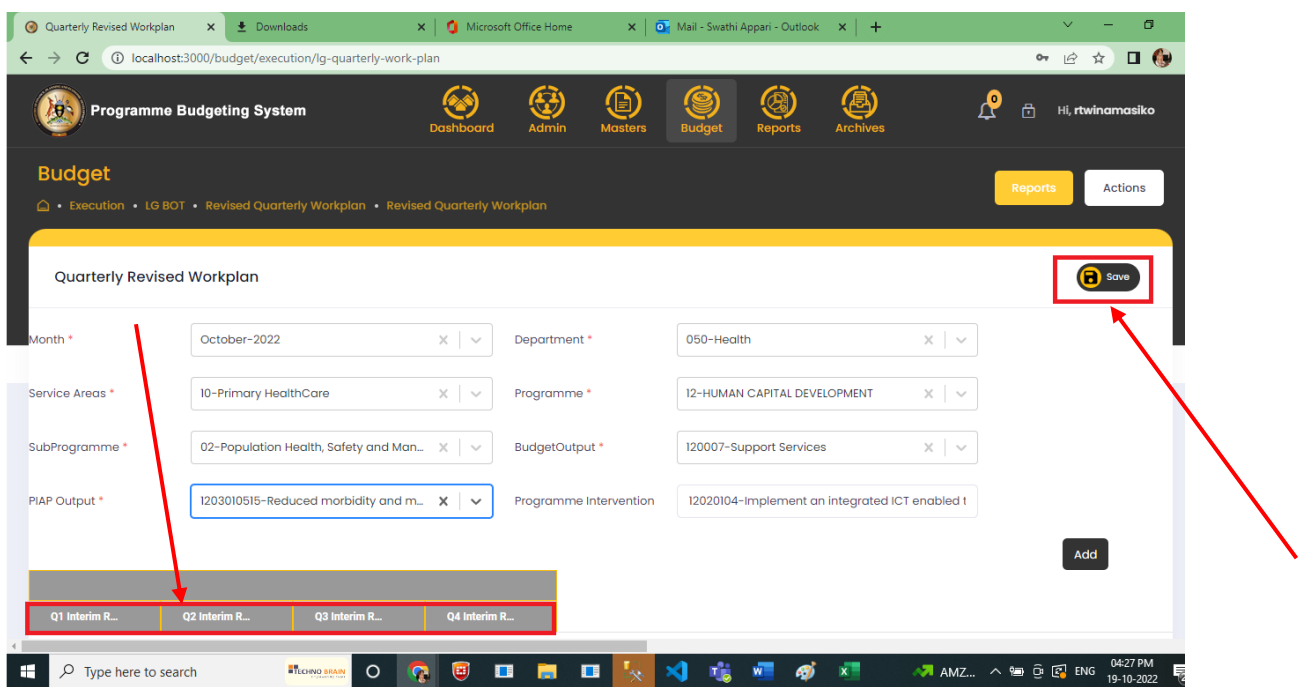

 User can add a new record by clicking on the add button, the popup is shown for the user to add revised work plan, it's not mandatory that user should enter all the data.

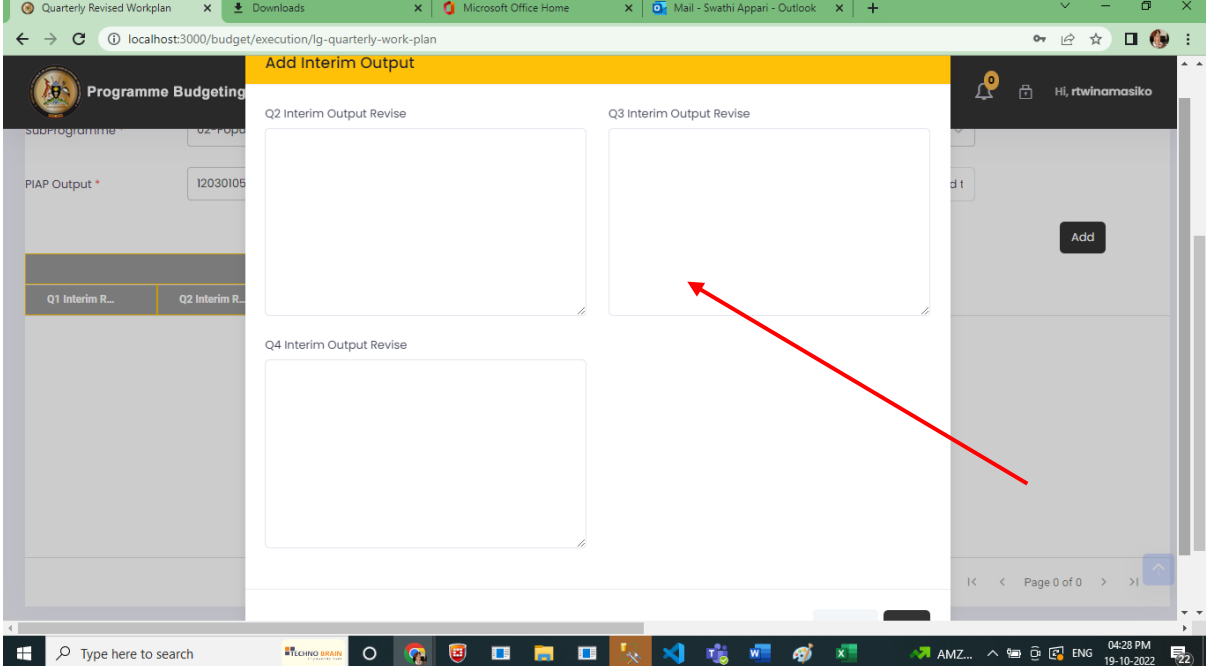

# 8.6 Initiate and Approve LG BOT reports.

User can initiate BOT report from following screen.

Click on Reports, then LGBOT Reports and Click on Initiate Reports.

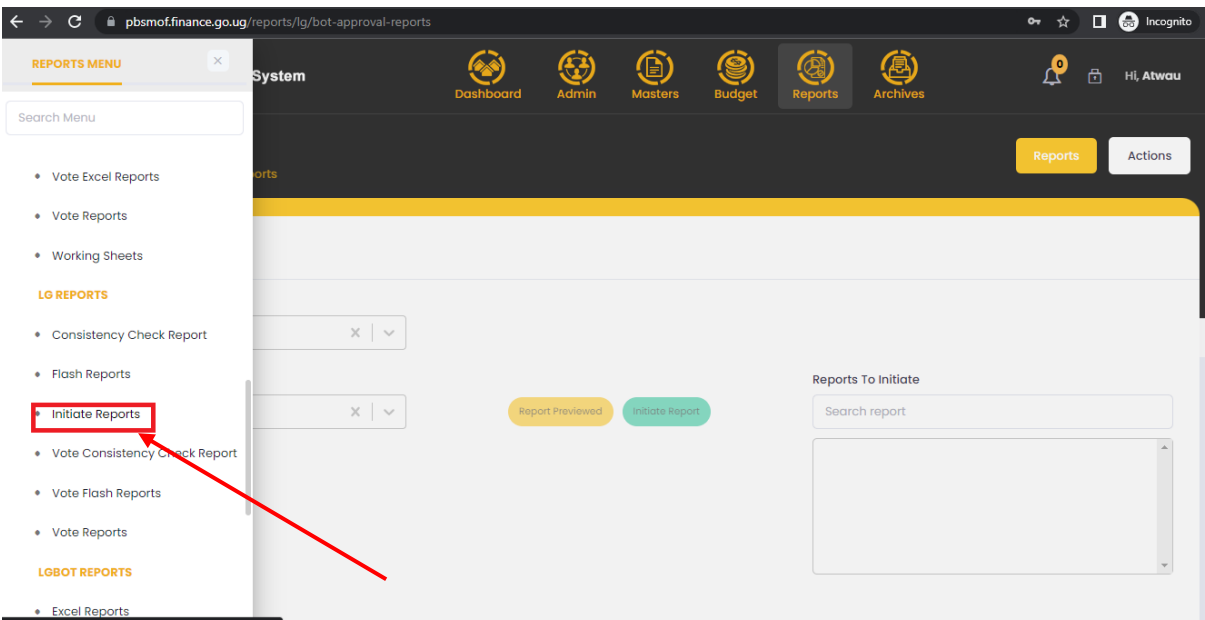

BOT reports approval can be done from below screen menu:

Click on Reports then BOT Approve Reports.

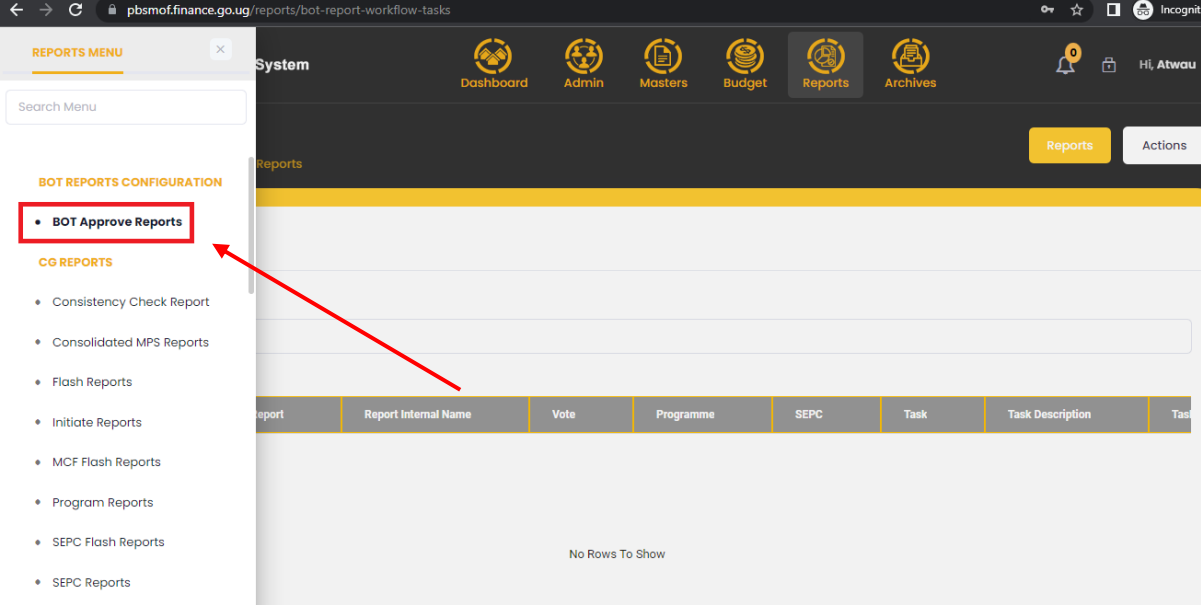

# 9 QUARTERLY REPORTING

User will click on Budget, then Navigate to reporting, LG reporting, Upload LG releases,

Then **Upload Central Government Transfers** as shown below.

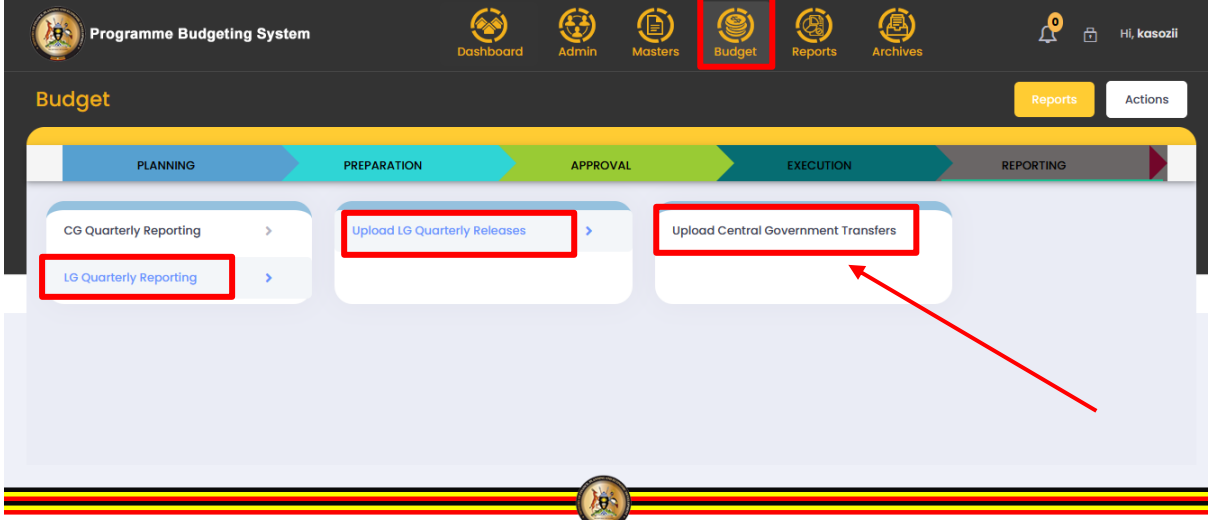

• Then select Quarter and Download the template to insert data

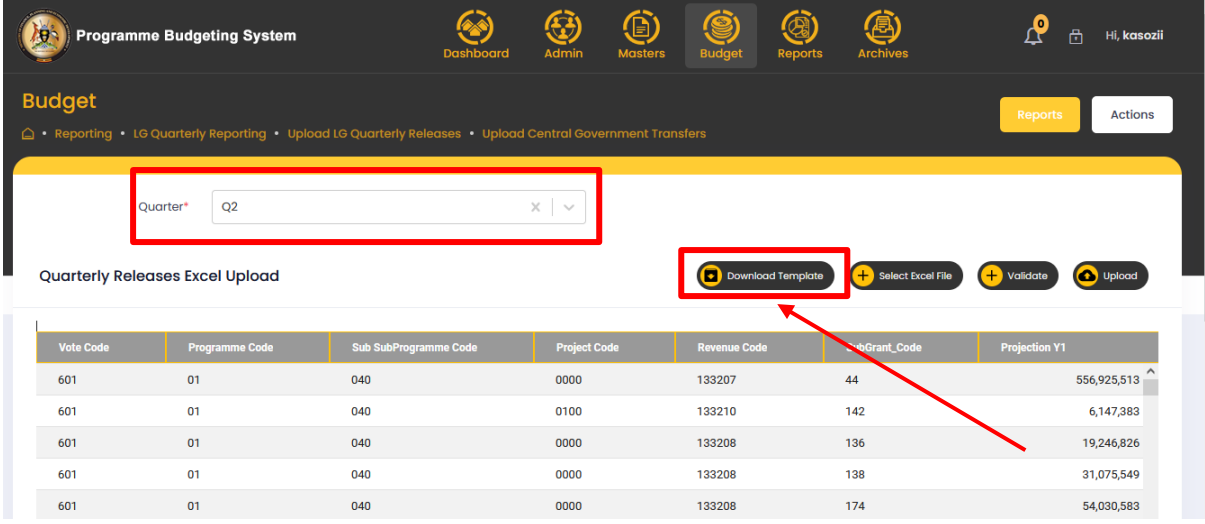

The template will have the fields as shown below

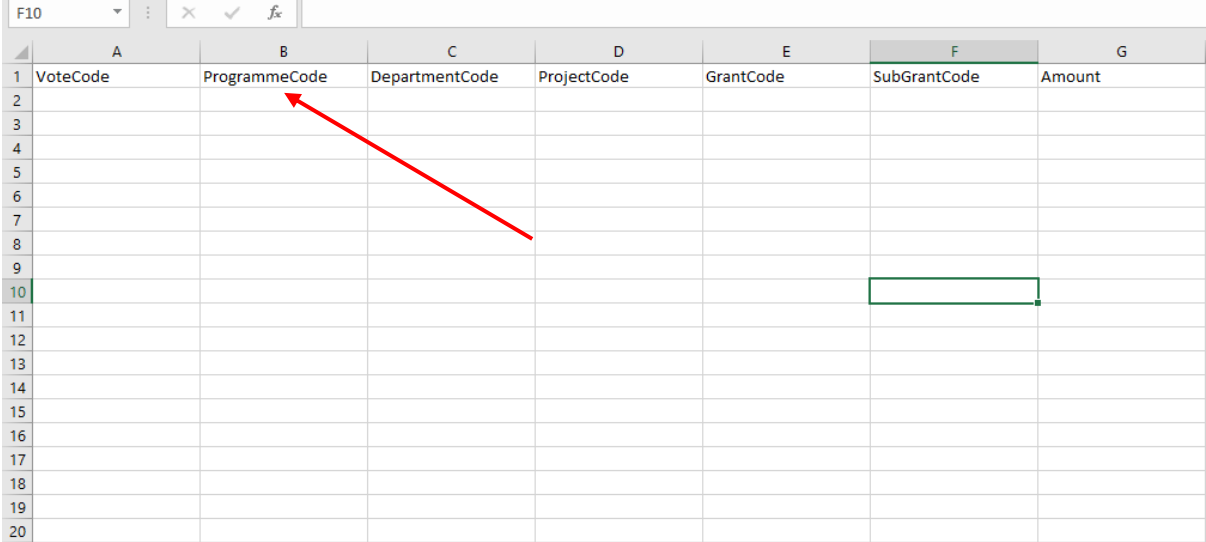

- After entering data, the privileged user will be able to upload the data through the following steps.
- Click on select excel file, then select and open the file

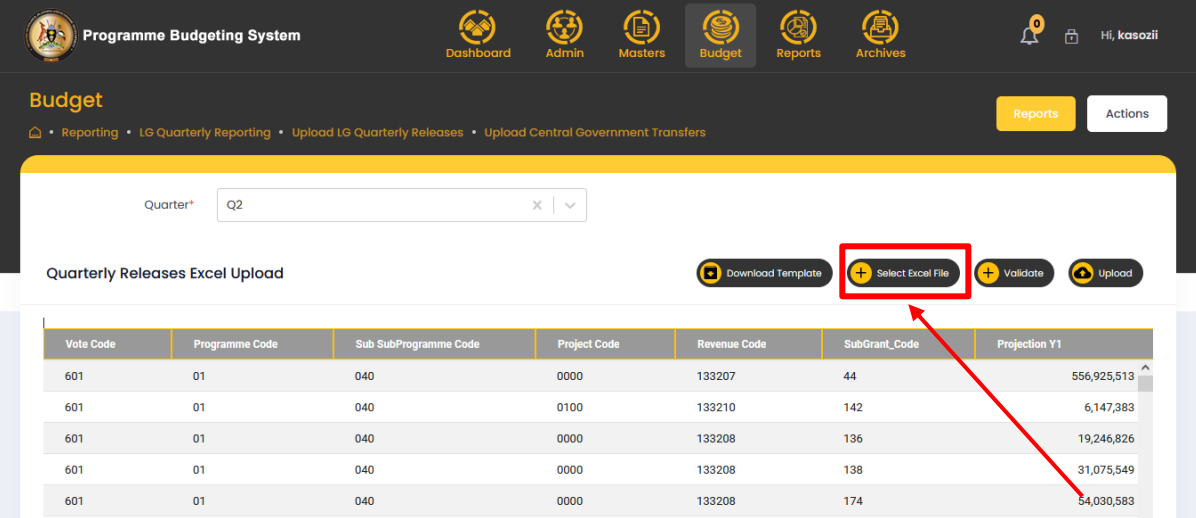

- The system should display the successfully uploaded message and then users can validate the data, If any errors are there, system should display the errors on the grid otherwise it displays the validation successful message.
- Once it successfully validates, the user can click on the Upload button then data should be inserted in the appropriate table and displayed on the grid as shown below.

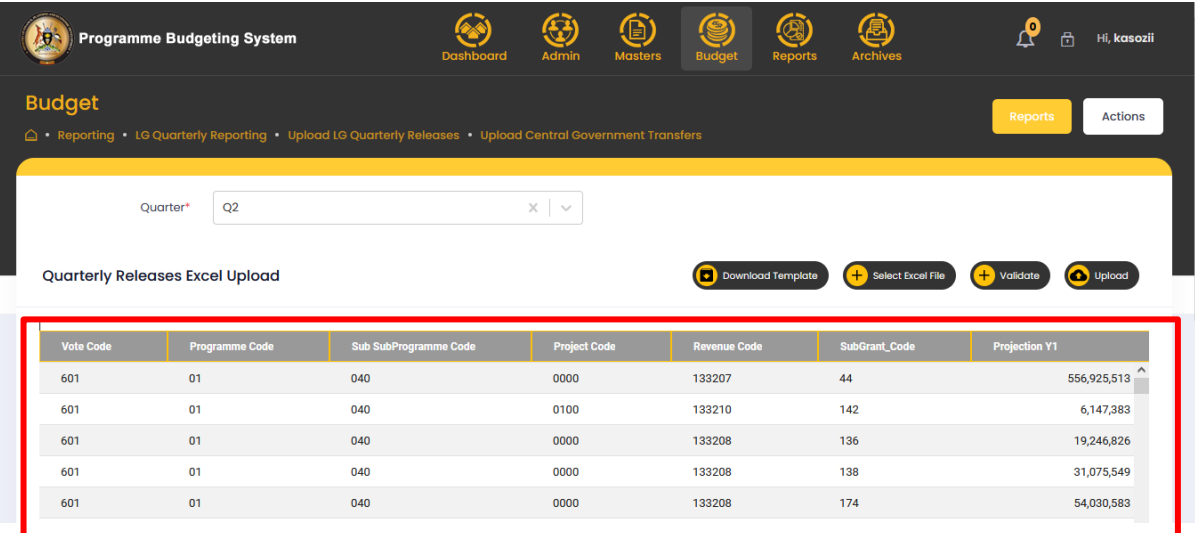

- Then LG votes can be able to view them and save
- 9.2 Revenues Appropriated by Parliament
- 9.2.1 Central Government Transfers (Actuals)

#### **Step 1: Privilege users" login to the system and it will show the below screen**

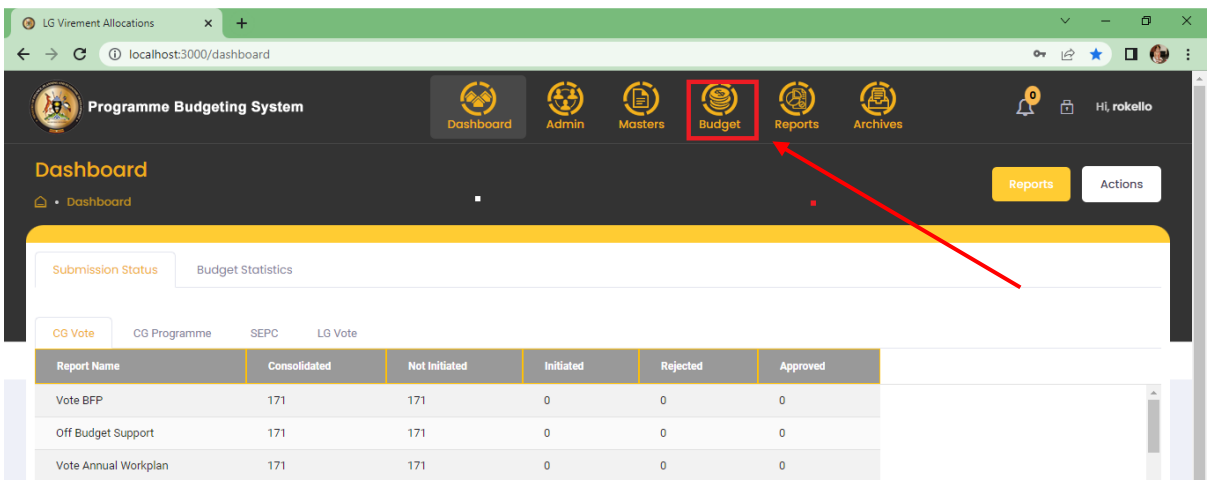

• Navigate to Budget Module

- Then navigate to **"Reporting"** stage and the system should display the following screen
- Click on LG Quarterly Reporting, navigate to Enter Revenues Received by local Government as appropriated by Parliament and click Central Government Transfers (Actuals)

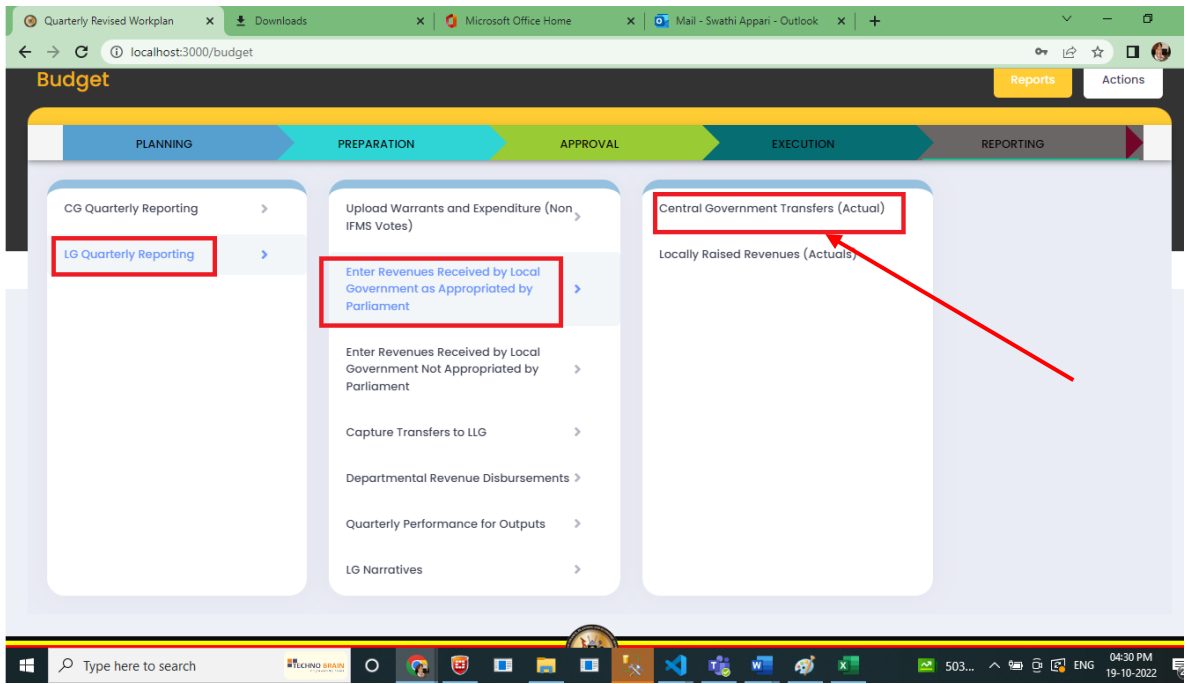

## • Select Quarter on the drop down

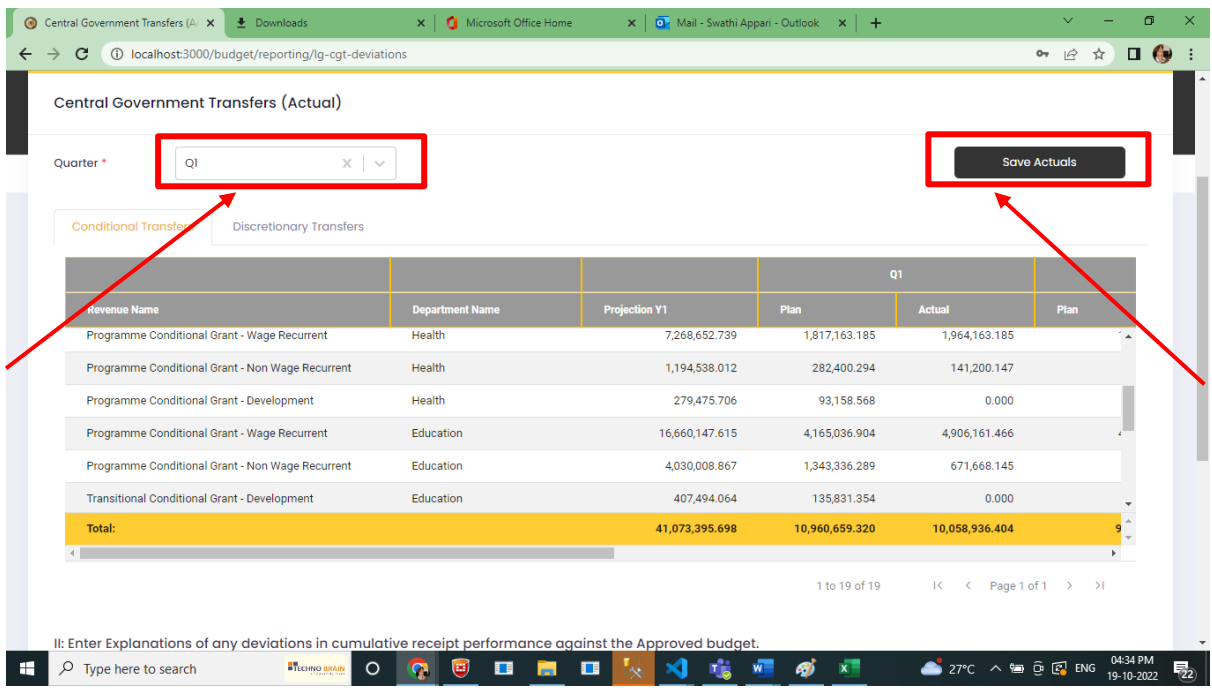

- There are two tabs of conditionals and discretionary
- So first save for Conditional and then save for discretionary
- Actuals are added and click on Save Button.
- These actuals are loaded centrally by MoFPED and can"t be edited.

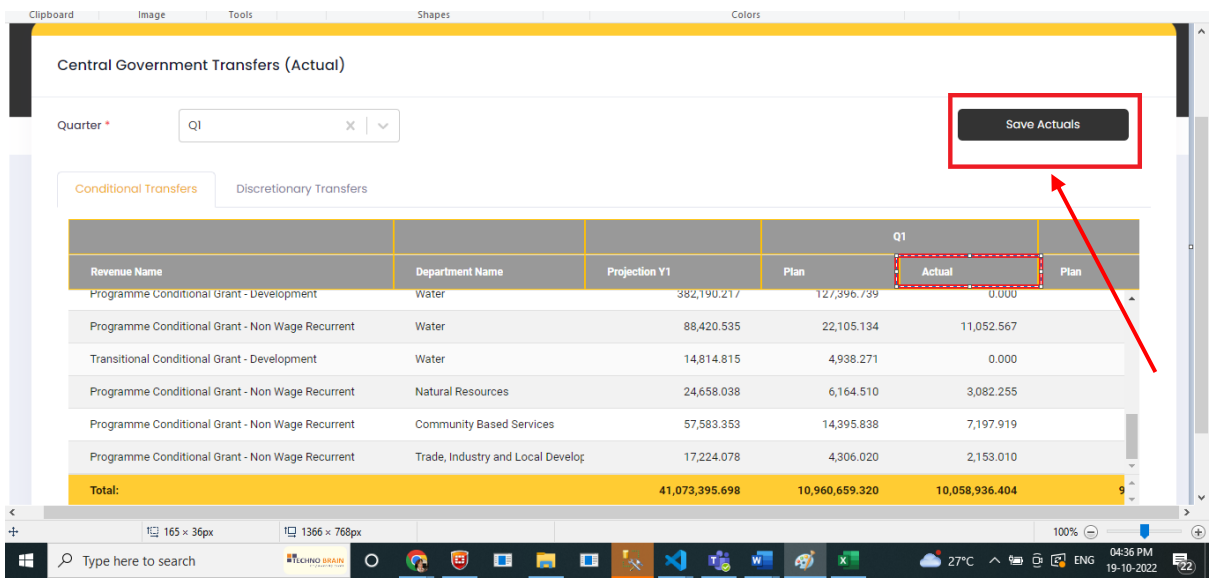

 Below the Grid there is Deviations. Add the Deviations as per Quarter Selected and click on Save Button.

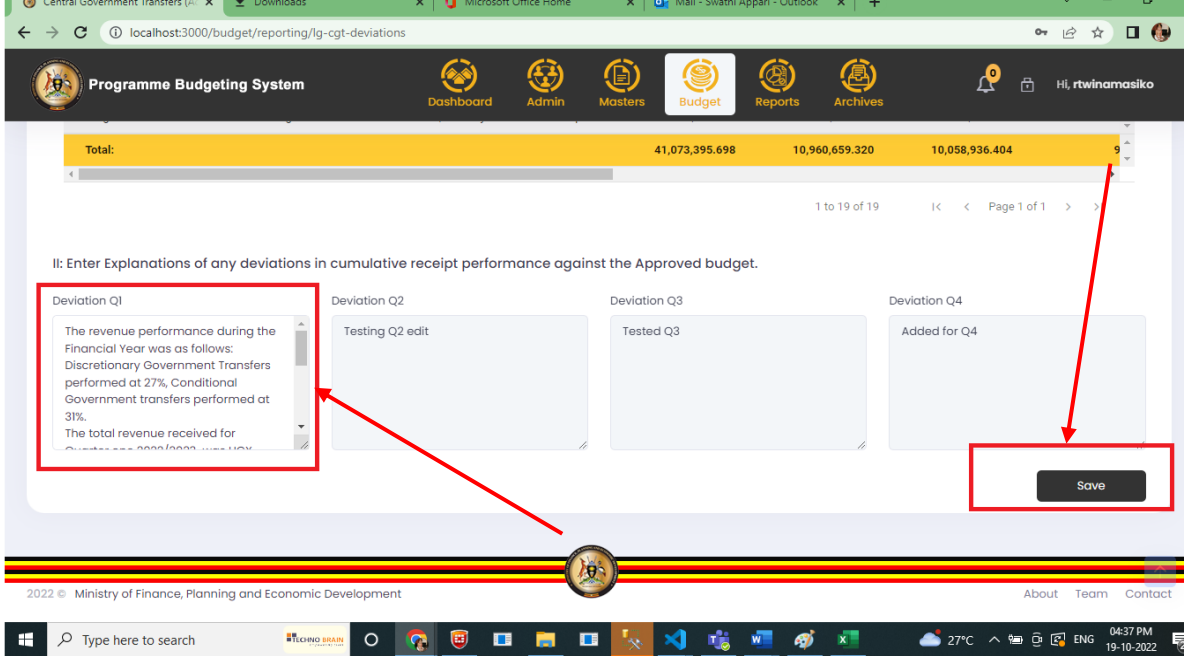

This is for conditionals and discretionary

#### 9.2.2 Locally Raised Revenues

ř.

## **Step 1: Privilege users" login to the system and it will show the below screen**

- Navigate to Budget Module
- Then navigate to **"Reporting"** stage, system should display the following screen

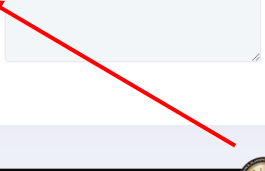

 Click on LG Quarterly Reporting, navigate to Enter Revenues Received by local Government as appropriated by Parliament and then click on Locally Raised Revenues (Actuals)

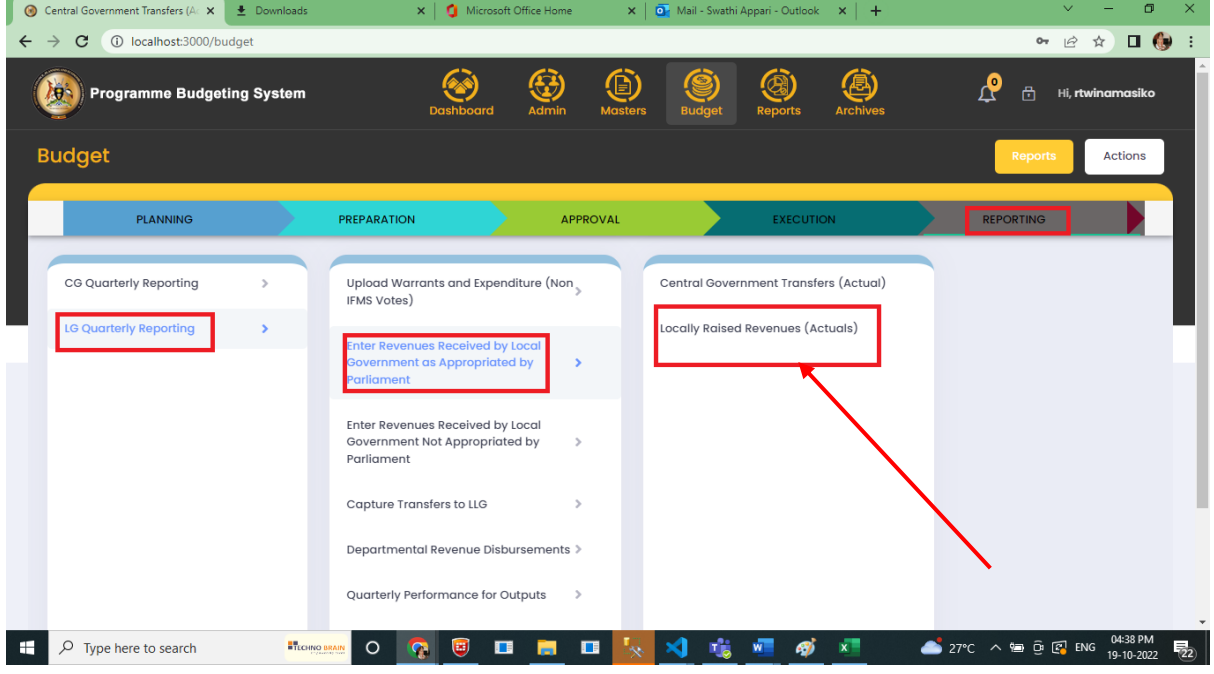

# Select Quarter on the drop down

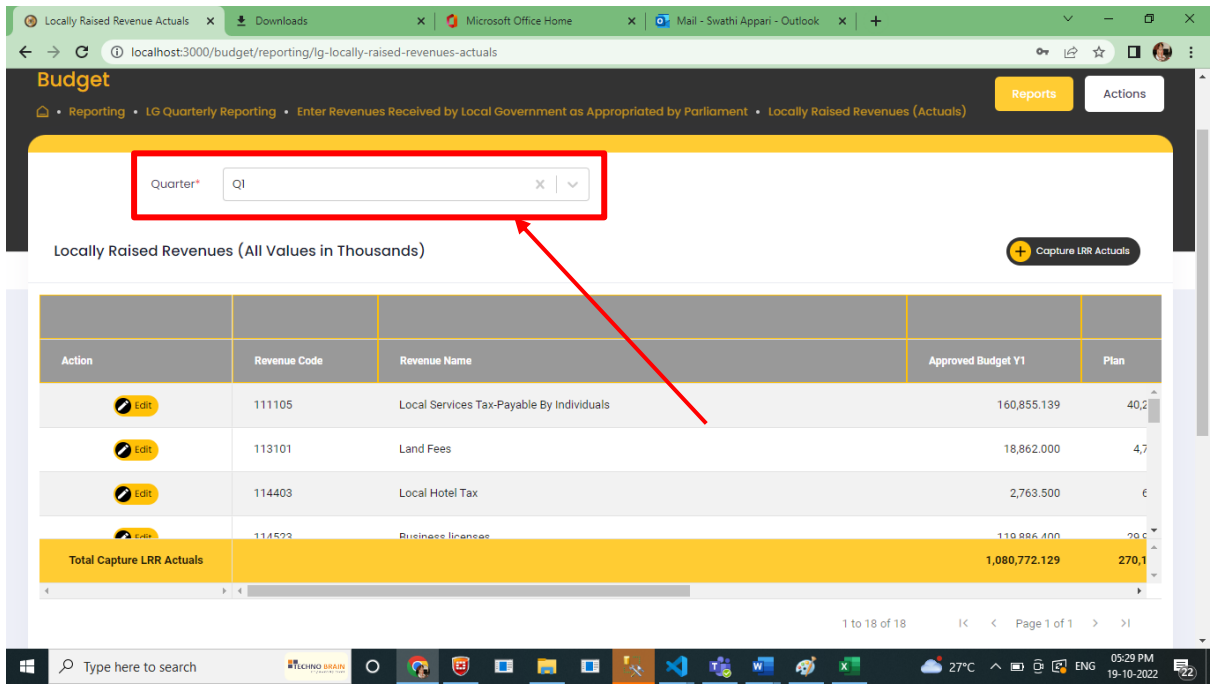

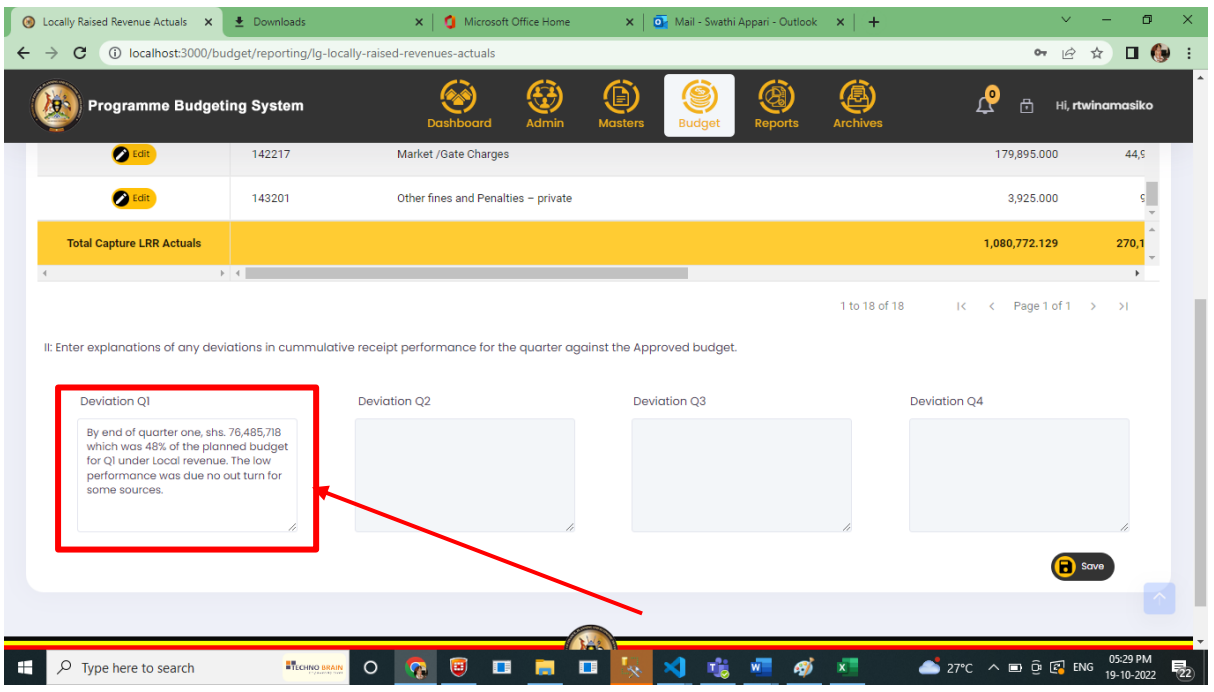

 On Edit, Click Actuals which are added from grid as per quarter selection. Then add the actuals.

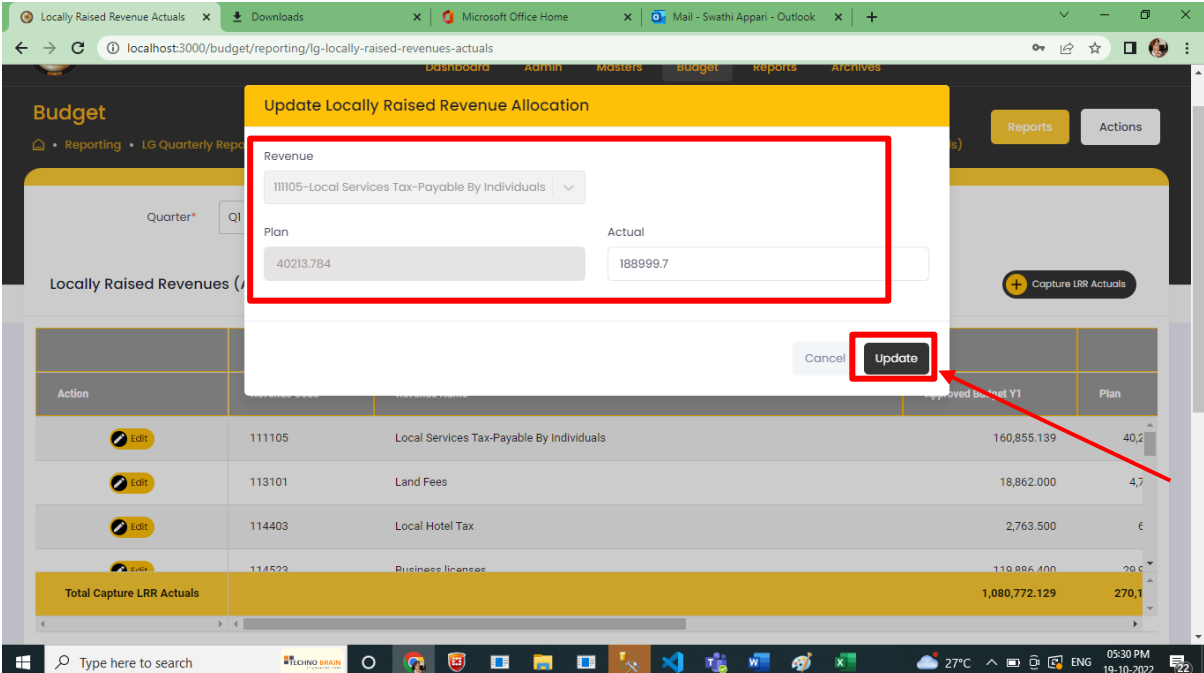

 Below the Actuals there is Deviations which are Added as per quarter selection. And click on the save button

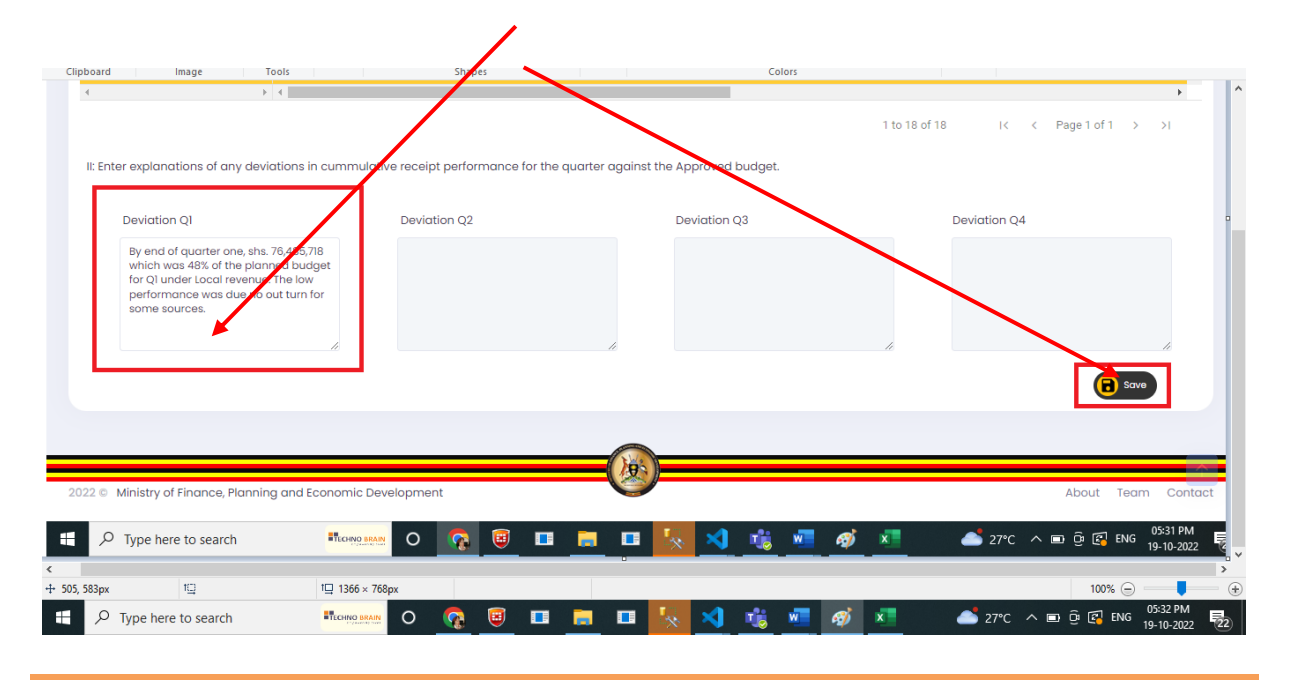

#### 9.3 Revenues Not Appropriated by Parliament

#### 9.3.1 Other Government Transfers

#### **Step 1: Privilege users" login to the system and it will show the below screen**

- Navigate to Budget Module
- Then navigate to **"Reporting"** stage, and the system should display the following screen
- Click on LG Quarterly Reporting, navigate to Enter Revenues Received by local Government not appropriated by Parliament and click on Other Government Transfers (Actuals)

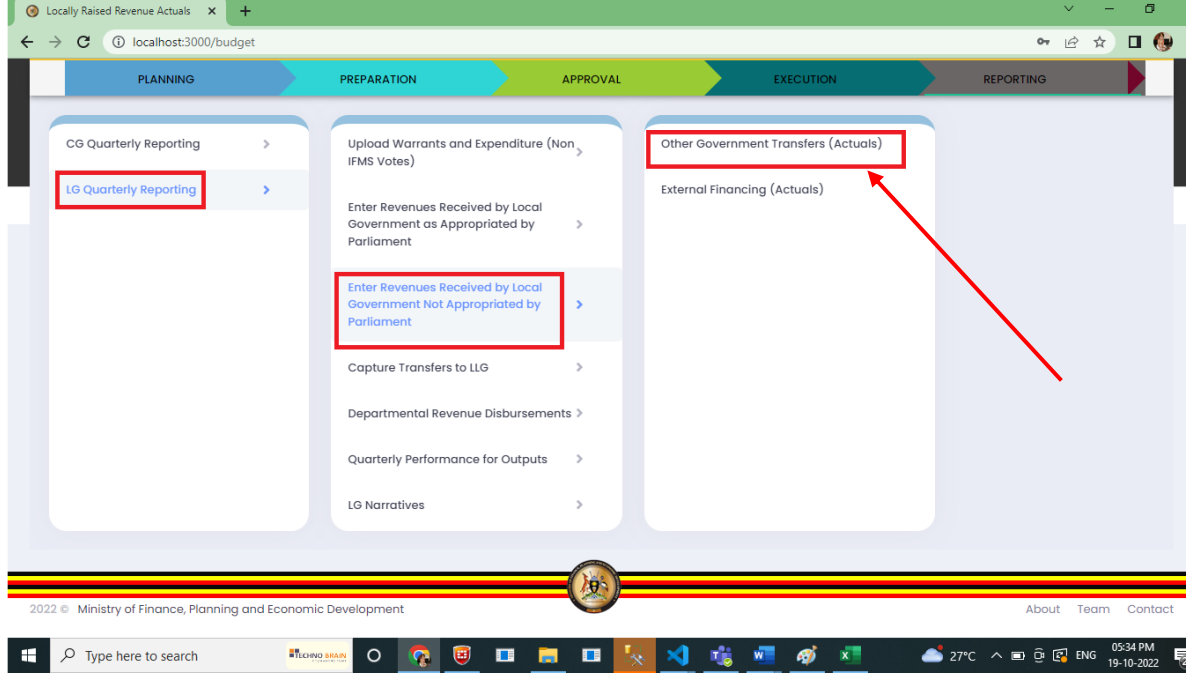

Click on Other Government Transfers and the below will be shown on this screen.

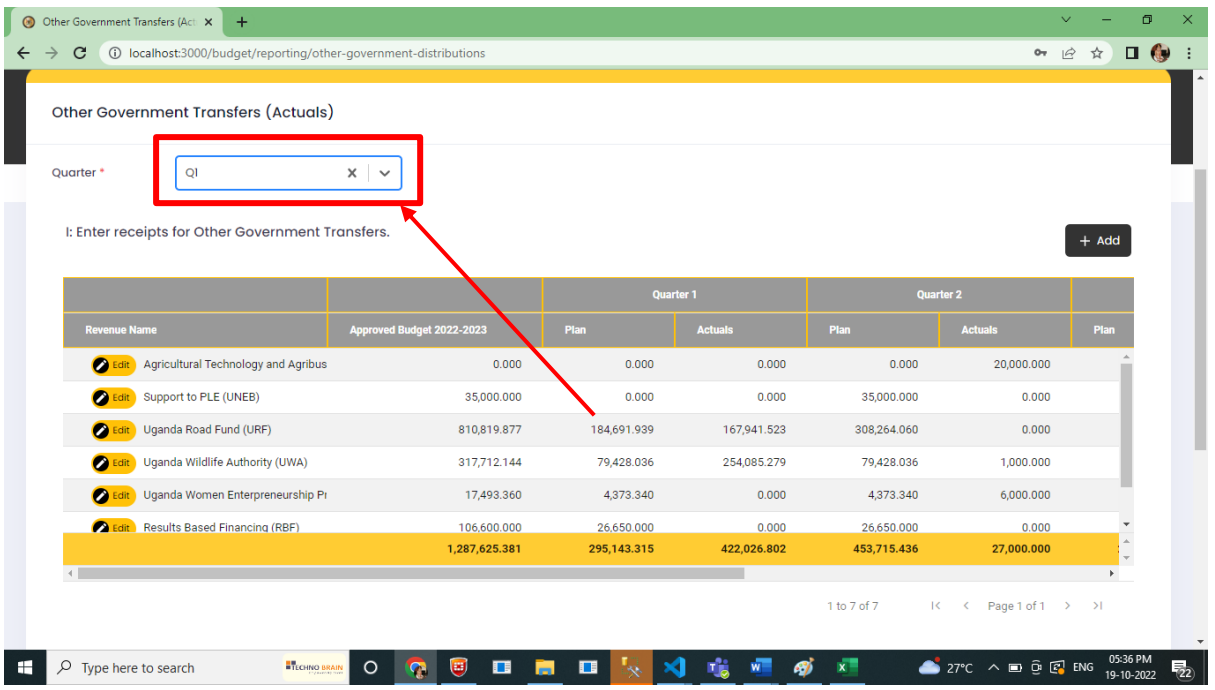

Click on Edit / Add Button to add or update the Actuals as per the selection of Quarter.

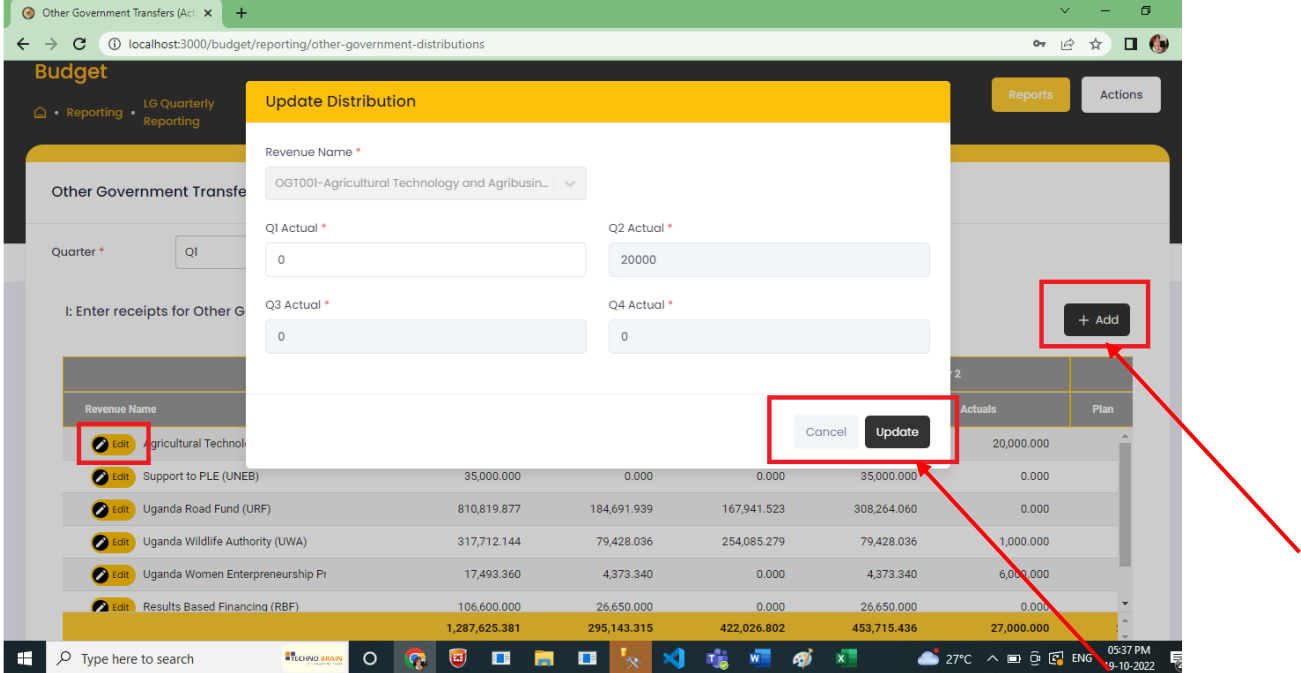

Add the Deviations below and click save button.

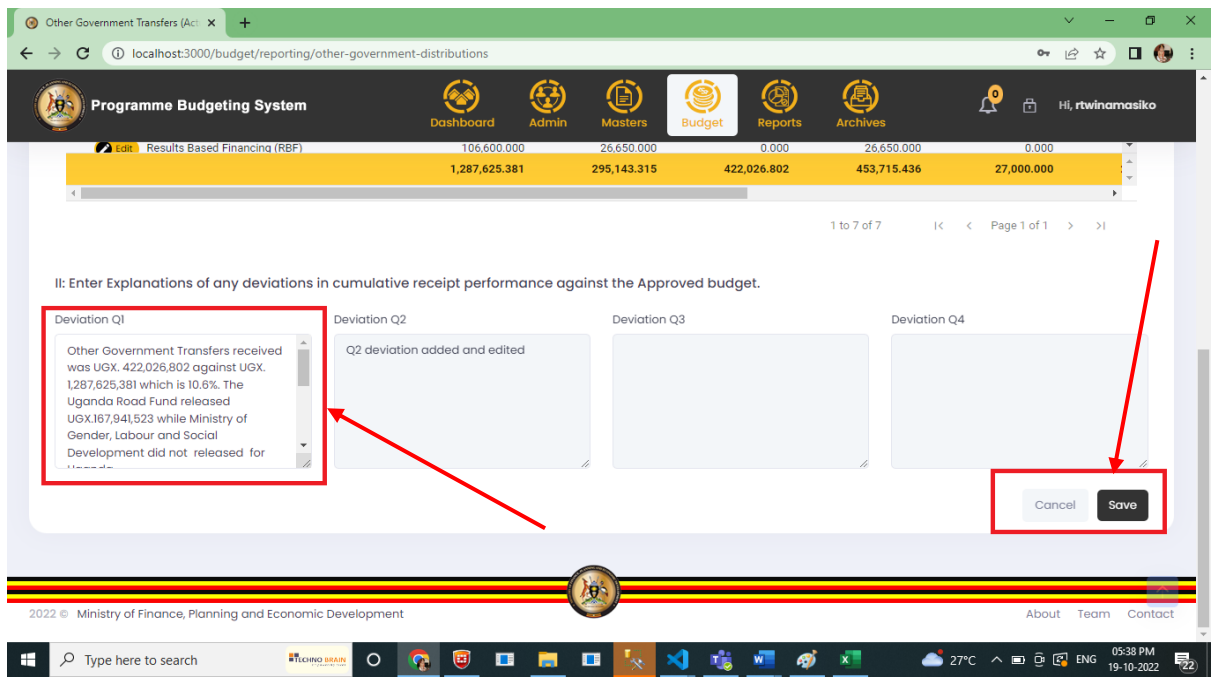

#### 9.3.2 External Financing (Actuals)

#### **Step 1: Privilege users" login to the system and it will show the below screen**

- Navigate to Budget Module
- Then navigate to **"Reporting"** stage, system should display the following screen
- Click on menu LG Quarterly Reporting, navigate to Enter Revenues Received by Local Government not appropriated by Parliament and click on External Financing (Actuals)

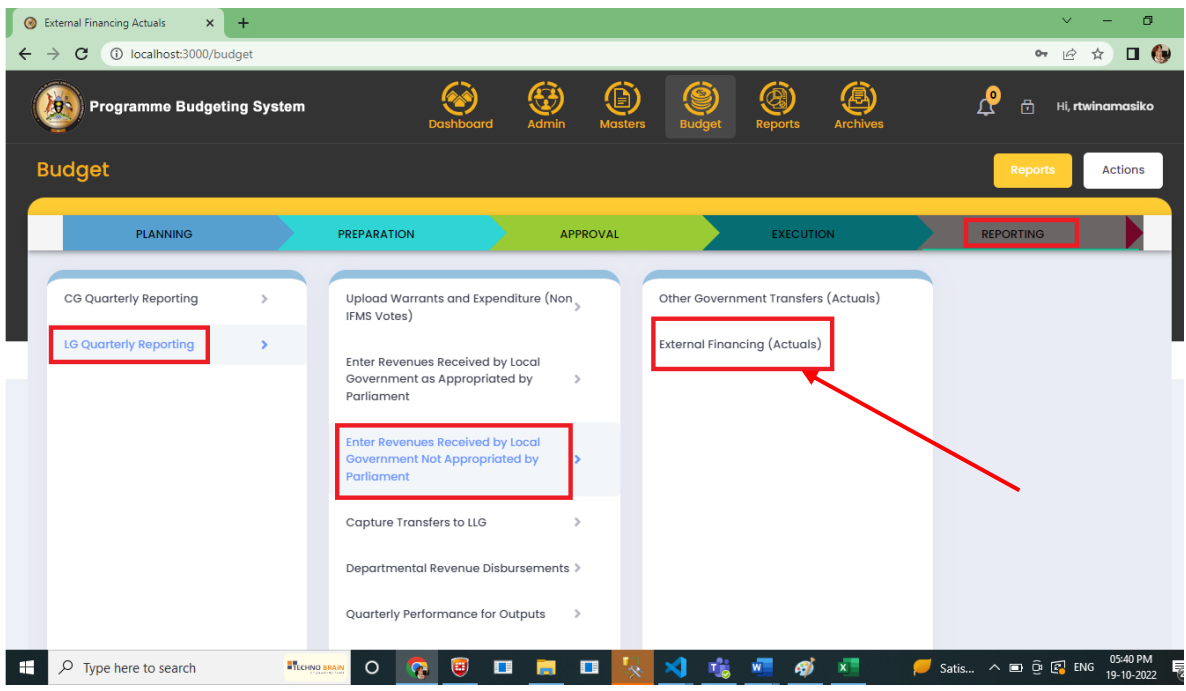

#### Click on External Finance menu and the below screen is shown.

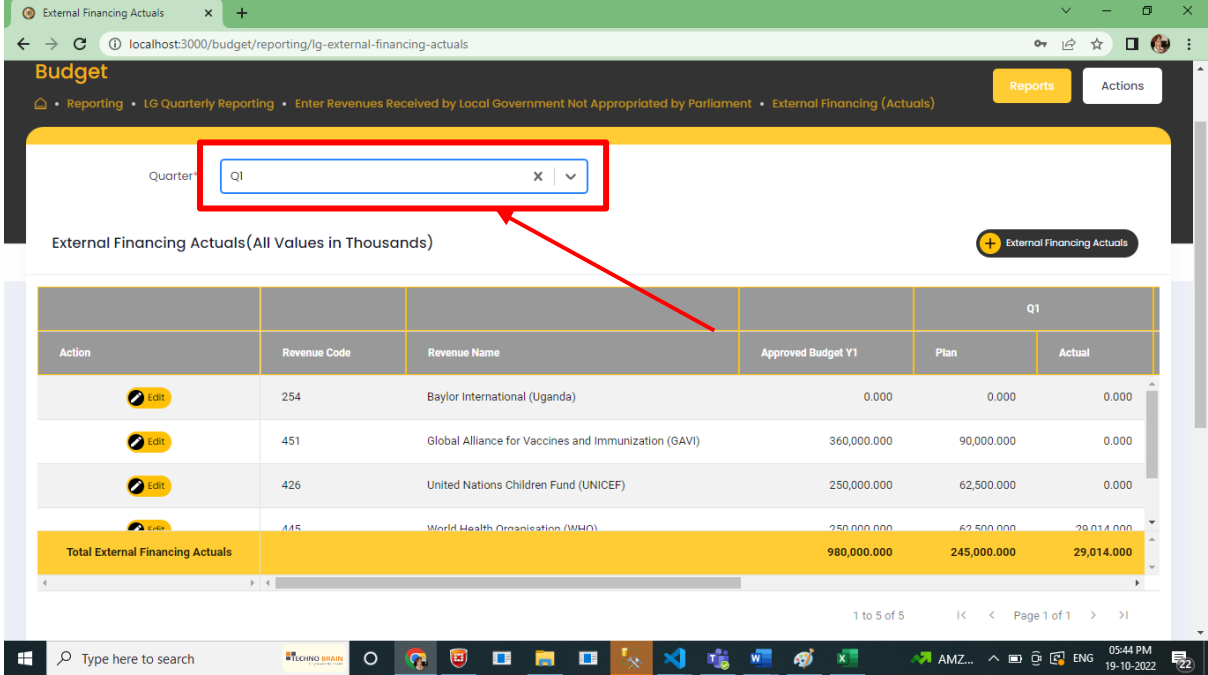

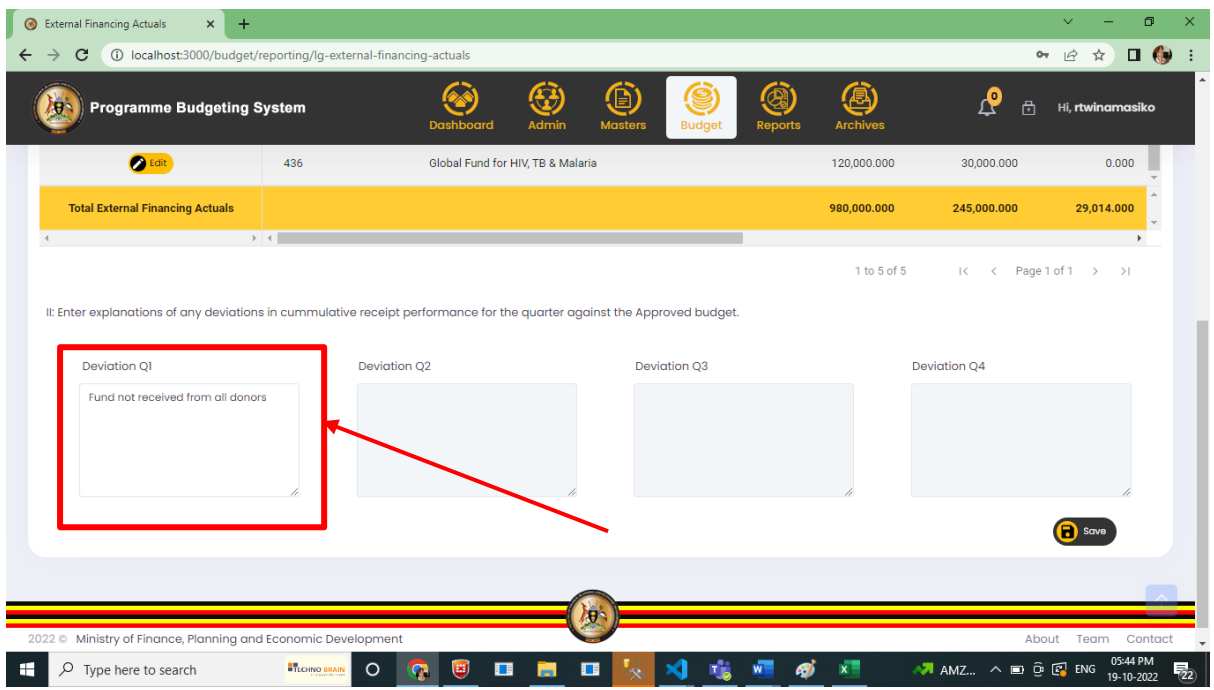

Click on Edit or Add button to add or update the actuals as per the selection of Quarter.

| $\ddot{}$<br>External Financing Actuals<br>$\times$                   |                                              |                                             |             |                  |                                                          | σ                                 |
|-----------------------------------------------------------------------|----------------------------------------------|---------------------------------------------|-------------|------------------|----------------------------------------------------------|-----------------------------------|
| 10 localhost:3000/budget/reporting/lg-external-financing-actuals<br>C |                                              |                                             |             |                  | $O_T$                                                    | $\Box$ $\bullet$<br>☆             |
| <b>Budget</b>                                                         |                                              |                                             |             |                  | <b>Reports</b>                                           | <b>Actions</b>                    |
| Reporting . LG Quarterly Repo                                         |                                              | <b>Update External Financing Allocation</b> |             |                  |                                                          |                                   |
|                                                                       |                                              |                                             |             |                  |                                                          |                                   |
|                                                                       | Revenue                                      |                                             |             |                  |                                                          |                                   |
| Quarter*<br>O <sub>1</sub>                                            | 426-United Nations Children Fund (UNICEF)    |                                             |             |                  |                                                          |                                   |
|                                                                       | Plan                                         |                                             | Actual      |                  |                                                          |                                   |
| <b>External Financing Actuals</b>                                     | 62500                                        |                                             | $\mathbb O$ |                  |                                                          | <b>External Financing Actuals</b> |
|                                                                       |                                              |                                             |             |                  |                                                          |                                   |
|                                                                       |                                              |                                             |             |                  | Q1                                                       |                                   |
|                                                                       |                                              |                                             |             |                  |                                                          |                                   |
| <b>Action</b>                                                         |                                              |                                             |             | Update<br>Cancel |                                                          | <b>Actual</b>                     |
|                                                                       |                                              |                                             |             |                  | <b>JUULUUU</b>                                           | $\overline{v}$                    |
|                                                                       | United Nations Children Fund (UNICEF)<br>426 |                                             |             | 250,000.000      | 62,500.000                                               | 0.000                             |
|                                                                       |                                              |                                             | 250,000.000 |                  |                                                          |                                   |
| <b>B</b> Edit                                                         |                                              | World Health Organisation (WHO)<br>445      |             |                  | 62,500.000                                               | 29,014.000                        |
| <b>O</b> Edit                                                         | Global Fund for HIV, TB & Malaria<br>436     |                                             |             | 120,000.000      | 30,000.000                                               | 0.300                             |
|                                                                       |                                              |                                             |             |                  |                                                          |                                   |
| <b>Total External Financing Actuals</b>                               |                                              |                                             |             | 980,000.000      | 245,000.000                                              | 29,014.000                        |
| distances and the con-                                                | $\rightarrow$ 4                              |                                             |             |                  |                                                          |                                   |
|                                                                       |                                              |                                             |             | 1 to 5 of 5      | $\leftarrow$ Page 1 of 1 $\rightarrow$<br>$\mathbb{R}^n$ | $\rightarrow$                     |
|                                                                       | <b>ETECHNO BRAIN</b>                         | Ξ<br>$\blacksquare$<br>Œ<br>$\circ$         |             |                  | $\sim$ AMZ $\wedge$ $\Box$ $\odot$ $\boxed{c}$ ENG       | 05:45 PM                          |
| $\rho$ Type here to search                                            |                                              |                                             |             |                  |                                                          | 19-10-2022                        |

 Below the Actuals there is Deviation which are added as per the Quarter and click Save button to save Data

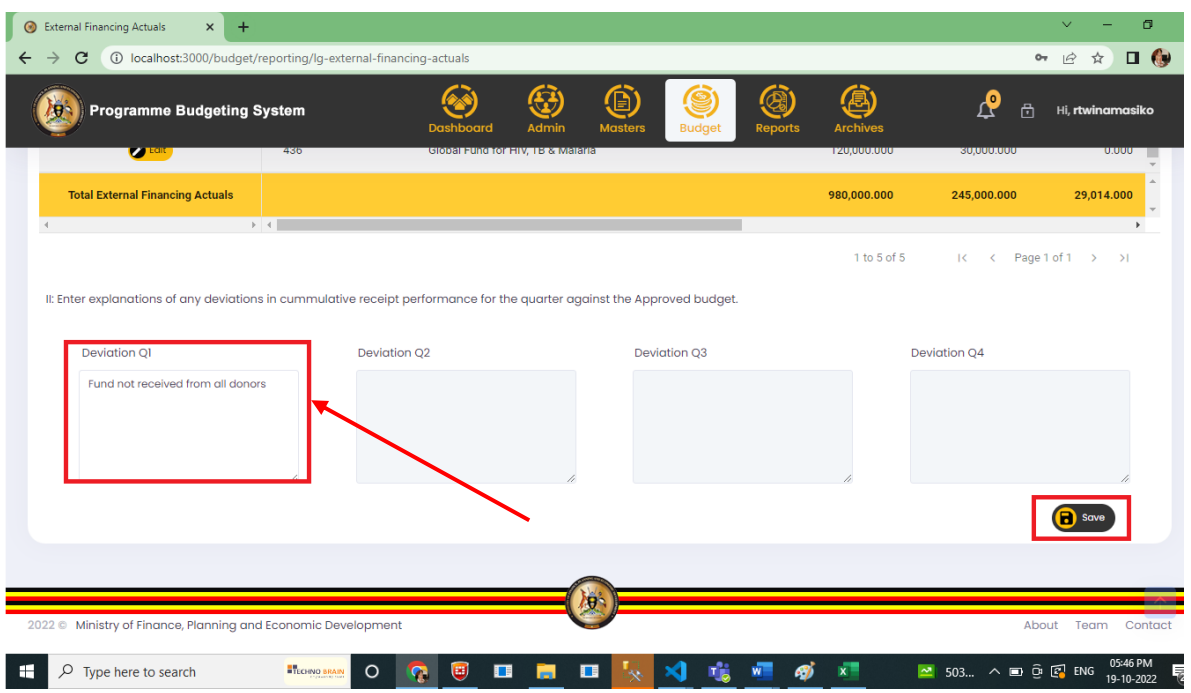

# 9.4 Capture Transfers to LLGs

• These are releases to LLGs (Sub counties/town Councils/divisions) which feed into Annex I report.

### **Step 1: Privilege users" login to the system and it will show the below screen**

- Navigate to Budget Module
- Then navigate to **"Reporting"** stage, and the system should display the following screen
- Click on LG Quarterly Reporting, navigate to Capture Transfers to LLGs to Capture Transfers to LLGs

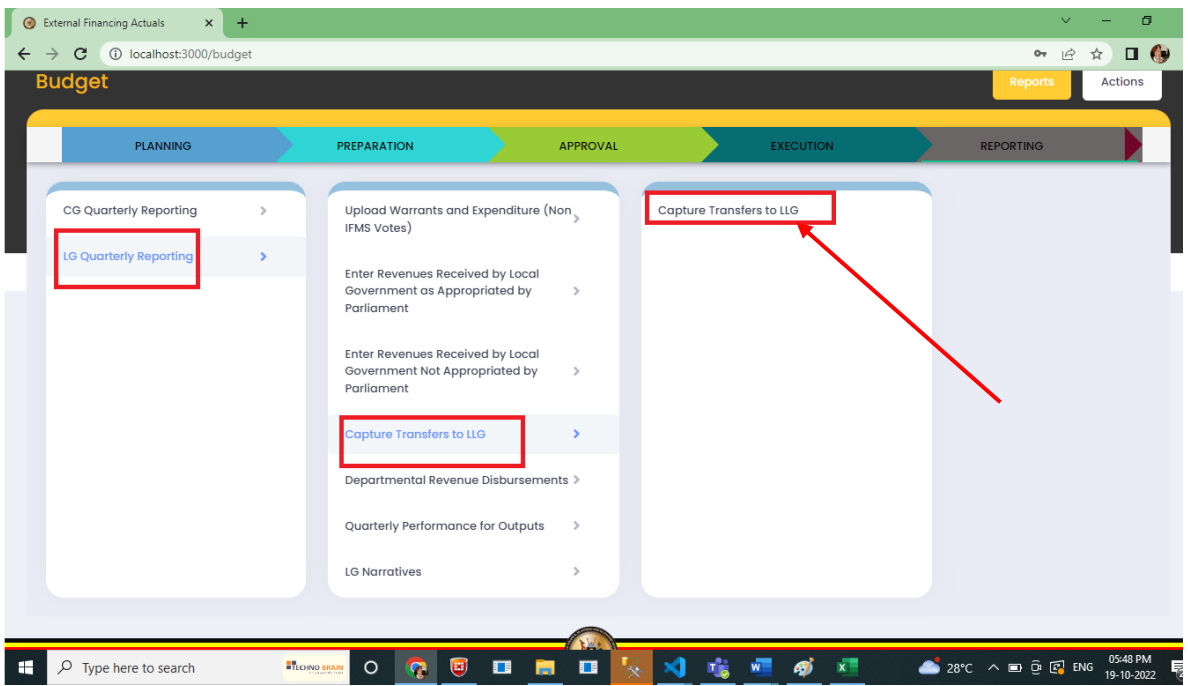

- On Selecting Capture Transfers to LLG Below screen is shown.
- Releases of Unconditional Nonwage and DDEG FY 2022-2023 Is read only grid
- The Menus from 1-5 are for Budget desk officers.

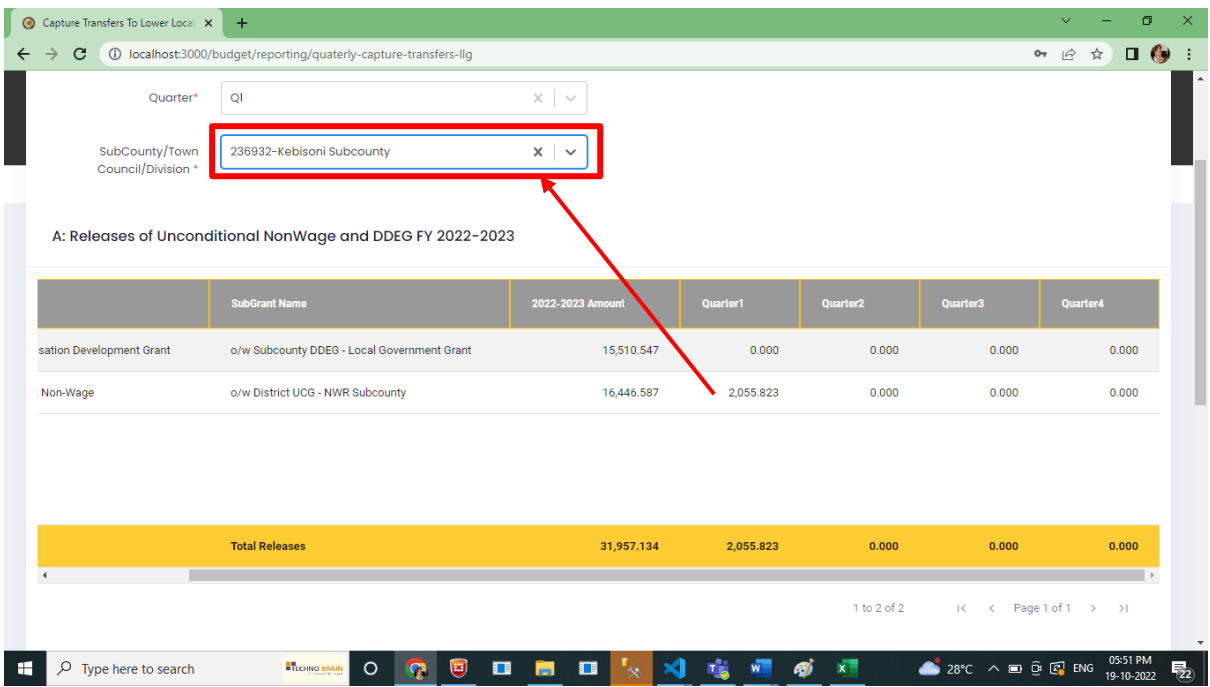

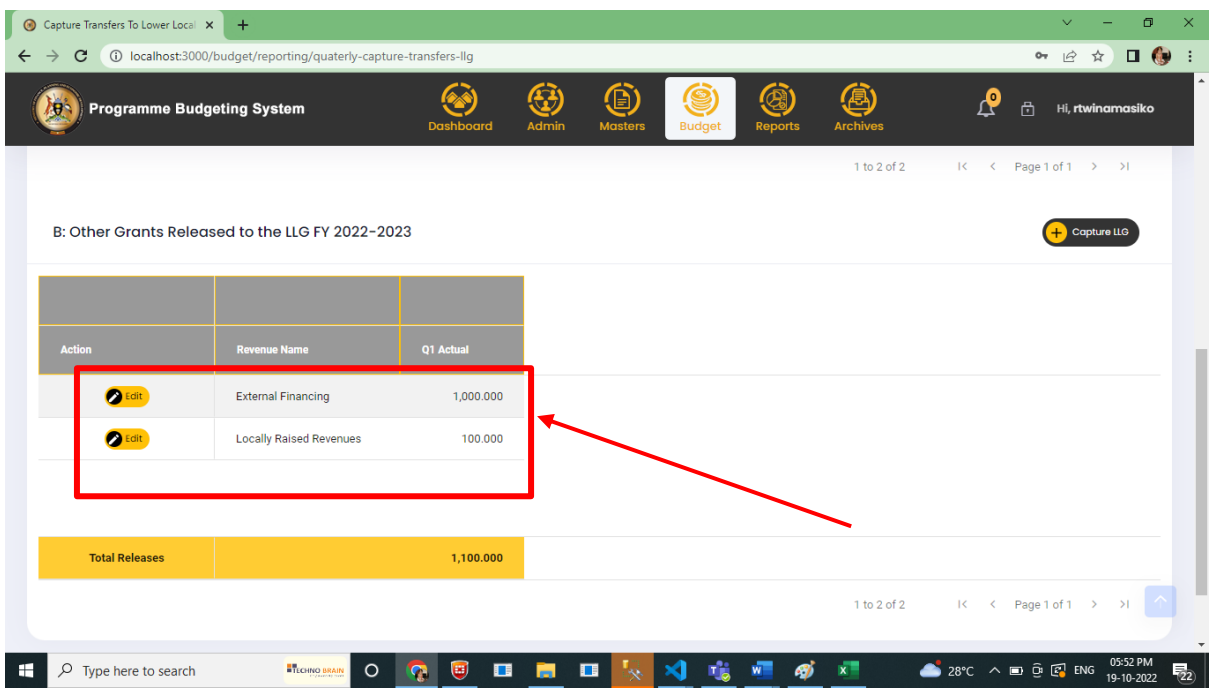

- When you scroll down, you will see the Capture LLG Button
- Click on add and a popup is shown and actuals are added.to this pop up is for External financing, other transfers from central Government and For LRR popup

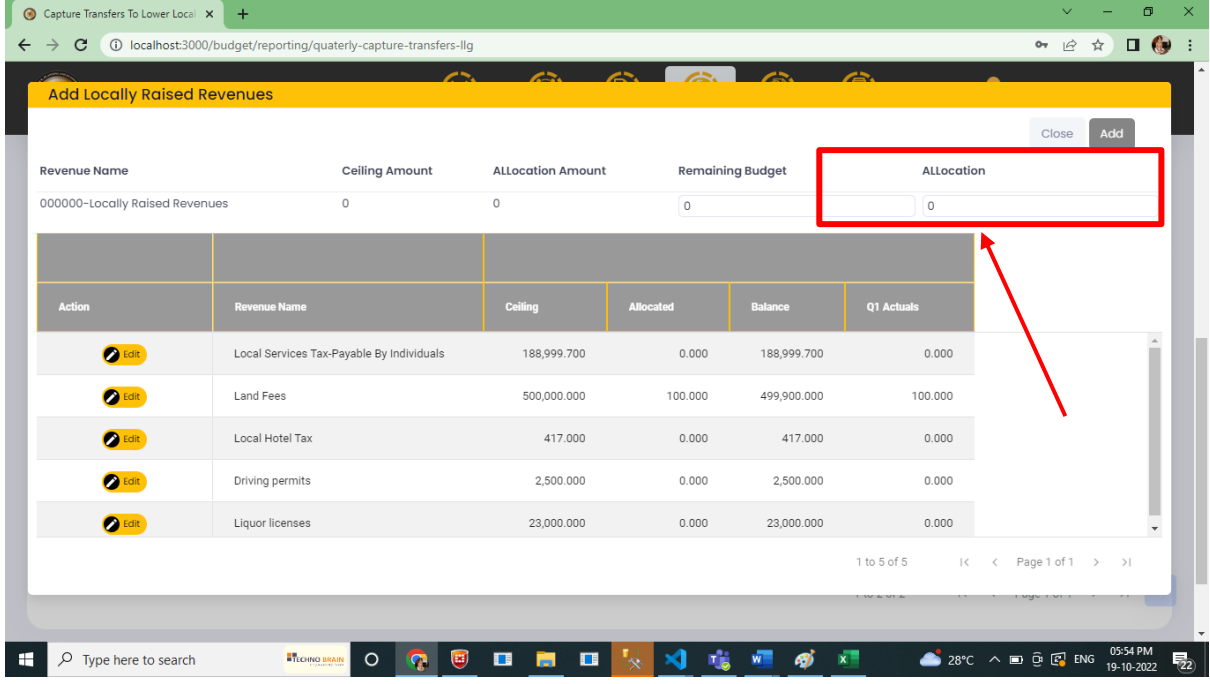

Click on add or edit to add and update actuals and the summation is shown in First Grid.

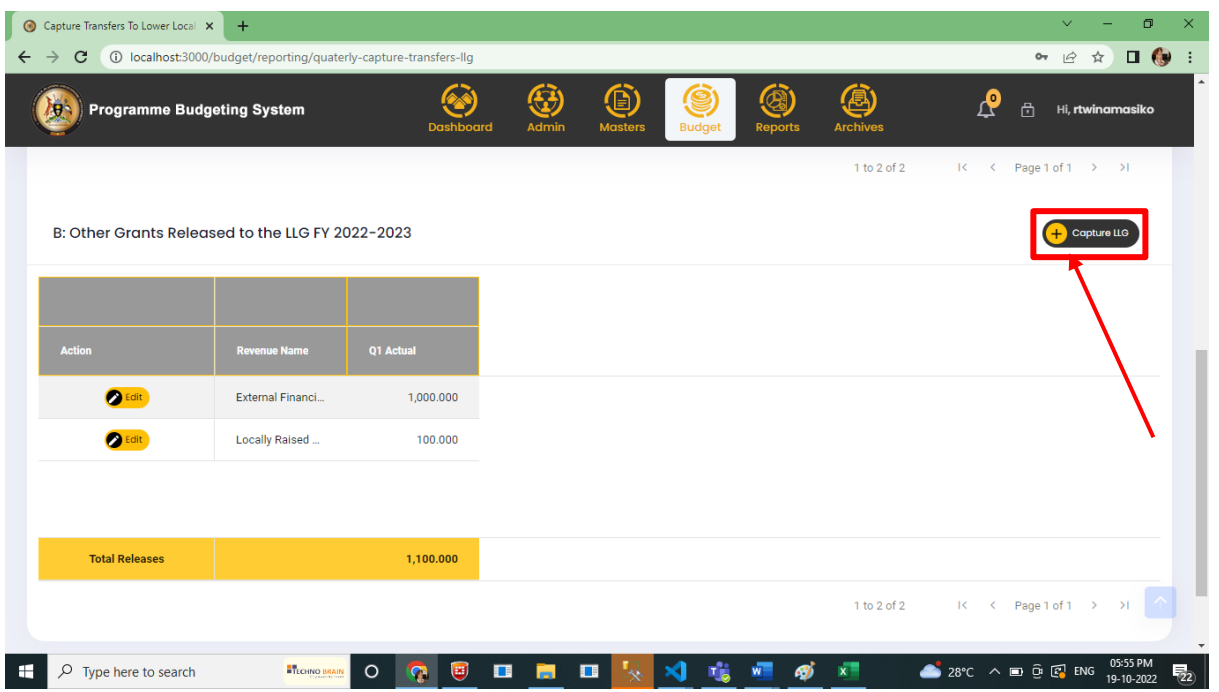

# 9.5 Enter Cash Disbursement to Department (HLG)

## **Step 1: Privilege users" login to the system and it will show the below screen**

- Navigate to Budget Module
- Then navigate to **"Reporting"** stage, the system should display the following screen
- Click on LG Quarterly Reporting, Navigate to Departmental Revenue Disbursement to Enter Cash Disbursement to Department (HLG)

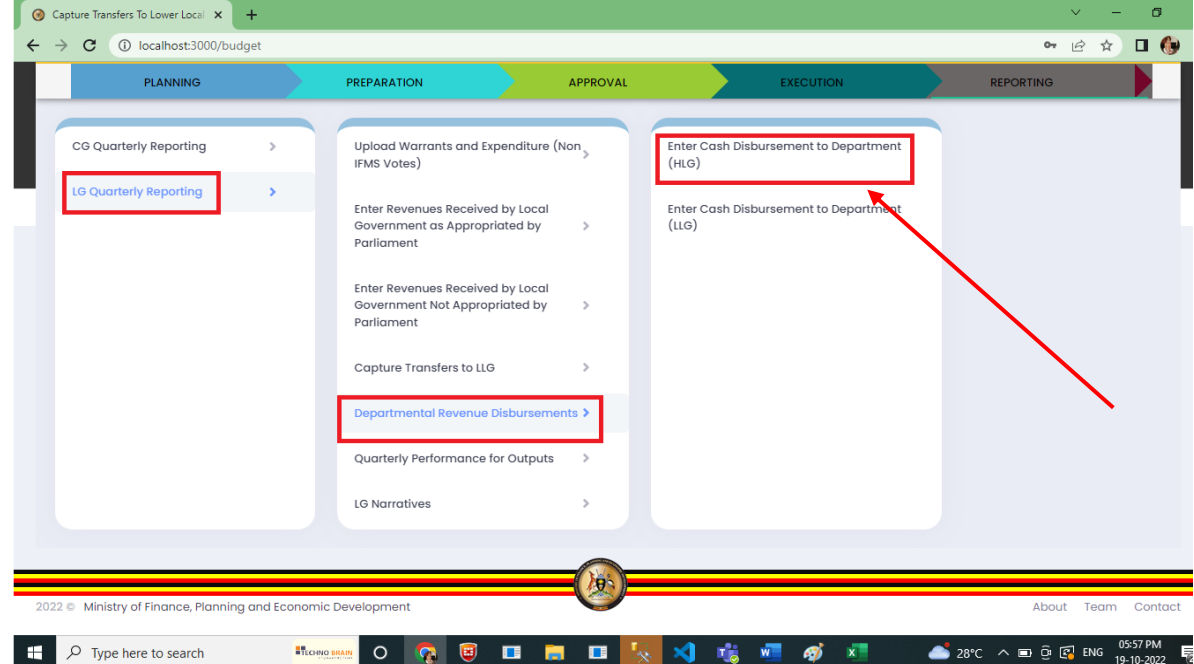

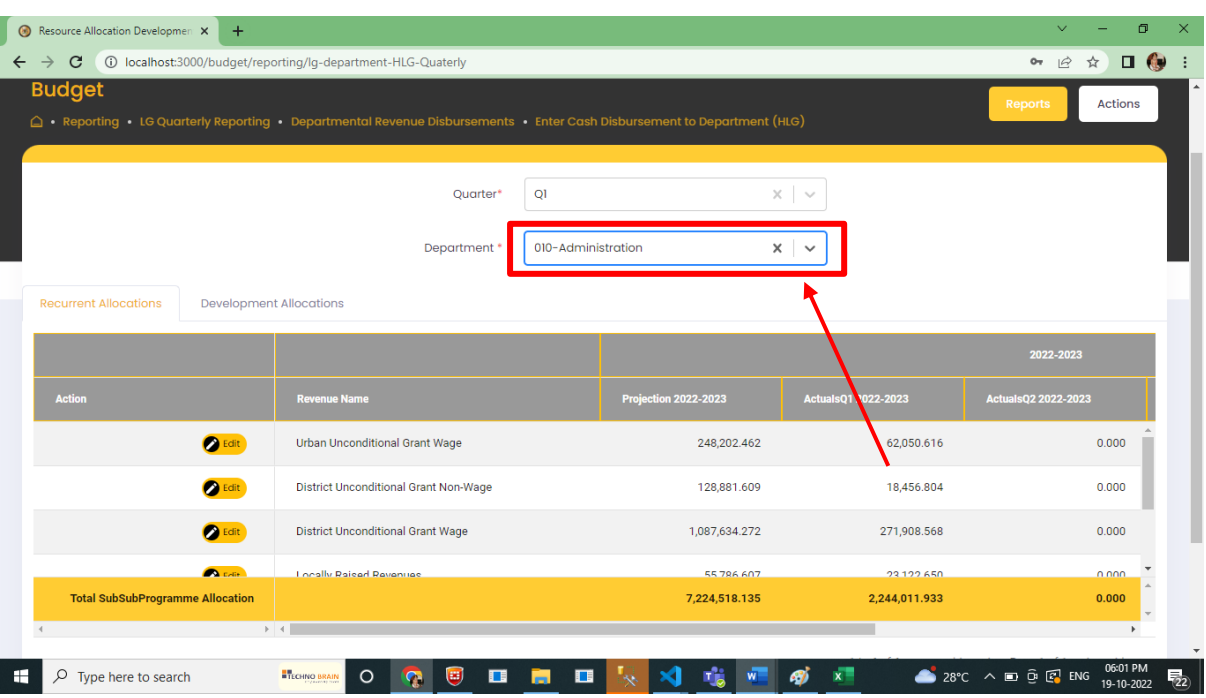

Select the Quarter and Department and the Screen below will be displayed.

Click on edit, the popup is shown and the Actuals are added here

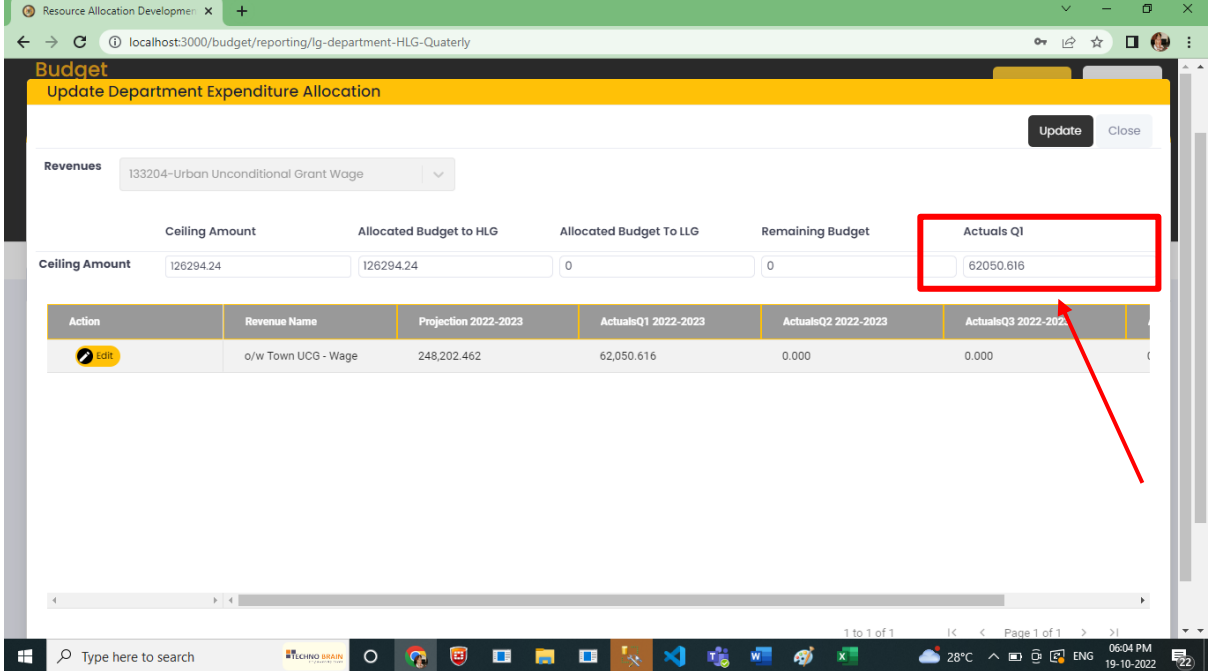

If the LRR Grid is not shown, User can update actuals.

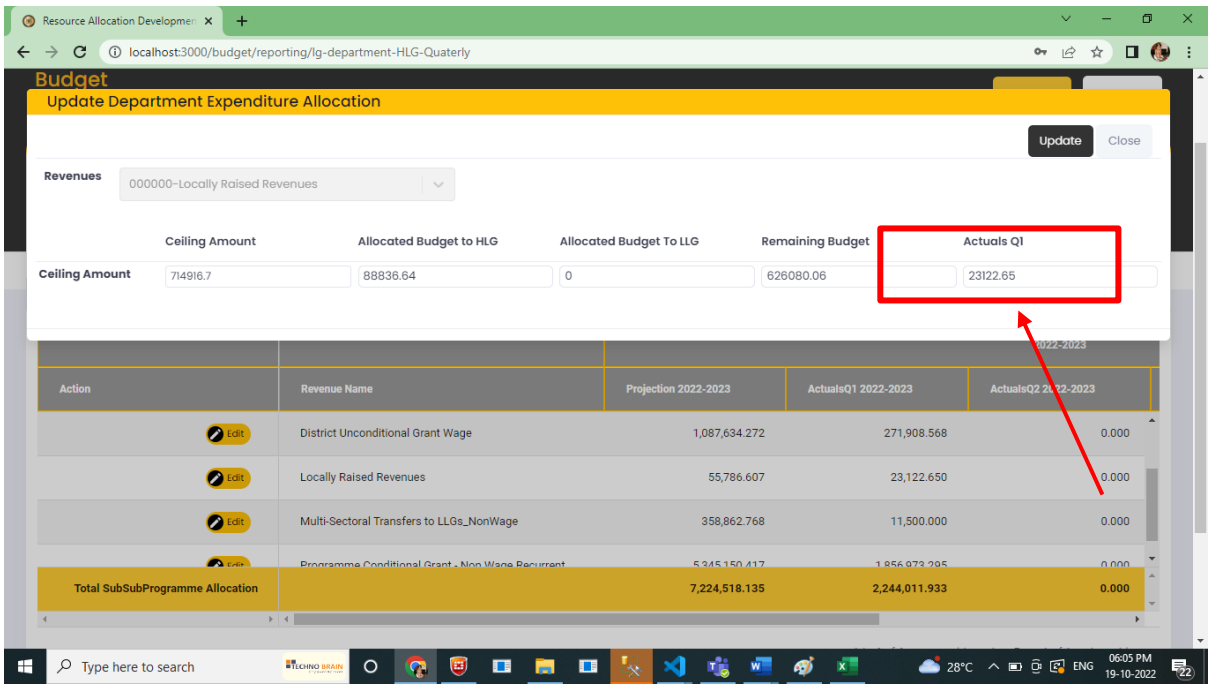

# 9.6 Enter Cash Disbursement to Department (LLG)

#### **Step 1: Privilege users" login to the system and it will show the below screen**

- Navigate to Budget Module
- Then navigate to **"Reporting"** stage, system should display the following screen
- Click on LG Quarterly Reporting, and navigate to Departmental Revenue Disbursement to Enter Cash Disbursement to Department (LLG)

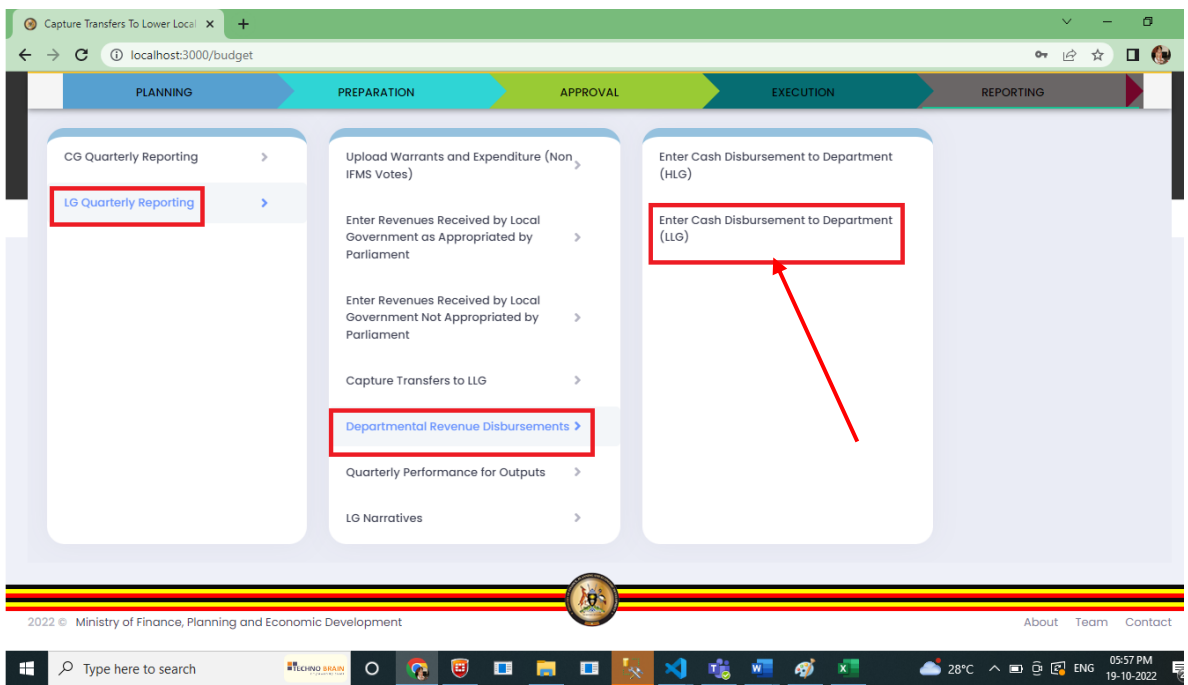

# Below screen is Shown as per the selection of Department.

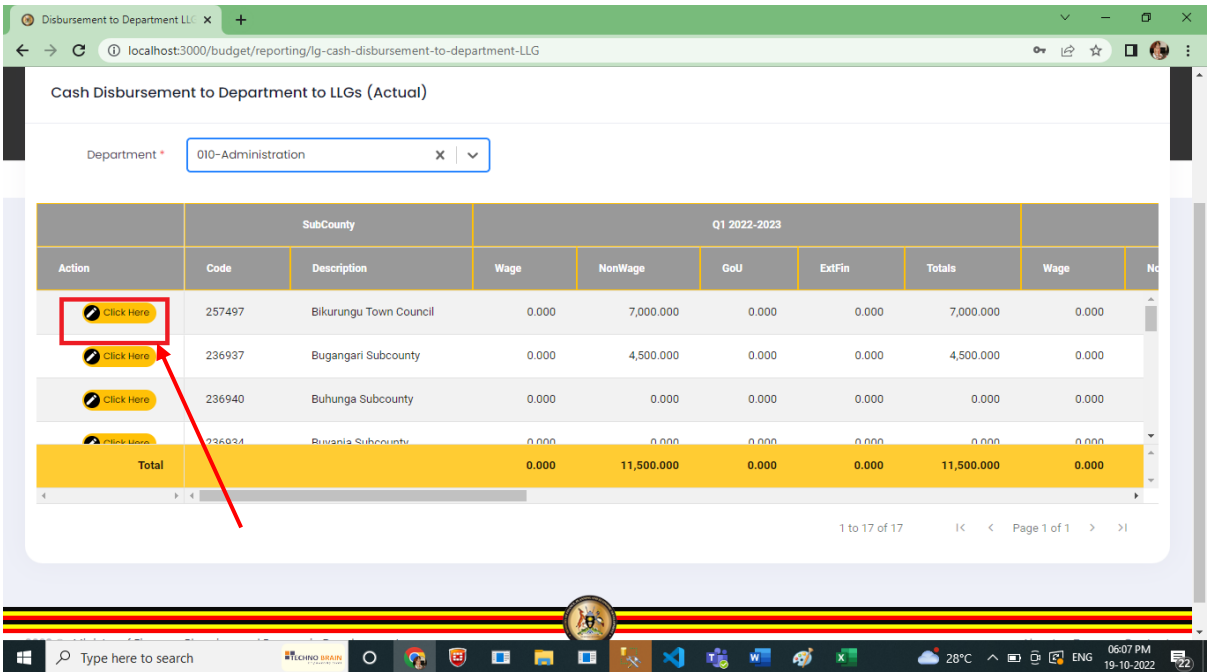

 Click on Edit and Here Popup is shown with Quarter Selection and revenues are in the grid.

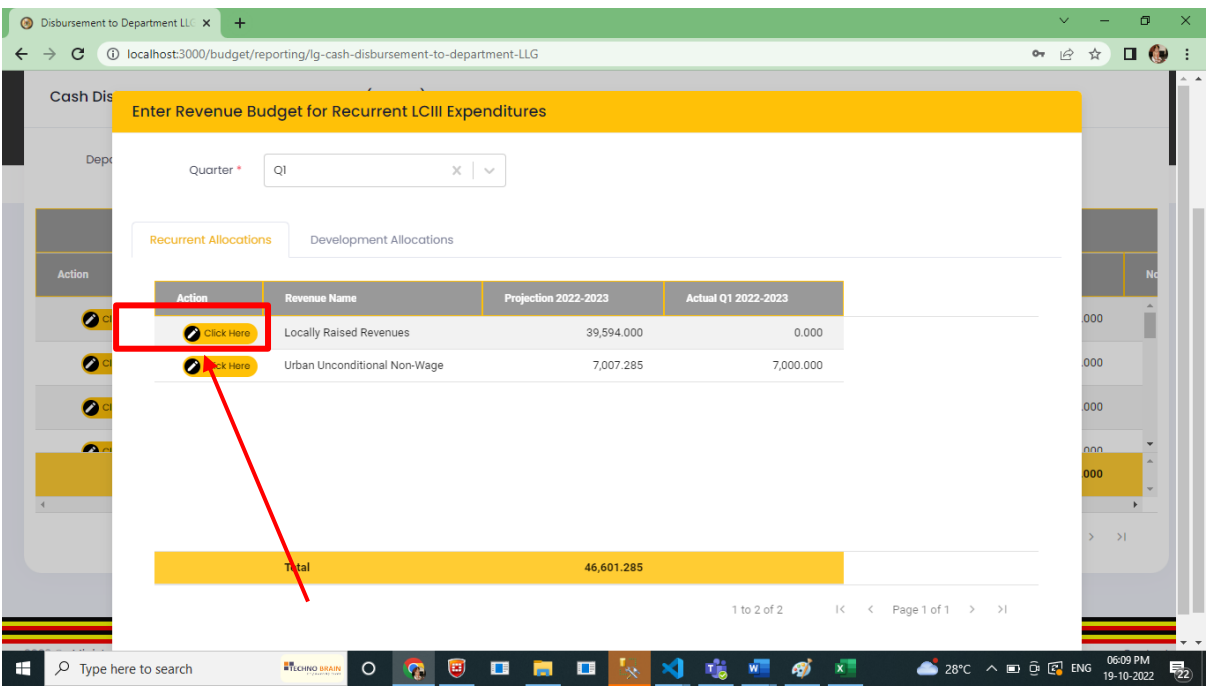

Click here another popup is shown for adding Actuals. Here actuals are updated LRR

| <b>Disbursement to Department LLC X</b>       | $+$                            |                                                                            |                             |                                         |                                                   | σ<br>$\times$                                 |
|-----------------------------------------------|--------------------------------|----------------------------------------------------------------------------|-----------------------------|-----------------------------------------|---------------------------------------------------|-----------------------------------------------|
| $\mathbf{C}$<br>$\rightarrow$<br>$\leftarrow$ |                                | (i) localhost:3000/budget/reporting/lg-cash-disbursement-to-department-LLG |                             |                                         | $O_T$                                             | $\Box$ $\bullet$<br>$\mathcal{Q}$<br>☆        |
|                                               |                                |                                                                            |                             |                                         |                                                   |                                               |
|                                               |                                | <b>Enter Revenue Budget for Recurrent LCIII Expenditures</b>               |                             |                                         |                                                   |                                               |
|                                               |                                |                                                                            |                             |                                         | Update                                            | Close                                         |
| <b>Revenues</b>                               | 000000-Locally Raised Revenues |                                                                            |                             |                                         |                                                   |                                               |
|                                               | <b>Ceiling Amount</b>          | <b>Allocated Budget HLG</b>                                                | <b>Allocated Budget LLG</b> | <b>Remaining Budget</b>                 |                                                   |                                               |
| <b>Ceiling Amount</b>                         | 714916.7                       | 88836.64                                                                   | $\circ$                     | 626080.06                               | $\circ$                                           |                                               |
|                                               |                                |                                                                            |                             |                                         |                                                   |                                               |
|                                               | $\bullet$<br>Click Here        | Locally Raised Revenues                                                    | 39,594.UUU                  | U.UUU                                   |                                                   |                                               |
| ø                                             | Click Here                     | Urban Unconditional Non-Wage                                               | 7,007.285                   | 7,000.000                               |                                                   | ,000                                          |
| ø                                             |                                |                                                                            |                             |                                         |                                                   |                                               |
|                                               |                                |                                                                            |                             |                                         |                                                   |                                               |
| O.                                            |                                |                                                                            |                             |                                         |                                                   | nnn                                           |
|                                               |                                |                                                                            |                             |                                         |                                                   | 000                                           |
|                                               |                                |                                                                            |                             |                                         |                                                   |                                               |
|                                               |                                |                                                                            |                             |                                         |                                                   | $\rightarrow$                                 |
|                                               |                                | Total                                                                      | 46,601.285                  |                                         |                                                   |                                               |
|                                               |                                |                                                                            |                             | 1 to 2 of 2<br>$\mid$ $\mid$<br>$\,<\,$ | Page 1 of 1 > >                                   |                                               |
|                                               |                                |                                                                            |                             |                                         |                                                   |                                               |
| $\rho$ Type here to search<br>H               |                                | <b>ETECHNO BRAIN</b><br>$\blacksquare$<br>$\circ$<br>æ                     | $\blacksquare$              |                                         | $28^{\circ}C$ $\wedge$ $\Box$ $\Theta$ $\Box$ ENG | 06:10 PM<br>$\overline{P}_{22}$<br>19-10-2022 |

Except for LRR other revenues shows Grid with Edit Button for updating actuals.

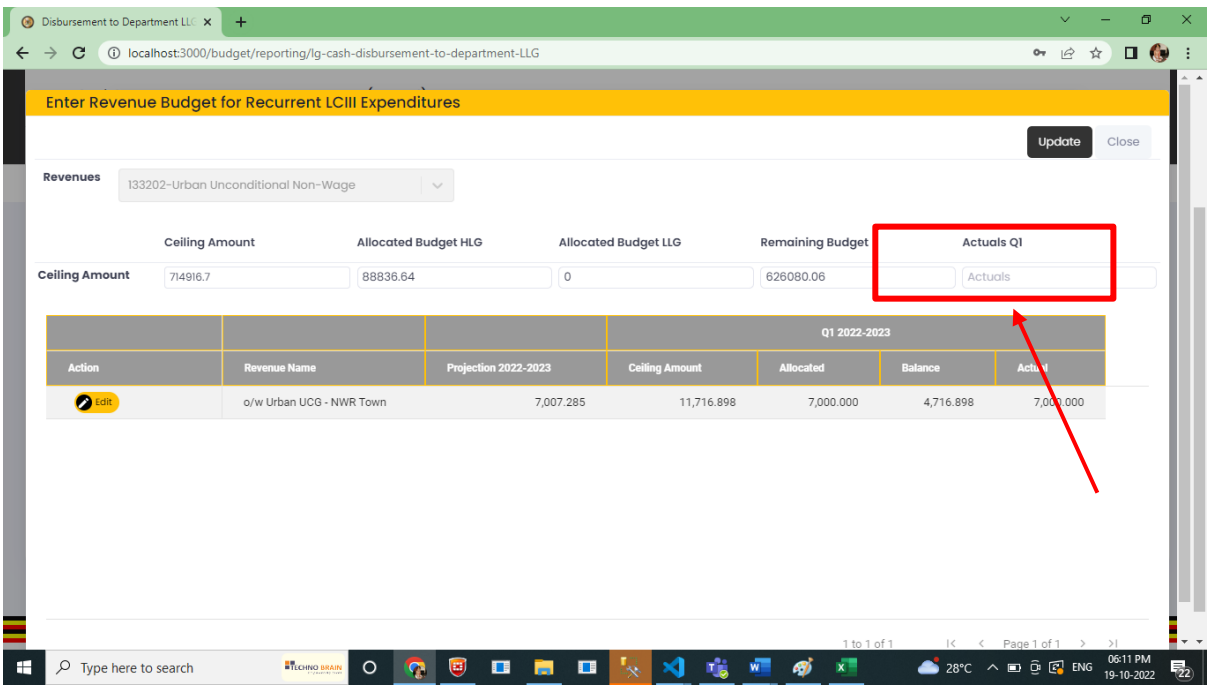

# **9.7** Quarterly Performance for Outputs

## **Step 1: Privilege users" login to the system and it will show the below screen**

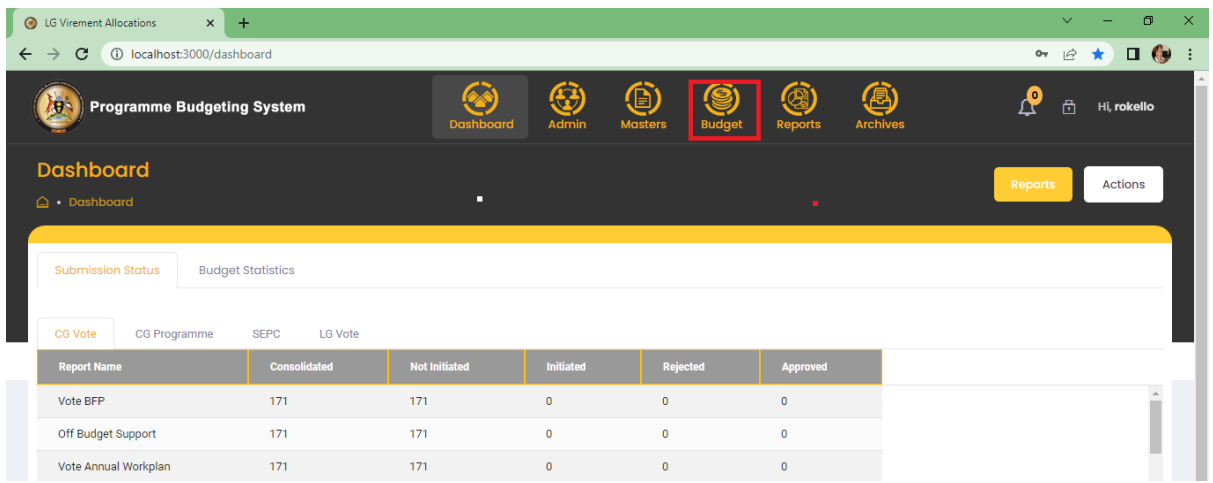

• Navigate to Budget Module

- Then navigate to **"Reporting"** stage, the system should display the following screen
- Click on LG Quarterly Reporting, Navigate to Quarterly Performance for Outputs to Quarterly Performance for Outputs

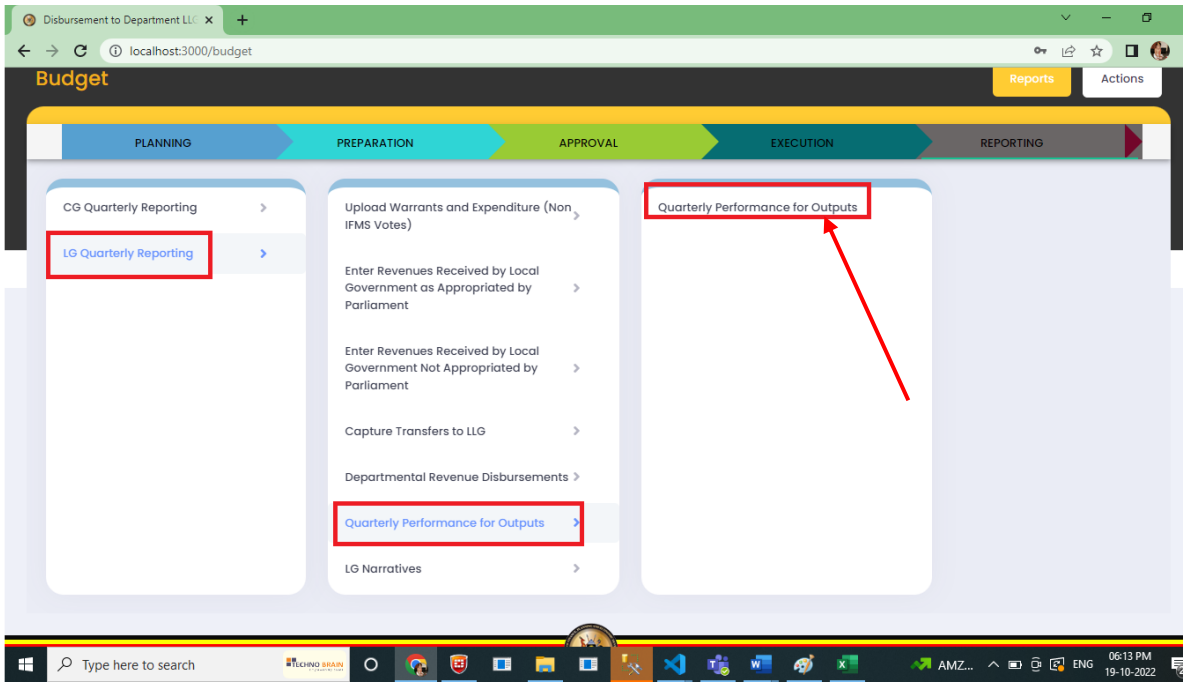

#### Below Screen is shown

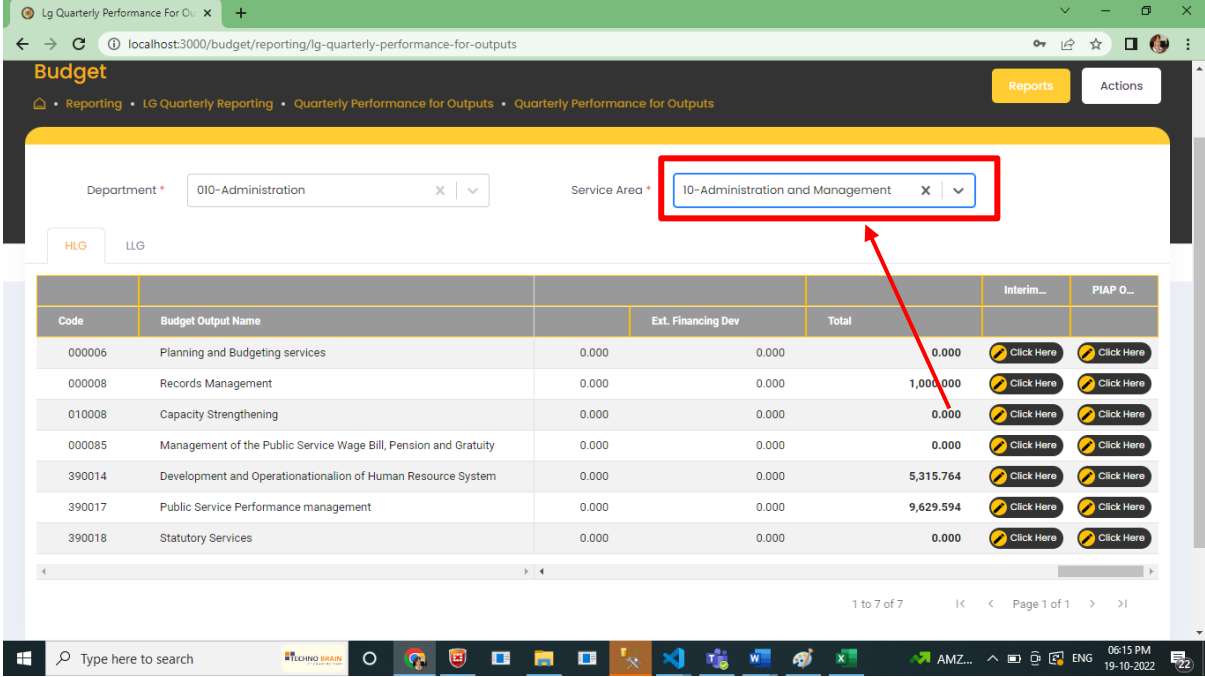

On click of the interim button in grid shows a popup

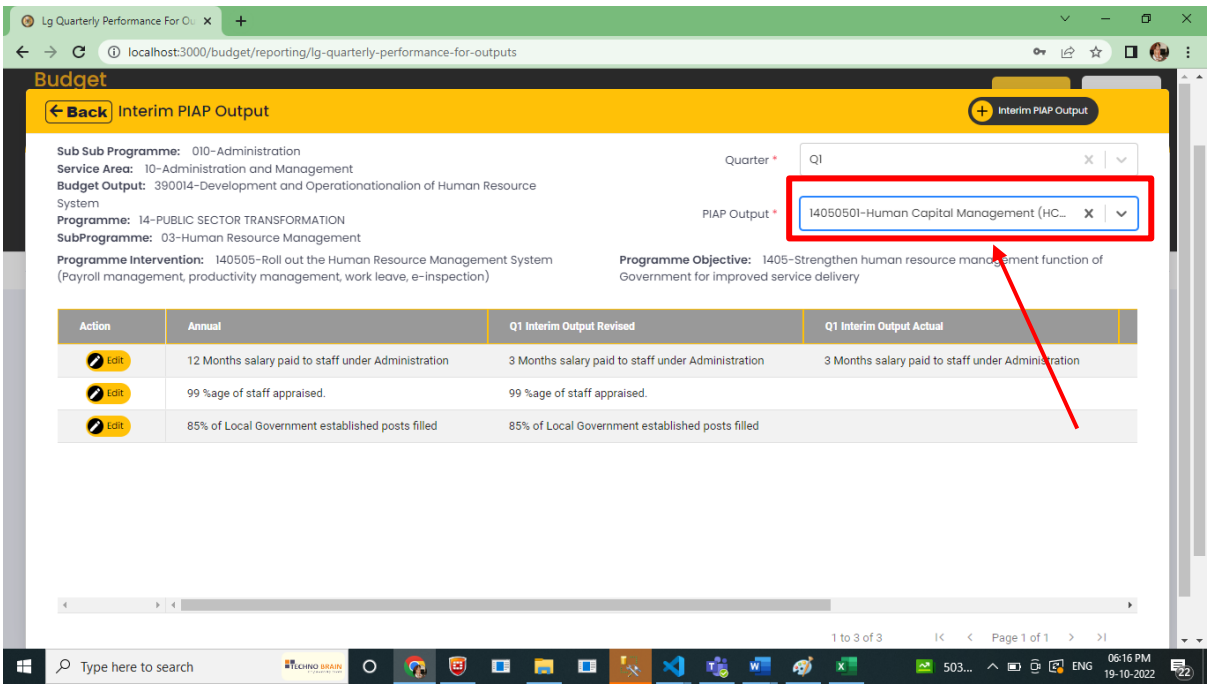

# • On Click of Edit data is updated.

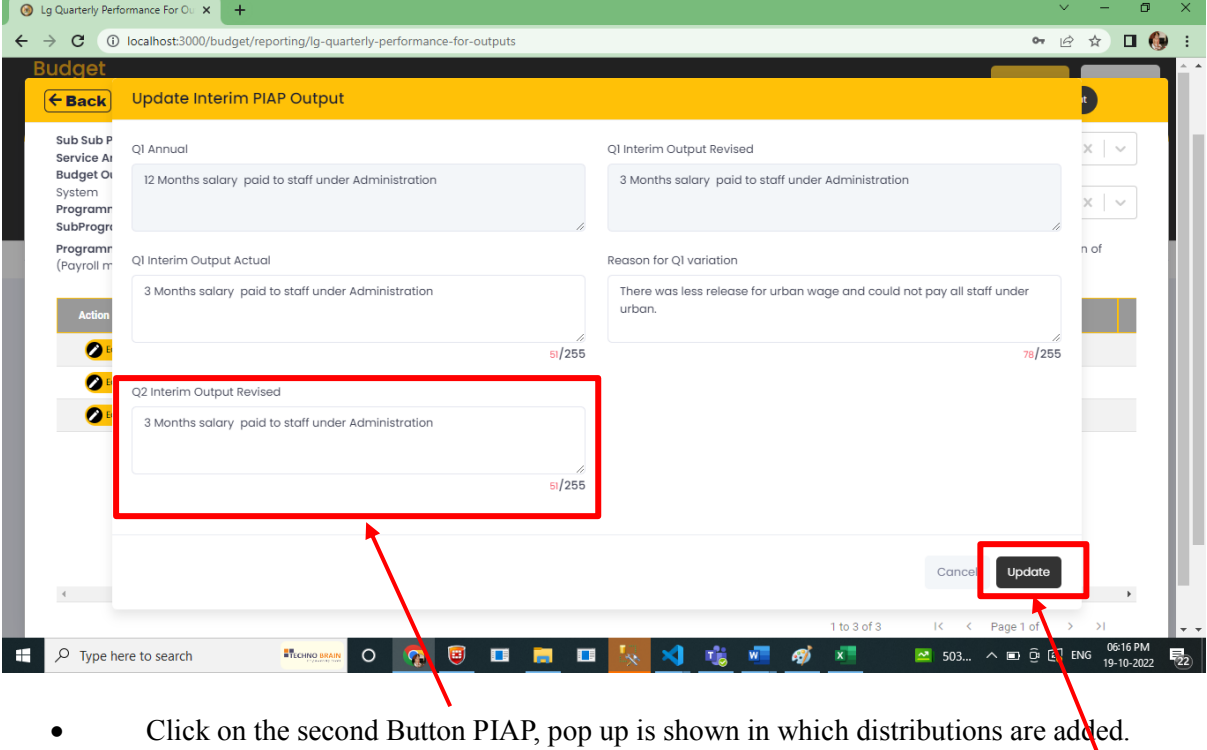

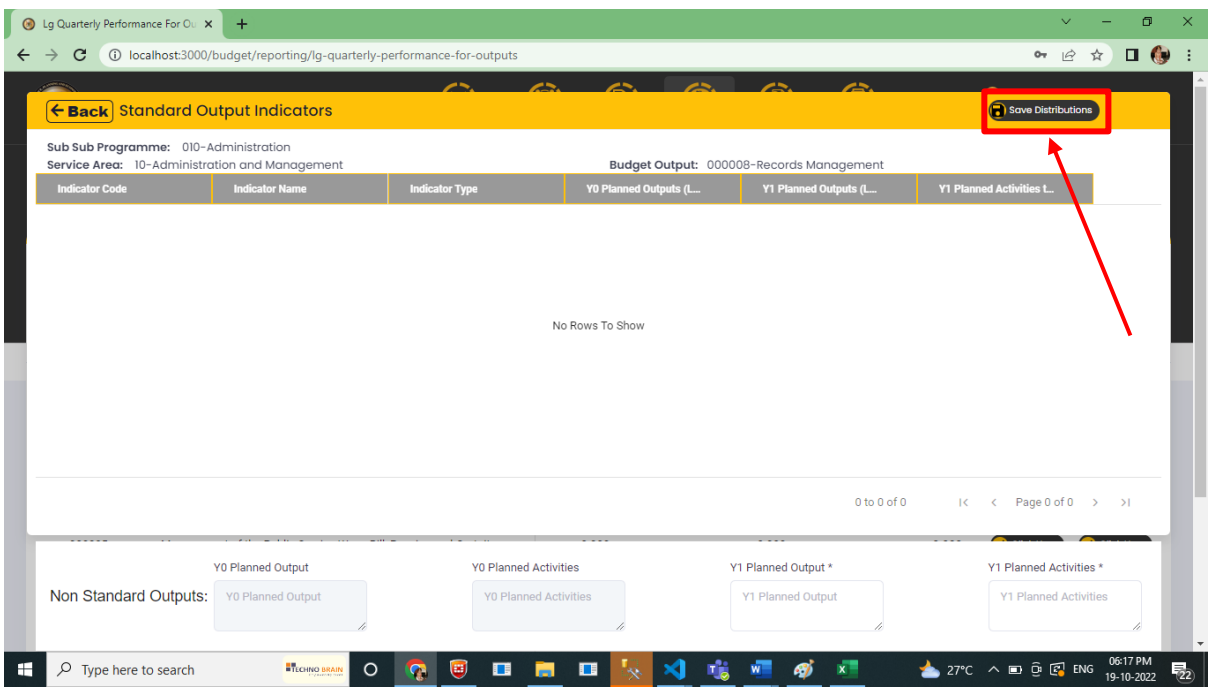

# 9.8 Prepare item budget for output (Recurrent & Development)

# To access you click on Reporting, Quarterly Performance for Outputs

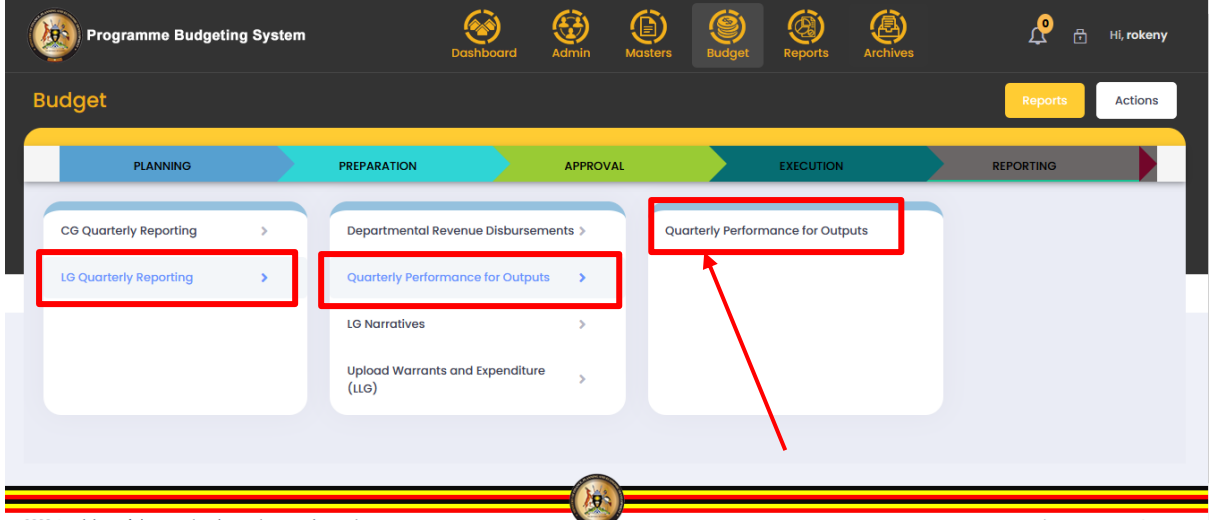

Then select department and service area as shown below
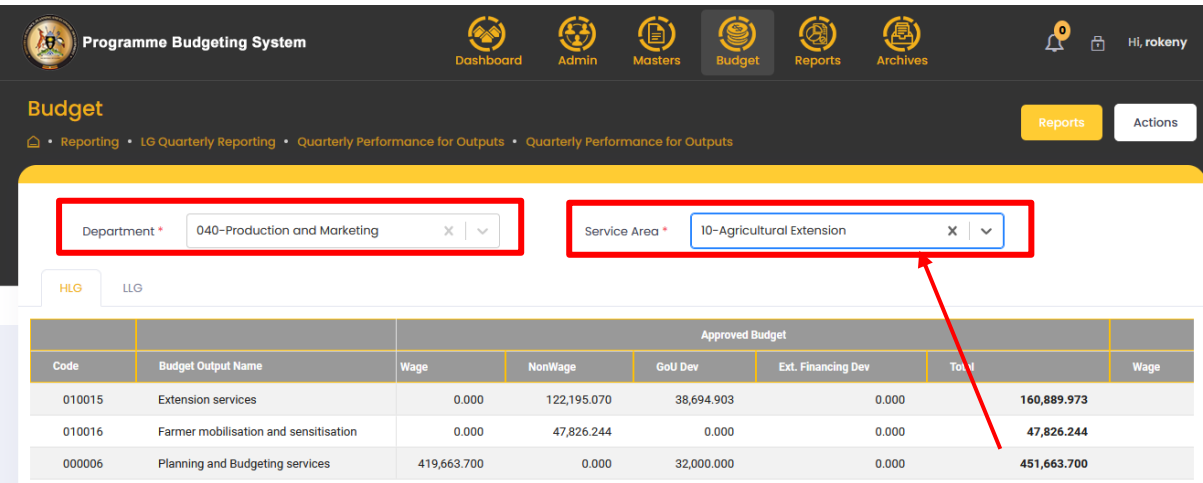

- Scroll on the right hand side.
- Then you can edit and add actual performance for Interim PIAP output and Indicators.
- Click on the buttons to add performance.
- You apply the same if you"re adding expenditures for Facilities.
- Otherwise the area for expenditures is not editable you just view the data.

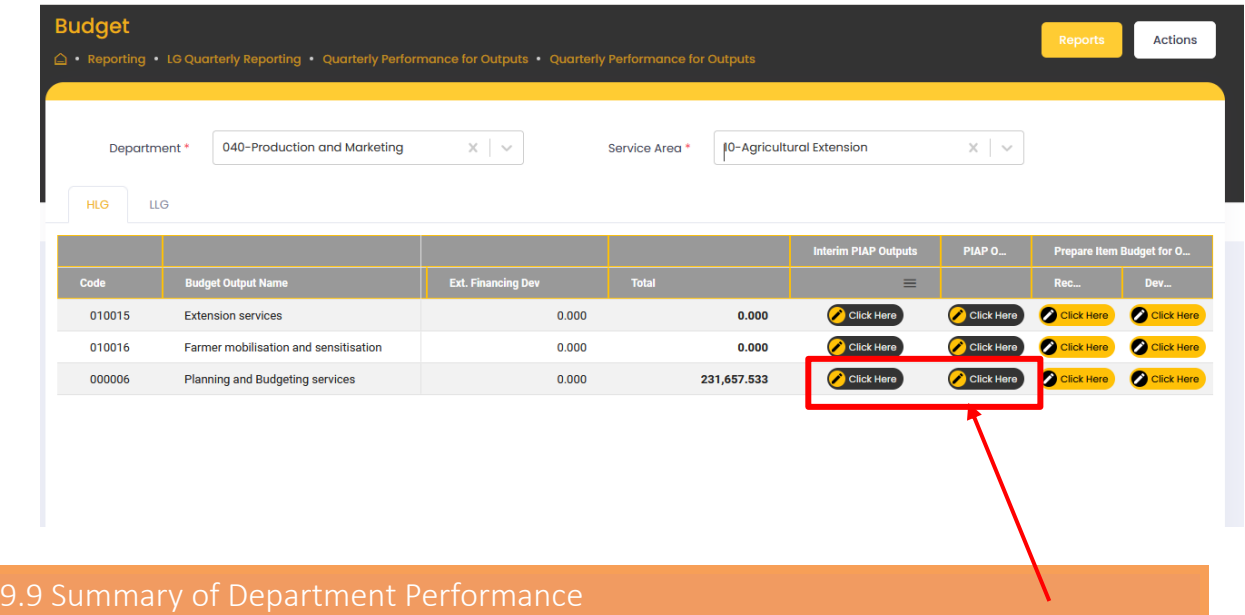

# **Step 1: Privilege users" login to the system and it will show the below screen**

• Navigate to Budget Module

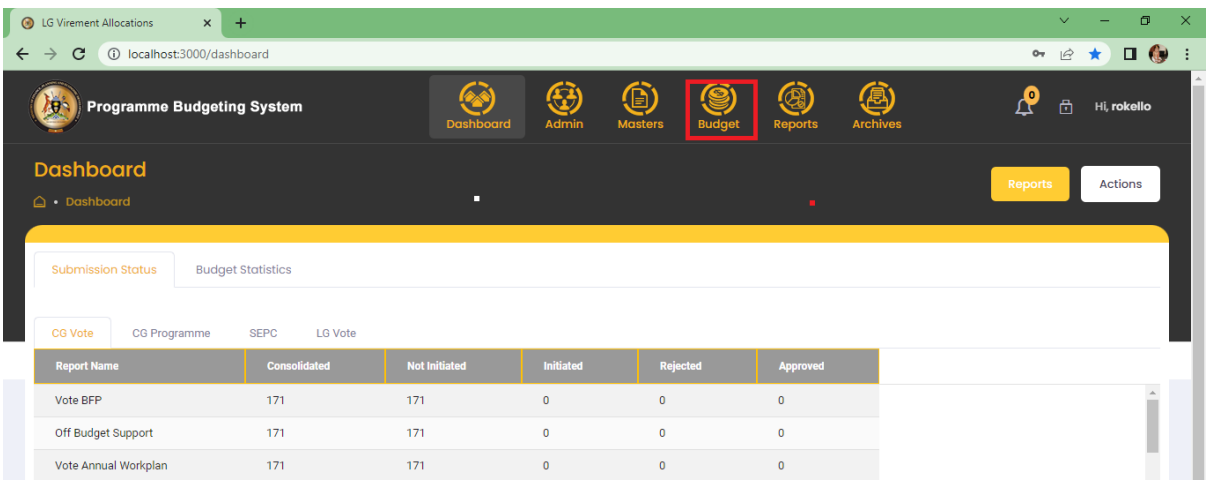

- Then navigate to **"Reporting"** stage, the system should display the following screen
- Click on LG Quarterly Reporting, Navigate to Narratives for Outputs to Summary of Department Performance

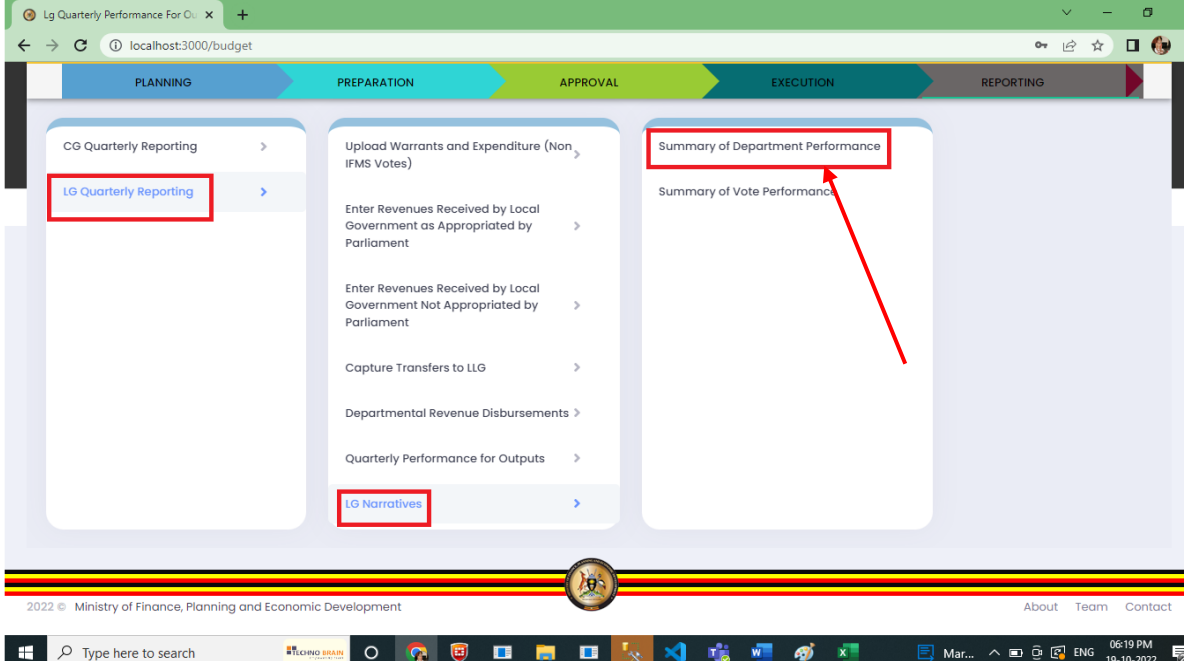

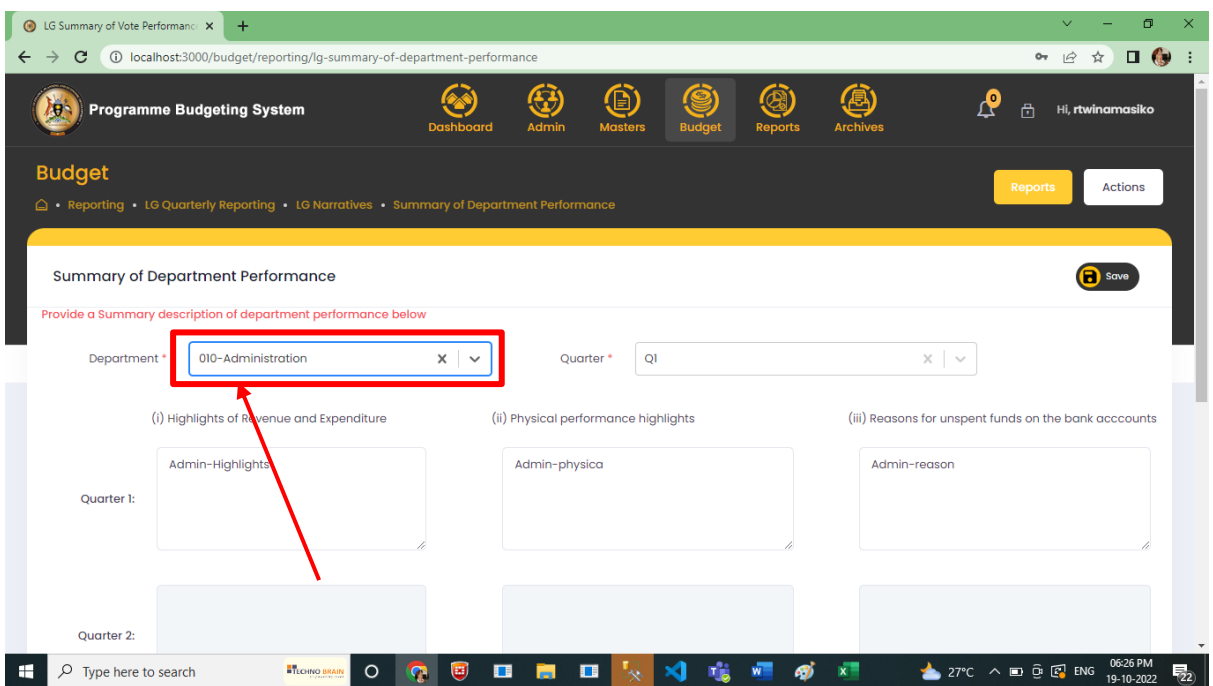

Based on Quarter data is added and click Save button to save data.

# **Step 1: Privilege users" login to the system and it will show the below screen**

- Navigate to Budget Module
- Then navigate to **"Reporting"** stage, the system should display the following screen
- Click on LG Quarterly Reporting, Navigate to Narratives to Summary of Vote Performance

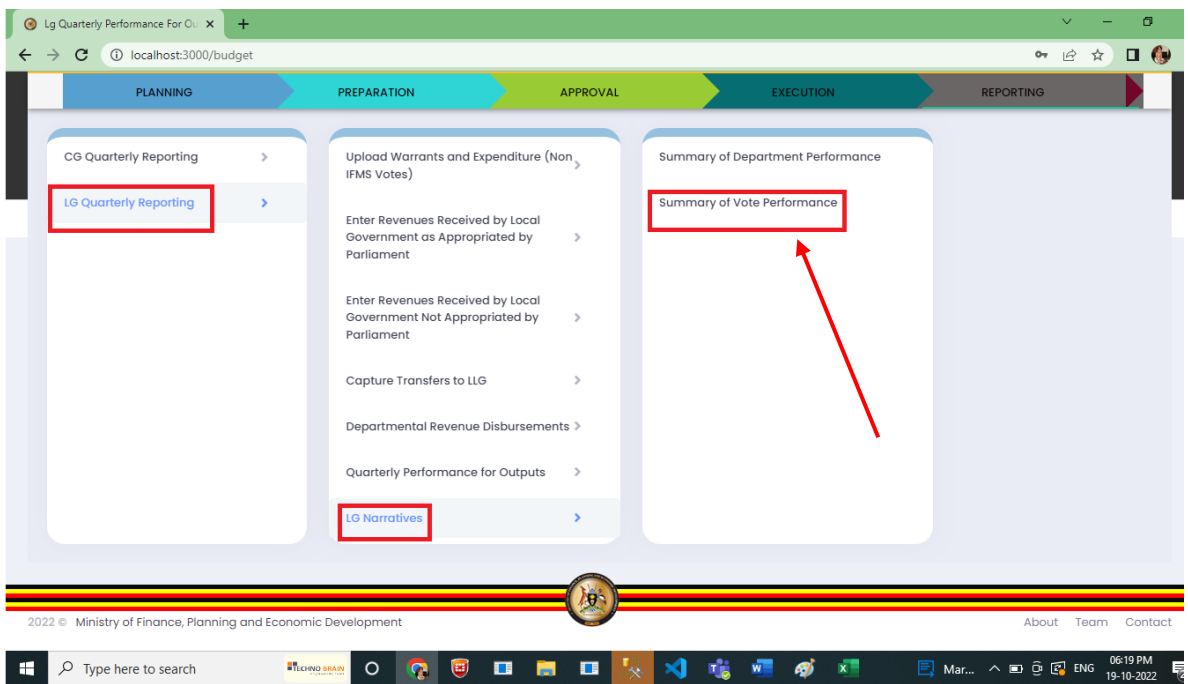

# • Selection of Quarter below screen is Shown

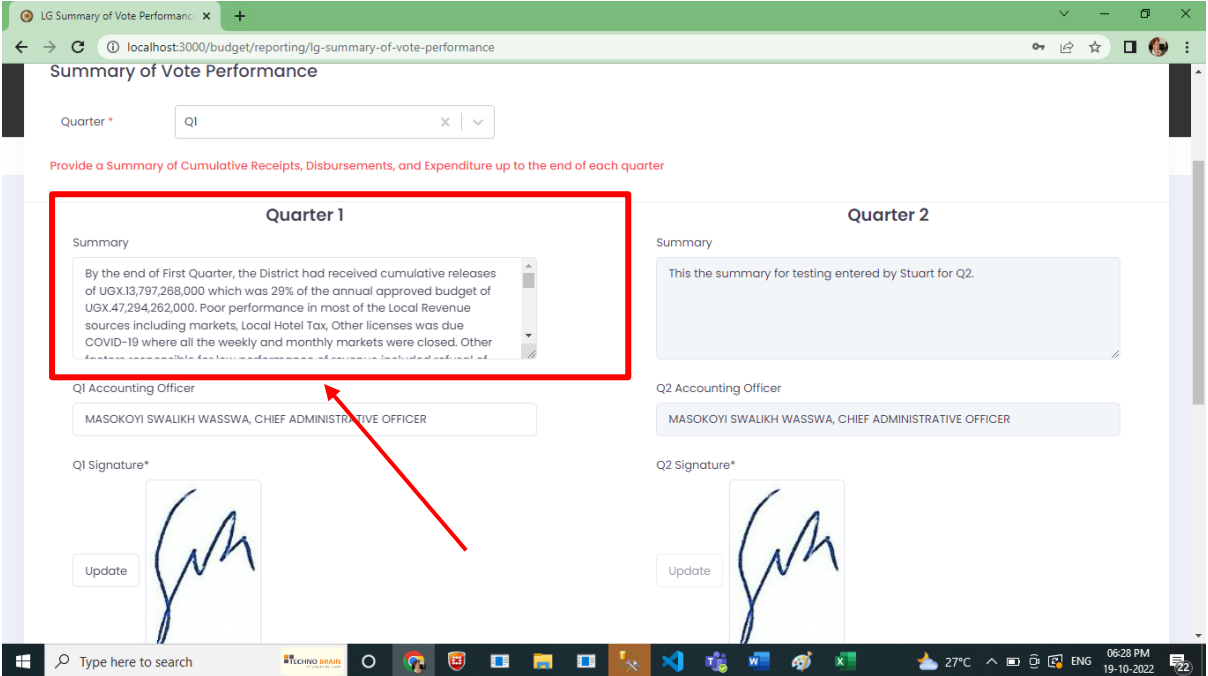

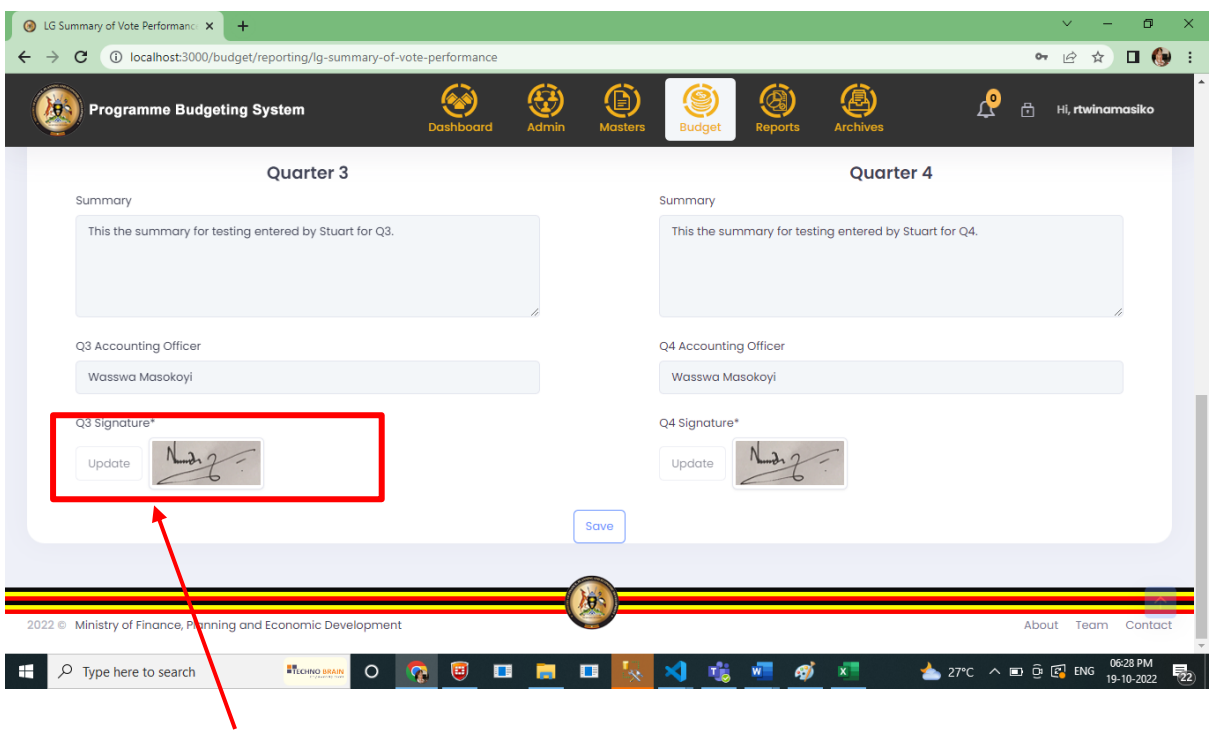

- Based on Quarter Signatures is Uploaded and saved.
- Signature must have one file name, and it must be cropped to a small size.
- It should also be in jpg, jpeg or png

# 9.11 Upload Warrants and Release (Non IFMS Votes)

#### **Step 1: Privilege users" login to the system and it will show the below screen**

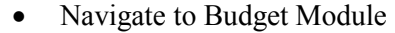

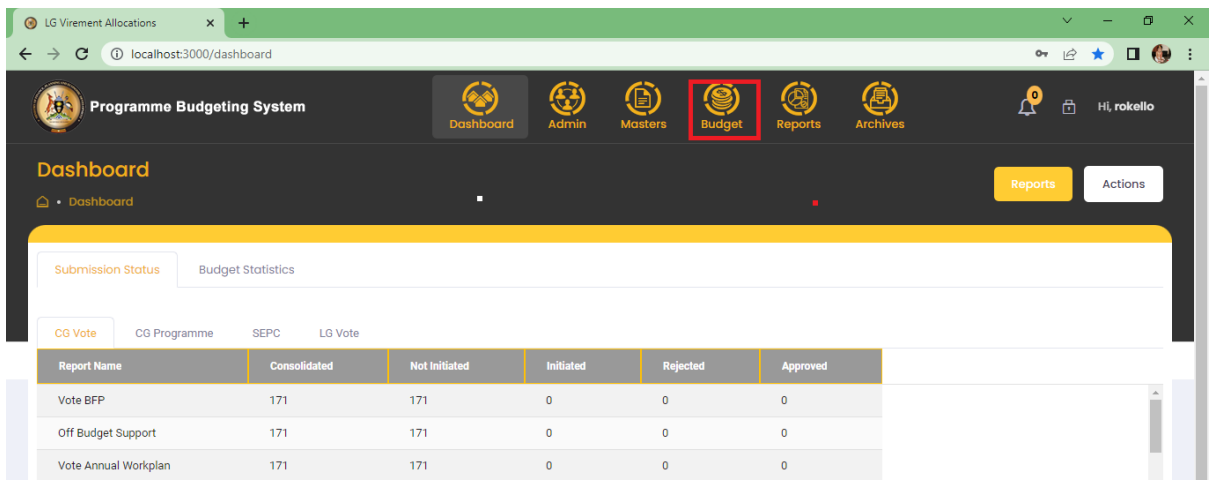

- Then navigate to "**Reporting**" stage, the system should display the following screen
- Click on LG Quarterly Reporting, navigate to Upload Warrants and Releases and click Upload Warrants and Releases (No IFMS Votes) menu

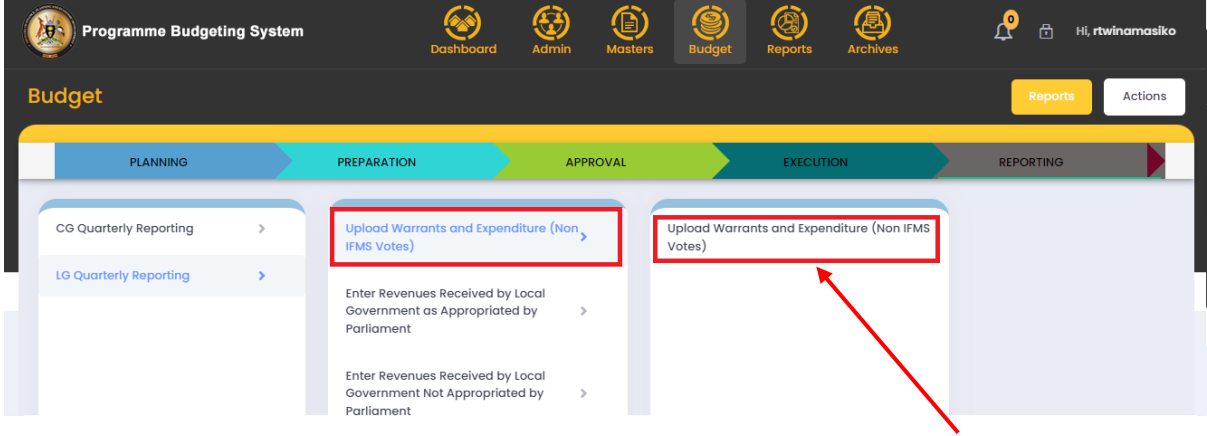

• The system should display the below screen.

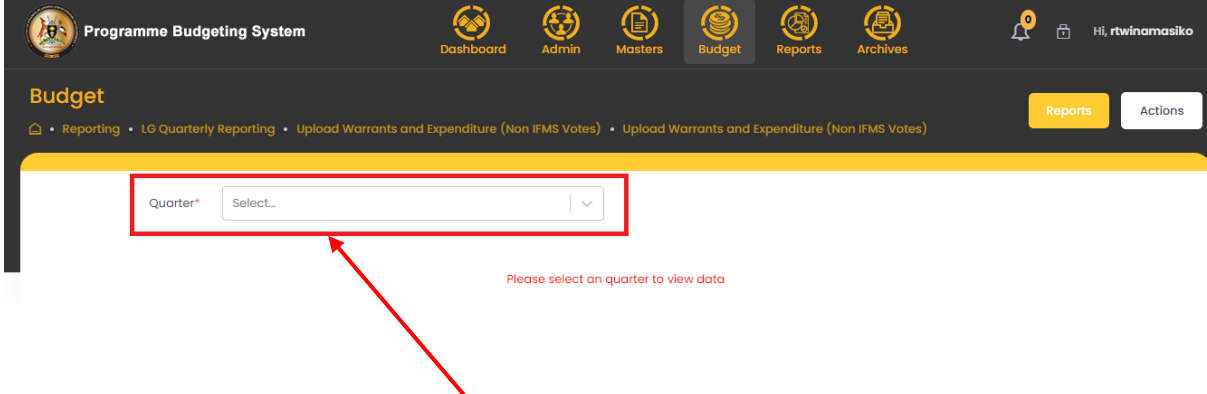

 Without selecting Quarter dropdown list, system is unable to display the upload option and grid.

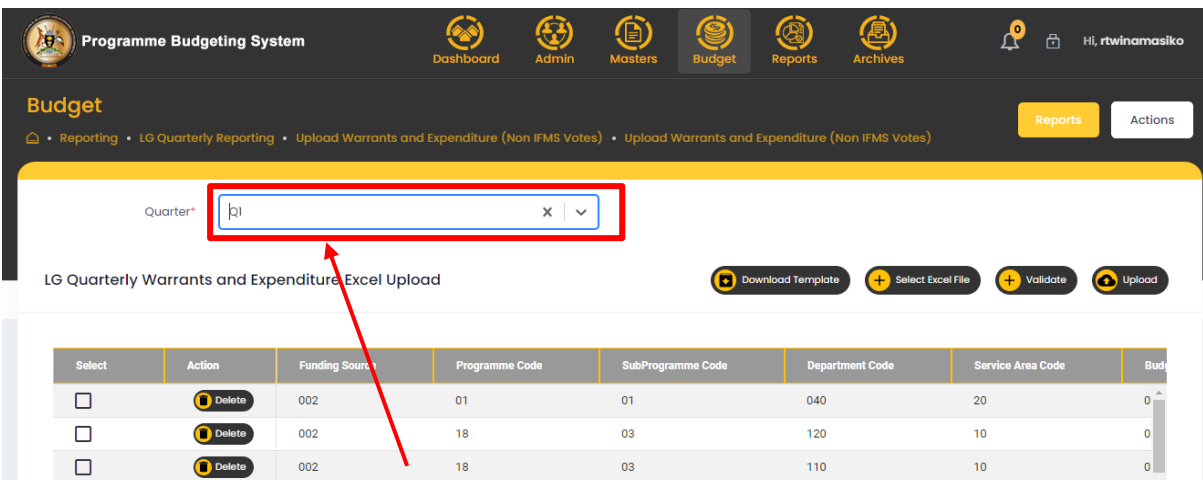

 Click on Download Template then system should download the following template and parallel master data will be downloaded based on the logged in user vote id

#### **Master Sheet**: By default, master template is hidden

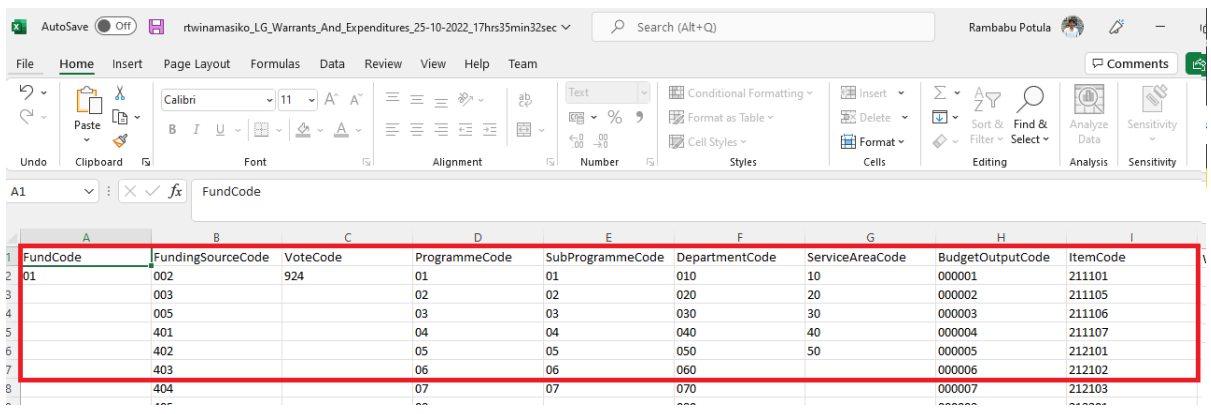

### **WarrantsAndReleases Sheet**: Here Fund Code to Budget Output all are dropdown lists

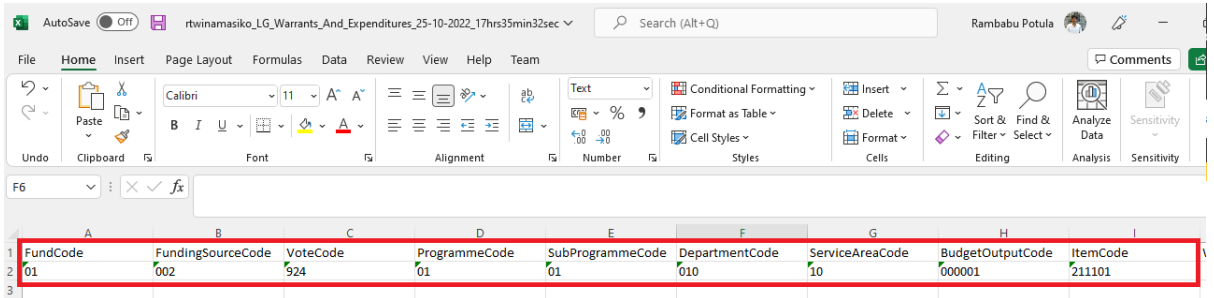

 In Warrants and Expenditure sheet users can be able to enter records then upload the file to the staging table.

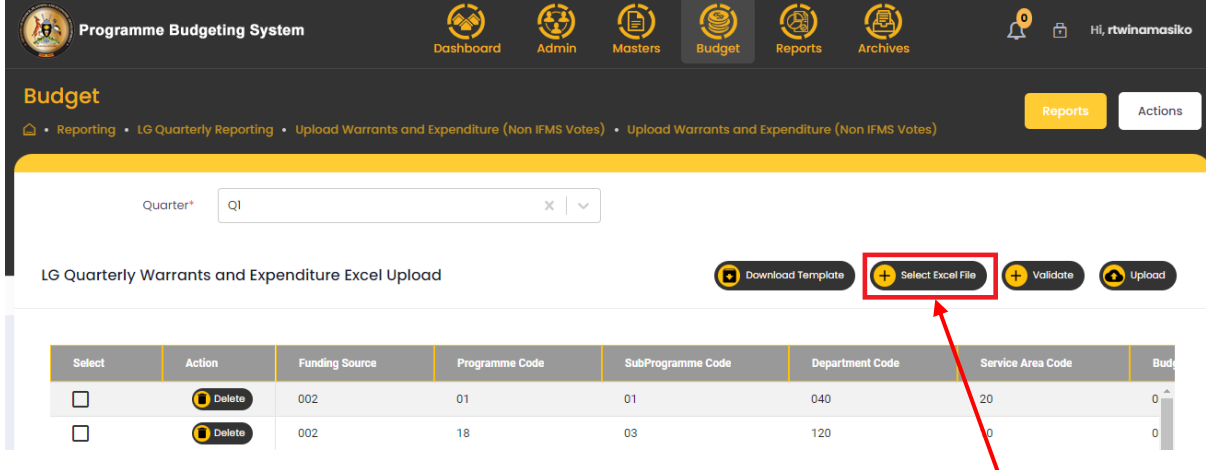

 $\bullet$  Once data is inserted into staging table then users are able to validate the data otherwise system will display the validation messages.

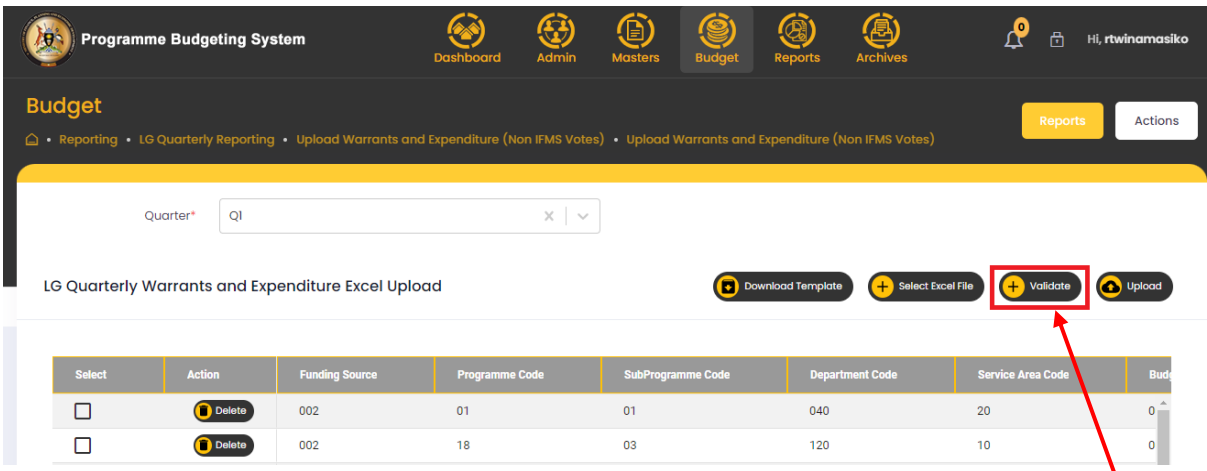

• Once Validation is successfully completed users can upload the data into the main table. Based on that users can upload the template multiple times and update the records into main table.

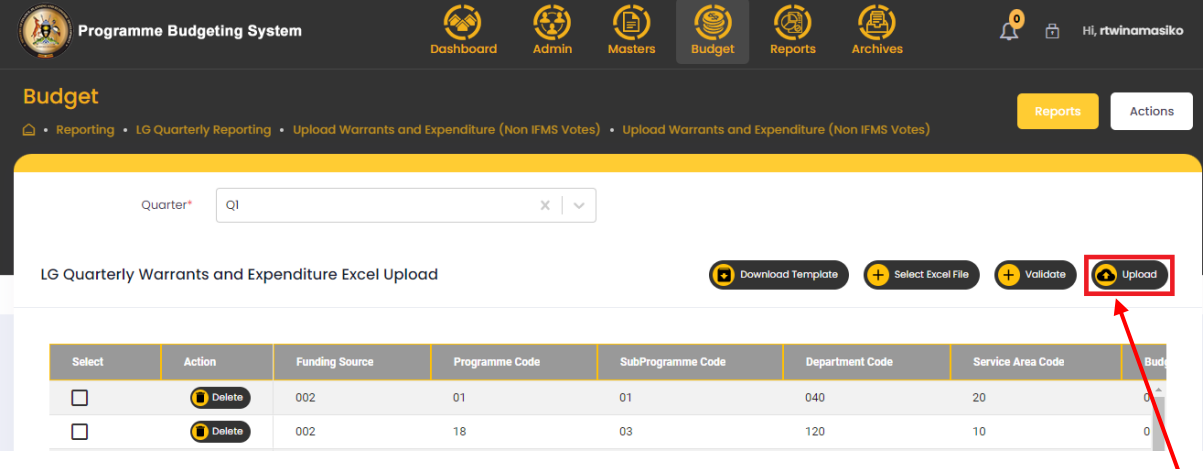

 If a user wants to delete, data is based on the quarter selected and displayed in the following screen.

∖

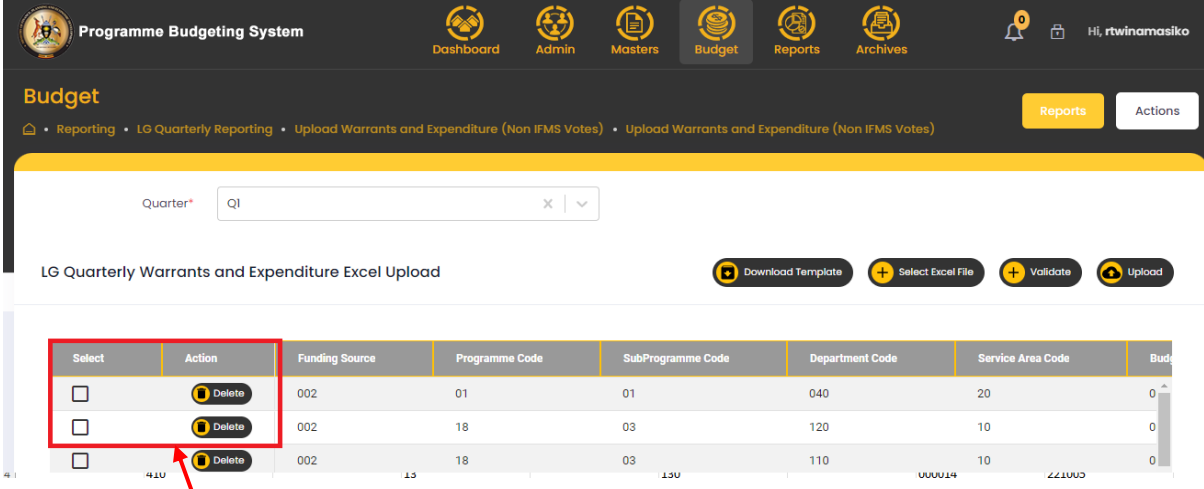

• In the above screen user can delete single or multiple records at a time.

# 9.12 Upload LLGs Warrants and Release (all Votes)

#### **Step 1: Privilege users" login to the system and it will show the below screen**

- Navigate to Budget Module
- Click on LG Reporting, Upload Warrants and Expenditure (LLG) as shown below
- The process is the same as that for HLGs for the NON IFMS votes.

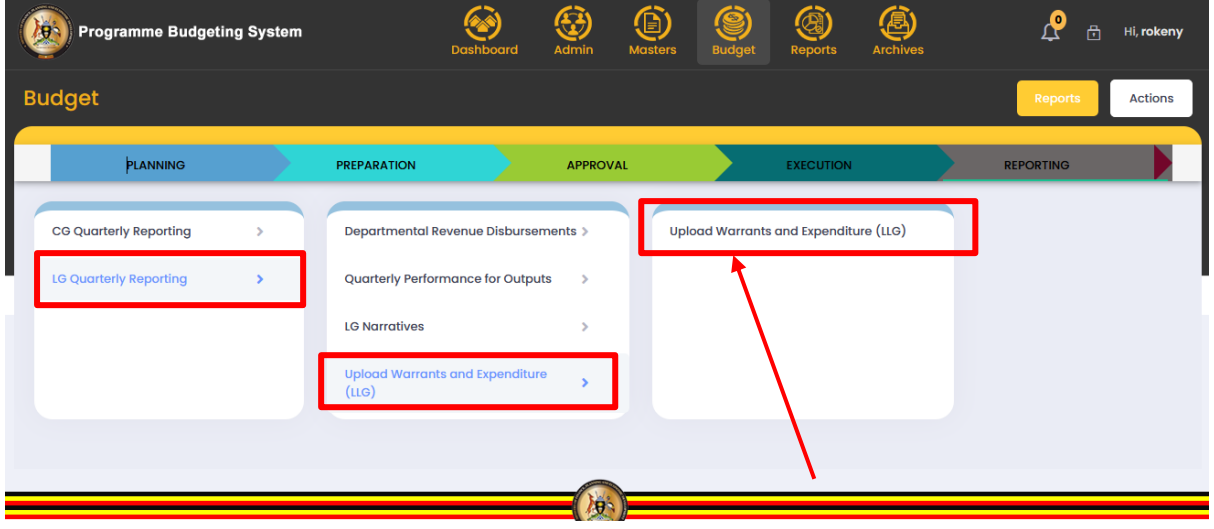

- Without selecting Quarter dropdown list, system is unable to display the upload option and grid.
- Click on Download Template then system should download the following template and parallel master data will be downloaded based on the logged in user vote id
- In Warrants and Expenditure sheet users can be able to enter records then upload the file to the staging table.

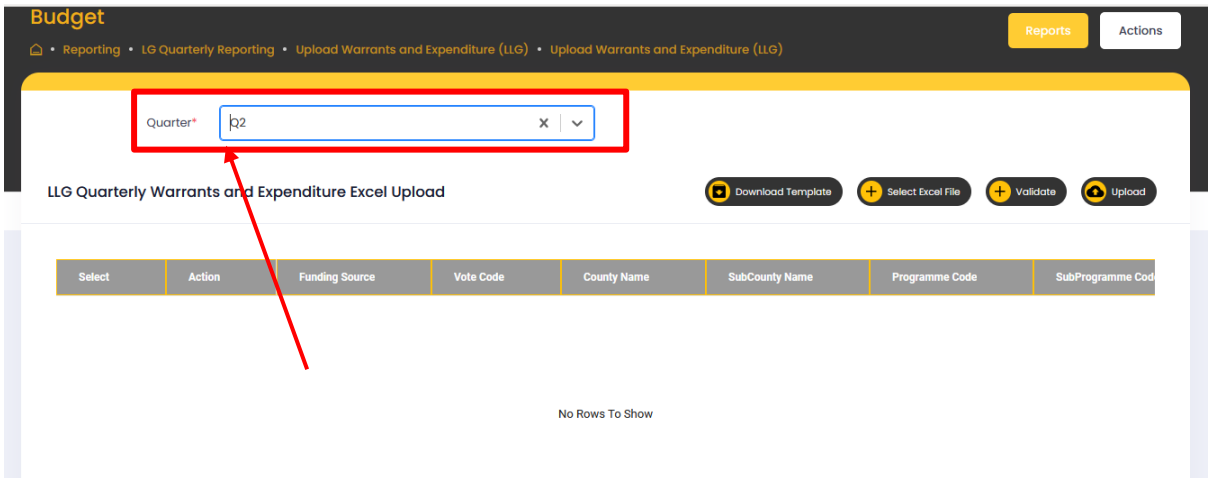

- Once data is inserted into staging table then users are able to validate the data otherwise system will display the validation messages.
- Once Validation is successfully completed users can upload the data into the main table. Based on that users can upload the template multiple times and update the records into main table.
- Once uploaded the user can be able to delete single or multiple records at a time.